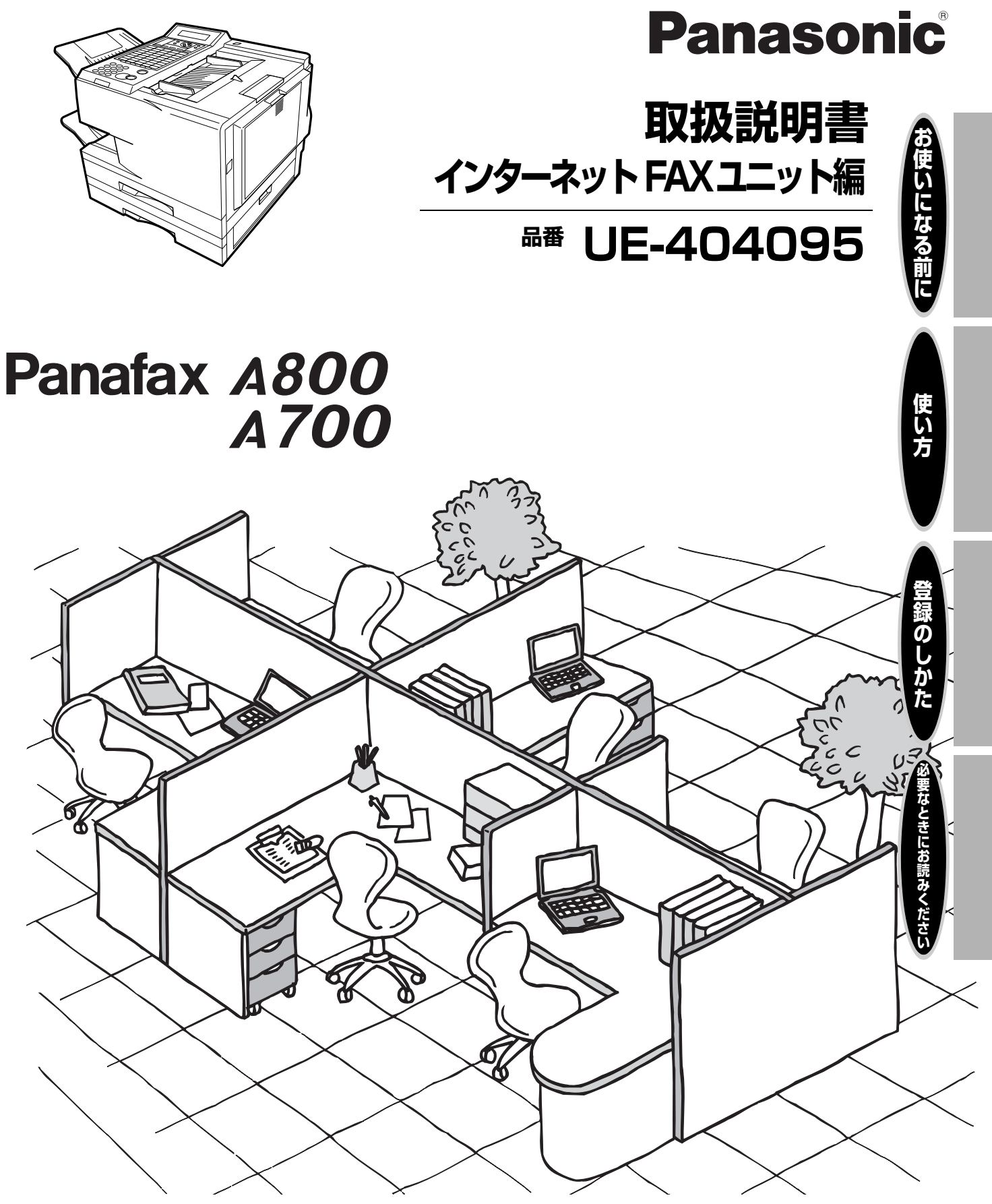

このたびはインターネット FAX ユニットをお買い上げいただき、まことにありがとうございました。

#### 保証書別添付

■取扱説明書をよくお読みのうえ、正しくお使いください。

■**特に取扱説明書ファクス編の「安全上のご注意」は、ご使用前に必ずお読みいただき、安全にお 使いください。**お読みになったあとは、保証書と一緒に大切に保管し、必要なときにお読みくだ さい。

■保証書は、「お買い上げ日・販売店名」などの記入を必ず確かめ、販売店からお受け取りください。

上手に使って上手に節電

## <span id="page-1-0"></span>**はじめに**

本取扱説明書は、インターネット FAX ユニットについて説明しております。 安全に正しくお使いいただくために、取扱説明書ファクス編と合わせてご覧ください。 また本書は従来の一般加入回線等での通信に加え、LAN システムを使用したインターネット通信が可能 なインターネットファクスについての取扱説明書です。

※ネットワークとの接続および使用に際しては、本製品以外にソフトウェアおよび LAN 伝送路用品が必 要です。

本書の説明は、Microsoft® Windows® 2000 日本語版、Windows® XP 日本語版、 Windows Server® 2003/2003 R2 日本語版、Windows Vista® 日本語版、 Windows Server® 2008/2008 R2 日本語版、Windows® 7 日本語版を前提として表 記しています。 本書中で使用している次の用語は、各社の商標または登録商標です。 Microsoft、Windows、Windows Server、Outlook、Excel : 米国マイクロソフト社の 米国およびその他の国における登録商標です。

### **■各サービスについて**

発信者番号通知・ダイヤルインサービスはあらかじめ NTT との契約が必要です。本サー ビスの詳細につきましては NTT にお問い合わせください。 NCC 回線をご利用の場合は、 NCC 各社でサービス内容が異なります。発信者番号通知・ ダイヤルインサービスの詳細につきましてはご契約の NCC にお問い合わせください。

この装置は、クラス A 情報技術装置です。この装置を家庭環境で使用すると電波妨害 を引き起こすことがあります。この場合には使用者が適切な対策を講ずるよう要求さ れることがあります。

VCCI-A

## **もくじ**

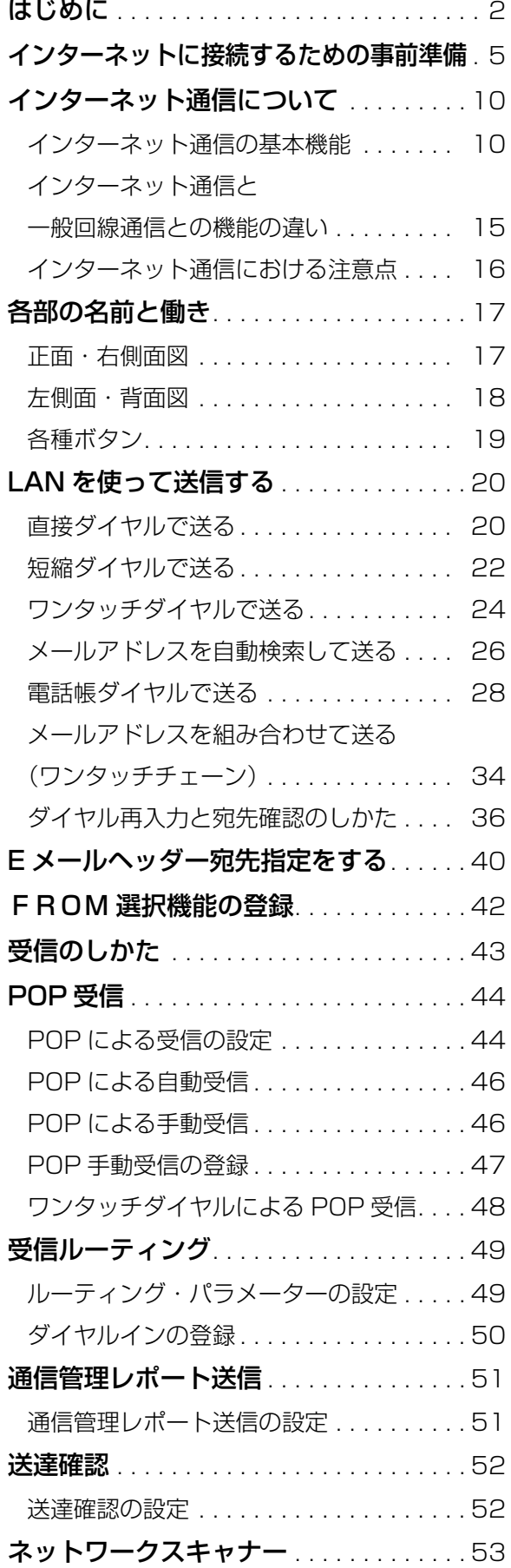

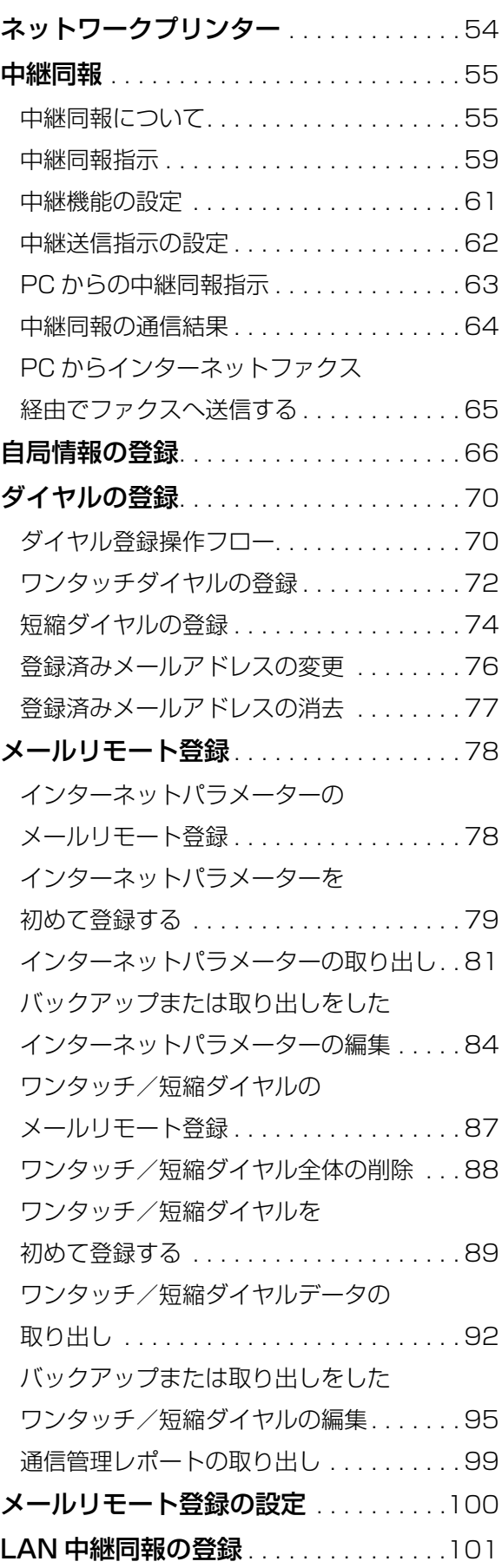

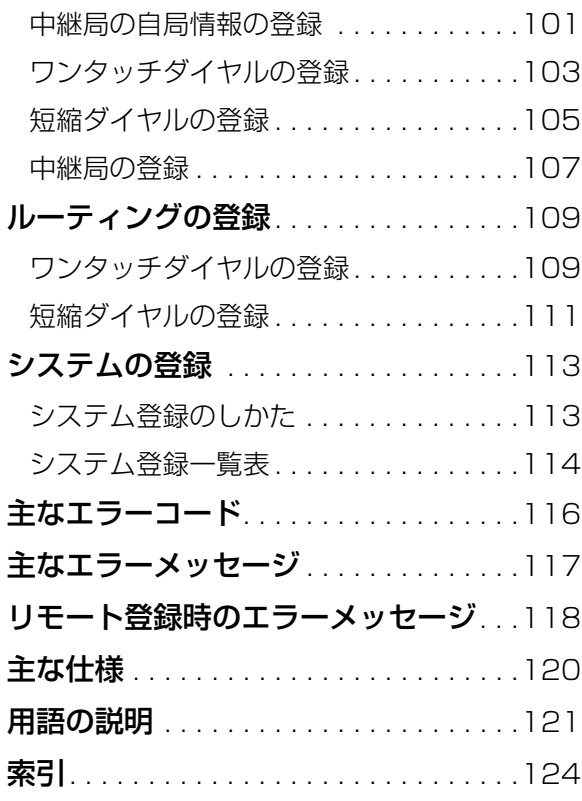

<span id="page-4-0"></span>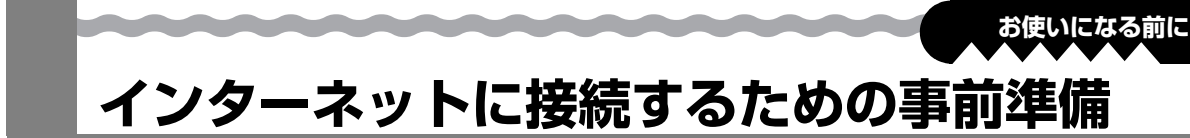

本機をネットワークに接続される前に、この章をご覧いただくことにより各機能についてのご理解が いっそう深まります。

本機は、10BASE-T/100BASE-TX イーサネット LAN(ローカルエリアネットワーク)へ接続される と以下のような事ができます。

- ドキュメント情報をインターネット電子メールで送信
- インターネット電子メールを自動的に受信し印刷する
- ファクスもしくは電子メールで受信したものを、自動的にあらかじめ設定した電子メールアドレスも しくは通常のファクスへ転送
- G3 ファクスから受信したものを、自動的に ITU-T のサブアドレスを使って、発信者の指定した電子 メールアドレスもしくはファクスへルーティングする(ルーティングに関す[る 50 ページ](#page-49-1)を参照)
- ファクスから受信したものを、自動的にファクスの発信元IDを使って、発信者の指定した電子メー ルアドレスもしくはファクスへルーティングする(ルーティングに関す[る50 ページ](#page-49-1)を参照)
- インターネット電子メールを通常のファクス送信としてファクスへ中継(中継送信に関す[る 55 ペー](#page-54-2) [ジ](#page-54-2)を参照)
- ネットワークスキャナー、プリンターとしての利用

ここに記載した機能をご利用になるには、本機をネットワークへ正しく設定する必要があります。現在 のネットワーク設定値については、お客様のネットワーク管理者へお問い合わせ願います。

この章の [8 ページに](#page-7-0)添付されている事前設定調査表をコピーの上、MAC (Media Access Control) アドレスを記入した後に、表にある残りの項目を埋めていただきますようネットワーク管理者へご依頼 願います。本機の MAC アドレスは、自局情報リストに印刷されます。

自局情報リストの印刷:

ファンクション (6) (5)<del> <sup>セット</sup> 「管理者</del>パスワードを入力] <sup>セット</sup> 」  $( )$ 

本機は、SMTP 転送もしくは POP クライアントによる受信のいずれかが設定できます。また設定によ り、ご利用になれる機能が以下の表のとおり異なります。

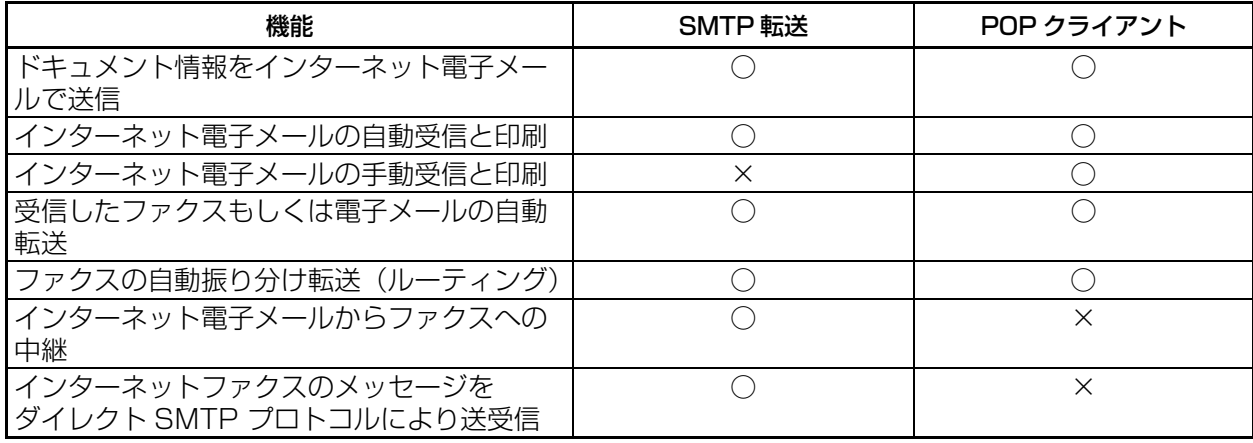

お知らせ

- SMTP 転送機能をご利用になるには、本機の電子メールアドレスにお客様のドメイ ンとホスト名を含まなければなりません。ホスト名はお客様のネットワークの DNS(Domain Name System) サーバーへ登録されていなければなりません。
- 自動的に SMTP 転送もしくは POP 受信を実行します。POP クライアントとして の設定時には、手動操作による受信ができます。
- 本機が受信、印刷、転送、中継可能な電子メールは、テキスト本文と TIFF-F 形式画 像の添付ファイルのみです。
- DHCP はサポートしていません。

#### **■SMTP 転送としての設定**

本機を SMTP 転送設定でご利用頂くには、次のようなネットワークパラメーターの設定が必要です。

and the state of the state of the

- DNS サーバーの IP アドレス (DNS が利用できない場合は、お知らせを参照)
- 本機の IP アドレス
- 本機のサブネットマスク

<u>and the company of the company of the company of the company of the company of the company of the company of the company of the company of the company of the company of the company of the company of the company of the com</u>

- SMTP メールサーバー名もしくは IP アドレス
- デフォルトルーターの IP アドレス
- 本機の電子メールアドレス (お知らせを参照)
- ホスト名
- SMTP 認証名(SMTP サーバーに認証が必要なとき)
- SMTP 認証パスワード (SMTP サーバーに認証が必要なとき)

電子メール送信例(本機~ PC へ送信)

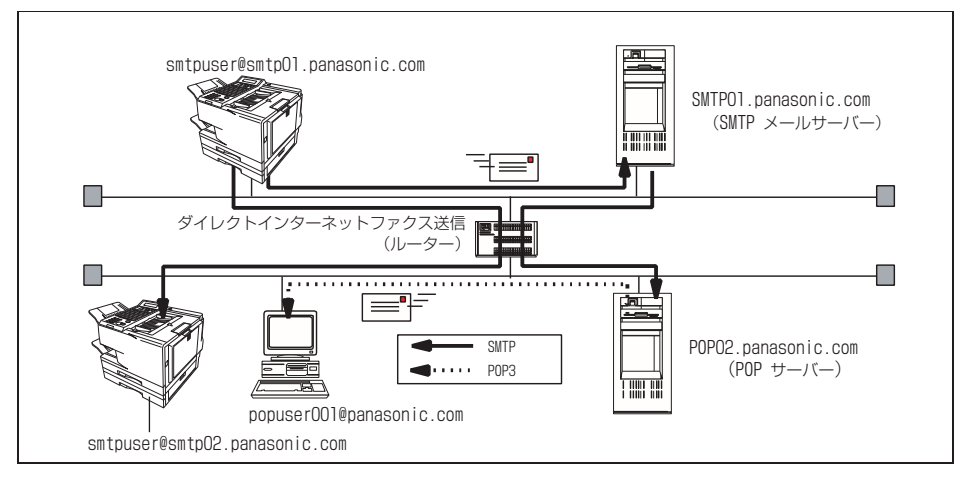

#### 電子メール受信例 (PC ~本機で受信)

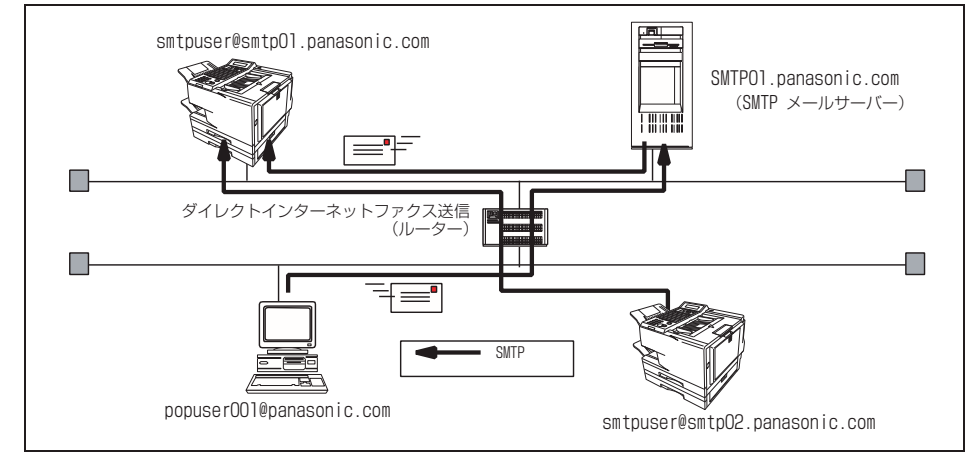

お知らせ

SMTP 転送機能をご利用になるには、本機の電子メールアドレスにお客様のドメイ ンとホスト名を含まなければなりません。ホスト名はお客様のネットワークの DNS(Domain Name System) サーバーへ登録されていなければなりません。 登録は「◯◯◯ @ ホスト名 . ドメイン名」の形式で行います。 例:smtpuser@smtp01.panasonic.com

- お買い上げ時の設定では、DNS サーバーの IP アドレスと SMTP サーバー名が必 要です。DNS サーバーがご利用になれない場合は、システム登録の 「161 DNS 設定」を "1:なし "へ変更してください。 (■114ページ) その後 SMTP サーバーの IP アドレスを入力することができるようになります。
- DHCP はサポートしていません。

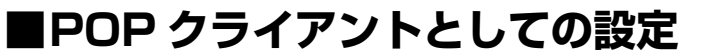

本機を POP クライアントとして利用いただくには、次のようなネットワークパラメーターの設定が必 要です。

**お使いになる前に**

- DNS サーバーの IP アドレス (DNS が利用できない場合は、お知らせを参照 )
- 本機の IP アドレス

*<u>Radio Andrea Contrador </u>* 

- 本機のサブネットマスク
- SMTP メールサーバー名もしくは IP アドレス
- デフォルトルーターの IP アドレス
- POP サーバー名もしくは IP アドレス
- POP ユーザーアカウント名
- $\bullet$  POP パスワード
- 本機の電子メールアドレス (お知らせを参照)

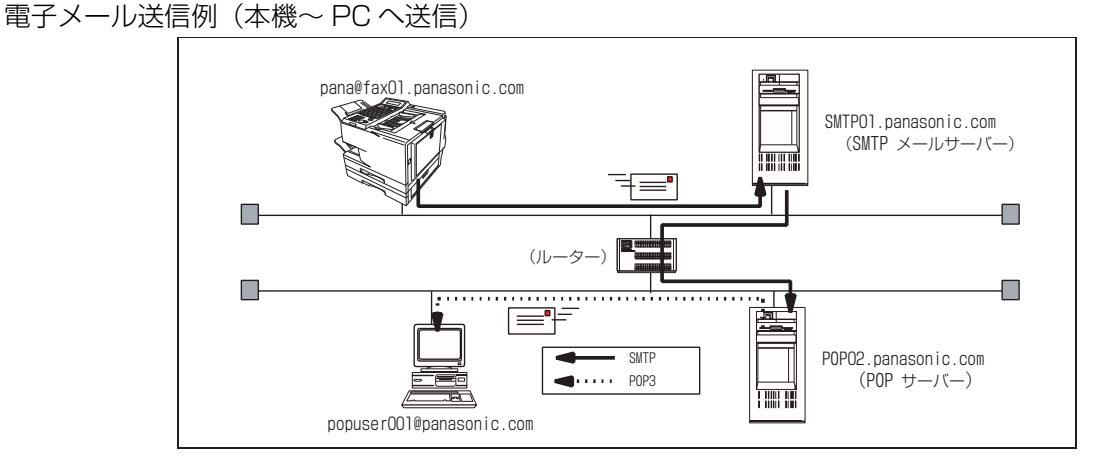

電子メール受信例 (PC ~本機で受信)

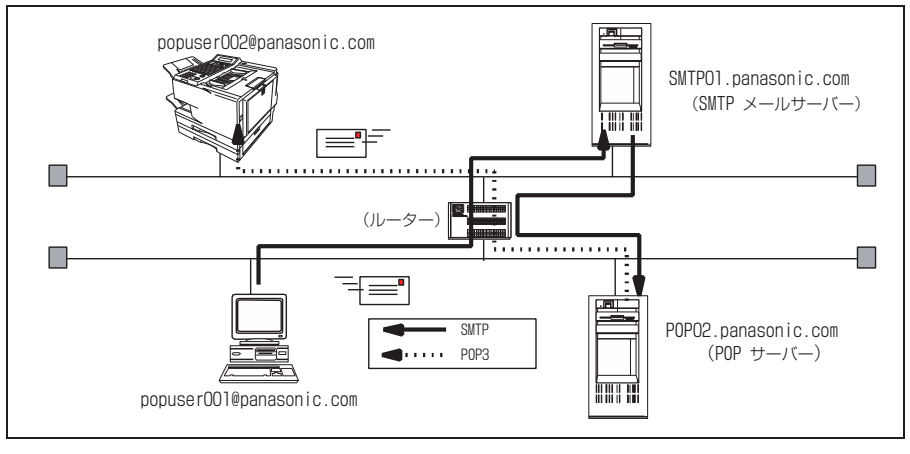

お知らせ

● 電子メールアドレス形式は、通常の電子メールアドレスと同じです。 登録は「POP ユーザー名 @ ドメイン名」の形式で行います。 例:popuser002@panasonic.com

● お買い上げ時の設定では、DNS サーバーの IP アドレスと POP サーバー名が必要 です。DNS サーバーがご利用になれない場合は、システム登録の 「161 DNS 設 定| を"1:なし"へ変更してください。(■114ページ) その後 POP サーバーの IP アドレスを入力することができるようになります。

<span id="page-7-0"></span>LAN 経由で全体のシステムが正しく動作するために、確定情報と追加パラメーターを設定しなければな りません。ネットワーク管理者から必要な情報を得た上で LAN へ接続してください。

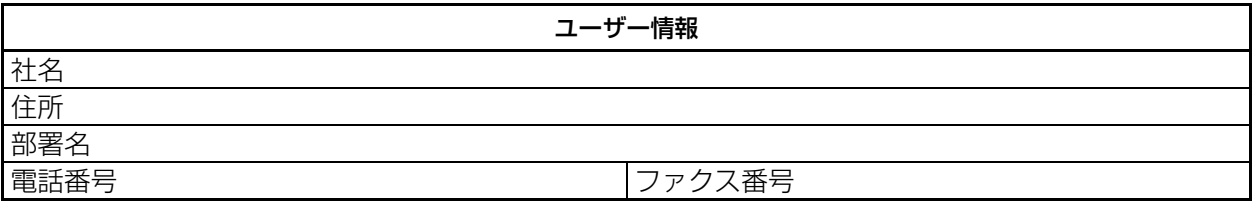

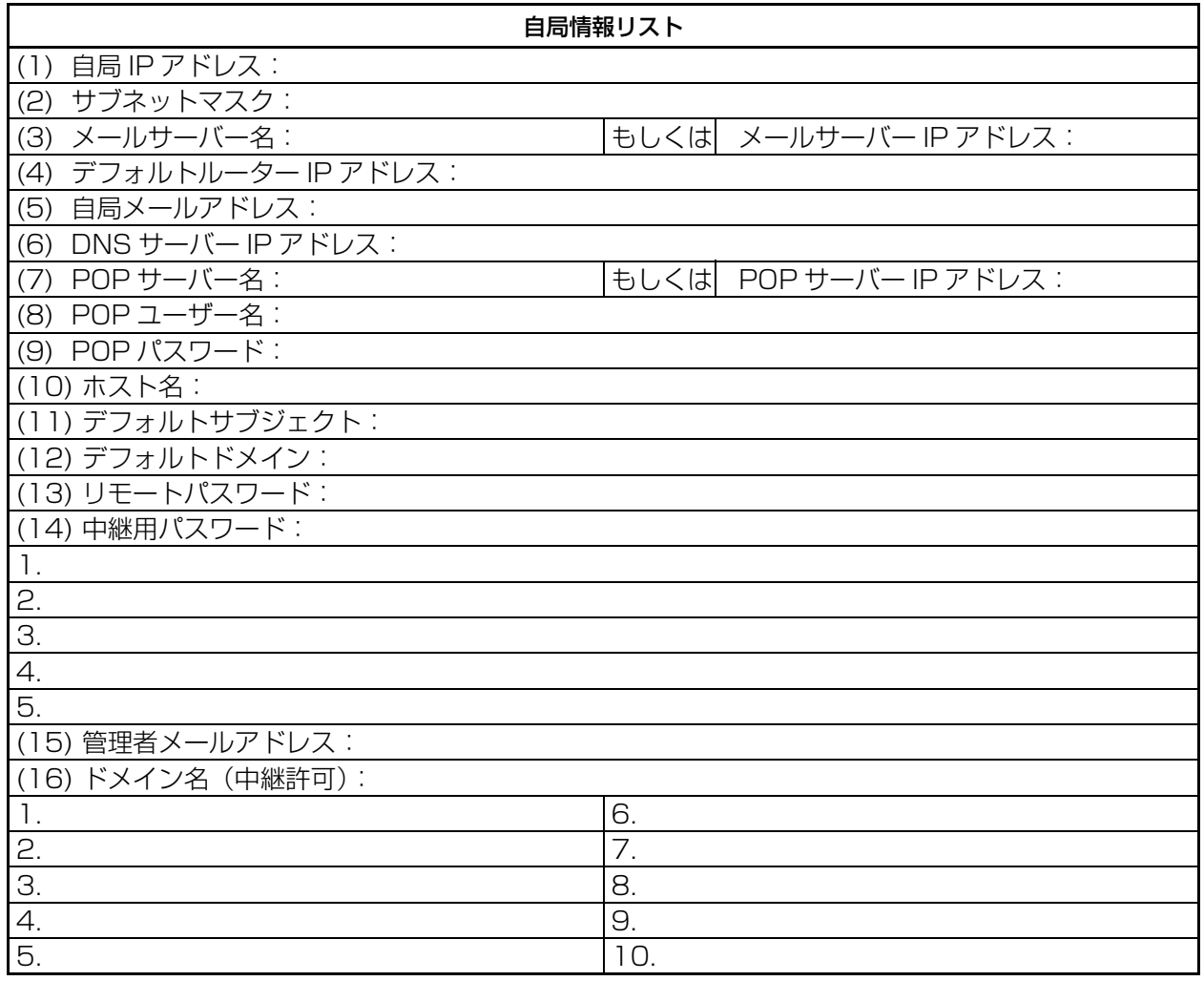

お知らせ

a a shekara

**STARTING** 

● (1)~(10)はネットワーク管理者から提供される情報です。

● お買い上げ時の状態では、SMTP と POP サーバーを IP アドレスで指定すること ができません。(ドメイン形式のアドレス指定のみ可能です) DNS サーバーがご利用になれない場合は、システム登録の「161 DNS 設定」を "1:なし"に変更してください。(■114ページ) SMTP と POP サーバーの IP アドレスを入力できるようになります。

● Mac アドレスは、自局情報リストに印刷されます。 自局情報リストの印刷: ファンクション 63 セット [管理者パスワードを入力] セット

● DHCP はサポートしていません。

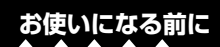

### **■記載内容説明**

*<u>RANA AARAA AARAA AARA</u>* 

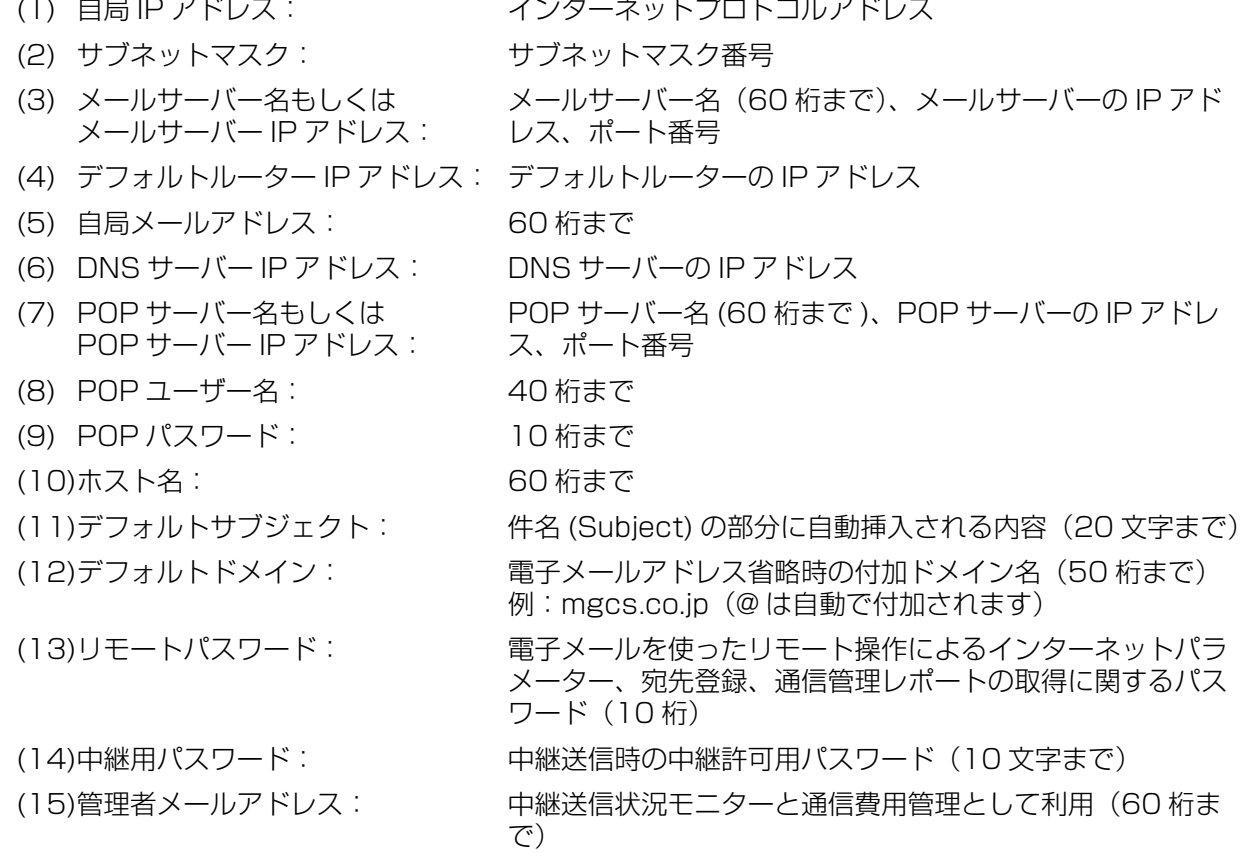

(16)ドメイン名(中継許可): 中継許可ドメイン(30 桁まで)

<span id="page-9-0"></span>**インターネット通信について**

### <span id="page-9-1"></span>**インターネット通信の基本機能**

### **■インターネットファクス通信( [20 ページ](#page-19-2))**

原稿をインターネットファクスから相手先の PC、あるいはインターネットファクスへ送信する機能で す。

インターネットファクスからの簡単操作で相手先のメールアドレスへ送信できます。

原稿は、電子メールの TIFF-F 形式の添付ファイルとして相手先の PC に送信されます。PC 側のメール ソフトが MIME 形式に対応していない場合は、TIFF-F 形式の添付ファイルを使用できないため相手先へ 正しく届きません。また、相手先のメールサーバーによっては正しく届かなかったことを送信側へ知ら せる「エラーメール」(■33ページ)が返信されない場合もありますので、PCへ送信する場合は、相 手先の PC に TIFF-F ファイルを表示できる環境が整っているか確認した上で操作してください。

### **■インターネットメール受信( [43 ページ](#page-42-1))**

PC からインターネットファクスに送られてきた電子メールを自動プリントする機能です。ただし、イン ターネットファクスがサポートしている TIFF-F 形式以外の添付ファイルが送られてきた場合は、エラー メッセージをプリントし、プリントできなかったことを知らせます。

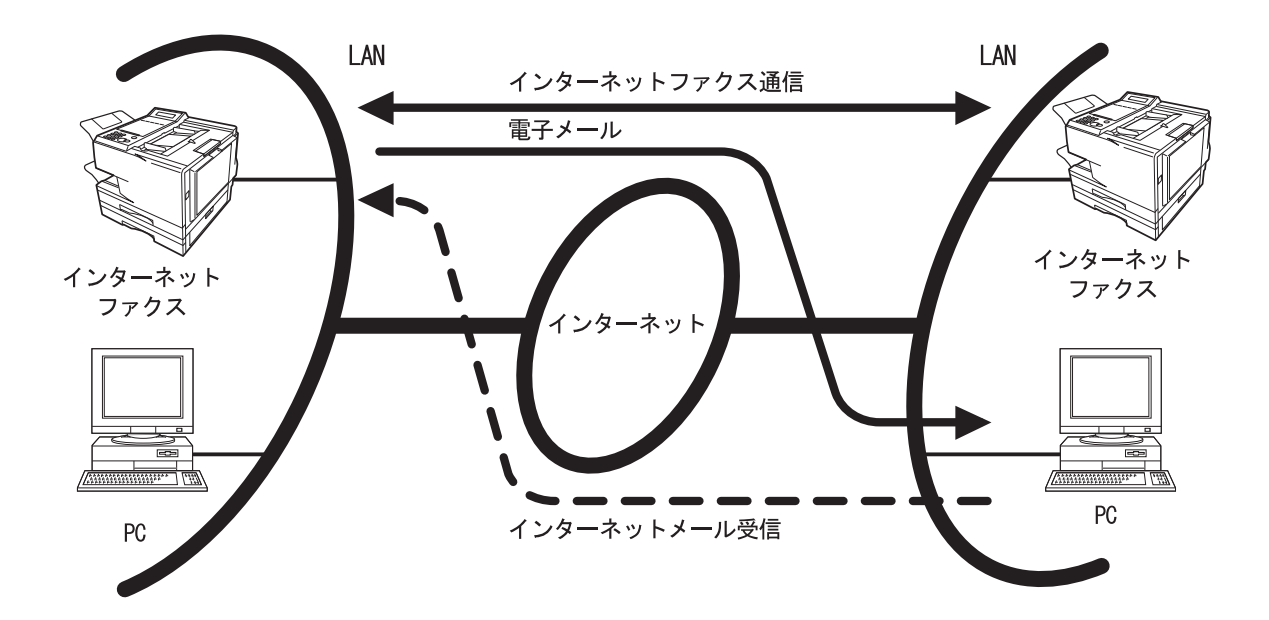

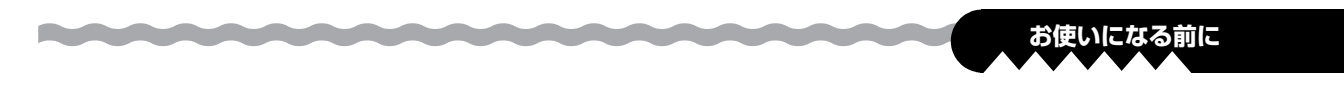

### **■ルーティング( [49 ページ](#page-48-2)[、50 ページ](#page-49-1)[、109 ページ\)](#page-108-2)**

ルーティングとは特定の G3 ファクスから受信した場合に、本機であらかじめ設定した宛先(LAN に接 続した PC やインターネットファクス、または他の G3 ファクス)に転送する機能です。

送信機の G3 ファクスが F コードの通信の指示機能が利用できるファクスの場合、登録したサブアドレ スを指示することで通信ごとに宛先を選択して送信することができます。

Fコード通信(サブアドレス)に対応していないファクスの場合は、数字ID、発番号またはダイヤルイン ルーティング等を登録しておくことで送信機ごとに個別の宛先に送信することができます。 利用できるファクスに関して、ご不明な場合は、お買い上げの販売店または、サービス実施会社にお問 い合わせください。

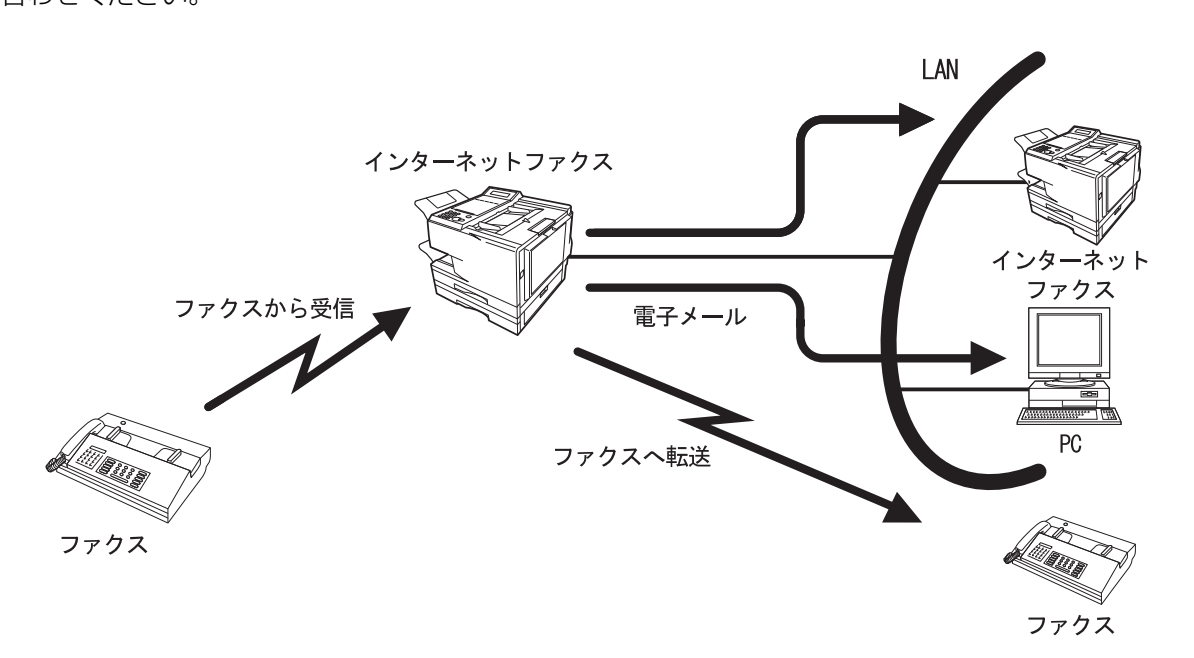

**■メモリー転送**

インターネットファクスのメモリーに受信した電子メールやファクスを、あらかじめ設定した宛先(ファ クスや PC)へ転送する機能です。

メモリー転送をする際には、本機が一度受信をしてからあらためて転送先に送信しますので、メモリー 転送できる電子メールの添付ファイルは TIFF-F 形式のみとなります。 設定方法や使い方は、取扱説明書ファクス編を参照してください。

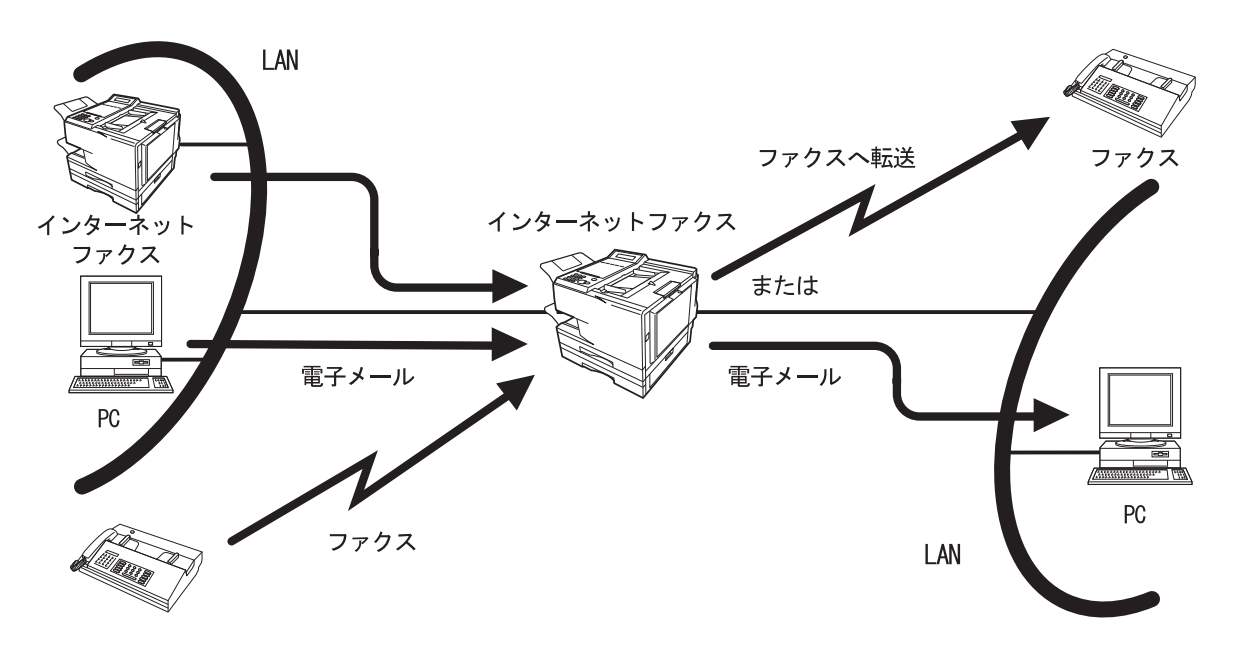

### **■ネットワークスキャナー( [53 ページ\)](#page-52-1)**

**Contract Contract Contract** 

インターネットファクスをスキャナーとしてご利用になれます。 インターネット通信を利用して、原稿をインターネットファクスから PC へメール送信することにより、 原稿の画像イメージを PC 側で見ることができます。

**Continued In the United States** 

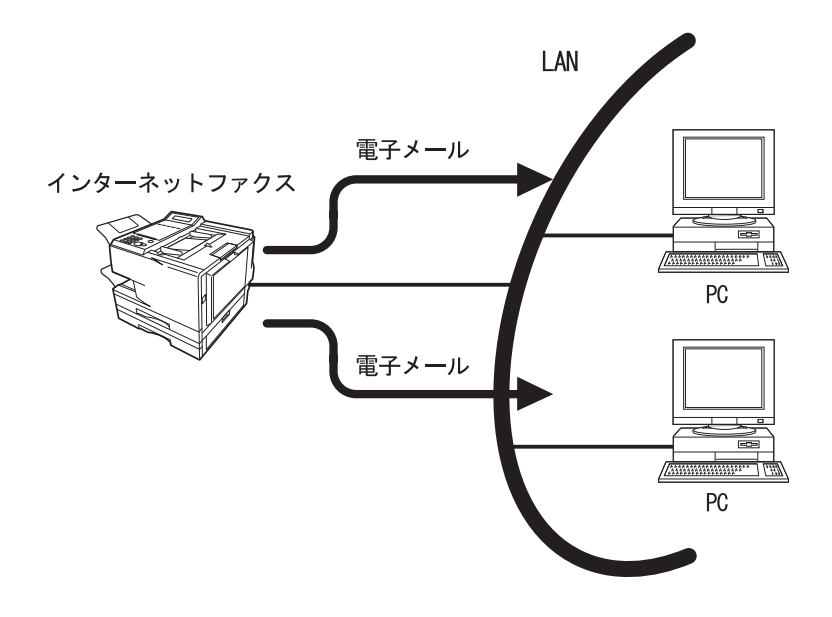

### ■ネットワークプリンター (▶ [54 ページ\)](#page-53-1)

インターネットファクスをプリンターとしてご利用になれます。

PC の各種アプリケーションで作成した書類を PC からの操作により、LAN に接続したインターネット ファクスへプリントすることができます。ただし、ネットワークプリンター機能を利用するためには、 ホームページからソフトウェア(プリンタードライバーおよび LPR)をダウンロードして PC にインス トールする必要があります。(■43ページ)

プリンタードライバーのインストールの方法や操作方法については、ダウンロードしたホームページを 参照してください。(■43ページ)

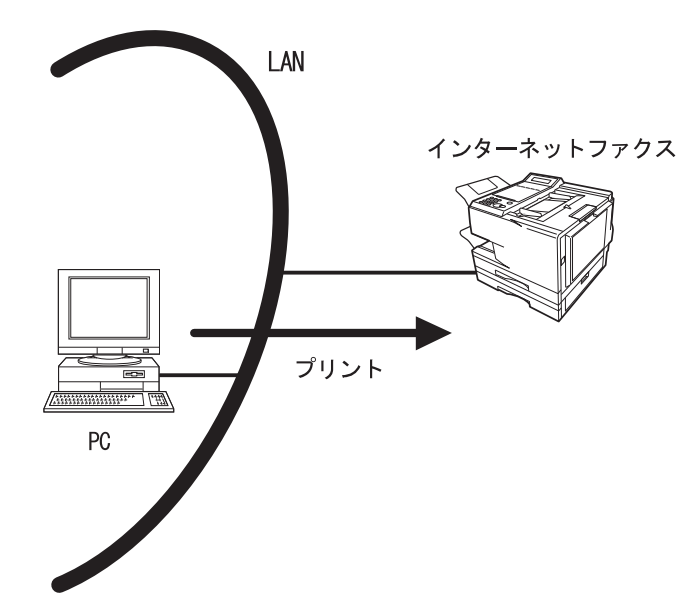

### ■中継同報 (▶ [55 ページ\)](#page-54-2)

**Continued by Continued by** 

LAN に接続したインターネットファクスや PC から送信した電子メールを、中継同報機能を持ったイン ターネットファクスを経由して、一般回線に接続された複数のファクスへ同報送信することができます。 電子メールには、TIFF-F 形式のファイルを添付することができます。

また、表計算ソフトなどの各種アプリケーションのデータファイルを TIFF-F 形式のファイルにするに は、ホームページからソフトウェアをダウンロードして PC にインストールする必要があります。 ソフトウェアのインストールの方法や操作方法については、ダウンロードしたホームページを参照して ください。( [43 ページ](#page-42-2))

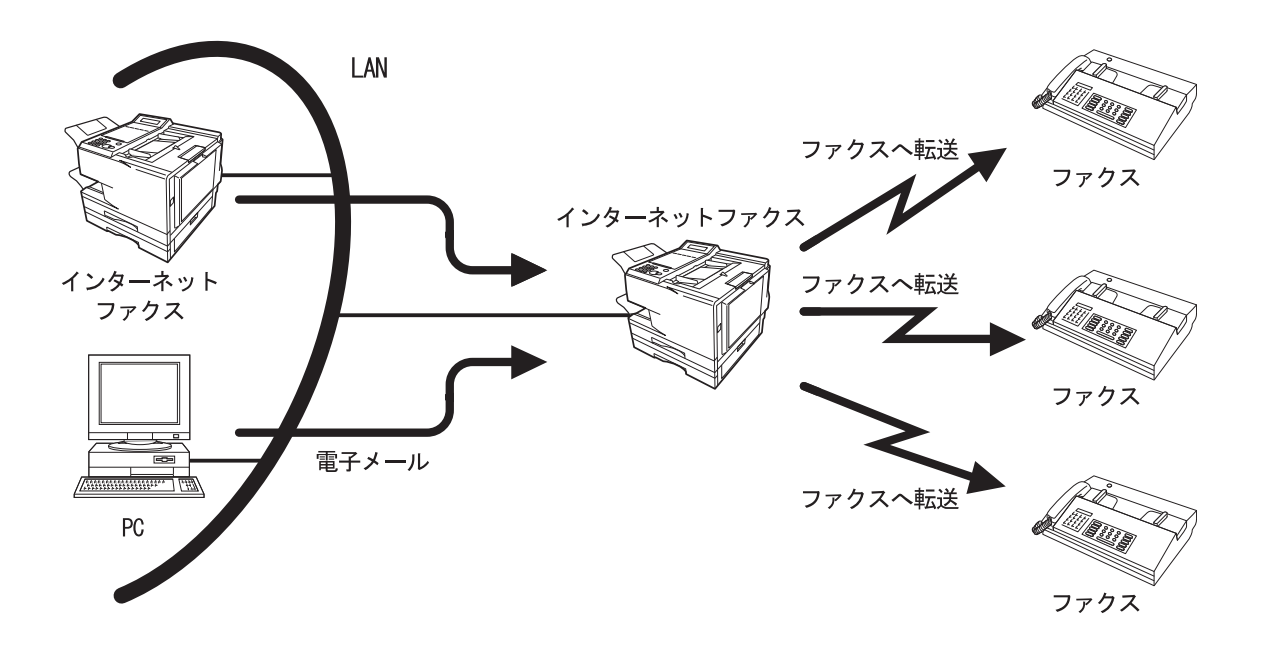

### **■SMTP 認証**

世界規模の電子的なインフラストラクチャーとしてインターネットが登場して以来、通信機器市場は飛 躍的に伸びています。しかし、インターネットのセキュリティーを高める技術は、まだ確固としたもの が出ていません。この理由はいくつかあります。

- 1. インターネットメールはマルチホップ(雑多なプロトコル、雑多なデバイス)の構造体であり、通 信路をベースとしたセキュリティーは一般的に実現が困難である
- 2. インターネットファクスの標準規格が推奨する独占的な技術がない

システムの改善と健全化の標準的なソリューションとして今提供されているのは、暗号技術ベースの認 証システムです。この認証技術は、SASL (Simple Authentication and Security Layer) のような 認証機構に統合されています。

インターネットのサービスプロバイダー (ISP) は、多くが何らかの認証方式を採用しています。 本機が提供する認証オプションは、SMTP 認証拡張サービス (SMTP AUTH) です。

SMTP 認証拡張サービス (SMTP AUTH) : 接続時にアカウント名とパスワードによる認証が行われる ため、特定ユーザー以外の送信や中継を防止できる方法

### **■ダイレクト SMTP(ダイレクトインターネットファクス送信)**

**Continued In the United States** 

通常、電子メールはメールサーバー (SMTP サーバー) が SMTP (Simple Mail Transfer Protocol) によってやりとりしています。

企業などのイントラネットでは、ファイアウォールの負担を考慮して、添付ファイルを持たない電子 メールとホームページ閲覧だけが許可されていることがあります。

このような場合に、ダイレクト SMTP を使うことで、メールサーバー(SMTP サーバー)への負担を 軽減できます。

ダイレクト SMTP は、メールサーバー(SMTP サーバー)を通さずに直接インターネットファクス間 で文書を交換する機能です。この機能を使うには、IP アドレスが常に一定に保たれている必要がありま す。本機のドメイン名などの情報が DNS サーバーに適切に登録されていなければなりません。

- ダイレクト SMTP を使う場合は、システムの登録の「172 ダイレクト SMTP 送信」を"あり"に 設定します。
- ダイレクト SMTP の送信先は、ワンタッチダイヤル、短縮ダイヤルに登録しておく必要があります。 システムの登録の「172 ダイレクト SMTP 送信」を"あり"に設定すると、ワンタッチダイヤル (01 ~ 50、F1 ~ F10)や短縮ダイヤル(000 ~ 999)の登録時に「ダイレクト SMTP 登録 しますか」というメッセージが表示されますので、"する"を選択してください。
- IP アドレスについては、ネットワーク管理者にお問い合わせください。

<u>and the company of the company of the company of the company of the company of the company of the company of the company of the company of the company of the company of the company of the company of the company of the com</u>

● DNS に登録されていない相手は、@以下に IP アドレスで指定します。 (例) fax@192.168.1.1

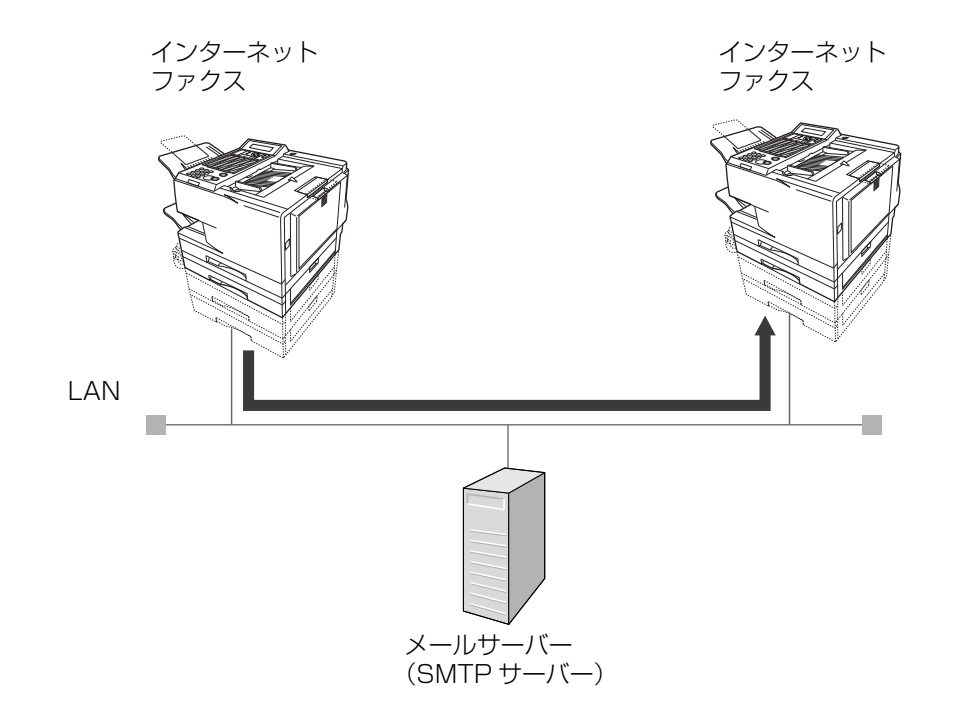

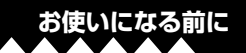

### <span id="page-14-0"></span>**インターネット通信と一般回線通信との機能の違い**

本機で使用できる機能は、インターネット通信の場合と一般回線通信の場合とで異なります。 本書では、インターネット通信と一般回線通信のうち「インターネット通信」について記載しています。 「一般回線通信」については、取扱説明書ファクス編を参照してください。

次にインターネット通信時に使用できる機能と一般回線通信時に使用できる機能の一覧を示します。

●:インターネット通信のみの機能です。

○:インターネット通信と一般回線通信の操作が同じ機能です。

△:インターネット通信と一般回線通信の操作が異なる機能です。それぞれの編を参照してください。

▲:一般回線通信のみの機能です。

*<u>RADIO CONTRACTORES</u>* 

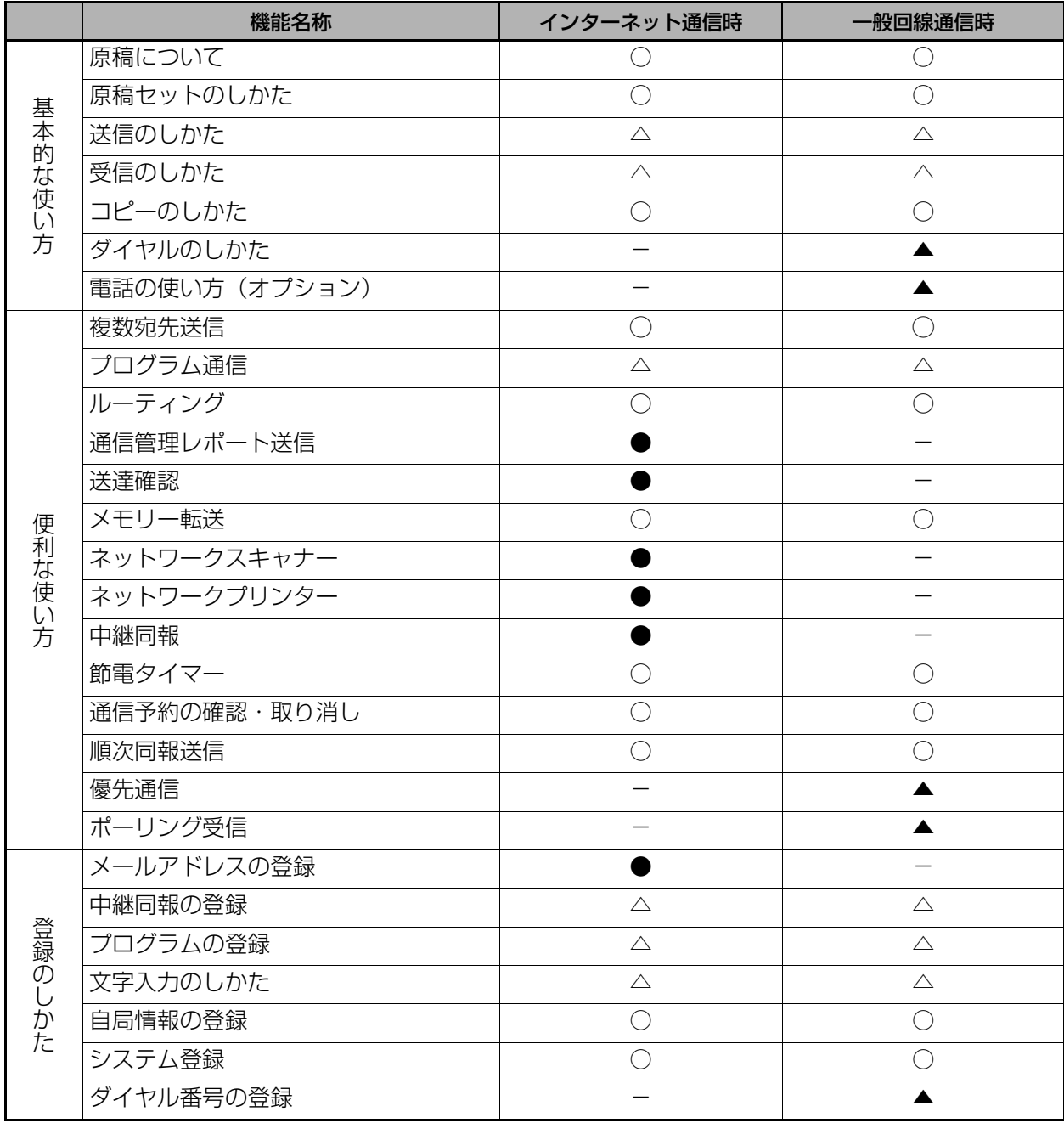

### <span id="page-15-0"></span>**インターネット通信における注意点**

LAN システムとの接続による通信は、基本的に電子メールと同様で、一般回線用のファクスによる通信 とは異なります。

インターネット通信をする上で、注意しなければならないことについて説明します。

### **■正常に送信されましたか?**

・インターネット通信は LAN 経由でのメールサーバーとの通信となり、直接相手との通信はできま せん。

したがって、何らかの原因で送信できなかった場合だけ、メールサーバーからエラーメールが返送 されます。( [33 ページ「](#page-32-0)エラーメール」)

- ・相手先の場所、インターネットなどの回線の混み具合、LAN システムの構成にもよりますが、エ ラーメールが返送されるまで長い時間がかかることがあります。 (通常は 20 ~ 30 分ぐらいと思われます。)
- ・エラーメールが何らかの原因で返送されて来ない場合もあります。重要な書類、緊急を要する書 類、またそれに準じる書類を送信される場合には、送信後に必ず電話で確認願います。 またインターネット経由の場合には秘匿性が低いので、重要な書類は、一般回線のご利用をお勧め します。
- ・送信する相手のメールシステムが MIME に対応していない場合、原稿を相手先に正しく送信する ことができません。また、相手のメールサーバーによってはエラーメールが返送されない場合があ ります。
- ・原稿枚数が多い場合やイメージデータ量が多いと、送信できない場合があります。

### **■読み取りモードの文字サイズ**

・読み取りモードの文字サイズは、PC への送信を考慮して、お買い上げ時の設定を『小さい』にし てあります。 この設定は、使用する原稿に合わせて変更することもできます。

### **■インターネットメール受信**

- ・本機は、PC からの電子メールを受信しますが、受信したデータの内、英数字、ひらがな、かたか なと第 1、2 水準の漢字が記録可能です。
- ・受信したフォントや文字の大きさは変更できません。
- ・受信データを全角文字で約 60 桁、約 77 行でページ印字で出力します。

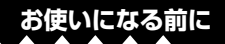

### <span id="page-16-0"></span>**各部の名前と働き**

### <span id="page-16-1"></span>**正面・右側面図**

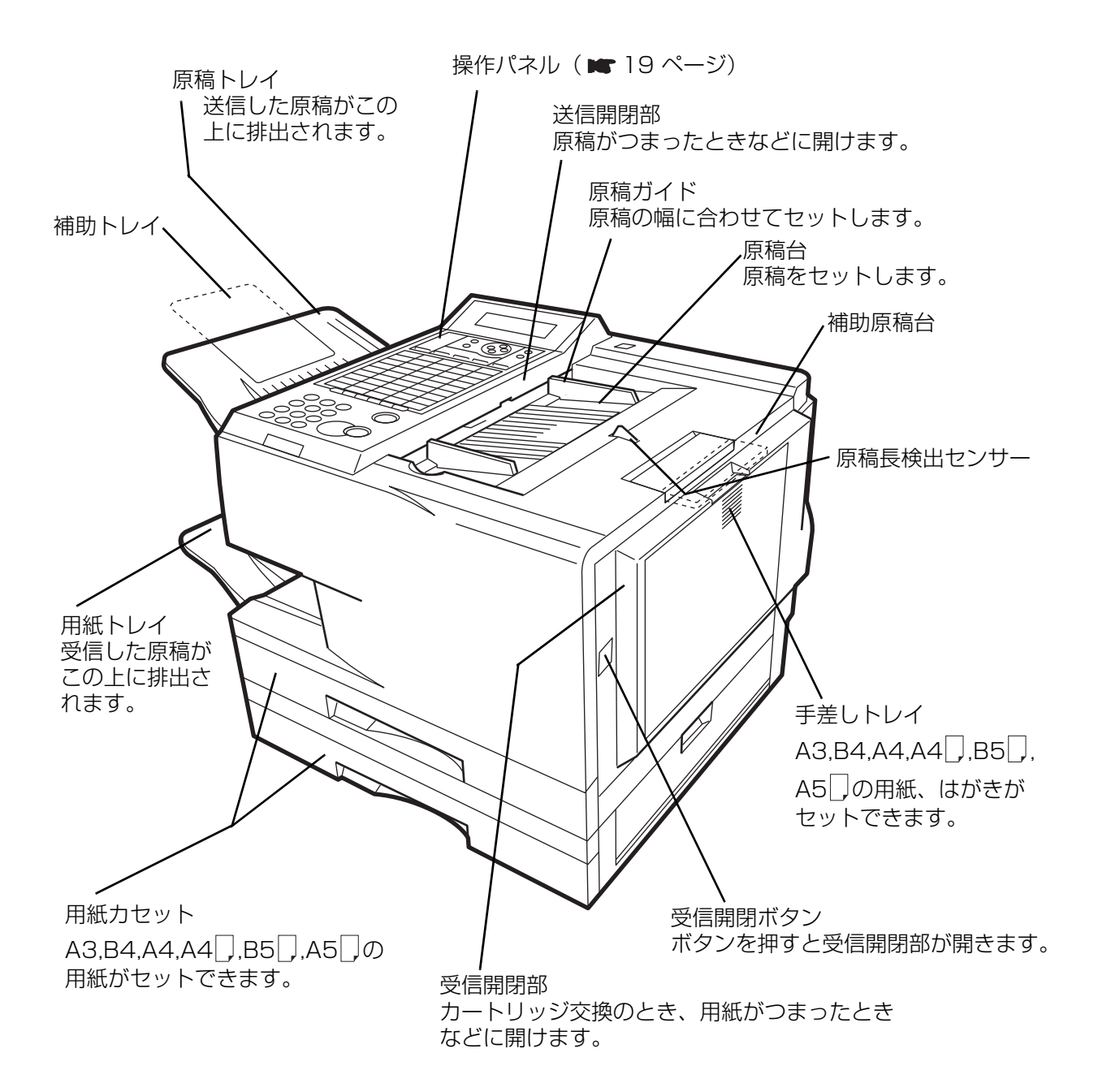

### <span id="page-17-0"></span>**左側面・背面図**

a ang pag-

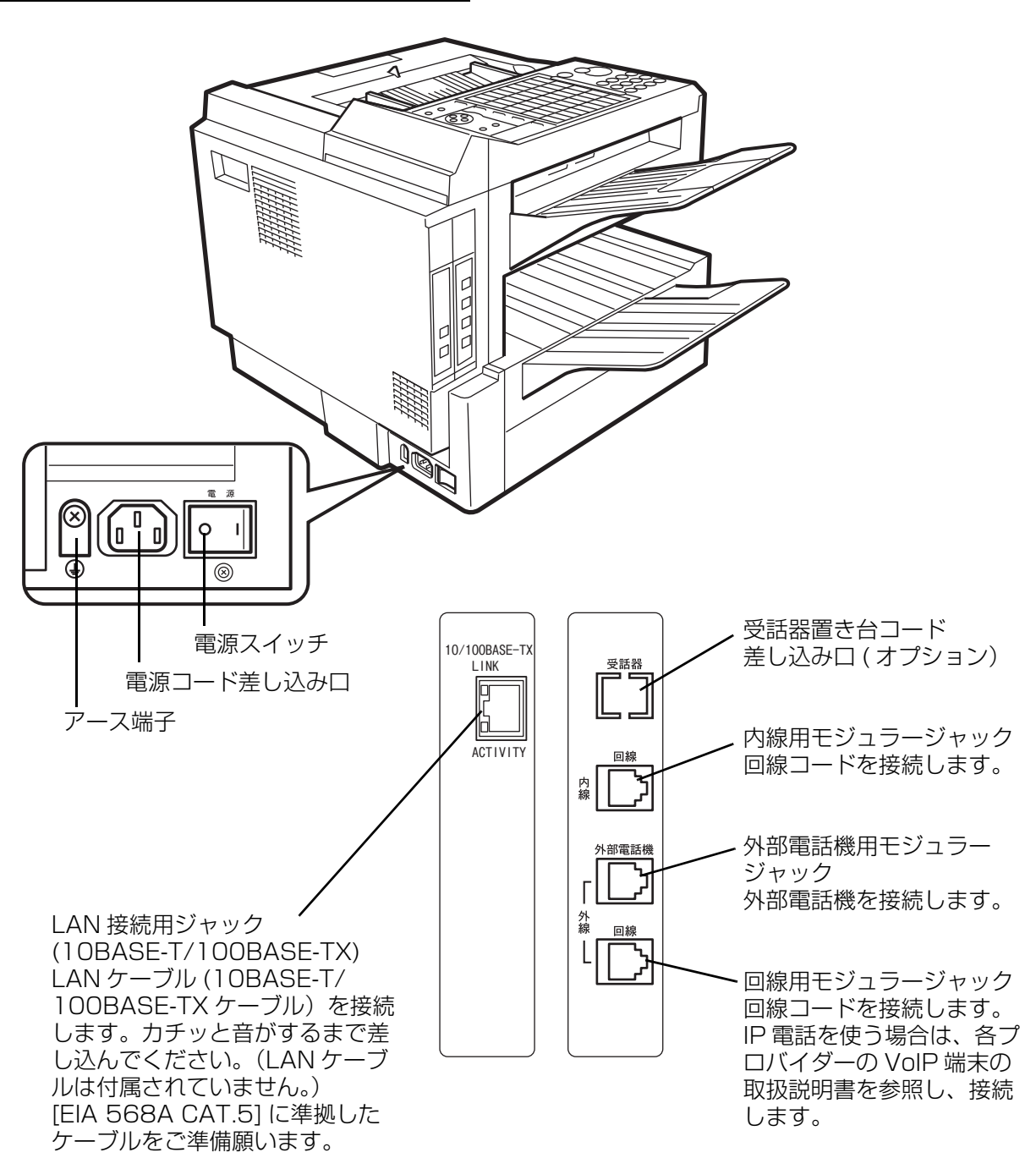

**お使いになる前に**

### <span id="page-18-0"></span>**各種ボタン**

*<u>Rock and Contract and Contract and Contract and Contract and Contract and Contract and Contract and Contract and*</u>

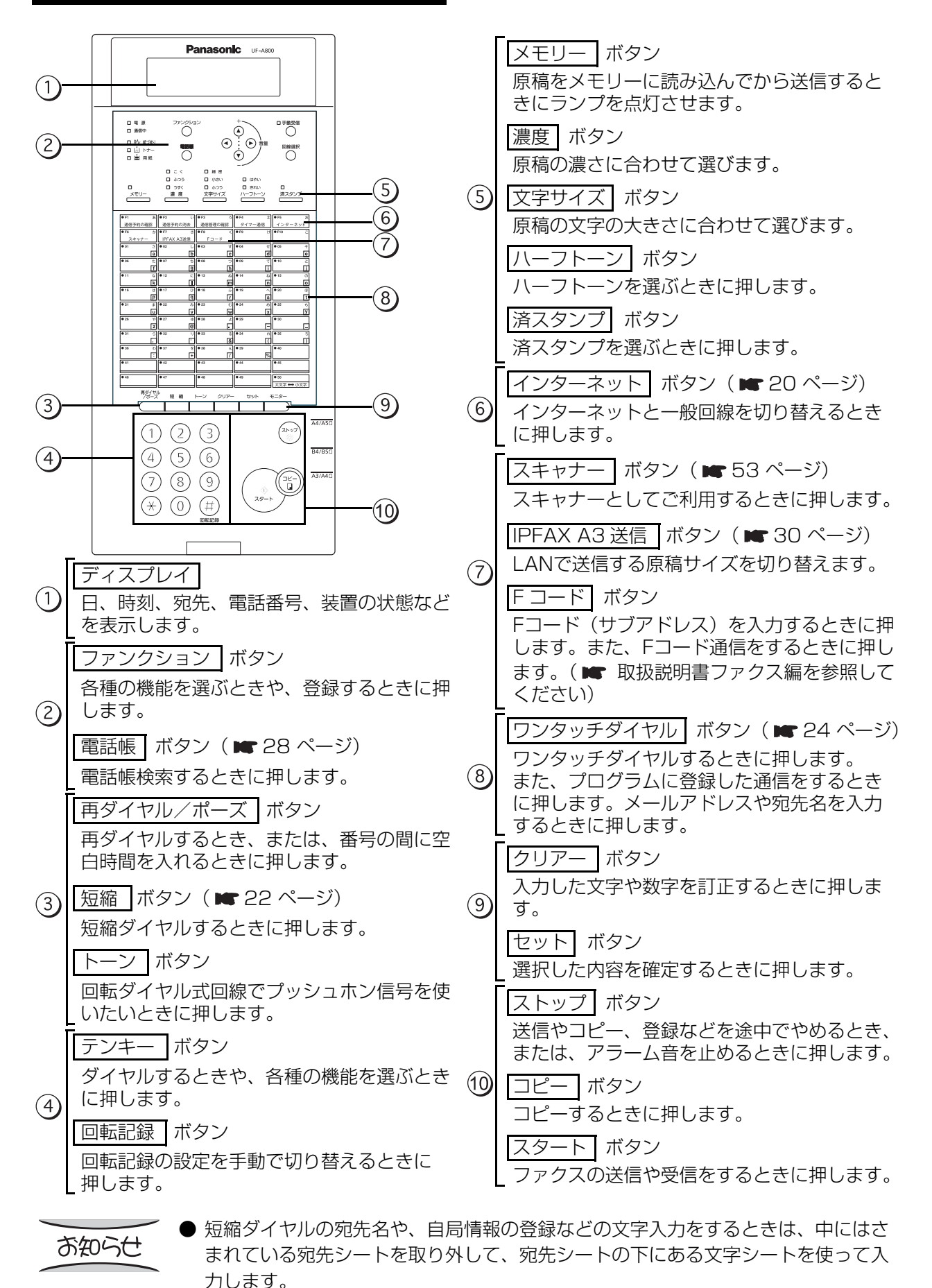

<span id="page-19-3"></span><span id="page-19-2"></span><span id="page-19-1"></span><span id="page-19-0"></span>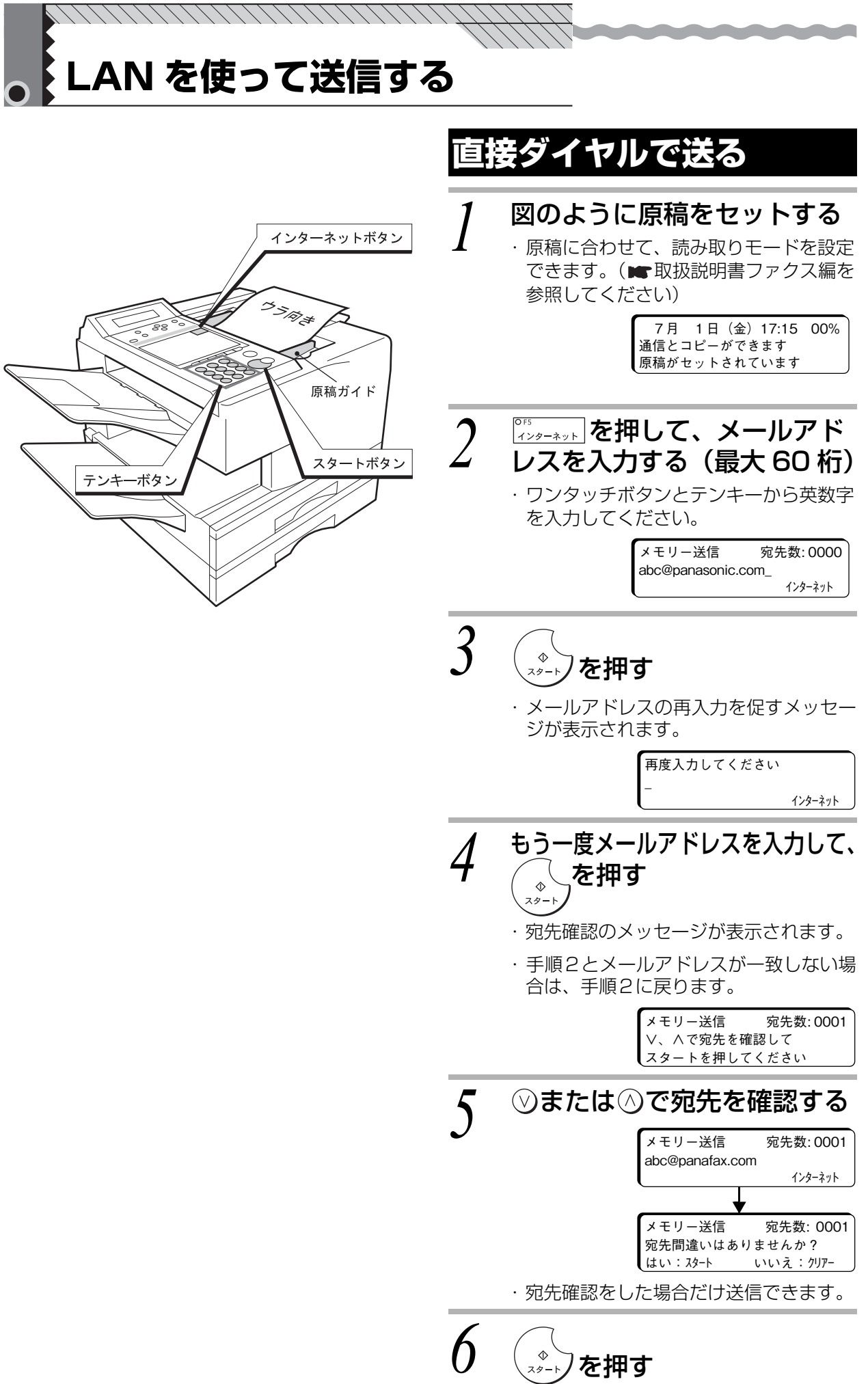

・ 原稿の読み取りが開始されます。

#### **使 い 方**

#### お知らせ

お買い上げ時の設定では、誤って別の相手に送信するなどの誤送信を防止するため、 常にメールアドレスの再入力(ダイヤル再入力)、および宛先確認をしてから送信す るように設定されています。 ( ☞ [36 ページ\)](#page-35-0)

- システム登録の「136 直接ダイヤル制限」(■取扱説明書ファクス編)が"あり" に設定されている場合、直接ダイヤルを禁止できます。
- システム登録の「137 直接ダイヤル再入力」(■取扱説明書ファクス編)が"な し"に設定されている場合、手順 3 のメールアドレスの再入力画面は表示されませ ん。
- 宛先をまちがえたときは、クリアニ を押して再指定してください。
- 送信を途中でやめるときは、 るる種したあとに [1](はい)を押してください。
- 正常に送信できなかった場合は、メールサーバーからエラーメールが返信されます。  $($   $($   $\blacksquare$  [33 ページ\)](#page-32-1)
- システム登録の「145 FROM 選択機能」が"あり"のときは手順 6 で(...)を押し たあと、FROM 選択画面になります。 FROM (発信元) 選択後 (\*) を押すと、原稿の読み取りが開始されます。お買い上 げ時の設定は"なし"になっています。 (■42 ページ)

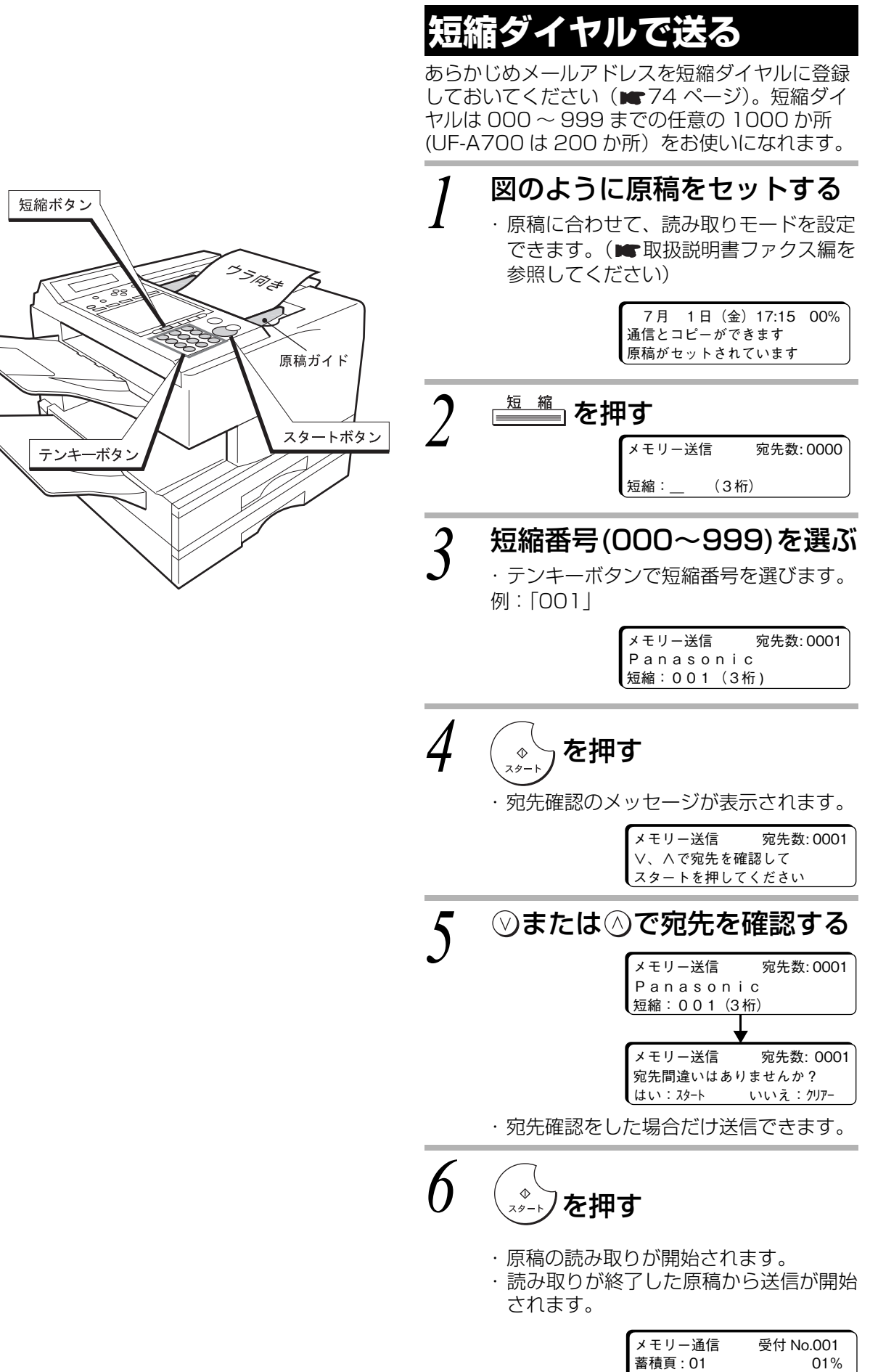

Panasonic

<span id="page-21-1"></span><span id="page-21-0"></span>**STATISTICS** 

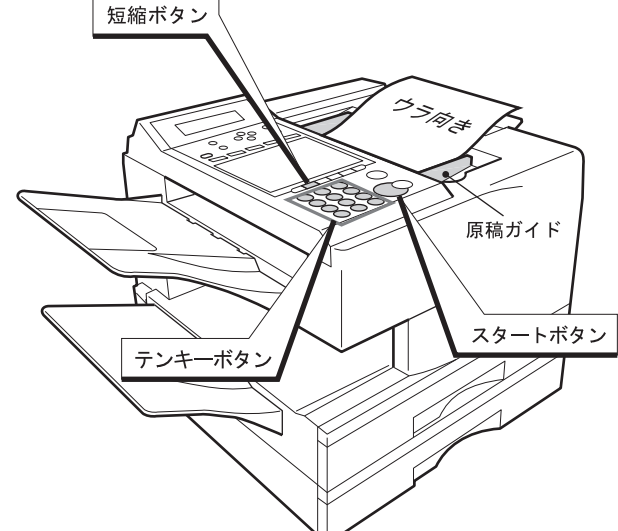

**Part Profit** 

**STATISTICS** 

### **使 い 方**

#### お知らせ

- お買い上げ時の設定では、誤って別の相手に送信するなどの誤送信を防止するため 常に宛先確認をしてから送信するように設定されています。(■取扱説明書ファク ス編を参照してください)
- ●宛先をまちがえたときは、 るる を押してください。
- 送信を途中でやめるときは、 (%)を押したあとに [1] (はい) を押してください。
- 正常に送信できなかった場合は、メールサーバーからエラーメールが返信されます。  $( \blacksquare 33 \wedge -3)$
- システム登録の「145 FROM 選択機能」が"あり"のときは手順 6 で(\*)を押し たあと、FROM 選択画面になります。

FROM (発信元)選択後 (\*)を押すと、原稿の読み取りが開始されます。 お買い上げ時の設定は"なし"になっています。(■42ページ)

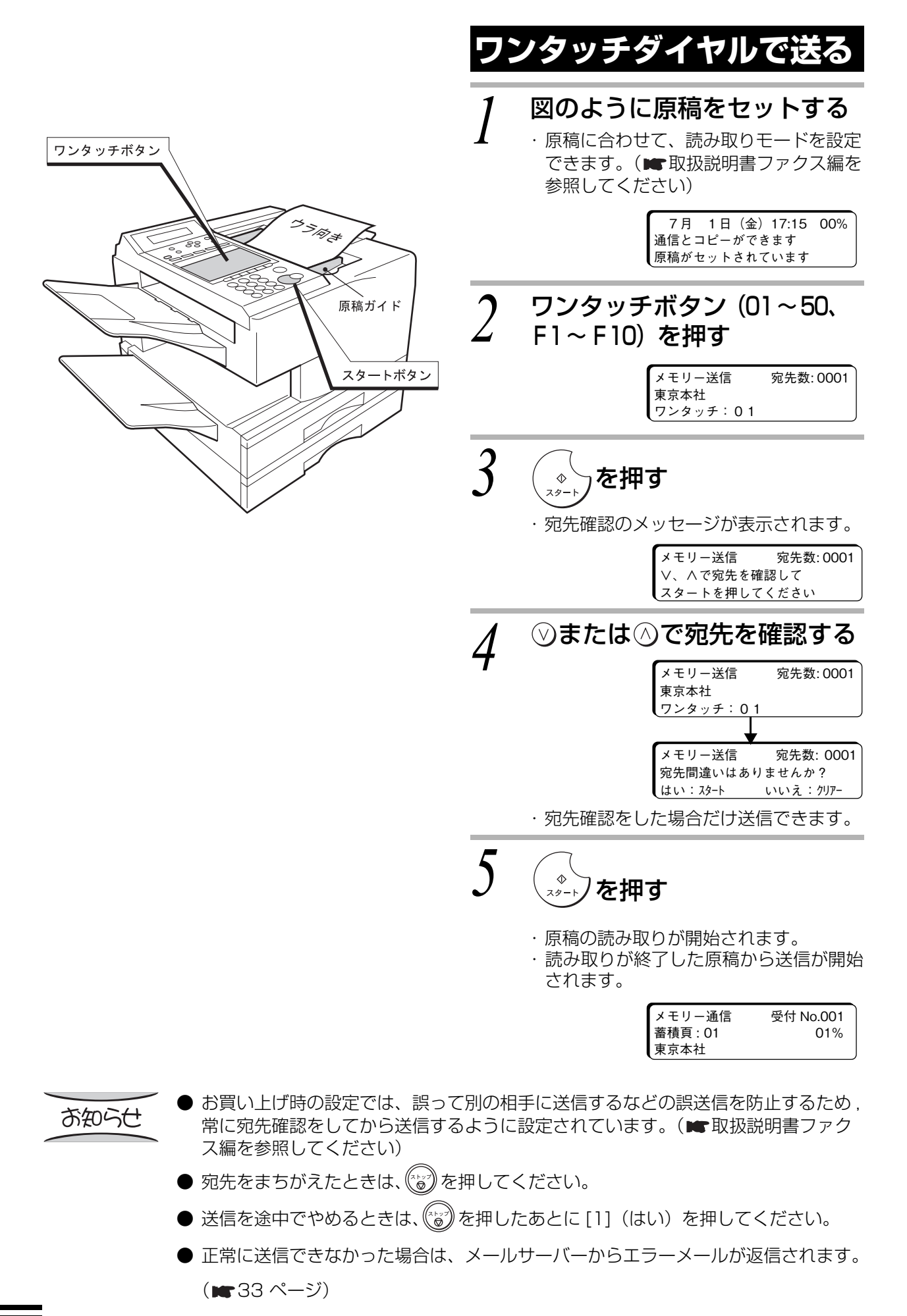

<span id="page-23-1"></span><span id="page-23-0"></span>and the contract of the contract of

#### **使 い 方**

- **●** ファンクション登録ボタン [F1] ~ [F10] にメールアドレスを登録して (■72ページ)おけば、ワンタッチボタンと同じようにして送ることができます。
- 複数の宛先が登録されているワンタッチボタン + $\binom{s}{s}$ ) を選ぶと、自動的に順次同報 送信を始めます。
- システム登録の「145 FROM 選択機能」が"あり"のときは手順 5 で(※)を押し たあと、FROM 選択画面になります。 FROM (発信元)選択後 (\*)を押すと、原稿の読み取りが開始されます。 お買い上げ時の設定は"なし"になっています。(■42ページ)

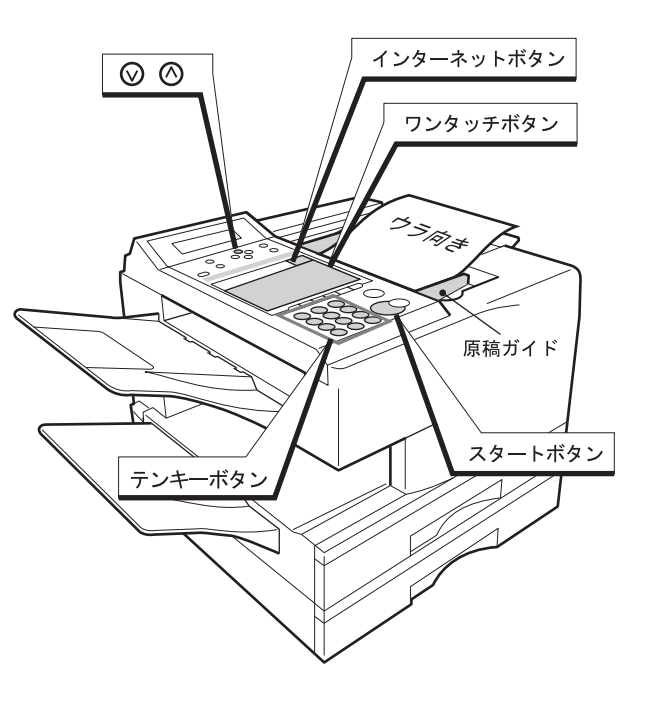

and the first state of the local

### <span id="page-25-0"></span>**メールアドレスを自動検索 して送る**

あらかじめ短縮ダイヤルやワンタッチダイヤルに メールアドレスを登録しておけば、メールアドレス を最後まで入力しなくても、入力の途中で目的の メールアドレスを検索して送信することができます。

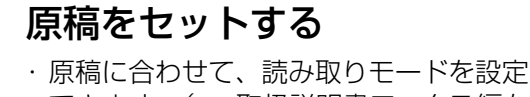

できます。(■取扱説明書ファクス編を 参照してください)

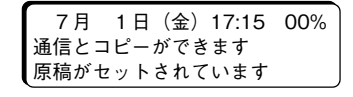

**2 押す**<br><sup>2</sup> キリー送信

メモリー送信 宛先数: 0000 インターネット

**CONTRACTOR** 

## *3* 検索するメールアドレスを 入力する(最大 20 桁)

\_

- ・ ワンタッチボタンとテンキーから英数字 を入力してください。
- ・ 入力された文字と一致する短縮ダイヤル またはワンタッチダイヤルに登録された 宛先が下段に表示されます。

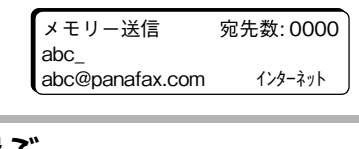

**⊿ 宛先を選ぶ**<br>今 · ⊙または⊙を押して、宛先を選びます。

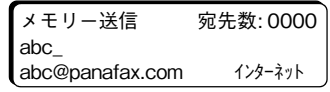

*5 目的の候補が検索されたら<br>つ 。*  $\bar{z}$ 押す

> ・ メールアドレスの再入力を促すメッセー ジが表示されます。

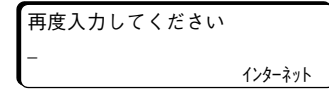

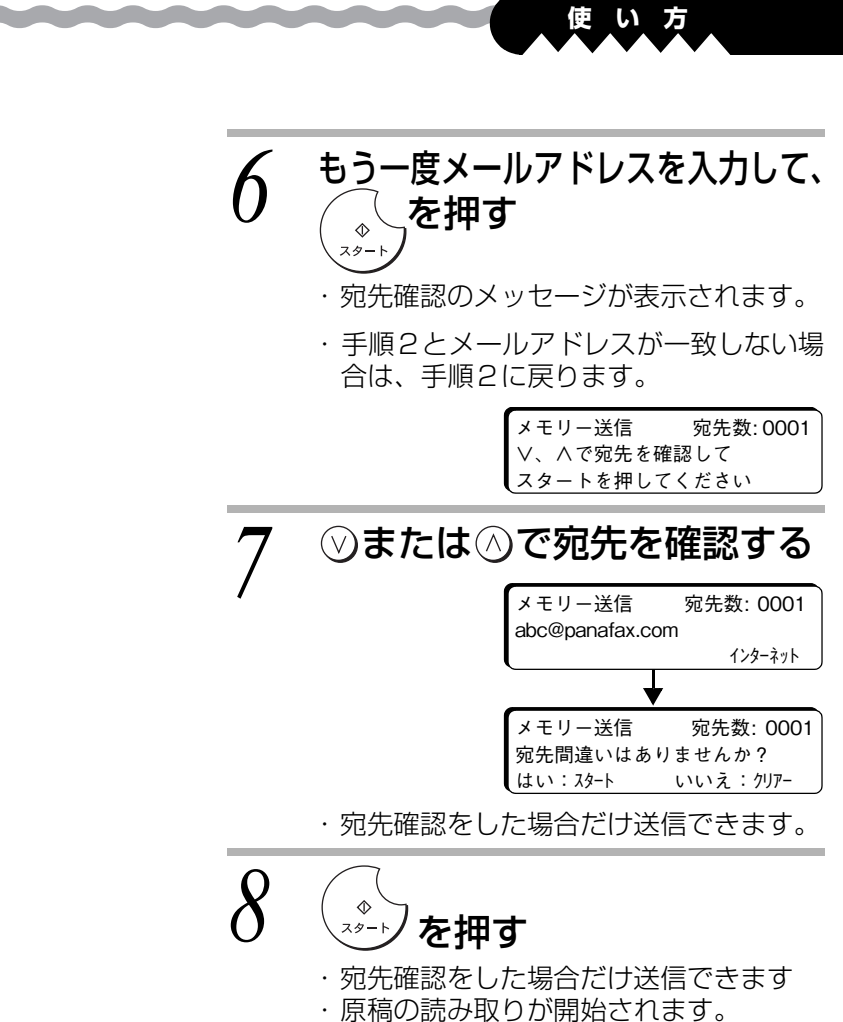

・ 読み取りが終了した原稿から送信が開始されます。

#### お知らせ

*<u>Read Address Contract on the United States Contract on the United States Contract on the United States Contract on the United States Contract on the United States Contract on the United States Contract on the United Sta*</u>

- お買い上げ時の設定では、誤って別の相手に送信するなどの誤送信を防止するため 常に宛先確認をしてから送信するように設定されています。(■取扱説明書ファク ス編を参照してください)
- 手順 3 で自動宛先検索を解除するときは、もう一度 $\begin{bmatrix} \sigma & \sigma & \sigma \end{bmatrix}$ を押してください。
- 宛先をまちがえたときは、<sup>クリアー</sup>」を押して再指定してください。
- 送信を途中でやめるときは、(^\*¿\*)を押したあとに [1](はい)を押してください。
- 正常に送信できなかった場合は、メールサーバーからエラーメールが返信されます。 (■ 33ページ)
- 自動宛先検索機能は、短縮ダイヤル・ワンタッチダイヤルから宛先を検索しますの で、あらかじめ短縮ダイヤル・ワンタッチダイヤルの登録を行ってからご使用くだ さい。
- 入力文字が 20 文字を越えると、自動宛先検索機能は解除されます。
- 自動宛先検索機能により下段に宛先を表示中に、 $\frac{t}{r}$ ー」または $\binom{s}{r}$ を押しますと下 段表示中の短縮ダイヤル・ワンタッチダイヤルを指定したときと同様の通信となり ます。
- 目的のメールアドレスがない場合は、メールアドレスを直接指定してください。
- ダイヤル中や通信中でも、次の通信を予約できます。手順 1 からの操作をしてくだ さい。
- システム登録の「145 FROM 選択機能」が"あり"のときは手順8で( <u>\*</u>.) を押し たあと、FROM 選択画面になります。
	- FROM (発信元) 選択後(※)を押すと、原稿の読み取りが開始されます。
	- お買い上げ時の設定は"なし"になっています。(■42ページ)

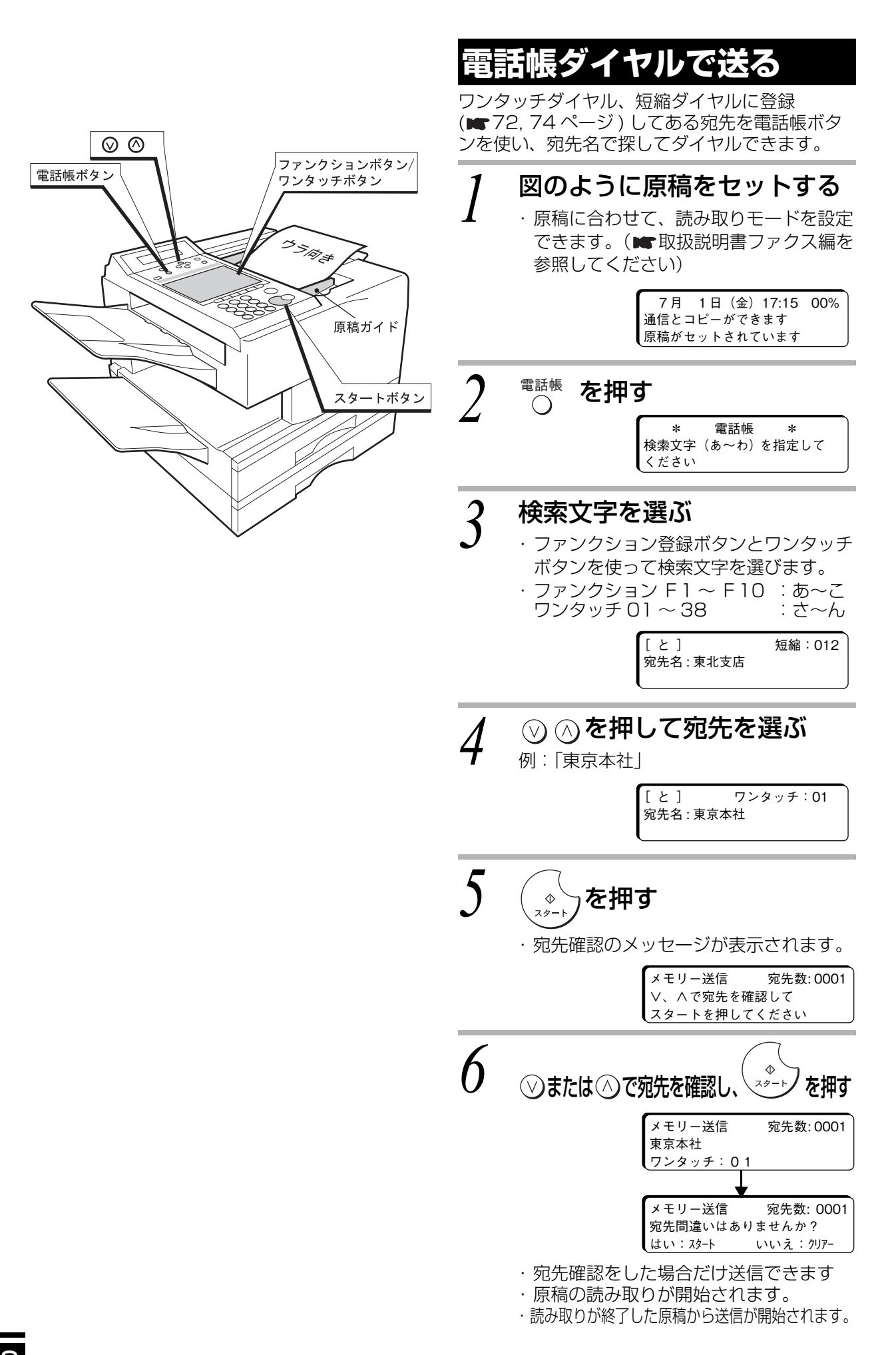

<span id="page-27-1"></span><span id="page-27-0"></span>**PARTICULAR COMPANY, INC.** 

*<u><i><u><b>RANCHARANA ARANA ARANA</u></u>*</u>

#### **使 い 方**

### お知らせ

お買い上げ時の設定では、誤って別の相手に送信するなどの誤送信を防止するため, 常に宛先確認をしてから送信するように設定されています。(■取扱説明書ファク ス編を参照してください)

- ●宛先をまちがえたときは、(2)を押してください。
- 送信を途中でやめるときは、 (2)を押したあとに [1](はい)を押してください。
- システム登録の「145 FROM 選択機能」が"あり"のときは手順 6 で(\*)を押し たあと、FROM 選択画面になります。

FROM (発信元)選択後 (\*)を押すと、原稿の読み取りが開始されます。 お買い上げ時の設定は"なし"になっています。(■42ページ)

<span id="page-29-0"></span>|<sup>ory</sup> ʌs <sub>送信</sub>|ボタンについて

LAN で A3 原稿、B4 原稿を送る場合、あらかじめ相手の能力を決定して、送信原稿サイズを決めて おく必要があります。

 $\mathbb{Z}_{\rm IFRM~AS}$  ※諸  $\ket{\pi}$ タン 、システム登録 I 141 LAN 縮小送信」の設定によって、下の表のように動作しま す。

 $\sqrt{\frac{1}{1\cdot PFAX}}$   $\mathbf{A3}$  送信 ポタン

LED 点灯: 読み取った原稿を等倍で送信します。

LED 消灯: A3 原稿は B4 以下に縮小して送信します。 また、システム登録 「141 LAN 縮小送信」の設定に従って縮小 して送信します。

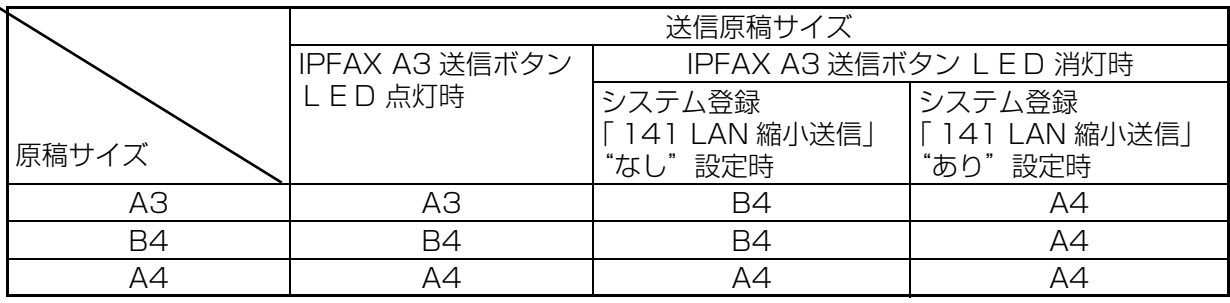

お知らせ

●ワンタッチダイヤル、短縮ダイヤルのみで宛先指定の場合、 $|\widetilde{\mathcal{F}}_{\mathsf{HFK\,AS\,\,\mathbb{X}}_{\mathbb{R}}}|$ ボタンの LED の点灯/消灯に関係なく、ワンタッチダイヤル、短縮ダイヤルに「送信時 A3 → B4 に縮小する」が登録されている場合は、上の表で IPFAX A3 送信ボタン LED 消灯時と同様に動作します。

- ●直接ダイヤルを含むワンタッチダイヤルまたは短縮ダイヤルによる複数宛先指定で も、ワンタッチダイヤルまたは短縮ダイヤルに 1 宛先でも「送信時 A3 → B4 に 縮小する」が登録されていた場合は、|゙゙゙゙\*\* \*3 送信 | ボタンの LED の点灯/消灯に関係 なく、上の表で IPFAX A3 送信ボタン LED 消灯時と同様に動作します。
- ●システム登録「141 LAN 縮小送信|の初期設定は"なし"です。

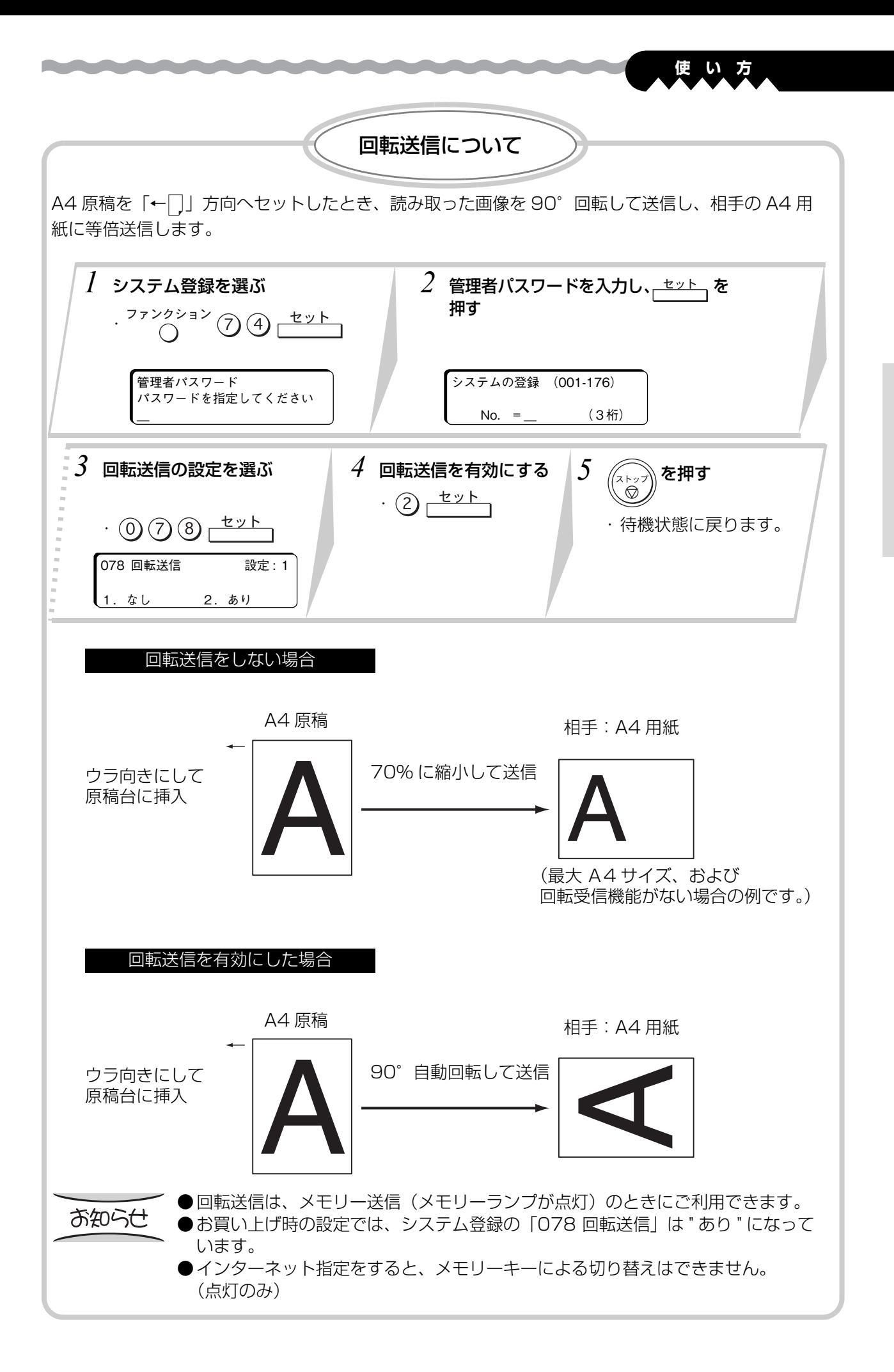

メモリーがいっぱいになると メモリー蓄積中にメモリーがいっぱいになった場合は、次のどちらかの操作をしてください。 ●1:実行で、完全に蓄積されたページまでを送信します。残りの原稿を送信し直してください。 ●2: 中止で動作を中止し、メモリーの内容の消去を行います。 *2 1* アラームが鳴る メモリーがー杯になりました  $(1)$ または $(2)$ を押す 動作を指定してください<br>1:実行 2:中止  $1:$ ●1 ページ目でメモリーがいっぱいになったときや、メモリーがいっぱいになった最 お知らせ 後の原稿は送信することはできません。 ●取り消しの選択画面が表示されてから、約 1 分、何も操作しないと、自動的にメ モリーの内容が宛先に送信されます。 通信結果レポート 送信などをしたとき、宛先や通信結果をレポートにしてプリントできます。 ●システム登録の「012 通信結果レポート」を設定すれば、レポートのプリント方法を選択できま す。 (■取扱説明書ファクス編を参照してください) ●お買い上げ時は、通信エラーのときだけレポートをプリントします。 01頁 800 Ver V00000 通信結果レポート Panasonic 11年07月01日17時24分 \*\*\* 未通信があります。\*\*\* 受付番号: 012 07月01日17時15分 07月01日17時24分 発信元情報について 送信したとき、発信元に登録( ■ 取扱説明書ファクス編を参照してください)された会社名や部署 名を通信時刻などと一緒に相手の用紙の先端にプリントできます。 LAN への複数宛先送信(■36ページ)では、宛先欄は空白になります。 相手用紙のプリント例 '11年07月01日 (金)17時15分 宛先:東京本社様  $R: 204$   $P.01 / 01$ 発信:福岡本社

and the state of the state of the state of

*<u>Designation of the Community of the Community</u>* 

<span id="page-32-1"></span><span id="page-32-0"></span>*<u>Radio Andrew Andrew Andrew Andrew Andrew Andrew Andrew Andrew Andrew Andrew Andrew Andrew Andrew Andrew Andrew Andrew Andrew Andrew Andrew Andrew Andrew Andrew Andrew Andrew Andrew Andrew Andrew Andrew Andrew Andrew And*</u> **使 い 方** メーリングリストを使う 複数の相手メールアドレスを指定するかわりに、あらかじめメールサーバーに登録されたメーリング リストを利用すると、1 回の操作で、簡単に複数宛先送信ができます。 ワンタッチダイヤルなど、各種の方法により宛先を指定できます。 ●直接ダイヤル (「LAN を使って送信する」 [20 ページ\)](#page-19-1) ●ワンタッチダイヤル (■24ページ) ●短縮ダイヤル (■22ページ) ●電話帳ダイヤル (■28ページ) メーリングリストのご利用については、システム管理者とよくご相談のうえご使用ください。 エラーメール インターネットファクス通信では、サーバーへ正常に送信が完了していても、相手先へ正常に送れな かった場合にメールサーバーからエラーメールが返信されてきます。メールサーバーからの情報とし てテキストと 1 枚目の画情報がプリントされます。 〈エラーメールのプリント例〉(電子メールアドレスが正しくない場合)Received: by mgcs.co.jp with Internet Mail Service  $(5.5.2448.0)$ <br>id <01BF31B0>; Fri, 15 July 2011 19:27:03 +0900<br>Message-ID: <FIFA27F0BB52D311A7560004AC1898F1871C@mgcs.co.jp> From: 、<br>システム管理者 <postmaster@mgcs.co.jp> riom. >>>> Alaged spostmasteremges.co.jp.<br>To: abc@mgcs.co.jp<br>Subject: 配信不能: IMAGE from Internet FAX Date: Fri, 15 July 2011 19:27:03 +0900<br>MIME-Version: 1.0<br>MIME-Version: 1.0<br>Content-Type: multipart/mixed;<br>boundary="----\_= NextPart\_000\_01BF31B0.C54D0AB0" This message is in MIME format. Since your mail reader does not understand<br>this format, some or all of this message may not be legible. ------\_=\_NextPart\_000\_01BF31B0.C54D0AB0<br>Content-Type: text/plain;<br>charset="iso-2022-jp" Your message  $Ta \cdot$ abc@mgcs.co.ip subject: IMAGE from Internet FAX Fri, 15 July 2011 19:28:00 +0900 did not reach the following recipient(s): abc@mgcs.co.jp on Fri, 15 July 2011 19:26:57 +0900<br>受信者の名前が認識できません。  $\overline{\pi}$ (D)  $\overline{X}$  =  $\overline{Y}$  =  $\overline{Y}$  = ------\_=\_NextPart\_000\_01BF31B0.C54D0AB0  $C_{\alpha n+1}$ THE SLEREXE COMPANY LIMITED SAPORS LANE - BOOLE - DORSET - BH 25 8 ER TELEPHONE BOOLE (945 13) 51617 - TELEX 123456 18th January, 1972. Our Ref. 350/PJC/EAC Dr. P.N. Cundall Dr. P.W. Cundail,<br>Mining Surveys Ltd.,<br>Holroyd Road<br>Reading, Berks. Dear Pete, Permit me to introduce you to the facility of facsimile transmission In facsimile a photocell is caused to perform a raster scan over<br>whiect conv. The variations of print density on the document cause the subject copy

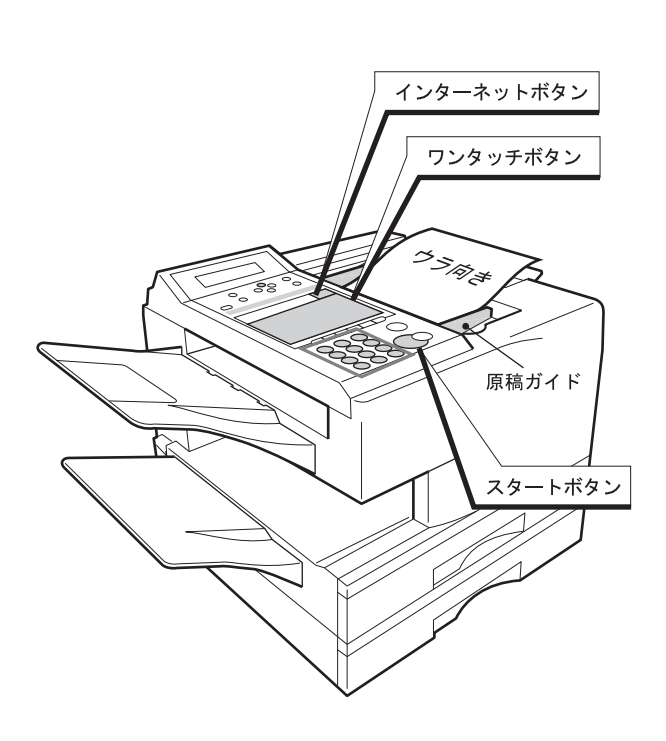

<u>and the state of the state of the state of the state of the state of the state of the state of the state of the state of the state of the state of the state of the state of the state of the state of the state of the state</u>

### <span id="page-33-0"></span>**メールアドレスを組み合わ せて送る ツチチェー**

a barat da sala

ワンタッチチェーンを使えば、ワンタッチボタン の 41 ~ 49 に登録したメールアドレスを組み合 わせてお使いになることができます。

- $\bullet$  あらかじめワンタッチボタン (41~49)に ワンタッチチェーン用のメールアドレスを登 録してください。(■72ページ)
	- 例:「ワンタッチボタン 41」に登録され ている「@panasonic.com」と直接 入力するメールアドレス「pana01」 を組み合わせてお使いになる場合。

### *1* 図のように原稿をセットする

・ 原稿に合わせて、読み取りモードを設定 できます。( 取扱説明書ファクス編を 参照してください)

> 7月 1日(金)17:15 00% 通信とコピーができます 原稿がセットされています

*2 ご ご ご で*押しメールアドレス<br>*2* を入力する を入力する

> メモリー送信 宛先数: 0000 pana01 \_ インターネット

#### *3* 組み合わせるワンタッチボタンを 押す

例:ワンタッチチェーンとするメールア ドレスが登録されている「ワンタッチ ボタン 41」を押す

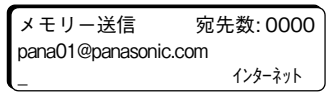

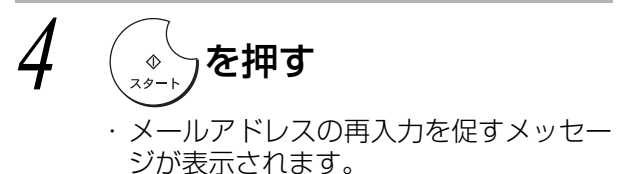

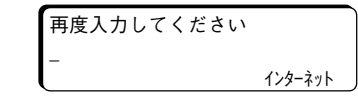

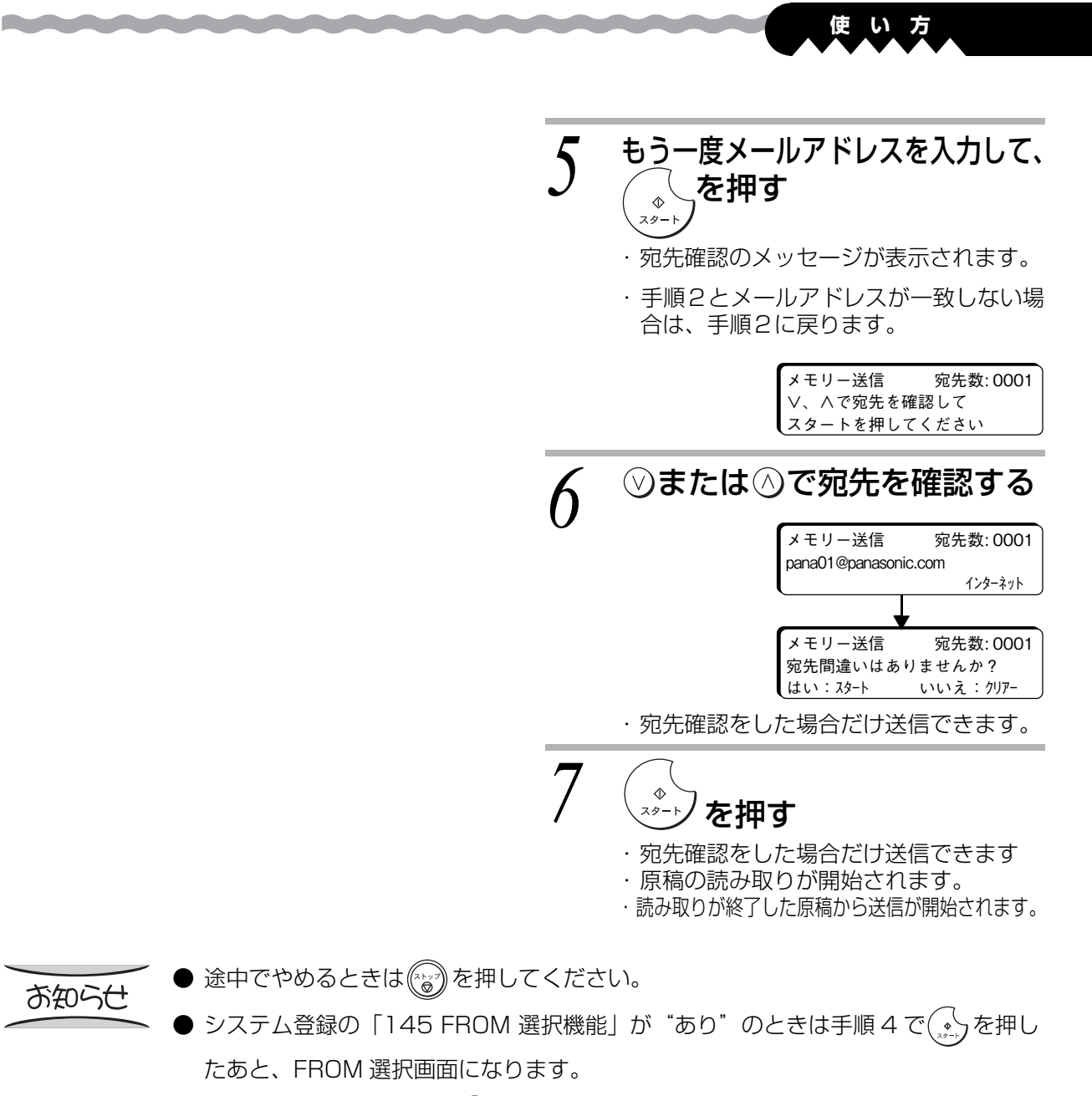

FROM (発信元) 選択後 ( • ) を押すと、原稿の読み取りが開始されます。 お買い上げ時の設定は "なし"になっています。(■242ページ)

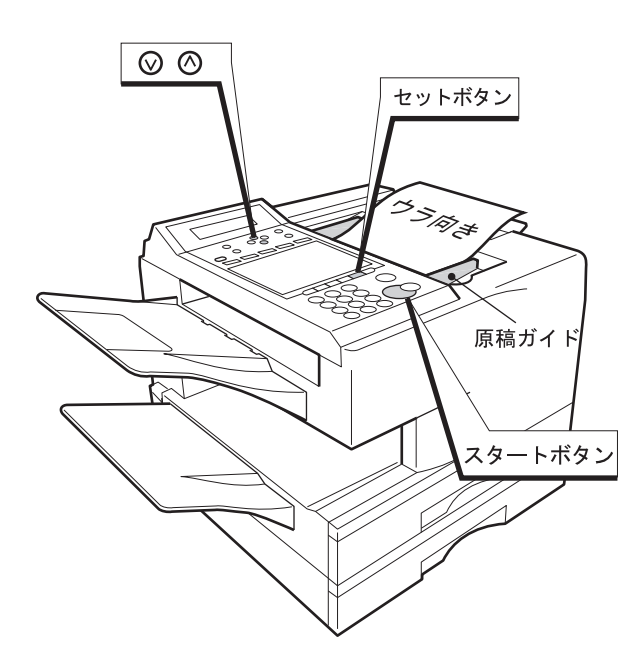

<u>and the state of the state of the state of the state of the state of the state of the state of the state of the state of the state of the state of the state of the state of the state of the state of the state of the state</u>

### <span id="page-35-0"></span>**ダイヤル再入力と宛先確認 のしかた**

a a shekara

お買い上げ時、システム登録は次のように設定され ています。これらの機能によって、誤って別の相手 に送信するなどの誤送信を防止できます。

- ・システム登録の「137 直接ダイヤル再入力」 "あり"に設定されています。直接ダイヤルを利用 すると、メールアドレスの再入力画面が表示され ます。
- ・システム登録の「125 宛先確認」 " あり " に設定されています。すべての宛先の確認 が終了すると、送信が開始されます。
- ・システム登録の「117 複数宛先指定」 "なし"に設定されています。複数宛先に送信する場 合は、"あり"に変更してください。 グループダイヤルは、「117 複数宛先指定」が "あり"に設定されている場合にだけ指定できま す。"なし"に設定されている場合は、手順2で クループメトルする、次のメッセージが表示され ます。

複数宛先の選択はできません

### *1* 図のように原稿をセットする

- ・ 原稿に合わせて、画質を選ぶとき。 (■28ページ)
	- 7月 1日(金)17:15 00% 通信とコピーができます 原稿がセットされています

- 2 宛先を指定する<br>2 .<sub>/ 『■第<sup>タイヤル</sup>ブ/ワン<sup>ゥッチダイヤル</sup>/<br>/グルーブ<sup>タイヤル</sup>/ /ハイ<sup>ブリットダイヤル</sup>/</sub> • | 直接ダイヤル | ワンタッチダイヤル | 短縮ダイヤル | | 電話帳ダイヤル |
	- (■20ページ~ 28ページ)
	- ・ システム登録の「117 複数宛先指定」 が"あり"に設定されている場合に、最 大 1020 宛先まで(UF-A700 は最大 220 宛先まで)指定できます。「[複数宛先](#page-37-0) [の指定のしかた \(順次同報送信\)](#page-37-0)」(■38ページ)

# *3* を押す

直接ダイヤルで指定した場合は、メール アドレスの再入力を促すメッセージが表 示されます。

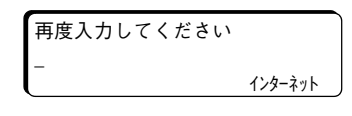

#### お知らせ

- 手順 4 で、( )の代わりに ことに使数の宛先 を設定できます。 (■38ページ)
- ●システム登録の「091宛先 確定」が"あり"に設定さ れている場合は、短縮ダイ ヤル、ワンタッチダイヤル を連続して指定できません。 セット を押してから次の宛 先を指定してください。
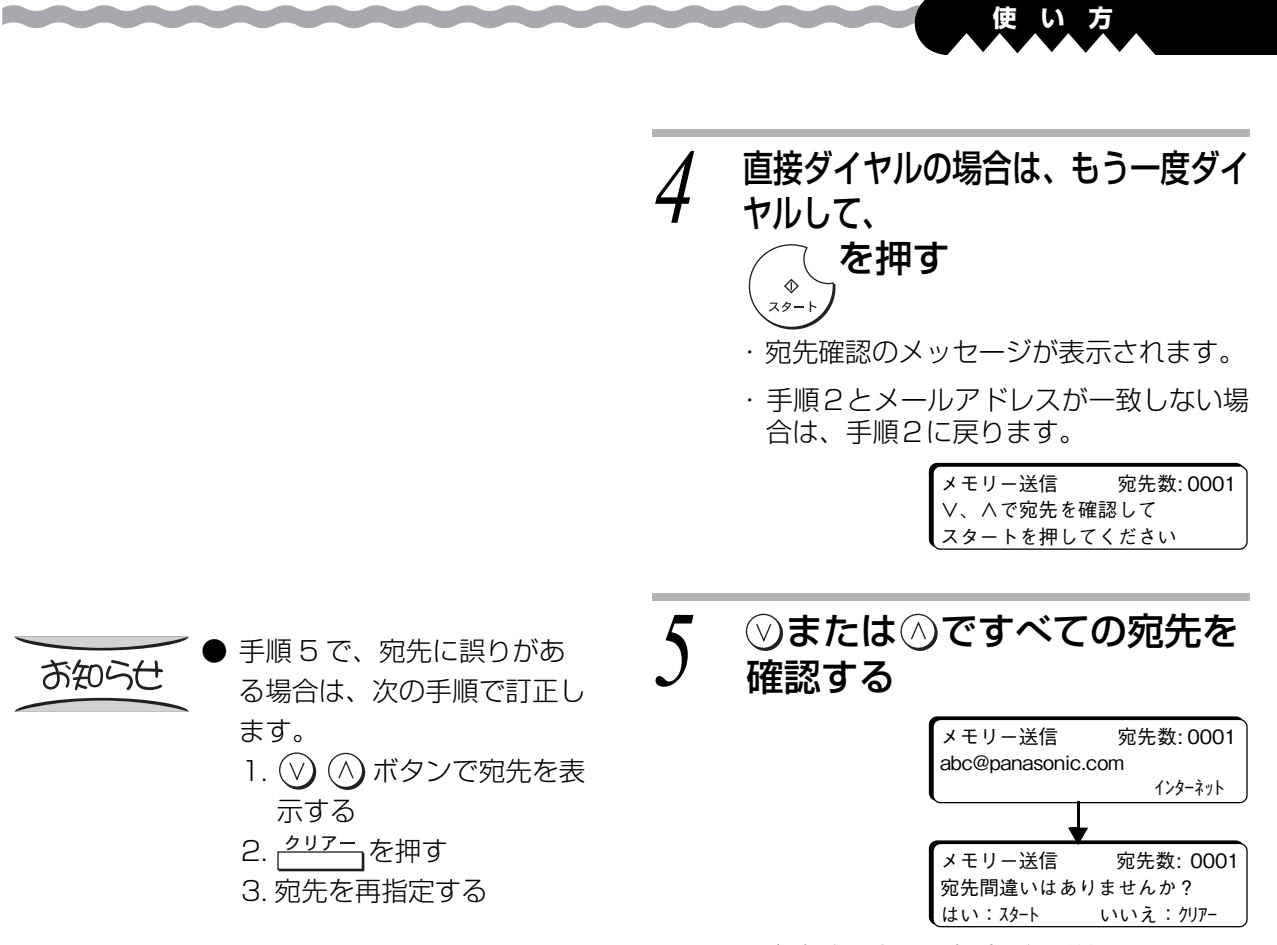

・ 宛先確認をした場合だけ送信できます。

*6* を押す

・ 原稿の読み取りが開始されます。

・ 読み取りが終了した原稿から送信が開始 されます。

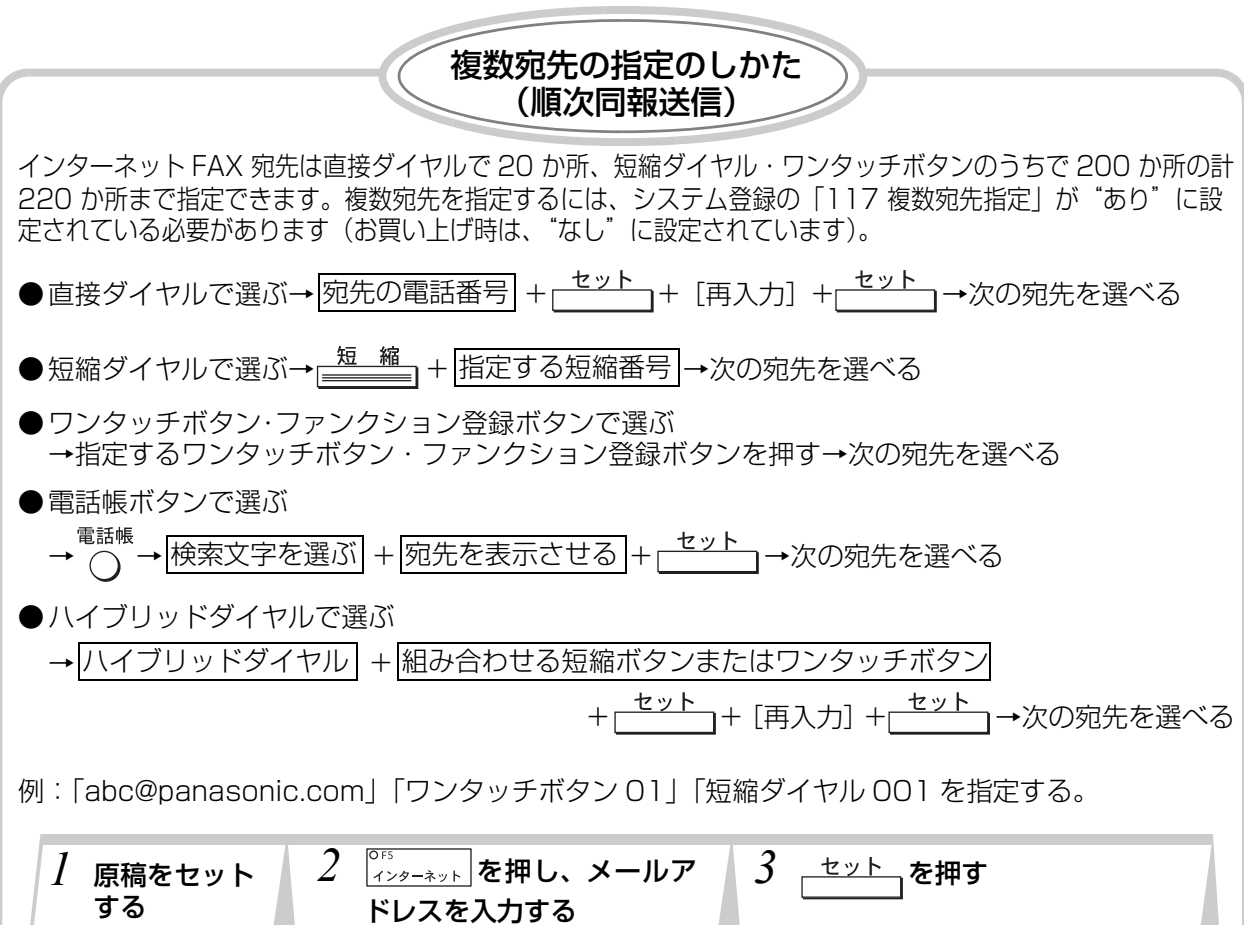

<span id="page-37-0"></span>*<u>Professional Administration</u>* 

*<u>Radio Andrew Andrew Andrew Andrew Andrew Andrew Andrew Andrew Andrew Andrew Andrew Andrew Andrew Andrew Andrew Andrew Andrew Andrew Andrew Andrew Andrew Andrew Andrew Andrew Andrew Andrew Andrew Andrew Andrew Andrew And*</u>

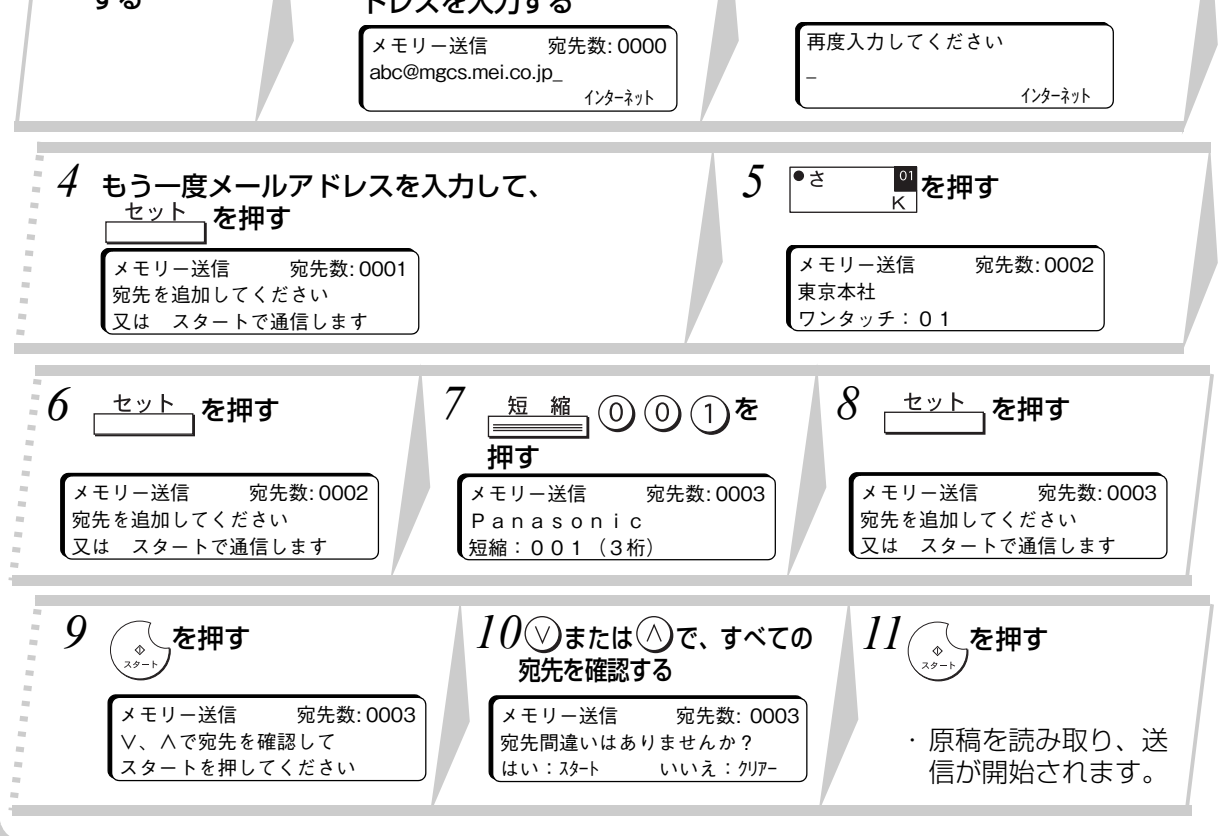

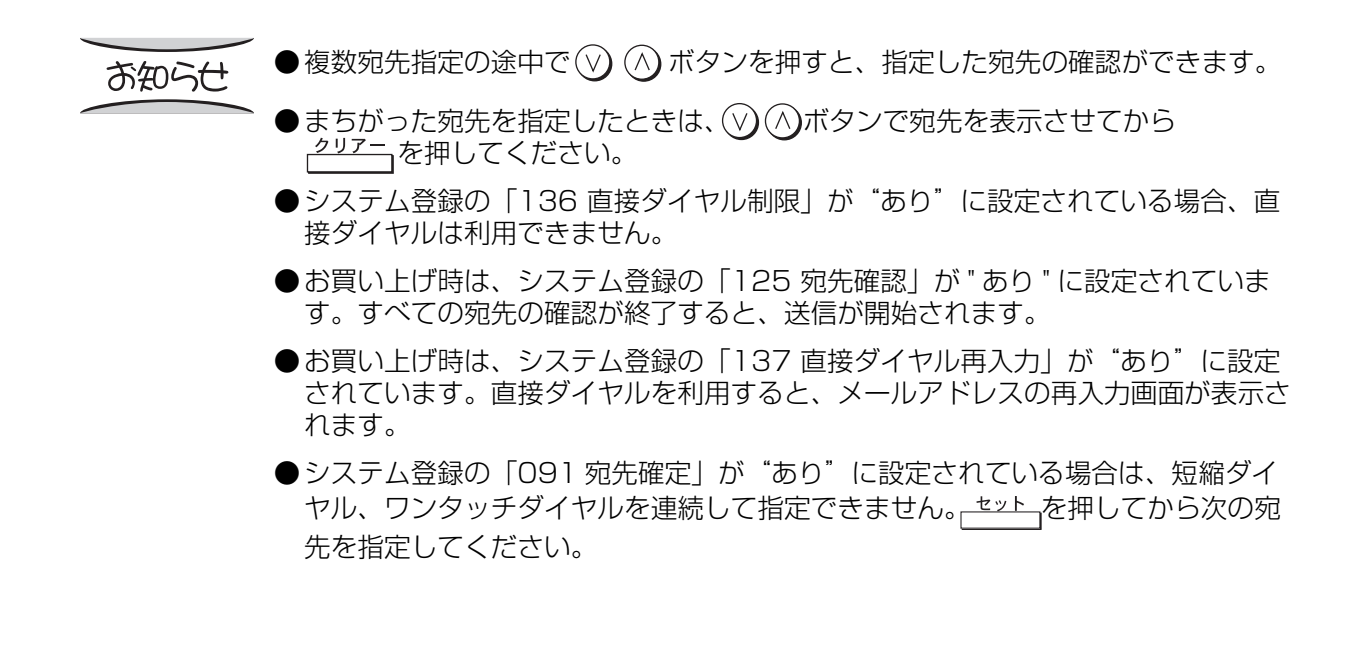

**STARTING** 

<span id="page-39-0"></span>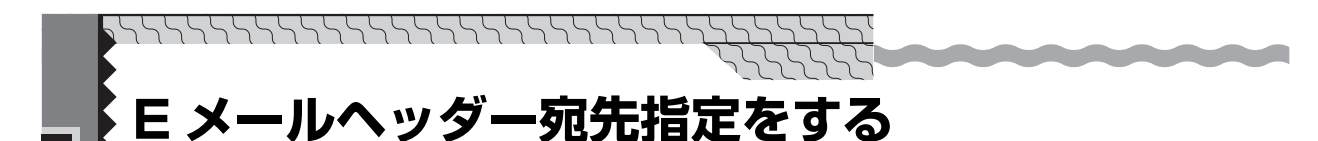

E メールヘッダーの指定をするときに、CC (Carbon Copy)と BCC (Blind Carbon Copy)の指定 ができます。CC/BCC の入力をするにはシステム登録の「168 CC/BCC 宛先」、および「117 複数宛 先指定|を"あり"にします(お買い上げ時は、どちらも"なし"に設定されています)。 (■取扱説明書ファクス編および 114ページ)

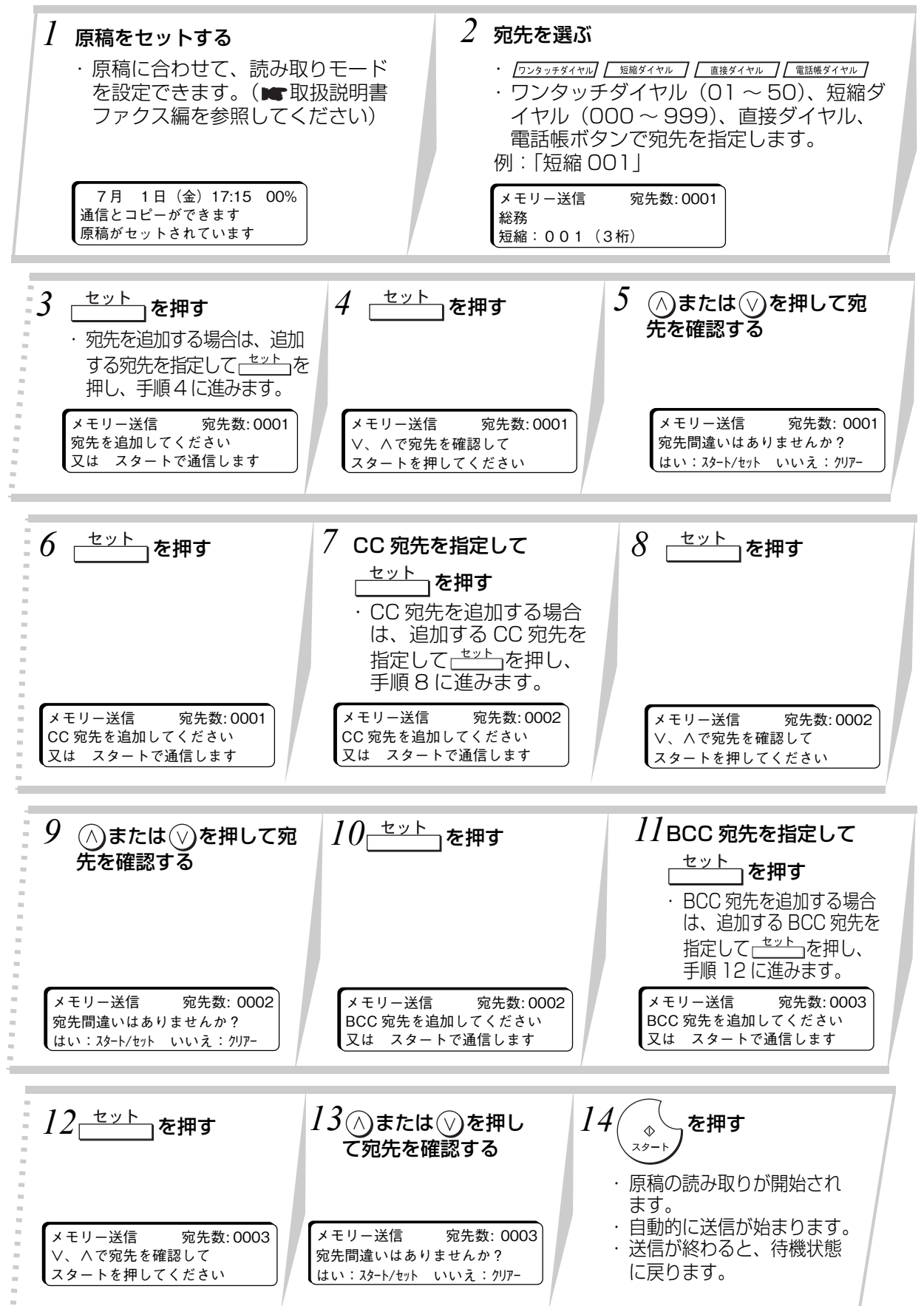

## お知らせ

*<u>Profit of Contract on the Contract of Contract on the Contract of Contract on the Contract of Contract on the Contract of Contract of Contract on the Contract of Contract on the Contract of Contract on the Contract of C*</u>

● 送信を途中でやめるときは、 (2)を押したあとに [1](はい)を押してください。

● 宛先指定は CC/BCC も含め、直接ダイヤル 20 か所、短縮ダイヤル・ワンタッチ ダイヤルのうちで 200 か所の計 220 か所まで指定できます。

**使 い 方**

● 手順 5、9 で(※)を押すと、それまでに指定した宛先で原稿の読み取りが開始され ます。

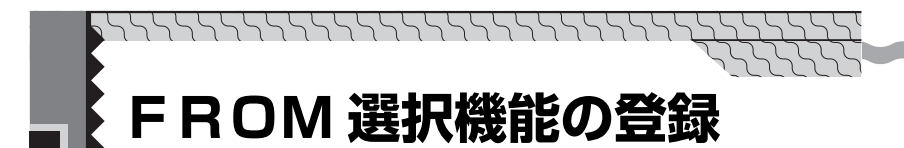

システム登録 「145 FROM 選択機能」を"あり"にすると、メール送信時に、発信元やメールの From 欄の内容を選ぶことができます。お買い上げ時の設定は "なし"になっています。 24個 (No.01~No.24)の名称とアドレスを登録できます。

and the contract of the con-

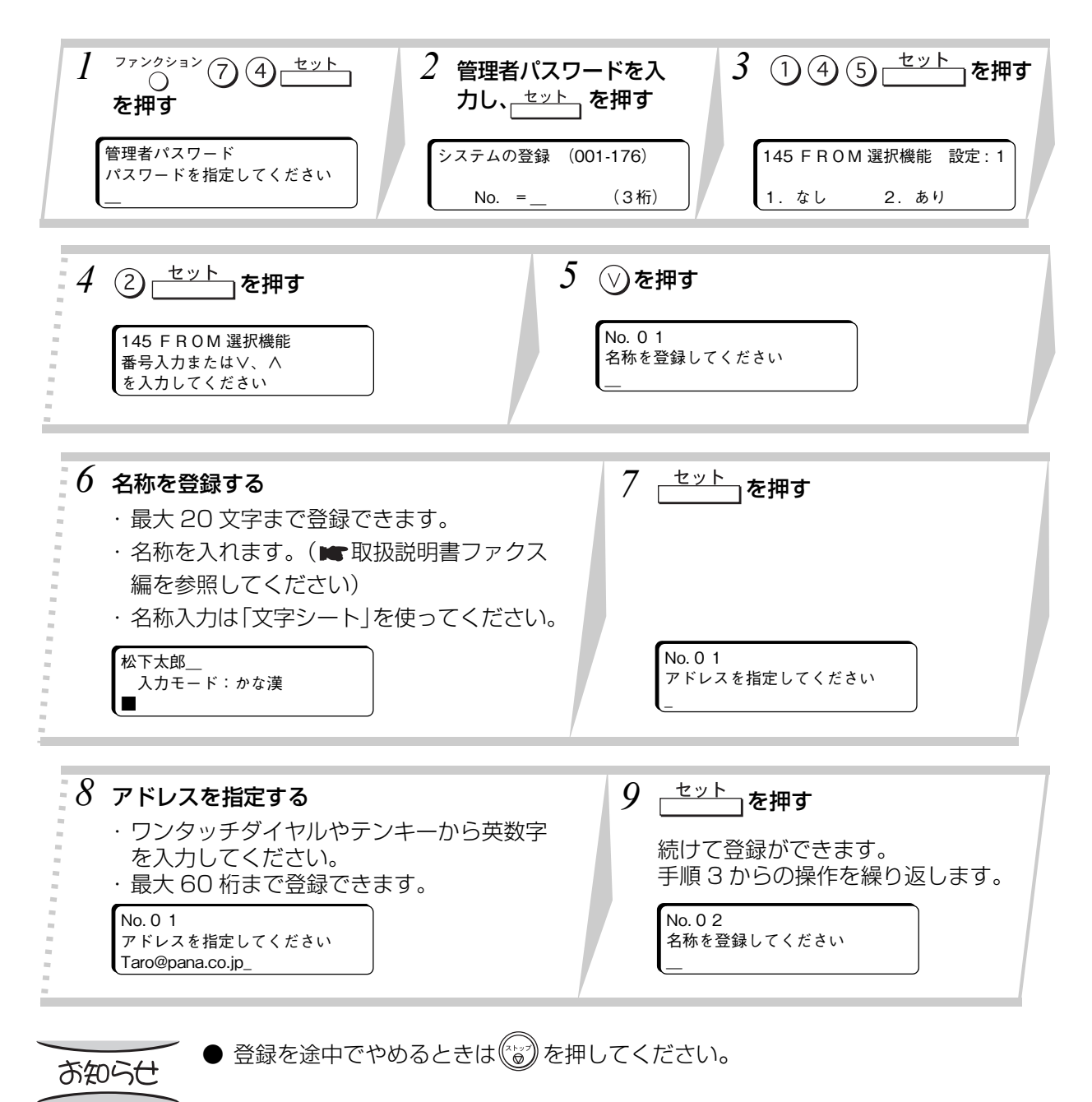

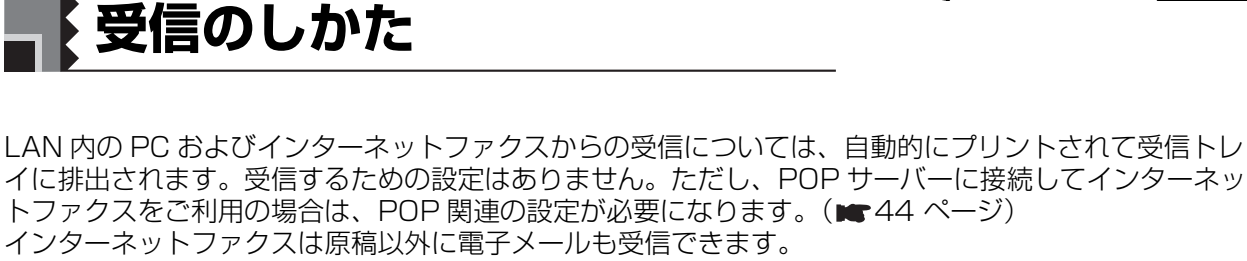

**使 い 方**

電子メールを PC で見る場合の操作については、お使いのメールソフトやビューアーソフトの取扱説明 書をご覧ください。

<span id="page-42-0"></span>ソフトウェアの ダウンロードについて TIFF ビューアー、TIFF コンバーター、プリンタードライバー、Panafax デスクトップ、ファクス受 信ソフトが以下のホームページからダウンロードできます。<br>ホームページ http://panasonic.biz/doc/fax/d http://panasonic.biz/doc/fax/download/index.html ●TIFF ビューアー、TIFF コンバーターのインストールは上記ホームページの取扱説明書を参照して 行ってください。 ●プリンタードライバー、Panafax デスクトップ、ファクス受信ソフトのインストールは、Web サ イトに PDF 形式でオンラインヘルプ化されている『取扱説明書ソフトウェア編』を参照してくだ さい。 ●インストール後の動作に関しましては、お客様の責任の下お取り扱いいただきますようお願いいた します。当社では、このソフトウェアについての動作保証、インストール後の二次的損害に関して は一切その責任を負いかねますのであらかじめご了承ください。

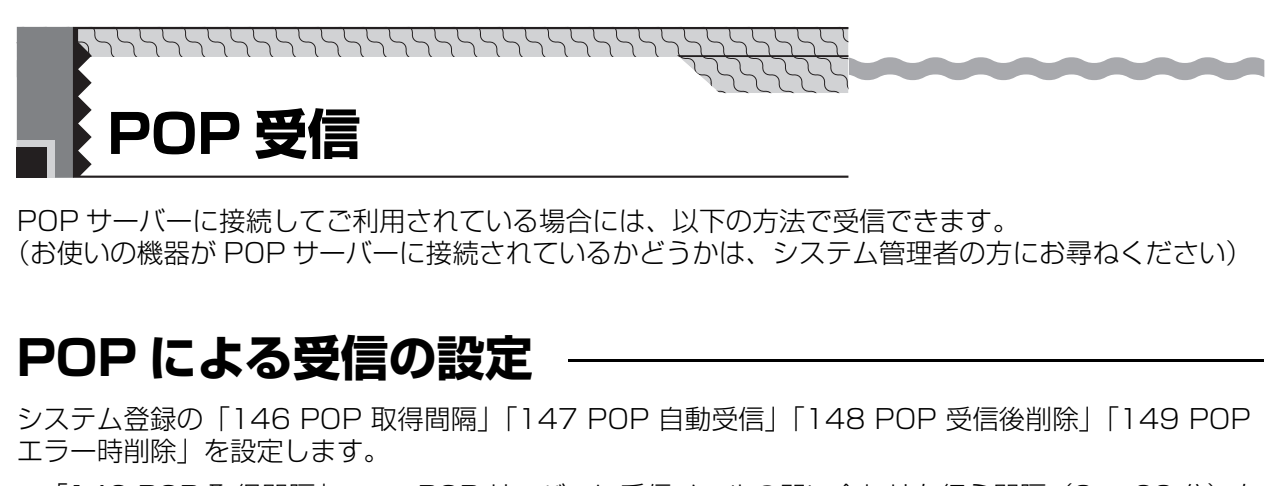

<span id="page-43-1"></span><span id="page-43-0"></span>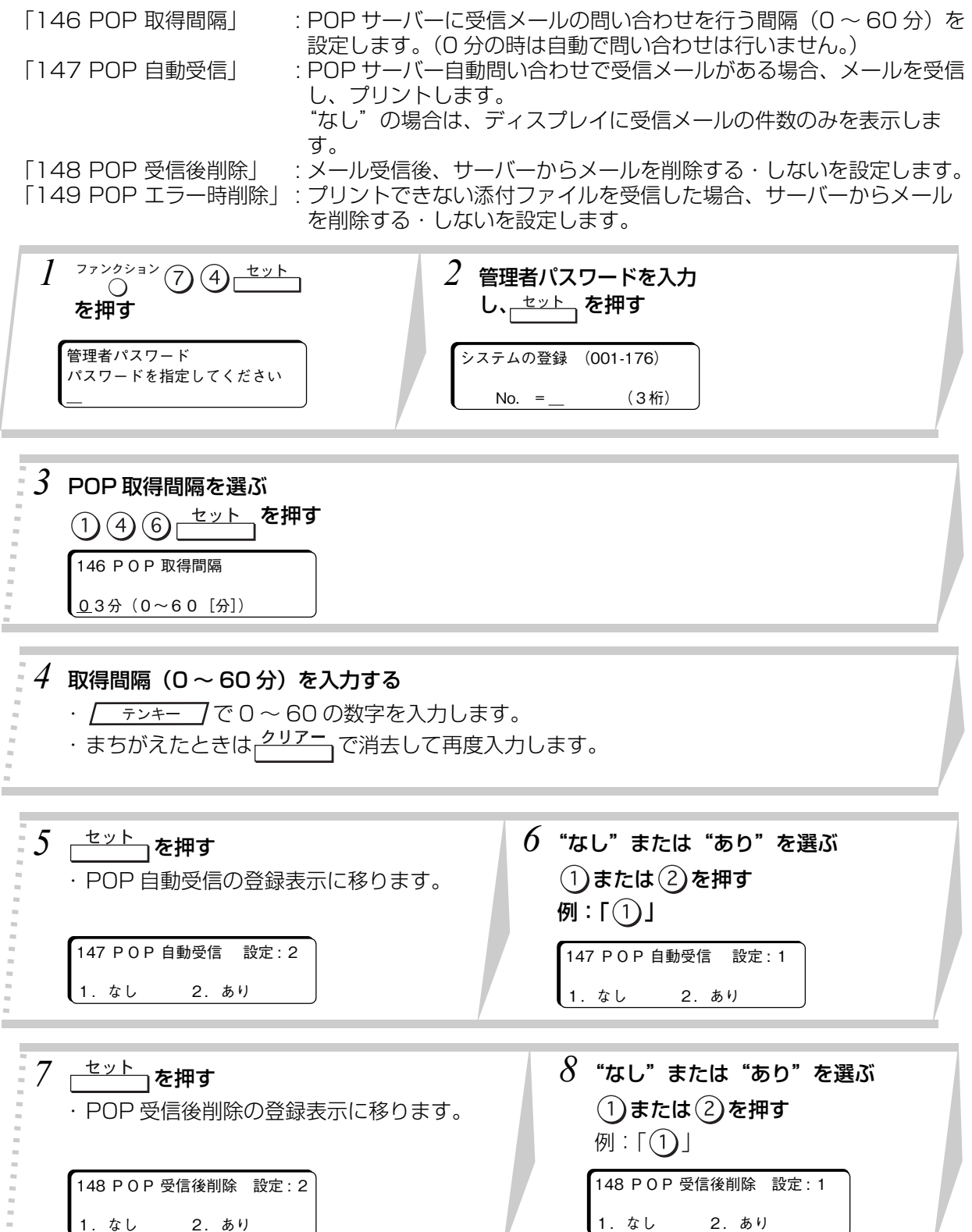

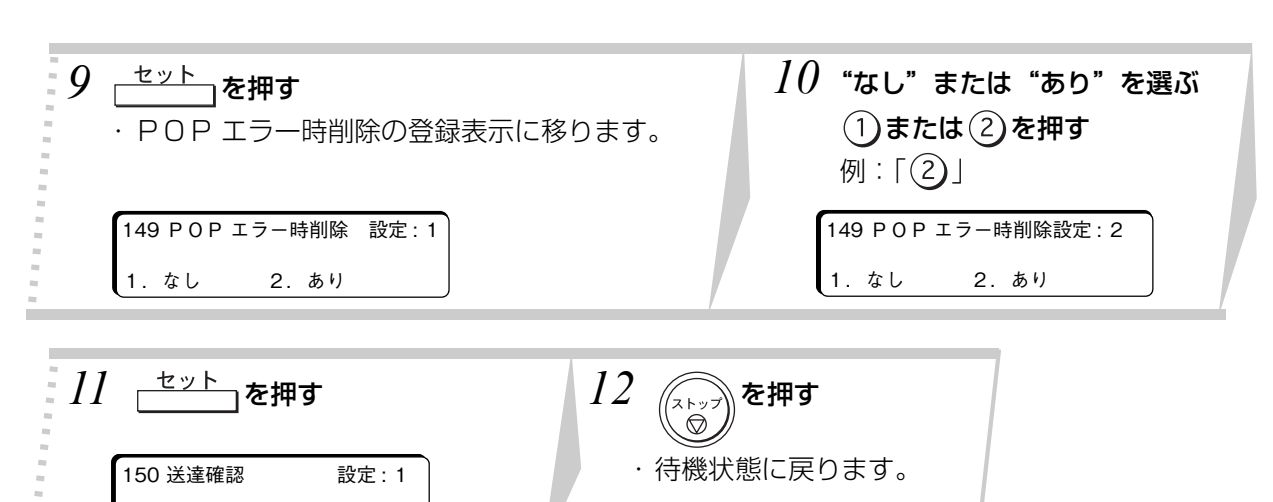

**使 い 方**

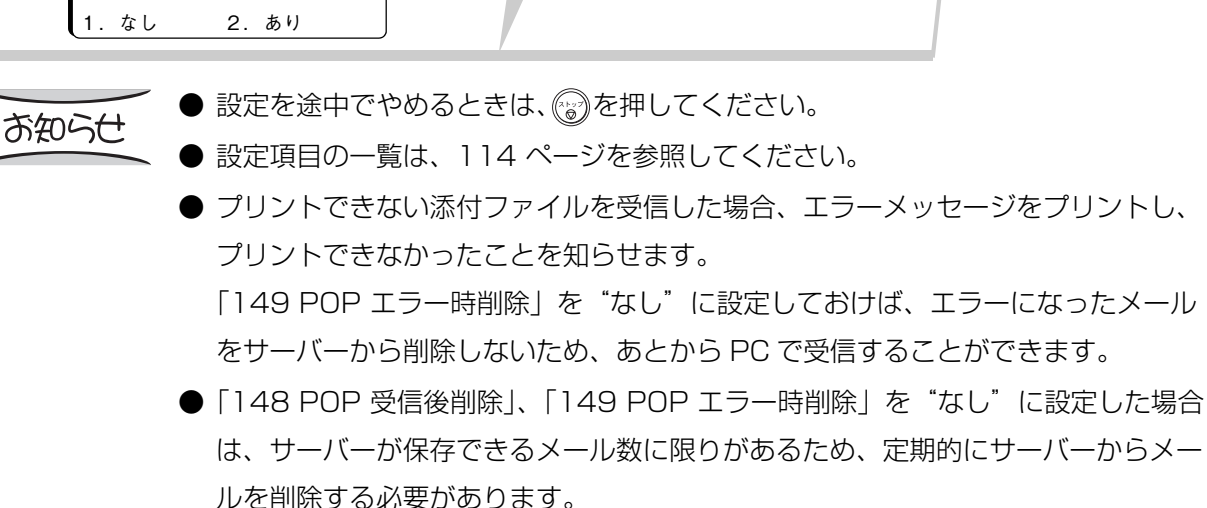

PC で受信するか、「148 POP 受信後削除」、「149 POP エラー時削除」を"あ り"に設定し POP 受信を行い、サーバーからメールを削除してください。

●「148 POP 受信後削除」、「149 POP エラー時削除」を"なし"から"あり"に 変更し POP 受信を行うと、サーバーに残っているメールをすべて受信するため、 以前にプリントしたメールが再度プリントされる場合があります。

# **POP による自動受信**

**Continued by Continued by** 

システム登録の「146 POP 取得間隔」が"0 分"以外で、「147 POP 自動受信」が、"あり"の場合 ( [44 ページ](#page-43-1))、「146 POP 取得間隔」で指定された時間間隔で POP サーバーに受信メールの有無 を問い合わせ、ある場合は自動受信し、プリントします。

**CONTRACTOR** 

- ●「146 POP 取得間隔| が 0 分の場合は自動で POP サーバーに受信メールの有無を問い合わせにい かないため自動受信はしません。この場合は、手動で POP 受信を行ってください。
- 「147 POP 自動受信」が"なし"の場合、「146 POP 取得間隔」で指定された時間間隔で POP サーバーに受信メールの有無を問い合わせ、ある場合は件数をディスプレイ上に表示します。

### **POP による手動受信**

システム登録の「147 POP 自動受信」を"なし"に設定した場合 (■114 ページ)は、手動で POP サーバーから受信できます。

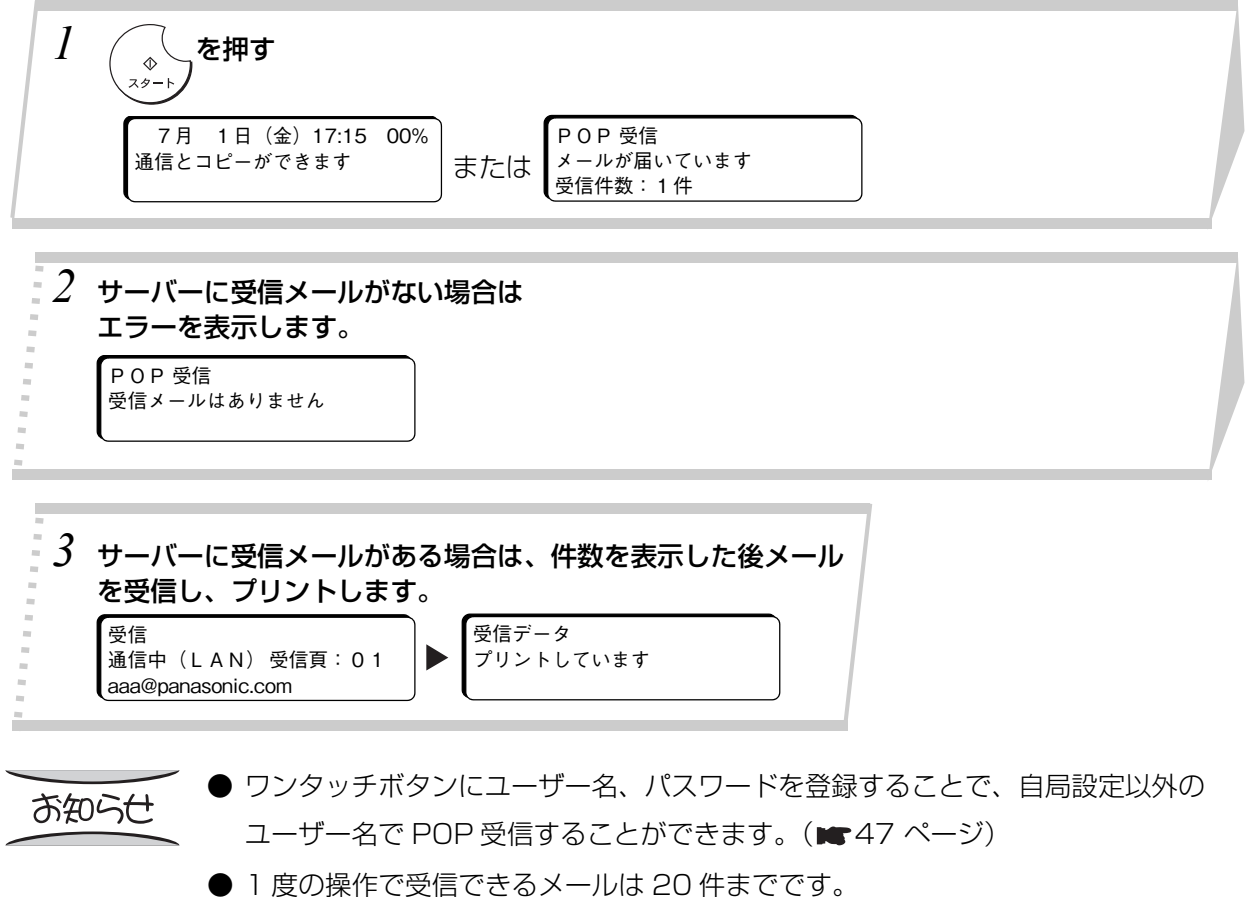

- ディスプレイに表示されるメールの件数が 20 件の場合は、手順 3 の受信終了後、
- もう一度手順 1 からの操作を行って受信メールがないことを確認してください。

# <span id="page-46-0"></span>**POP 手動受信の登録**

**Part of the Party Profit** 

ワンタッチに POP サーバーのユーザー名、パスワードを登録して POP サーバーからメールを受信する ことができます。

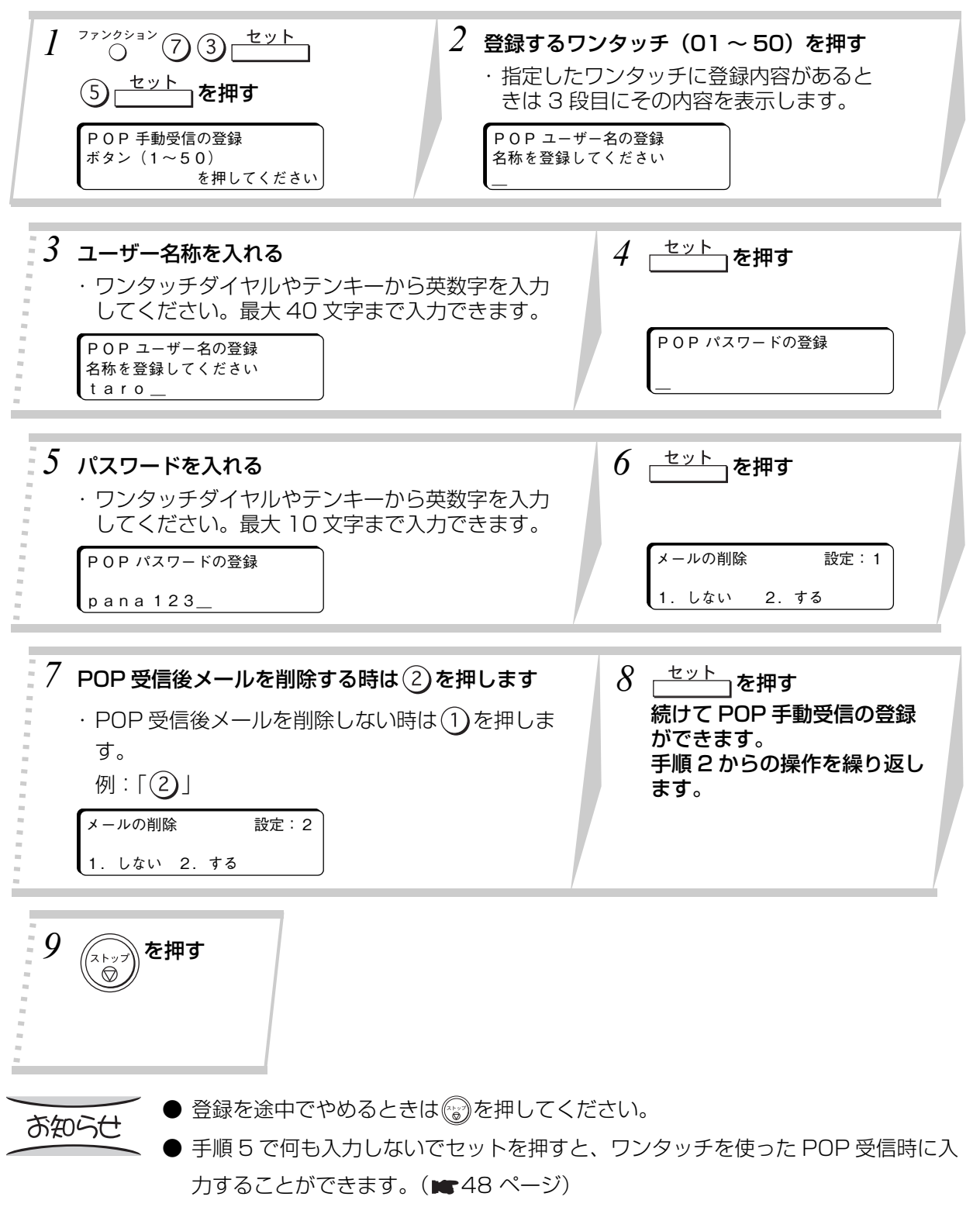

## <span id="page-47-0"></span>**ワンタッチダイヤルによる POP 受信**

**Continued by Continued by** 

ワンタッチに POP サーバーのユーザー名、パスワードを登録して POP サーバーからメールを受信する ことができます。

Profit and the Contract of the Contract of

- あらかじめワンタッチに POP 手動受信の登録をしておいてください。(■47ページ)
- ユーザー名とパスワードは登録時省略することができます。その時はワンタッチによる POP 受信時 に入力します。

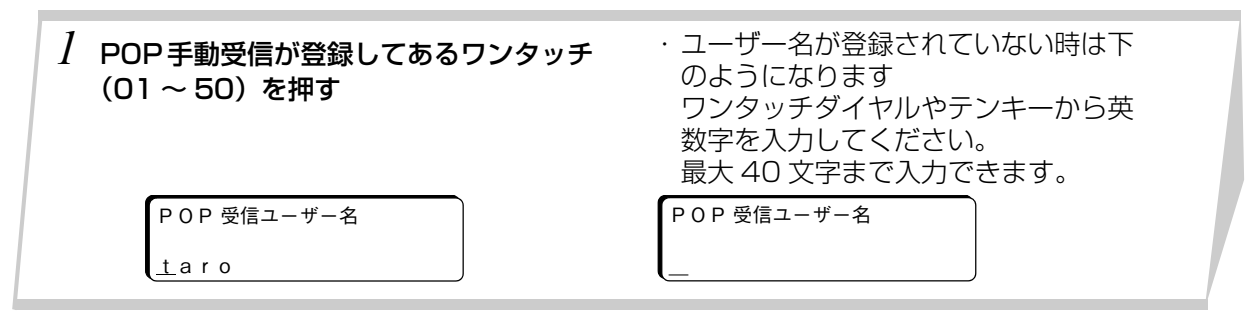

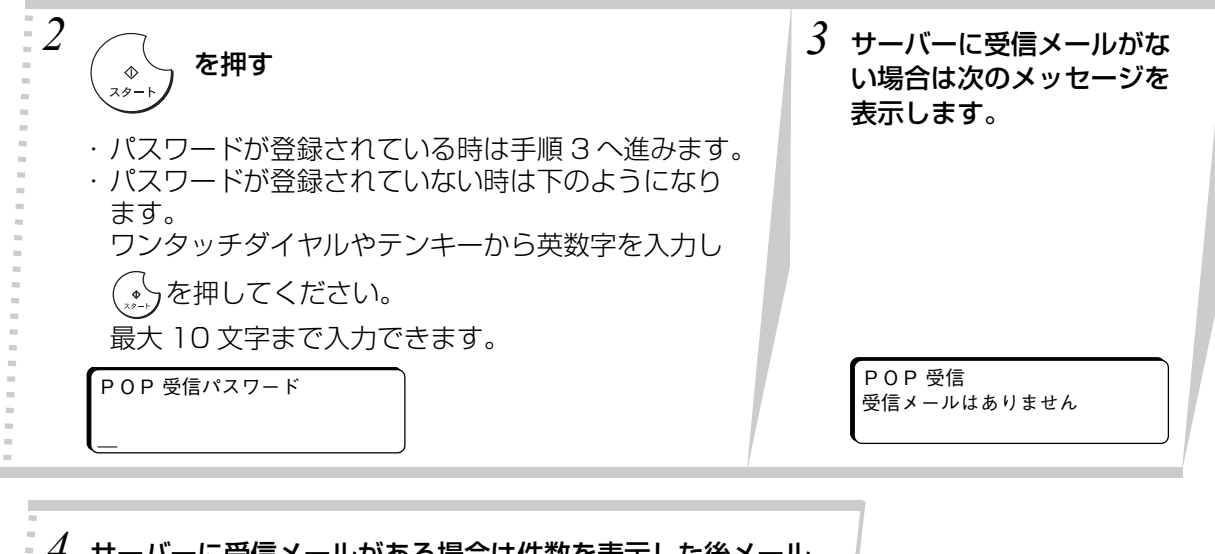

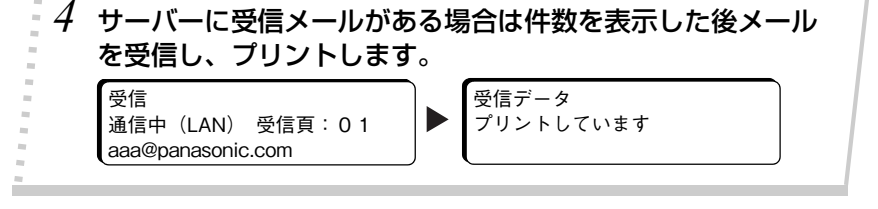

- 1 度の操作で受信できるメールは 20 件までです。
- 20 件以上のメールが POP サーバーにある場合、ディスプレイ上に表示されるメー ルの件数は 20 件となります。
- ディスプレイに表示されるメールの件数が 20 件の場合は、手順 4 の受信終了後、 もう一度手順 1 からの操作を行って受信メールがないことを確認してください。

お知らせ

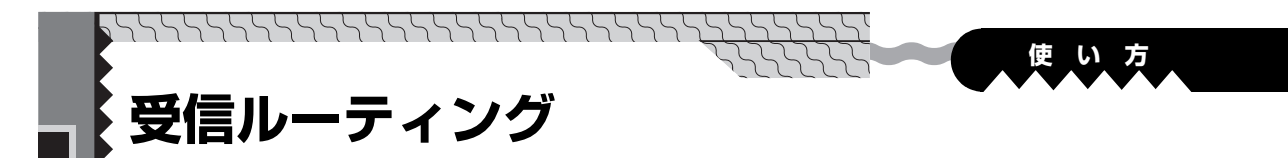

# **ルーティング・パラメーターの設定**

ルーティングとは特定の G3 ファクスから受信した場合に、本機であらかじめ設定した宛先 (LAN に接 続した PC やインターネットファクス、または他の G3 ファクス)に転送する機能です。 G3 ファクスから受信したときに、ルーティング転送する特定の G3 ファクスであるかの判断は次の複 数のパラメータで行なわれます。

システム登録の「152 SUB ルーティング」「153 数字 ID ルーティング」および「175 発番号 ルー ティング | または「176 ダイヤルイン ルーティング | のいずれかで、利用できる項目を"あり"に設 定してください。(■114、115 ページ) いずれかを"あり"に設定すると、本機にてダイヤルの登録 (ワンタッチダイヤル・短縮ダイヤル)をする際に[、](#page-110-0)ルーティング条件を設定できます。(■109、 [111 ページ \)](#page-110-0)

G3 ファクスから受信したときに、送信機からのサブアドレスや数字 ID、発信者番号またはダイヤルイ ン番号がルーティング条件として設定されているワンタッチダイヤル・短縮ダイヤルの宛先に転送され ます。

- 「152 SUB ルーティング」 : F コード通信(サブアドレス通信)を利用できる G3 ファクスか ら F コードのサブアドレスを使用してルーティングする場合に "あり"に設定します。送信側 G3 ファクスから F コードのサブア ドレスで本機に登録されている宛先にルーティングすることがで きます。
- 「153 数字 ID ルーティング」 : F コード通信を利用できない G3 ファクスから、ルーティングさ せる場合に"あり"に設定します。送信側ファクスから送られて くる数字 ID で本機に登録されている宛先にルーティングすること ができます。
- 「154 ルーティング時 FROM」 : ルーティングされる各ファクスのメールヘッダーの「FROM」欄 に表示する設定を選択します。
- 「155 ルーティング時出力」 : 受信した原稿をすべて本機で印刷するか、ルーティング操作が機 能しなかった場合のみ印刷するかどうかを選択する場合は、この パラメーターで設定してください。
- 「175 発番号ルーティング」 : 発信者番号通知(ナンバーディスプレイ)を利用してルーティン グする場合に"あり"に設定します。送信側 G3 ファクスから送 られる発信者番号で、本機に登録されている発信者番号の宛先に ルーティングすることができます。 なお、本項目を利用する場合は、システム登録の「090 発番号契 約| を"あり"に設定する必要があります。
- 「176 ダイヤルイン ルーティング」: モデムダイヤルインを利用してルーティングする場合に 「あり」に 設定します。送信側 G3 ファクスから送られるダイヤルイン番号 で、本機に登録されている宛先にルーティングすることができま す。

#### お知らせ

- 発信者番号通知・ダイヤルインサービスはあらかじめ NTT との契約が必要です。 本サービスの詳細につきましては NTT にお問い合わせください。
- NCC 回線をご利用の場合は、 NCC 各社でサービス内容が異なります。発信者番号 通知・ダイヤルインサービスの詳細につきましてはご契約の NCC にお問い合わせ ください。

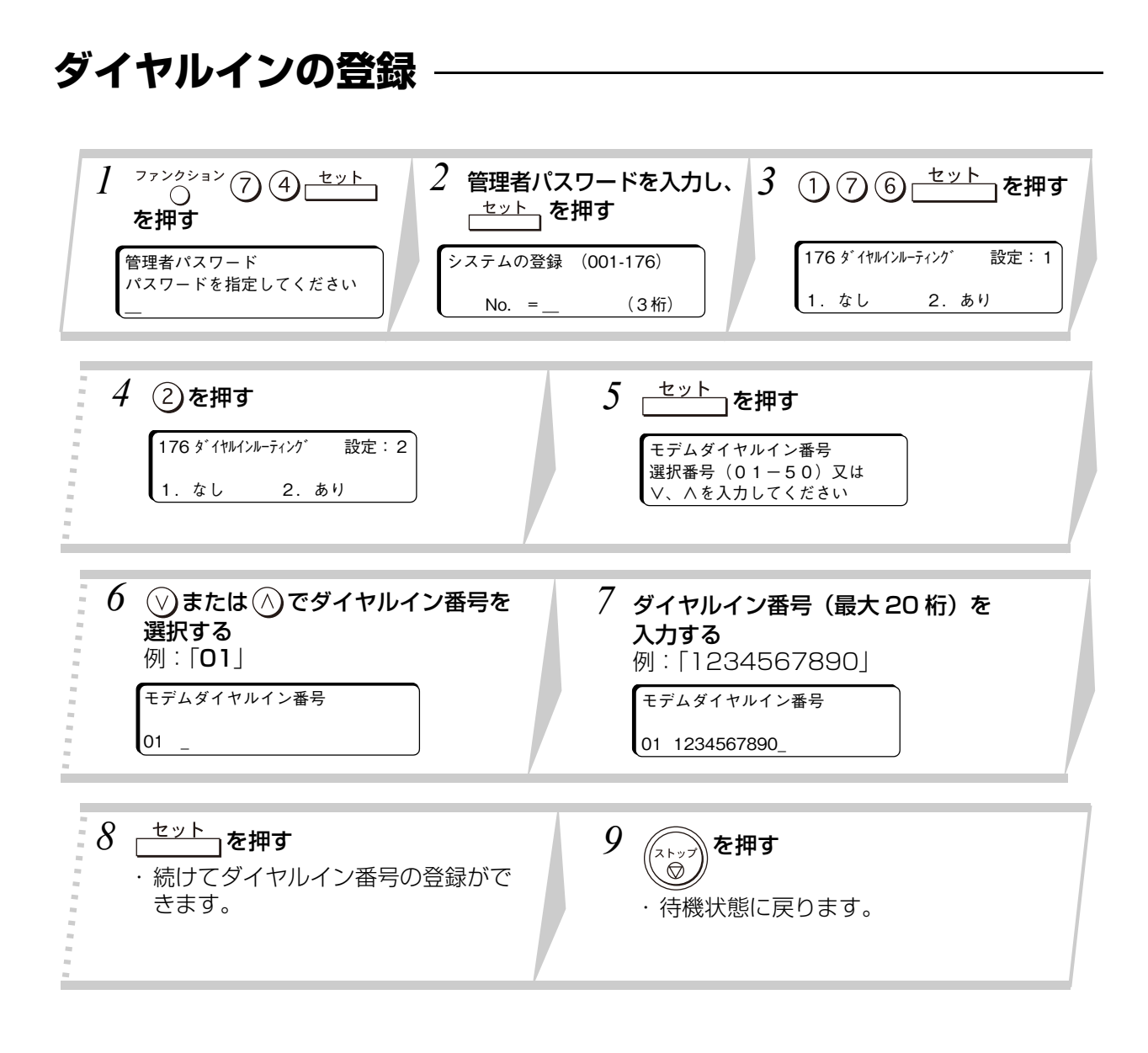

and the state of the control of

● 設定を途中でやめるときは、 るを押してください。

● 設定項目の一覧は[、114 ページ](#page-113-1)[、115 ページ](#page-114-0)を参照してください。

- 利用できるファクスに関して、ご不明な場合は、お買い上げの販売店または、サー ビス実施会社にお問い合わせください。
- 手順 2 の画面はオプションの増設通信ユニットを装着している場合、各チャンネル の選択画面となります。必要なチャンネルを選択してから設定してください。

お知らせ

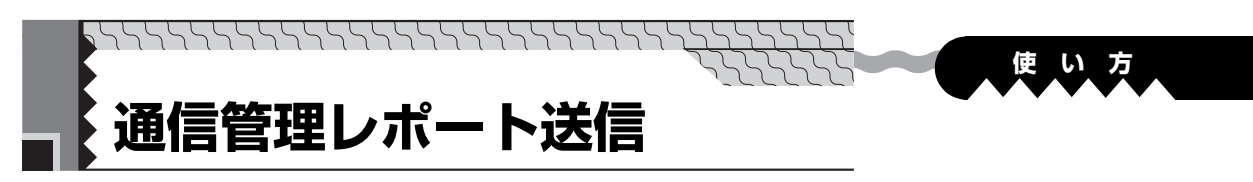

通信管理レポートを指定したメールアドレスにメール送信することができます。

# **通信管理レポート送信の設定**

● システム登録の、「157 管理レポート送信」を設定します。

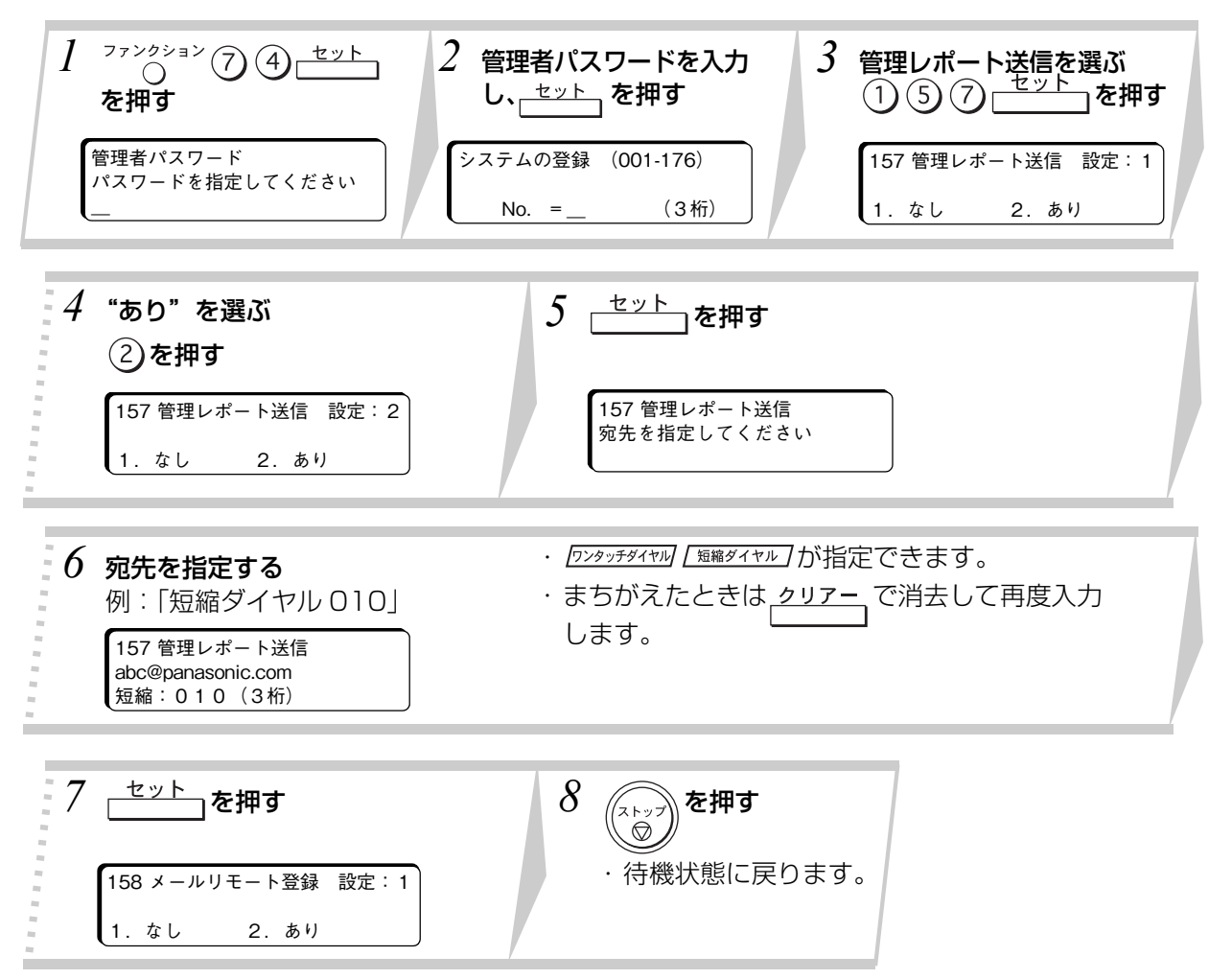

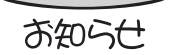

通信管理レポートは 40 通信に達した時に自動送信されます。

- 設定を途中でやめるときは、 ▒ を押してください。
	- 設定項目の一覧は[、114 ページ](#page-113-1)を参照してください。
	- システム登録「013 通信管理レポート」が"あり"のとき有効となります。自端末 にプリントする場合はシステム登録「157 管理レポート送信」の設定を"なし" に、メール送信したい場合は"あり"に設定します。

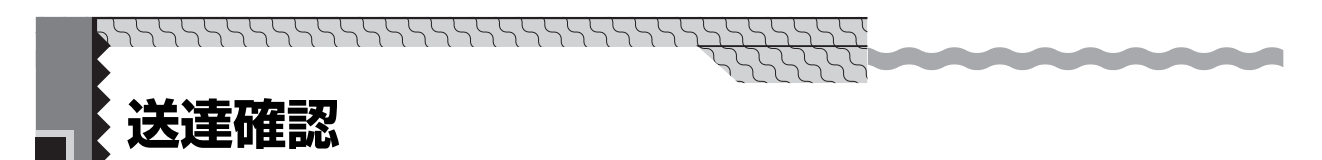

メールを受信したときは、送信元に受信確認メールを自動的に送信することができます。 送達確認の送信は、送信元の機種が限定されます。詳しくは、お買い上げの販売店または、サービス実 施会社にお問い合わせください。

## **送達確認の設定**

● システム登録の、「150 送達確認」を設定します。 "1:なし":受信確認メールを送信しません。 "2:あり":メールを受信したときに受信確認メールを送信します。

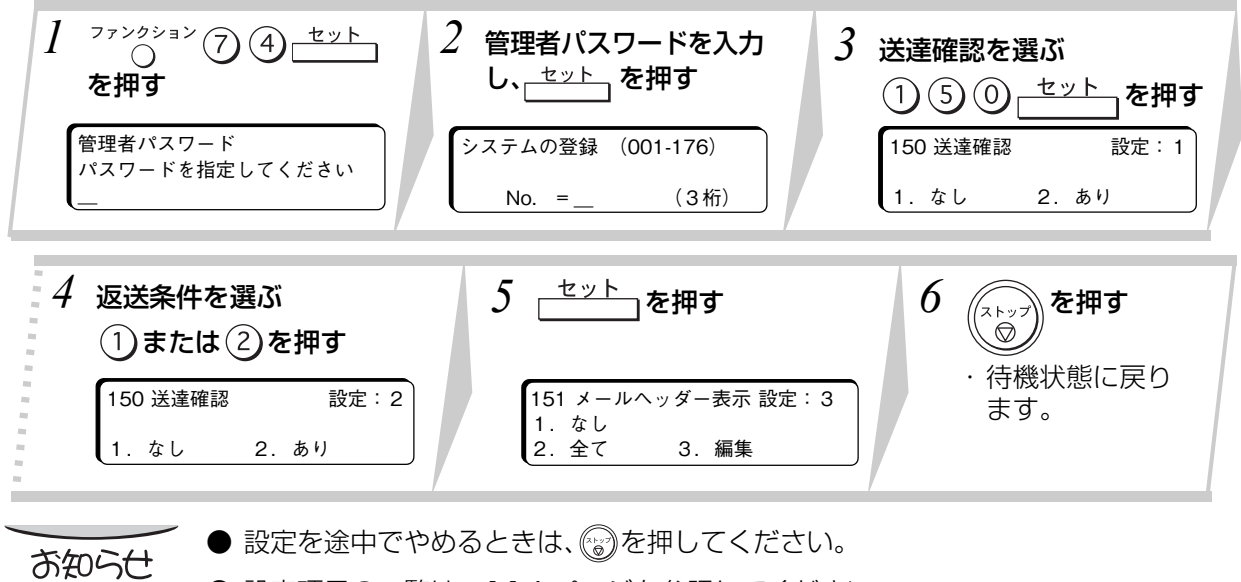

- ●設定項目の一覧は[、114 ページを](#page-113-1)参照してください。
- PC から送信したメールを受信したときは、送信元に受信確認メールを送信するこ とはできません。

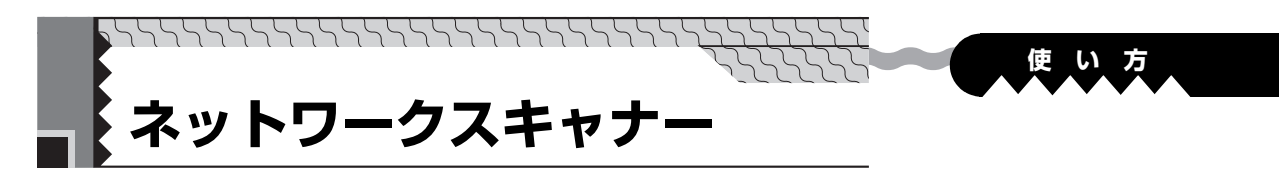

インターネットファクスをスキャナーとしてご利用になれます。 インターネット通信を利用して、画像(原稿)をインターネットファクスから PC のメールアドレスへ 送信することにより、画像データを PC 側で読み込むことができます。

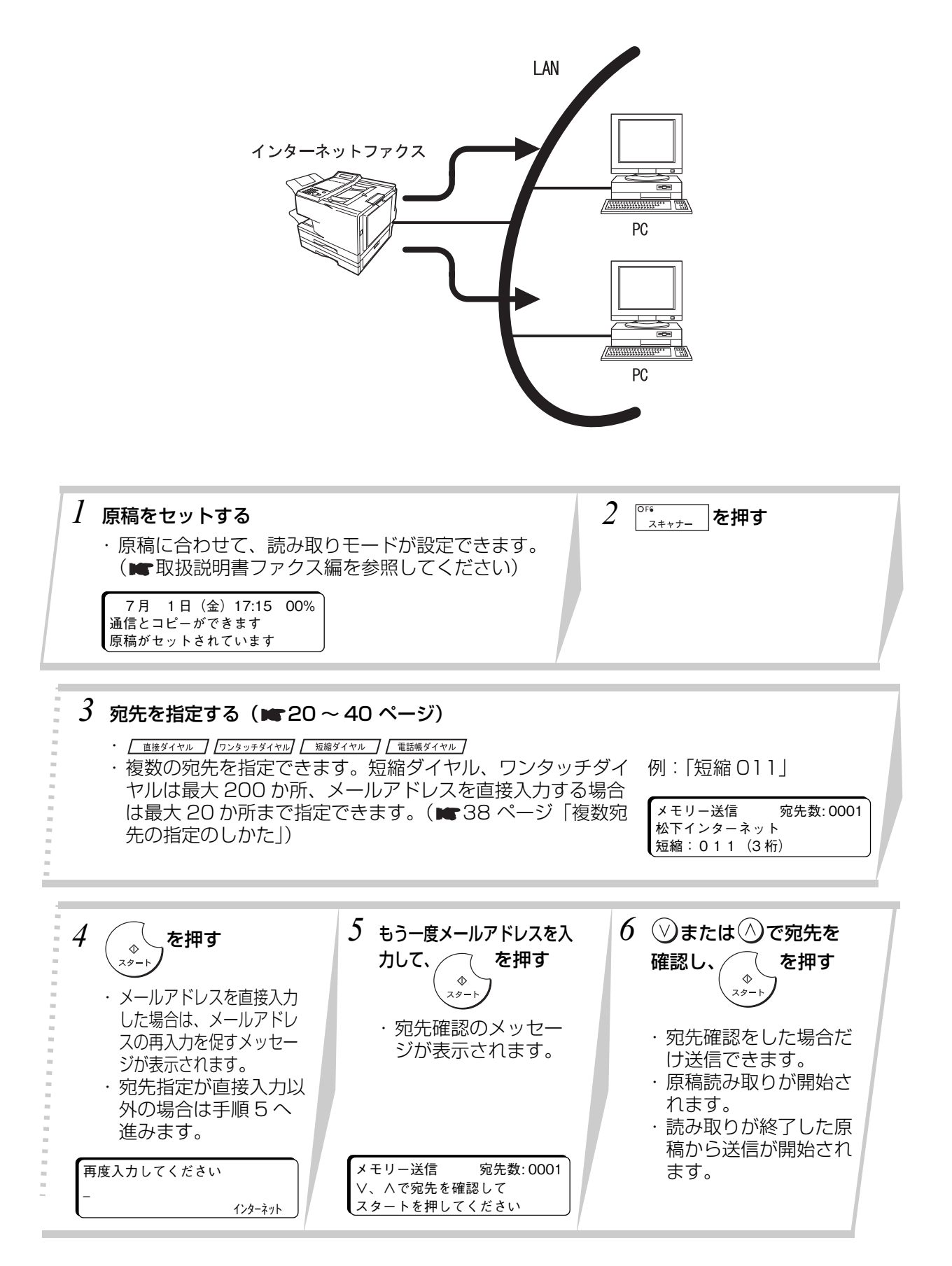

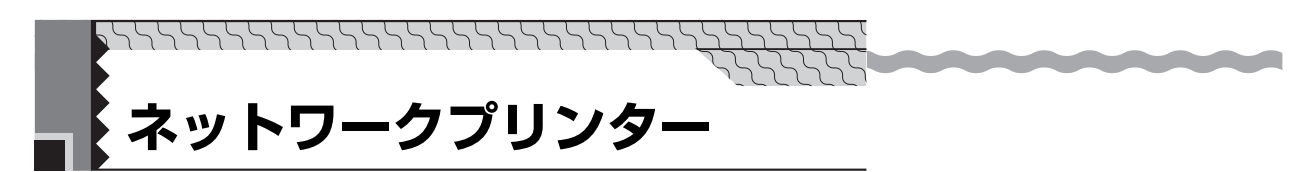

インターネットファクスをプリンターとしてご利用になれます。

PC の各種アプリケーションで作成した書類を PC からの操作により、LAN に接続したインターネット ファクスへプリントすることができます。ただし、ネットワークプリンター機能を利用するためには、 ホームページからソフトウェア(プリンタードライバーおよび LPR)をダウンロードして PC にインス トールする必要があります。(■ [43 ページ](#page-42-0))

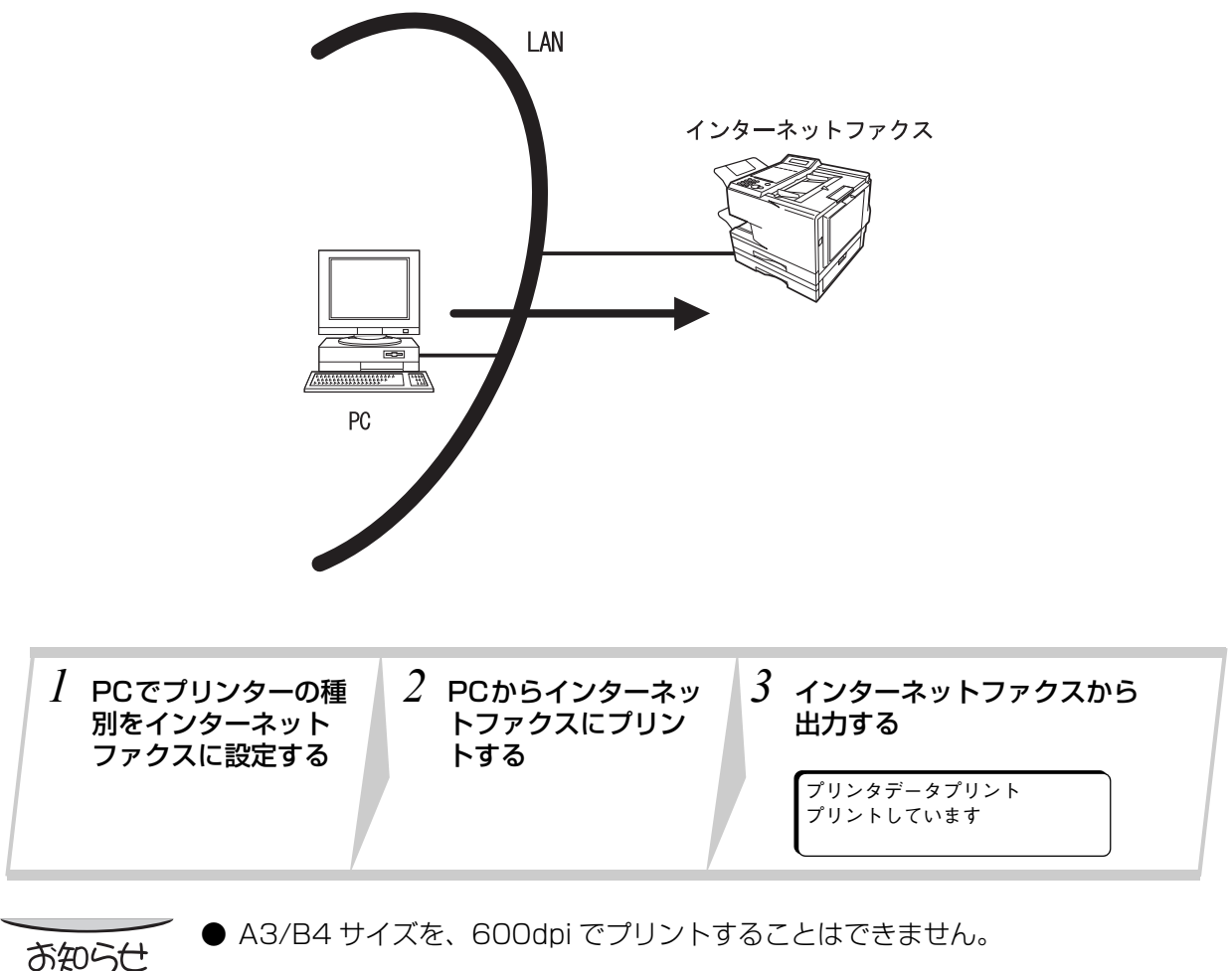

● プリンタードライバーのインストールの方法や操作方法については、ダウンロード したホームページを参照してください。(■43ページ)

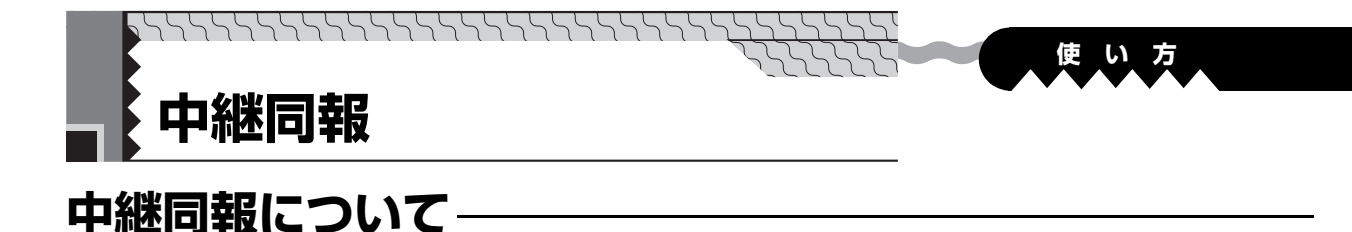

### **■概要**

LAN 中継同報機能を持ったインターネットファクスとネットワークを組むことにより、LAN 経由で送 信した E メールを、一般回線に接続された複数のファクスへ同報送信することができます。 例 1: インターネット中継送信ネットワーク

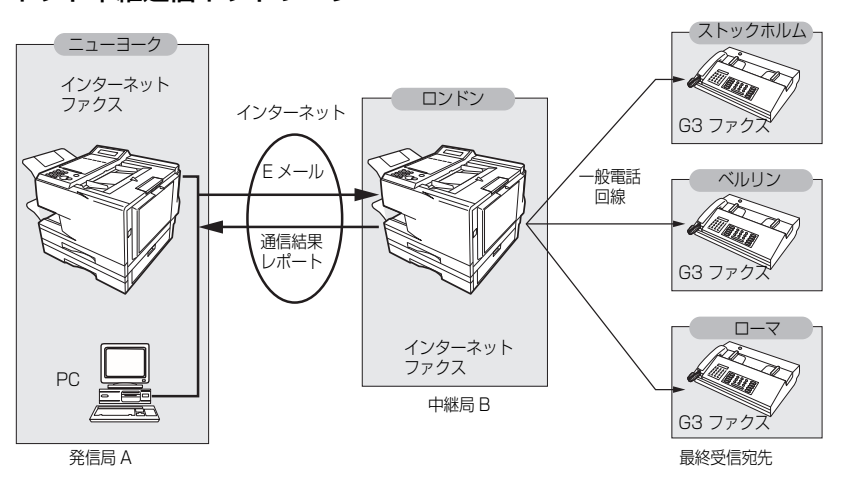

以下に LAN 中継同報の流れを説明します。

- 1. LAN 中継機能を持ったインターネットファクス (中継局 B) に、E メール (TIFF-F 形式のファイル を添付することができます)で、LAN 中継同報を指示します。 あらかじめ、LAN 中継指示を登録したワンタッチ/短縮ダイヤルを使用すると、簡単に LAN 中継同 報の指示ができます。
- 2. 管理者用の PC に、LAN 中継同報指示されたことを E メールで通知します。
- 3. LAN 中継指示された E メールを、一般回線に接続されたファクス (ストックホルム)へ順次同報を 開始します。受信した E メールは、1 枚目にメールヘッダ及びメール本文、2 枚目以降に添付ファイ ルを出力します。
- 4. 引き続き、次のファクス(ベルリン・ローマ)に転送します。
- 5. LAN 中継同報が終了したら、通信結果を LAN 中継同報を指示したインターネットファクス (発信局 A)または PC へ通信結果レポートで返送します。

#### 例 2: ファクスサーバー ( イントラネット中継送信 )

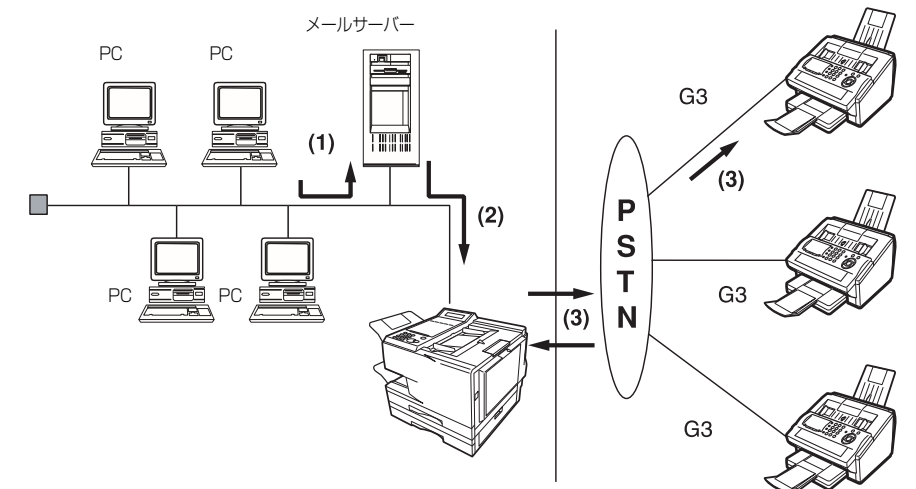

(1) E メールによりメールサーバーまで LAN 中継同報送信を開始します。

- (2) メールサーバーは LAN 中継指示で本機に E メールを転送します。
- (3) 本機は、G3 ファクスに通信を開始しファイルを送信します。

(注)中継局に使用する装置は、DNS に登録が必要です。

### <span id="page-55-0"></span>**■中継ネットワーク**

*<u>Radio Andrew Andrew Andrew Andrew Andrew Andrew Andrew Andrew Andrew Andrew Andrew Andrew Andrew Andrew Andrew Andrew Andrew Andrew Andrew Andrew Andrew Andrew Andrew Andrew Andrew Andrew Andrew Andrew Andrew Andrew And*</u>

本機から最終宛先まで直接インターネットファクスで送信する場合、本機能により、時間および長距離 市外電話料金が節約できます。

<u>and the state of the state</u>

中継ネットワークは原則として、インターネットファクス ( 発信局 A) または PC である発信局と LAN 中継機能を持つインターネットファクス(中継局 B)、そして G3 ファクスである最終宛先から構成され ます。

本機からの原稿の送信、または PC から E メールに添付した原稿を中継局(本機を含む)へ送信します。 中継局からは通常の電話回線を使って G3 ファクスである最終宛先まで送信できます。( PC からの送信 は TIFF-F またはテキスト (.txt) ファイル添付が可能です。)

中継局から最終宛先への送信には電話料金が発生します。

中継局から最終宛先までの送信完了後に、LAN 中継送信が完了したかどうかを通知する通信ジャーナル が中継局から発信局に返信されます。中継送信情報は、E メールで中継局にあらかじめ登録されている 自局登録のインターネットパラメーターの管理者メールアドレスに送信されます。(■101ページ) LAN 中継送信を利用するには[、57 ページ](#page-56-0) か[ら 64 ページ](#page-63-0) までに記載の設定手順にしたがい、必要情 報を入力してください。図 1 に LAN 中継ネットワークの例を記載します。

図 1 の例は、ニューヨーク ( 発信局 ) を起点とし、ロンドンおよびシンガポール ( 中継局 ) がニュー ヨークと結ばれ、(最終宛先)はストックホルム、ローマ、東京、香港そしてシドニーなどとなっていま す。

この基本的なネットワークは 2 か所の中継局を利用し、ロンドンの中継局および/またはシンガポール の中継局を介してネットワーク内の宛先に、1 回の操作でファイルを送信できます。

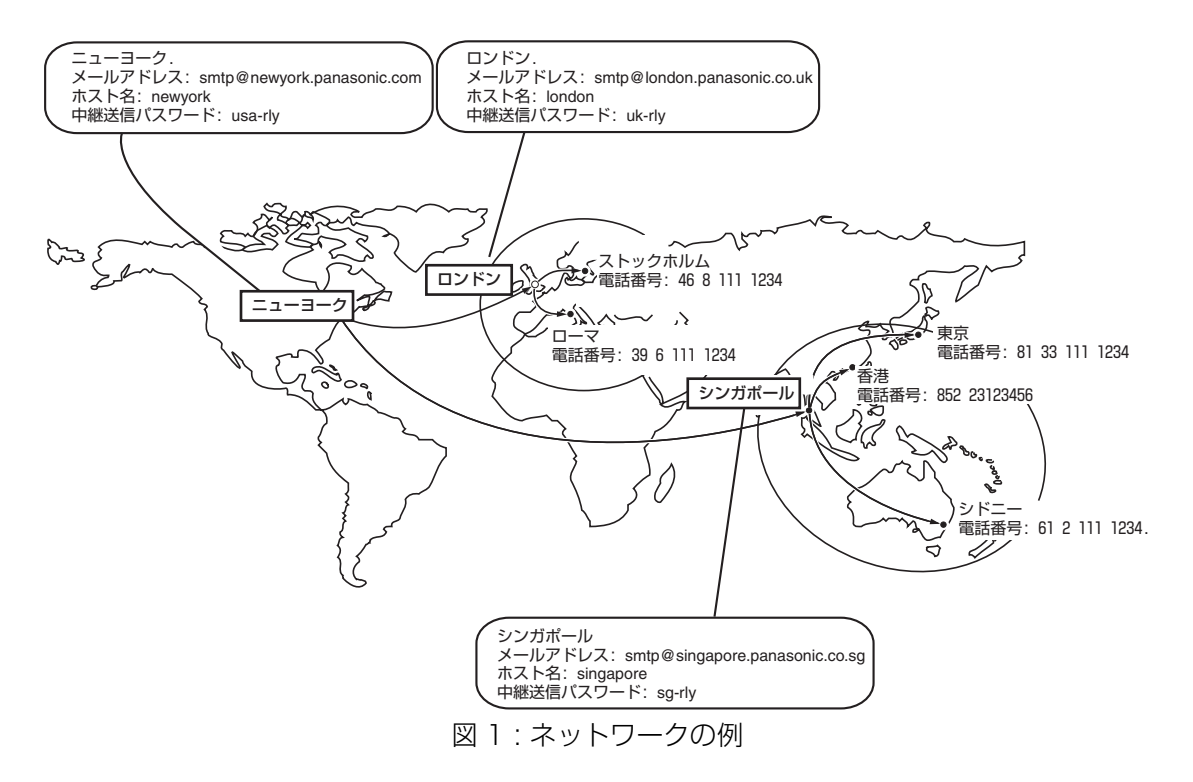

# **■中継同報**

#### 表 1,2 および 3 は[、56](#page-55-0) ページの図 1 記載のサンプルネットワーク設定です。

#### 表 1 : ニューヨークへのサンプルパラメーターおよびアドレス帳登録内容 (発信局)

<span id="page-56-0"></span>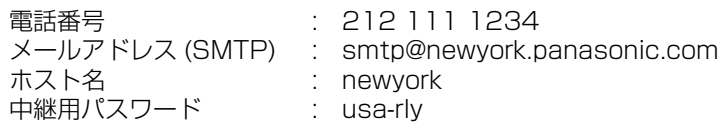

*<u><i><b>RANGARANA ARANGARAN</u>*</u>

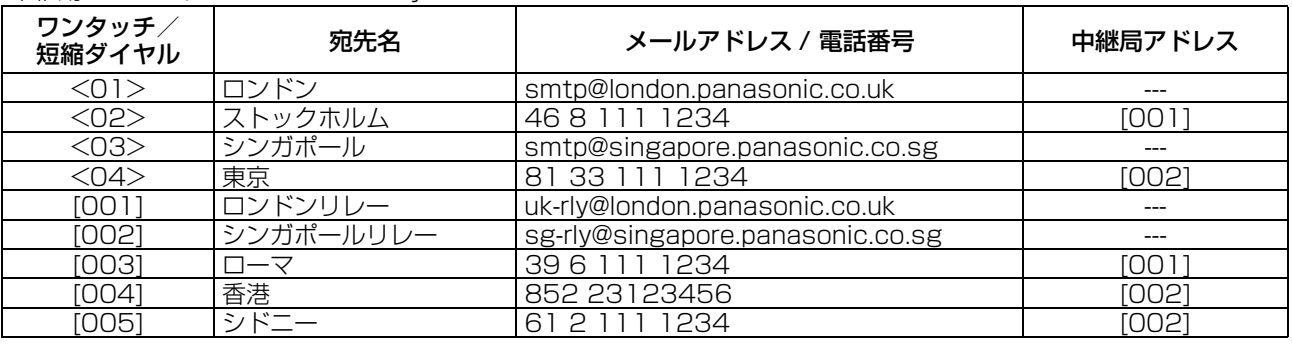

#### 表 2 : ロンドンへのサンプルパラメーターおよびアドレス帳登録内容 ( 中継局 )

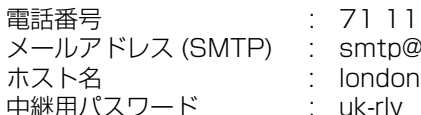

電話番号 : 71 111 1234

: smtp@london.panasonic.co.uk

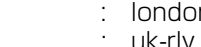

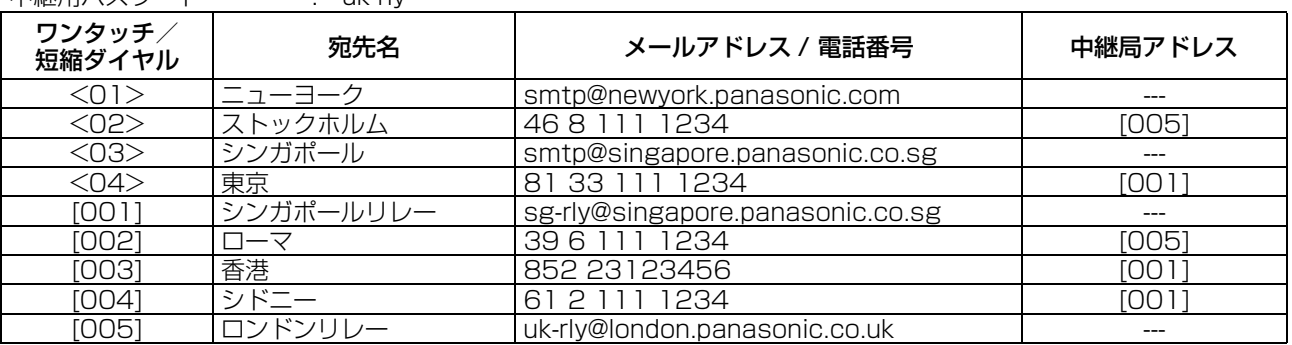

#### 表 3 : シンガポールへのサンプルパラメーターおよびアドレス帳登録内容 ( 中継局 )

電話番号 : 65 111 1234<br>メールアドレス (SMTP) : smtp@singapoi メールアドレス (SMTP) : smtp@singapore.panasonic.co.sg<br>ホスト名 : singapore 中継用パスワード : sg-rly

: singapore

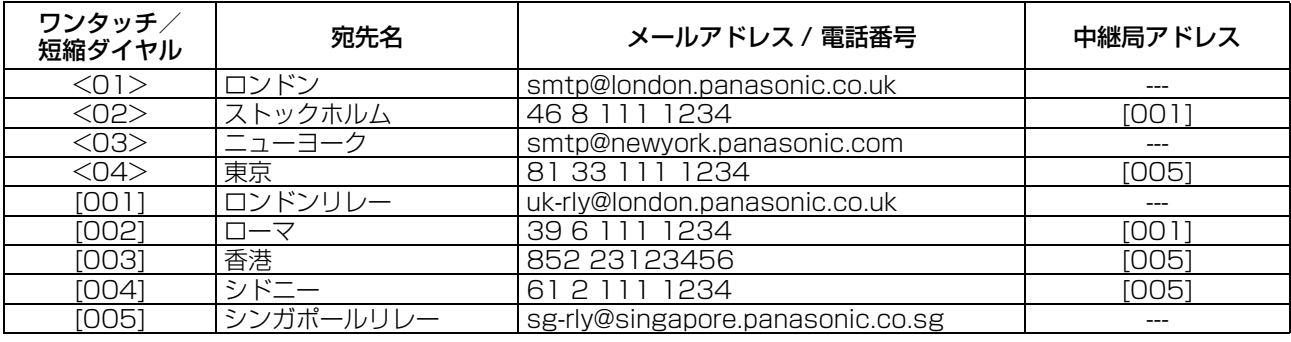

### **■LAN 中継送信局としての設定**

以下のパラメーターの設定を確実に行って、本機を LAN 中継局に設定してください。

and the state of the state of

- 1. LAN 中継機能 (システム登録 No.142) 本機を LAN 中継局として機能させるかを選択 1) なし- LAN 中継動作をしない
	- 2) あり- LAN 中継動作をする
- 2. LAN 中継結果返送 ( システム登録 No.143)
	- LAN 中継結果を発信元へ返送する設定
	- 1) なし- 送信しない

<u>and the company of the company of the company of the company of the company of the company of the company of the company of the company of the company of the company of the company of the company of the company of the com</u>

- 2) 全通信- LAN 中継結果全てを送信する
- 3) 異常時- LAN 中継で未通信となった場合、送信する
- 3. LAN 中継指示をするときのパスワード ( 自局登録のインターネットパラメーター) ( ■ お知らせ ) LAN 中継指示をするとき、第三者が本機にアクセスするのを防ぐ目的でパスワード(10 文字まで) を設定します。このパスワードが合った場合のみ、LAN 中継送信します。
- 4. リレーアドレス LAN 中継局を登録している宛先を指定します。
- 5. 管理者のメールアドレス ( 自局登録のインターネットパラメーター) LAN 中継の管理およびコスト管理の目的で、管理者のメールアドレスを登録してください。送信情 報は以下のとおりです。 (発信者:発信局のメールアドレス ) ( 宛先:受信者の G3 ファクスの電話番号 ) 各発信者からの LAN 中継指示を受けると、管理者へメールで通知されます。
- 6. 中継許可ドメイン名 (自局登録のインターネットパラメーター) ( ■お知らせ) 10 件のドメイン名 ( 最大 30 文字 ) まで登録できます。
	- 例:登録ドメイン名
		- (01) : pcc.co.jp
		- (02) : panasonic.com

上記の例で、LAN 中継指示は、pcc.co.jp または panasonic.com の ドメイン名を含むメールアドレスからのみ受信可能です。

- LAN 中継用パスワードはメールのヘッダー部分に含まれて送信するため、メールや お知らせ インターネットファクスで使っているメールアドレスとは異なるものを登録するこ とをお勧めします。このように登録することで、インターネットファクスを受信し たとき、LAN 中継用パスワードを容易に識別できます。 ● ドメイン名がすべて空欄である場合は、インターネットファクスは全てのドメイン 名に対して LAN 中継指示を受信します。
	- 本機が中継局として動作するように、中継用パスワードを登録してください。
	- 第三者が LAN 中継局送信にアクセスできないようするため、ネットワークセキュ リティーを設定してください。LAN 中継局送信通知のために、中継許可ドメイン名 と管理者のメールアドレスを入力してください。

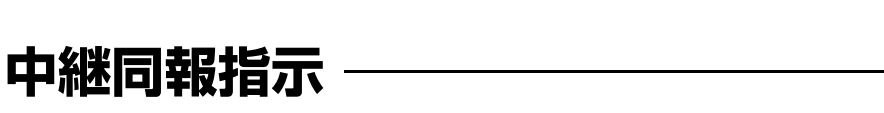

*<u>Rock and Contract and Contract and Contract and Contract and Contract and Contract and Contract and Contract and*</u>

● システム登録の「140 LAN 中継指示」「142 LAN 中継機能」、および「143 LAN 中継結果返送」 を設定しておいてください。(■114ページ)

**使 い 方**

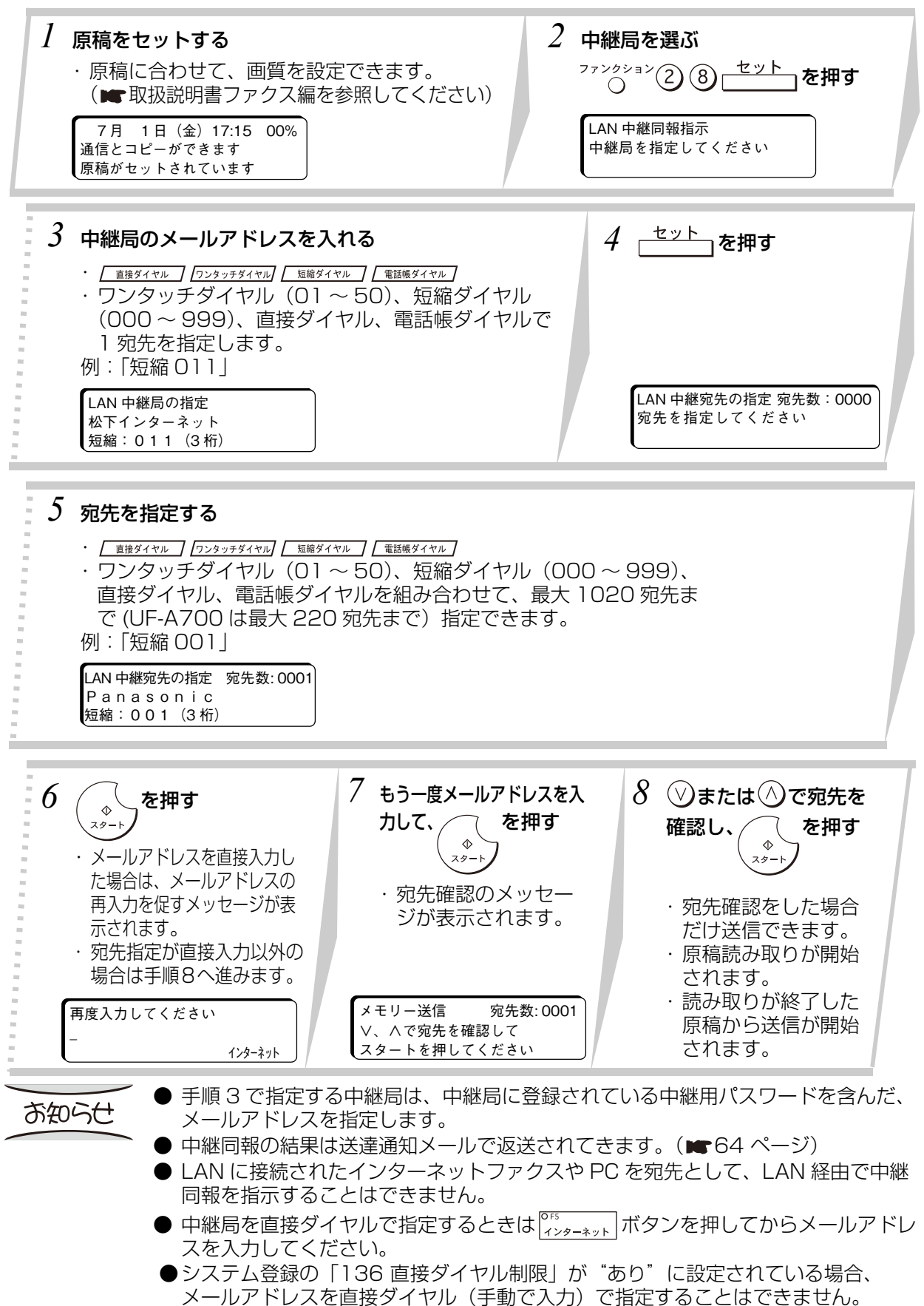

ワンタッチダイヤルや短縮ダイヤルに「電話番号」と、中継局を登録しておくと、 クンタッチダイヤル

または  $\frac{5}{2}$  縮 (短縮番号 000 ~ 999) → (\*) を押すだけで中継同報指示の指定ができます。

<u>and the second contract of the second second contract of the second second contract of the second second second second second second second second second second second second second second second second second second seco</u>

● ワンタッチダイヤル、短縮ダイヤルに「中継局」を登録しておいてください (■109 ページまたは [105 ページ](#page-104-0))。

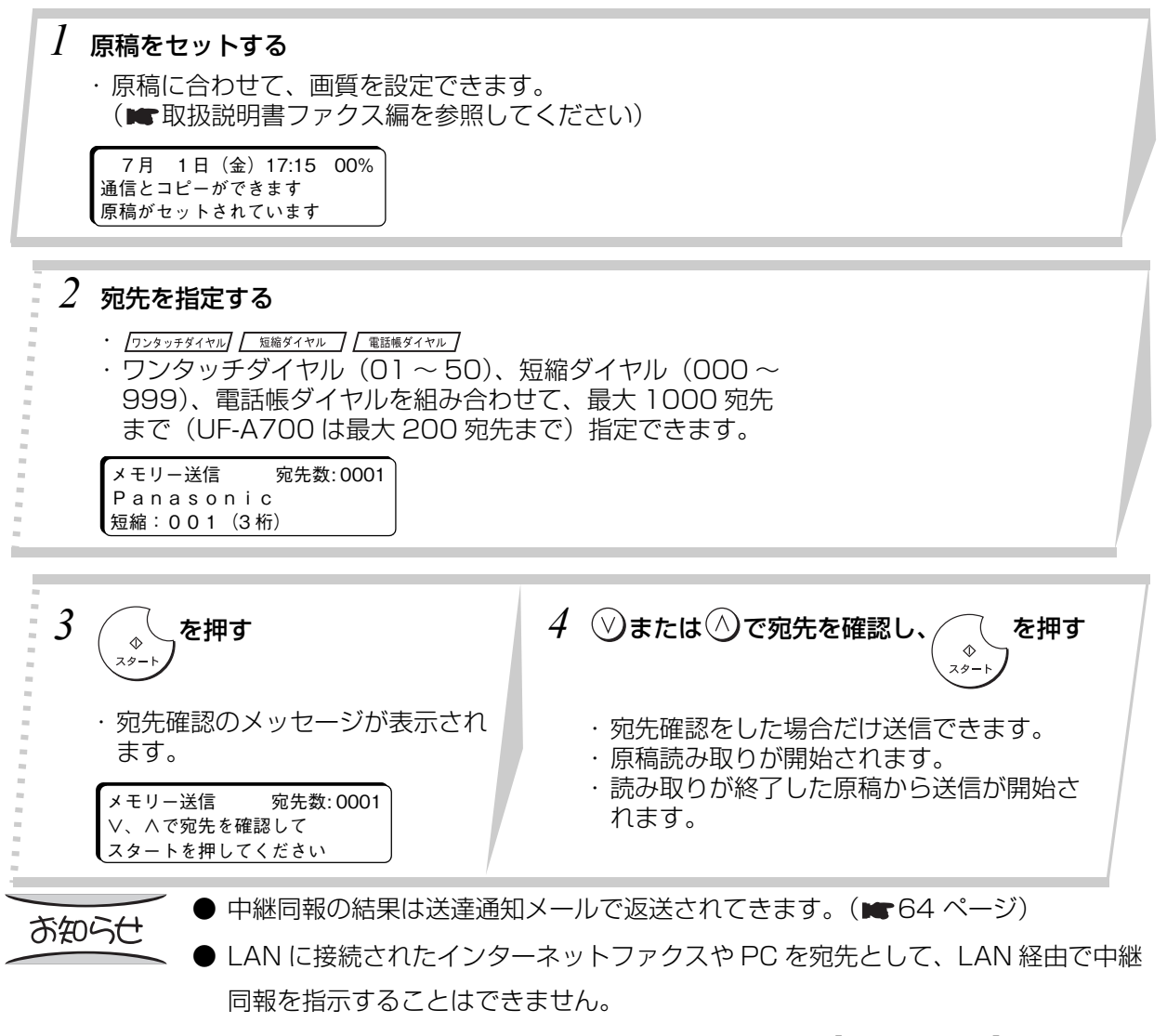

● 中継同報の宛先を直接指定するときは[、63 ページ](#page-62-0)の【中継指示の例】に従ってく ださい。

<span id="page-60-0"></span>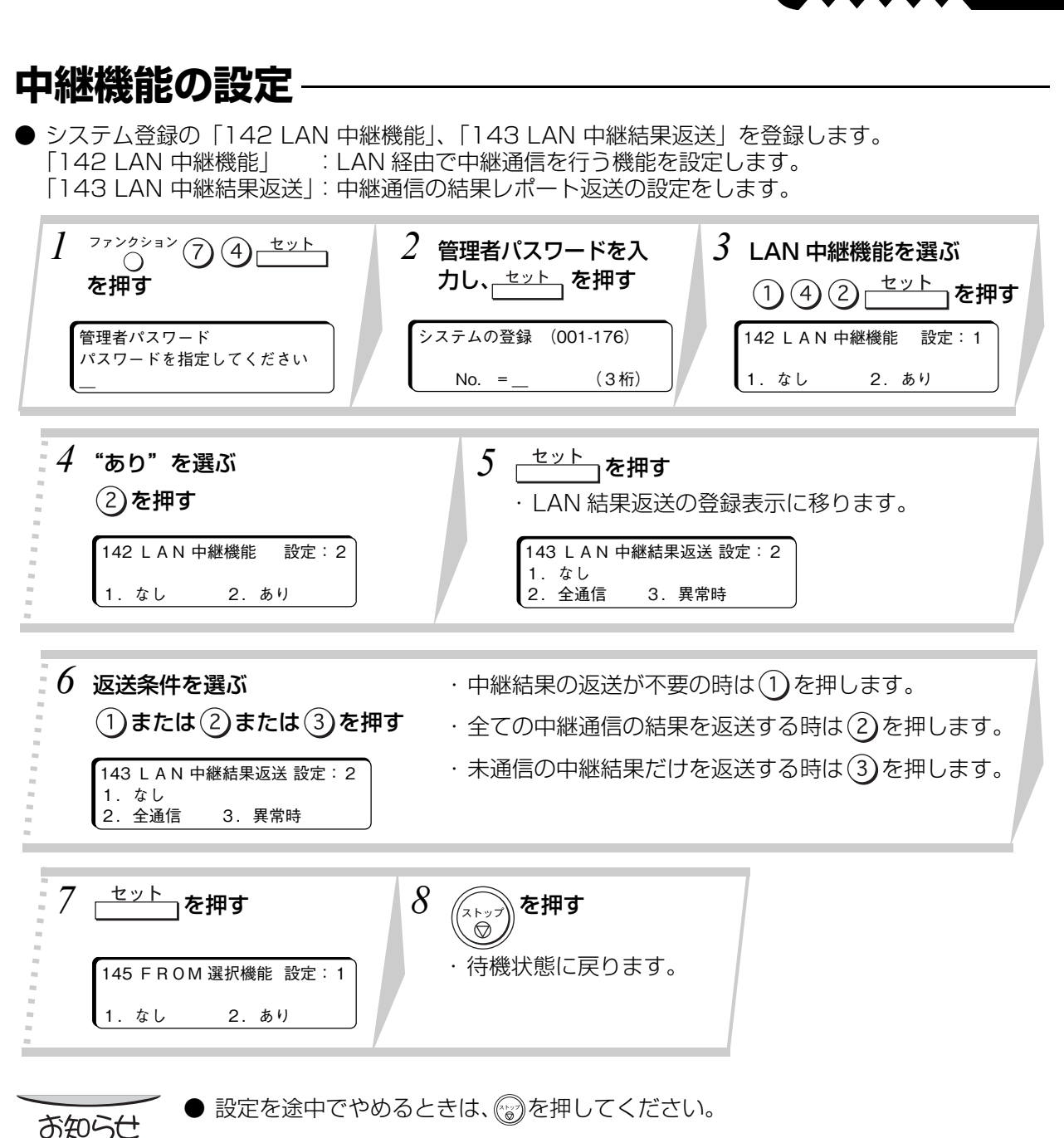

*<u>Read and American Property and American Property and American Property and American Property and American Property and American Property and American Property and American Property and American Property and American Pro*</u>

**使 い 方**

- ●設定項目の一覧は[、114 ページ](#page-113-1)を参照してください。
- SMTP サーバーの転送機能を使わないと、中継機能をご利用になることはできませ ん。

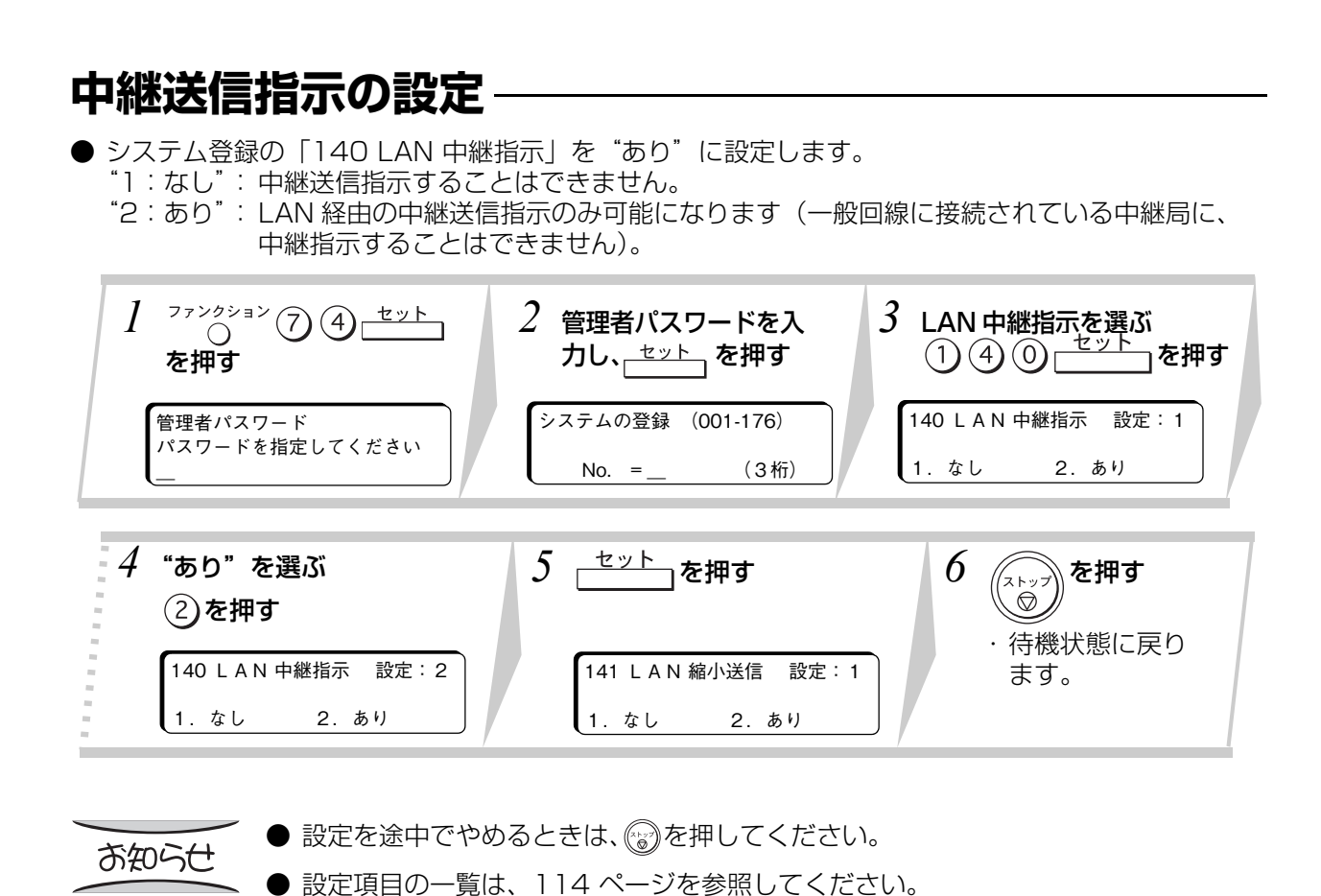

*<u> De la de la de la de la de la de la de la de la de la de la de la de la de la de la de la de la de la de la d*</u>

62

# <span id="page-62-0"></span>**PC からの中継同報指示**

ネットワーク上の PC から送信した電子メールを、中継同報機能を持ったインターネットファクスを経 由して、一般回線に接続された複数のファクスへ同報送信することができます。 あらかじめ、中継機能を持ったインターネットファクスに、「中継機能の設定」(■61ページ)と「中 継局の自局情報登録| (■101 ページ)を登録しておいてください。

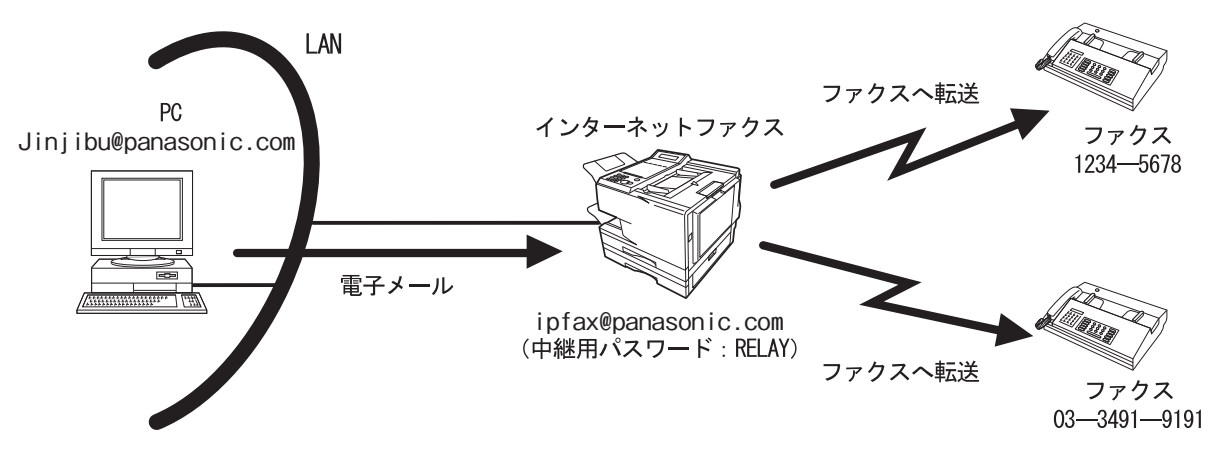

電子メールの宛先に、「中継用パスワード # 電話番号 @ ホスト名 + 中継局のドメイン名」の形式 でファクスの電話番号を含めて指定します。中継局は、あらかじめ登録されている「中継許可用ドメイ ン名」と、中継を指示したインターネットファクスや PC のメールアドレスを比較して一致した場合だ け、中継同報を行います。(指示欄のメールアドレスの右から順に、中継許可用ドメイン名の文字数分の 比較を行います。)

【中継指示の例】

**Contract Contract Contract** 

[宛先情報] RELAY # OW0334919191 @ ipfax01.panasonic.com

[指示機アドレス] Jinjibu@panasonic.com

中継用パスワード:RELAY

宛先の電話番号:OW0334919191(最大 52 桁で、0 ~ 9、\*、#、W、T が使用できます。)

- # \* 中継宛先 (短縮ダイヤル番号)
- 

**使 い 方**

# <u>\* 中継宛先(ワンタッチ番号)</u> : # \*1001ー # \*1050<br># \* 中継宛先(ファンクションキー番号) : # \*2001ー # \*2010 # \* 中継宛先 (ファンクションキー番号) :

中継許可用ホスト名:ipfax01

中継許可用ドメイン名:panasonic.com

- ・ 中継用パスワードと電話番号の間には # を入れてください。
- ・ 電話番号と中継局のドメイン名の間には @ を入れてください。
- ・ 電話番号中の W はポーズを表します。

構内交換機等での発呼などで、必要な場合に挿入してください。

・ 電話番号中に T を入れるとプッシュボタン信号に切り替えることができます。回転ダイヤ ル式回線で、プッシュホン信号に切り替える必要があるときに挿入してください。

複数の宛先を指定するときは、カンマ(.)で区切って、1 宛先ずつ「中継用パスワード # 電話番号 @ ホスト名 + 中継局のドメイン名」を複数回入力してください。(最大 20 宛先)

#### 【複数宛先の例】

RELAY # OW0334919191@ipfax01.panasonic.com,RELAY # OW12345678@ipfax01.panasonic.com

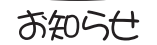

- 誤送信を防ぐために、宛先の電話番号を指定する時は、必ず市外局番から指定して ください。
- 中継の宛先にはファクスへの電話番号だけを指定してください。 LAN に接続された 宛先を一緒に指定すると、その宛先へも中継指示の宛先情報が送られてしまいます。

# <span id="page-63-0"></span>**中継同報の通信結果**

**STATISTICS** 

œ œ

### **■送達通知メール**

中継同報通信の結果は、中継機から送達通知メールで返送されてきます。

and the state of the state of

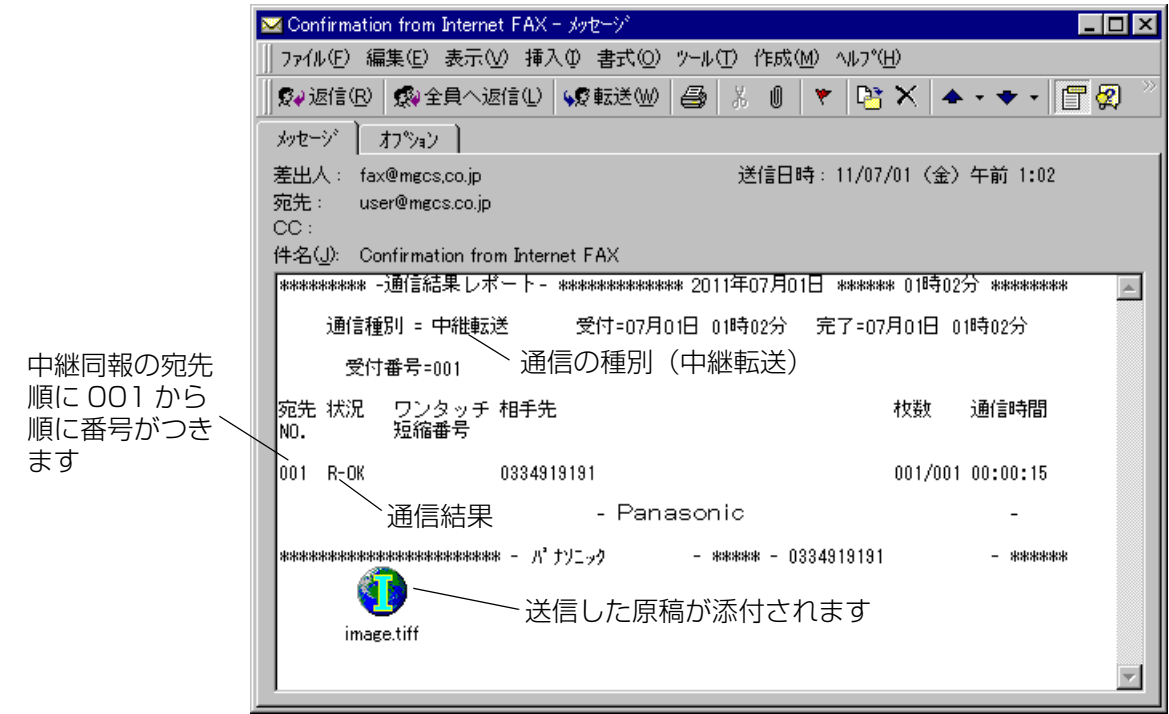

The Party Profit and the Party Profit and

### **■管理者宛メール**

中継機は、中継同報の指示を受け付けると、登録されている管理者 (■101 ページ)へ、電子メール で通知します。

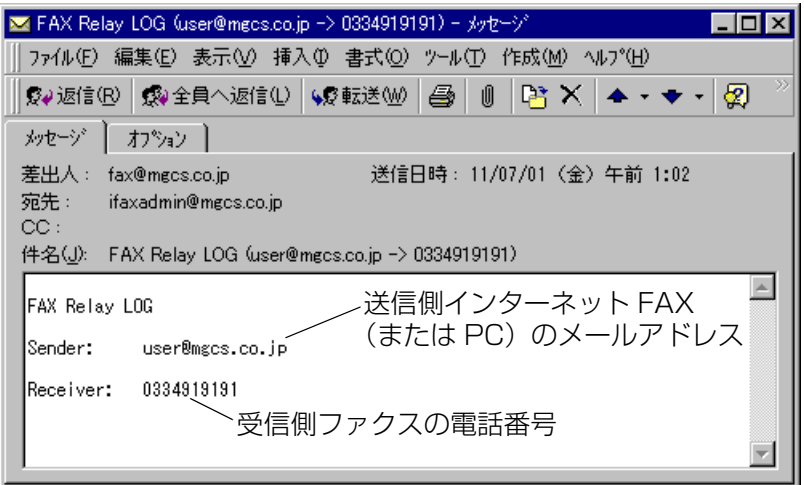

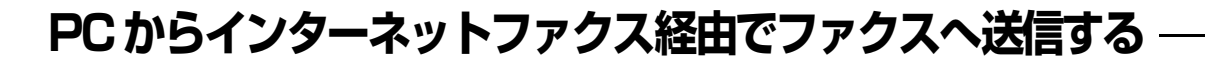

Outlook 等の電子メールアプリケーションを使って、TIFF-FX 形式のファイルを添付すれば、複数の宛 先のファクスへ中継送信することができます。

**使 い 方**

この機能をご利用になるには、事前に本機のパラメーター (自局情報の中継パスワード)を正しく設定 しておく必要があります。

同時に DNS サーバーへホスト名登録と、適切な SMTP セキュリティ設置をしていただく必要がありま す。

DNS サーバーへの登録と、セキュリティー設定については、お客様のネットワークを管理しているシス テム管理者へお問い合わせください。

PC から中継送信する場合、電子メールアプリケーションの宛先(To)に相当するフィールドには次の ように入力します。

(例)

*<u>Contract on the Contract of Contract on the Contract of Contract on the Contract of Contract on the Contract of Contract of Contract on the Contract of Contract of Contract on the Contract of Contract of Contract on the*</u>

sg-rly#8133111234@singapore.panasonic.co.sg もしくは sg-rly#\*001@singapore.panasonic.co.sg

sg-rly: 中継用パスワード ( 本機の自局情報登録の内容と合致させる) #8133111234: ファクスの番号 # と @ の間は直接番号の他、ワンタッチボタン、短縮ボタン等の情報を入力することもできます。 PBX などを利用して内線から外線へ発信する際にポ-ズが必要な場合は、ハイフン "-" をファクス番号 の部分に入力してください。

#\*000 ~ #\*999: 短縮ボタン #\*1001 ~ #\*1050: ワンタッチボタン #\*2001 ~ #\*2010: ファンクション F1 ~ F10

@ のあとには DNS サーバーへ登録されたホスト名とドメイン名が入ります。 中継送信が完了すると、中継結果を通信ジャーナルとして PC へ返送します。 これにより、中継結果を確認することができます。

TIFF コンバーターは、インターネットファクスが受信可能な TIFF ファイル形式へ変換するアプリケー ションです。

MS-Word、Excel などで作成されたファイルを、中継機能を使ってファクスへ送信される場合には、あ らかじめ TIFF コンバーターを使って TIFF 形式のファイルへ変換した後に送信してください。 そのまま \*.doc、\*.xls 形式のファイルを添付して送信することはできません。

変換する時の解像度は、通常 200 dpi を選択してください。 400 dpi は、あらかじめ受信相手側が 400 dpi 処理能力を保有していることがわかっている時に使用 します。

MAPI アプリケーションは、TIFF ファイルへ変換後、MAPI を使って電子メールアプリケーションを自 動的に起動するアドインプログラムです。 MAPI に対応した電子メールアプリケーションと連動することにより、MS-Word、Excel 等のアプリ ケーションから印刷を行う感覚で、インターネットファクスへ送信することができます。 TIFF コンバータ並びに MAPI アプリケーションは、以下の URL からダウンロードすることができま す。

http://panasonic.biz/doc/fax/download/index.html

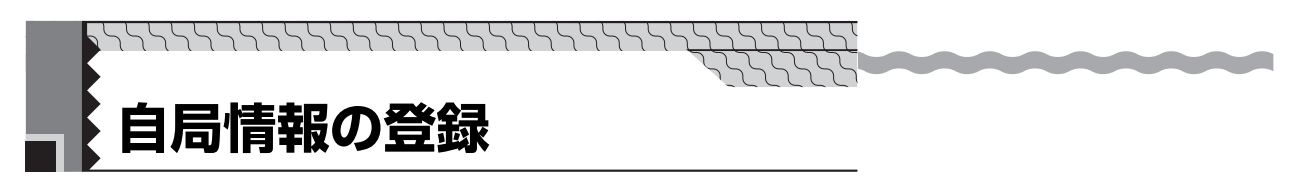

インターネット通信に必要な、LAN システムの IP アドレス情報などの各種設定を登録します。

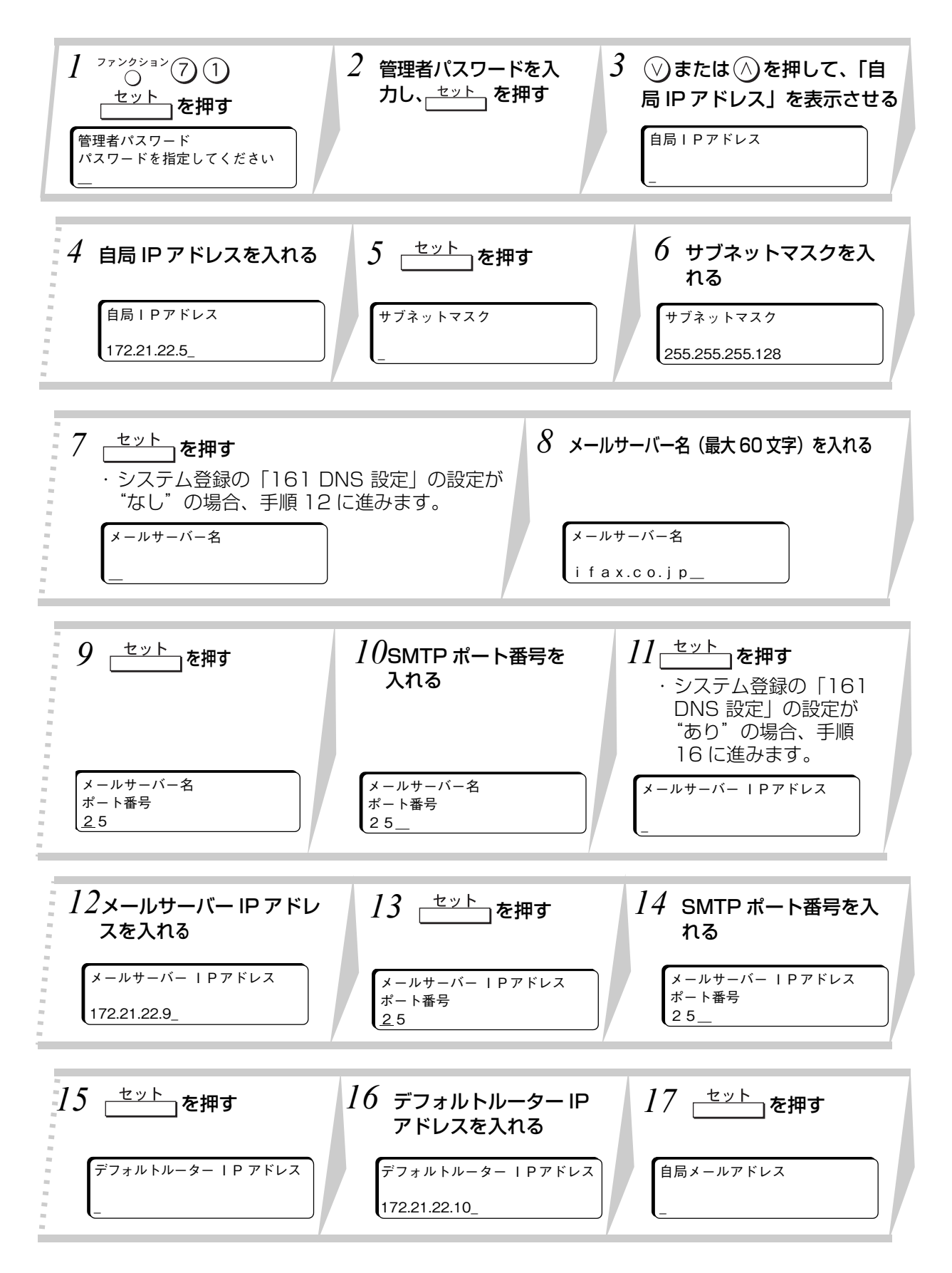

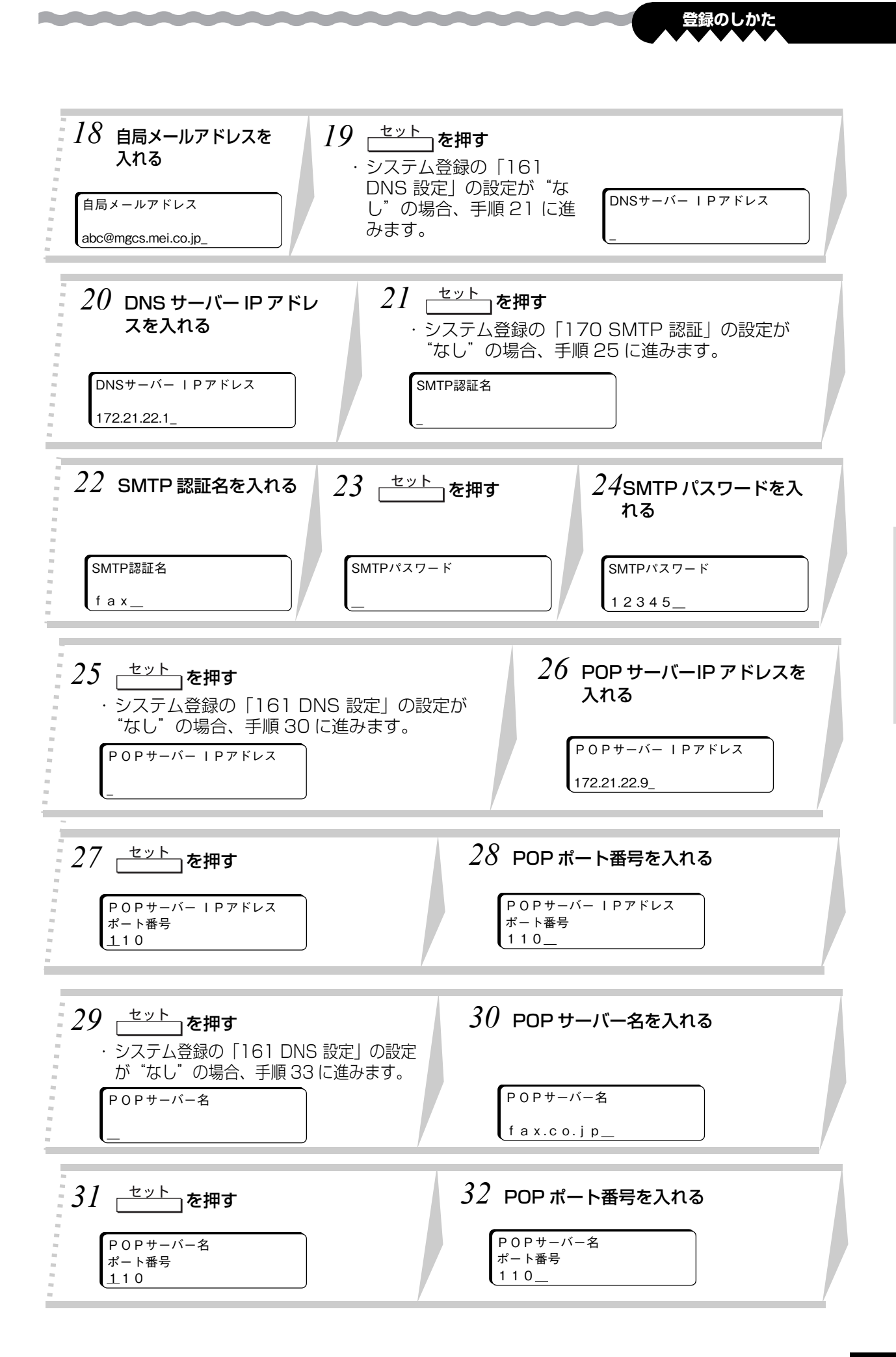

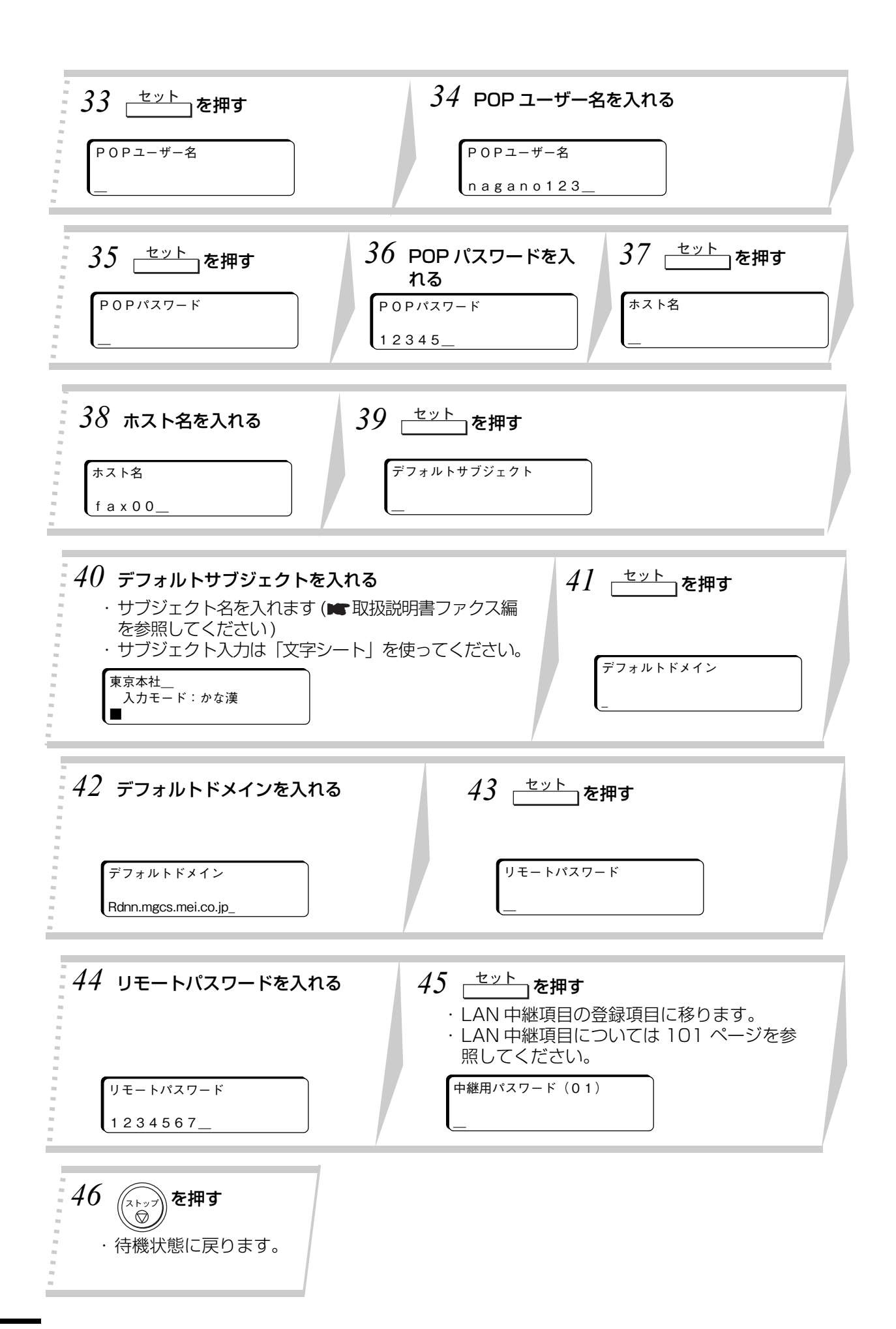

<u> Andrew State Communication of the Communication of the Communication of the Communication of the Communication of the Communication of the Communication of the Communication of the Communication of the Communication of t</u>

**Continued in the Continued State** 

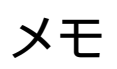

O

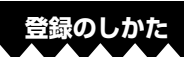

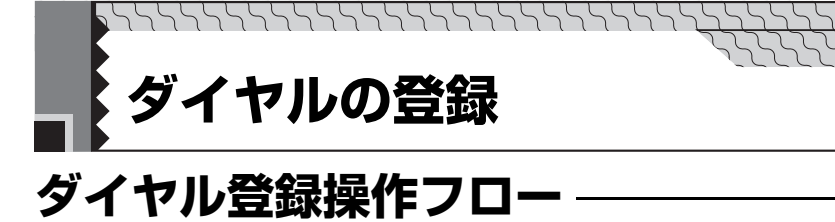

メールアドレスやダイヤル番号をワンタッチダイヤル (01~50、F1~F10) や短縮ダイヤル (000 ~ 999)に登録して、簡単な操作で相手にダイヤルすることができます。

**Contract And Contract** 

メールアドレスを登録するとき

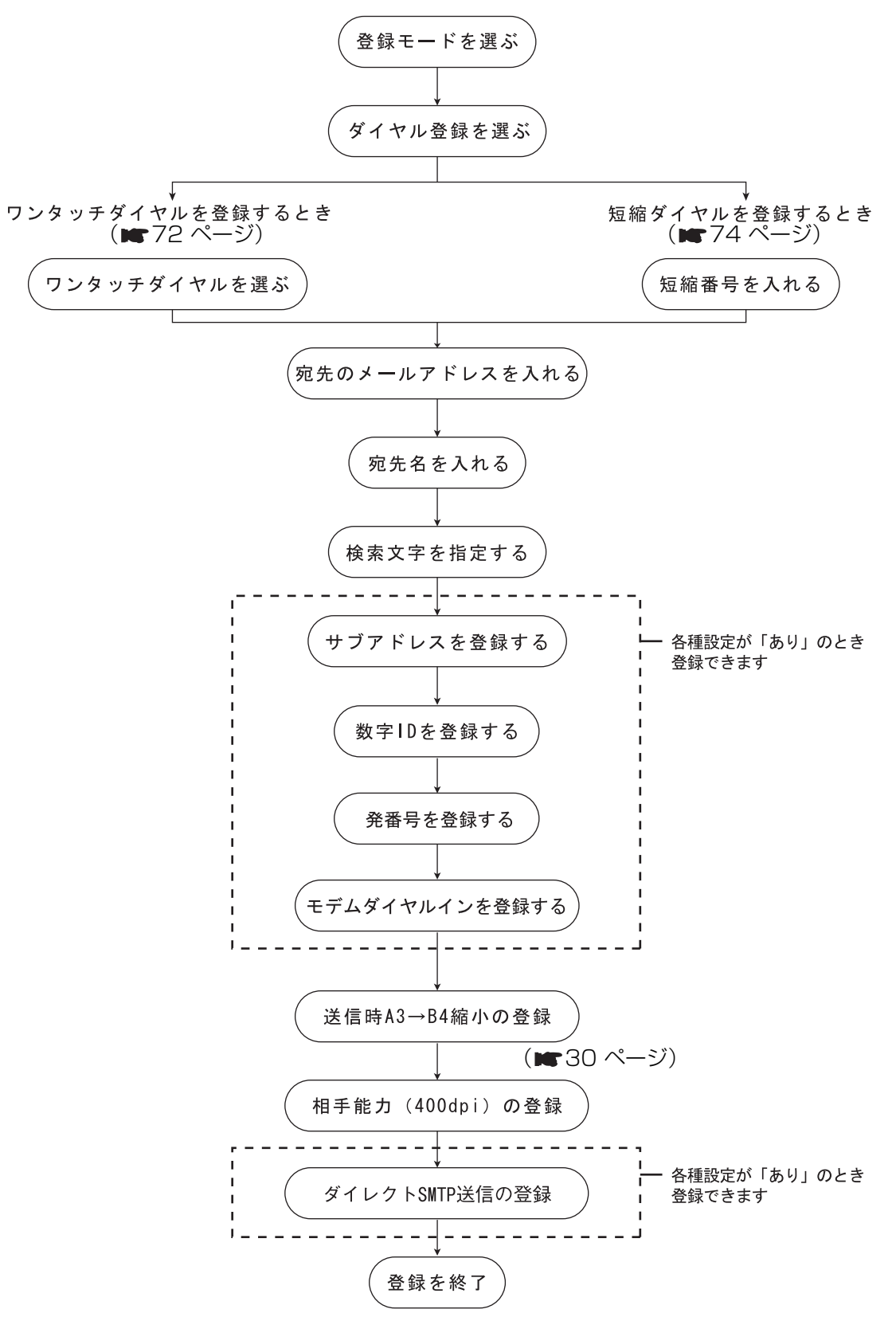

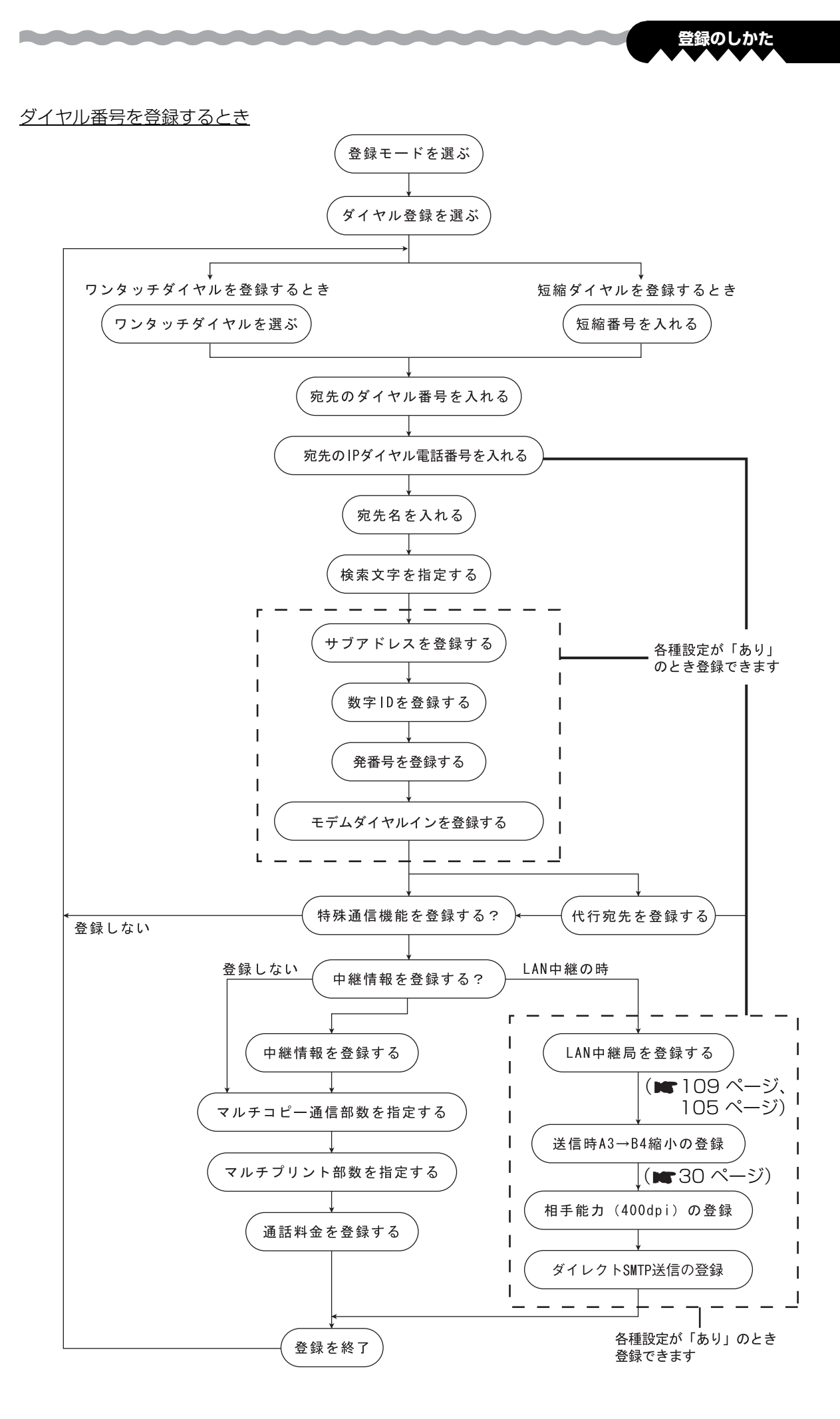

# <span id="page-71-0"></span>**ワンタッチダイヤルの登録**

*<u>Radio Contractor de la contractor de la contractor de la contractor de la contractor de la contractor de la contractor de la contractor de la contractor de la contractor de la contractor de la contractor de la contracto*</u>

よく使う宛先のメールアドレスをワンタッチダイヤル (01~50、F1~F10)に登録しておくこと ができます。

*<u>Professional Community Community and Services and Services and Services and Services and Services and Services and Services and Services and Services and Services and Services and Services and Services and Services and* </u>

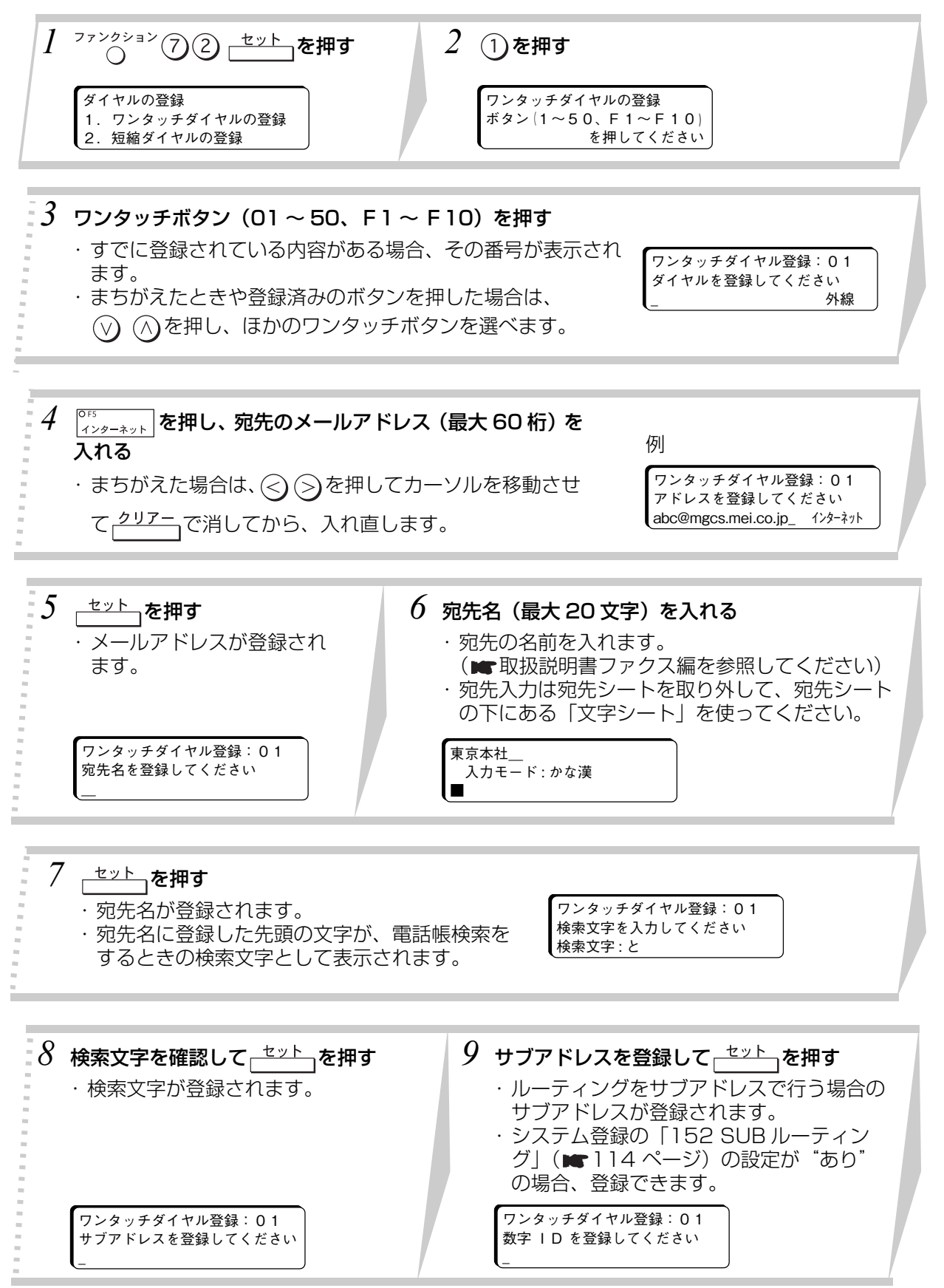
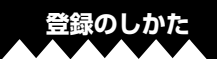

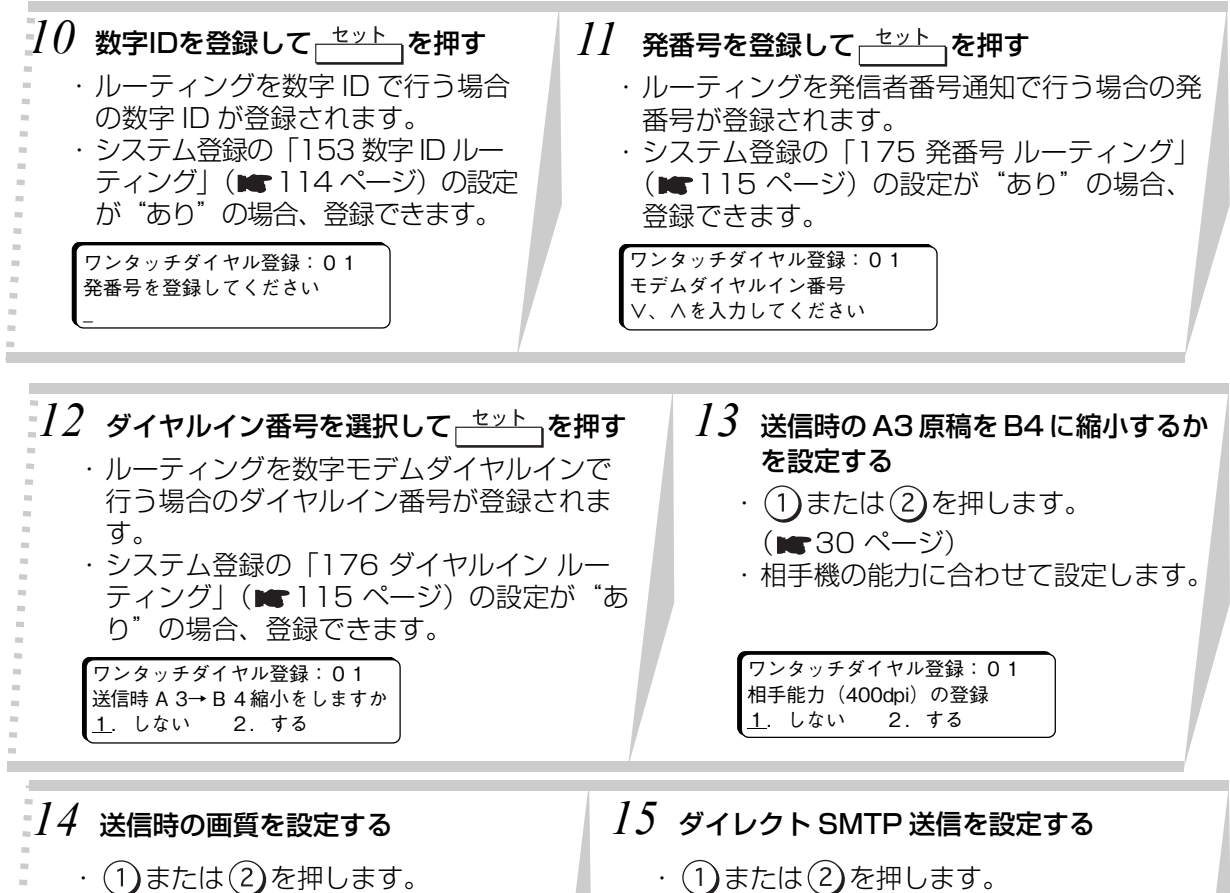

・相手機の能力に合わせて設定します。

ワンタッチダイヤル登録:01 ダイレクト SMTP 登録しますか<br>1.しない 2.する 1. しない

*16* 続けてワンタッチダイヤルの登録 ができます。手順 3 からの操作を します。

*17* を押す  $\circledcirc$ 

合、登録できます。 ワンタッチダイヤルの登録 ボタン $(1~$ ~50、F 1~F 10)

・システム登録の「172 ダイレクト SMTP」 (■115ページ)の設定が"あり"の場

を押してください

お知らせ

**Continued in the United States** 

登録を途中でやめるときは るを押してください。

- 宛先名の先頭に50音以外の文字を登録した時は、電話帳検索するときの検索文字が 登録されません。手順8で<sub>「</sub>セット」を押す前に、ワンタッチダイヤルF1(あ) ~ F10(こ)、01(さ) ~38(ん) を使って検索文字を登録してください。
- ワンタッチの 41 ~ 49 に登録したメールアドレスは、ワンタッチチェーン機能を 使用できます。(■34ページ)
- 他機種に 400dpi で送信した場合、正常に通信できないことがあります。 また、複数宛先を行った場合、400dpi の登録が「しない」で設定されている宛先 が含まれていると、同報するすべての送信は 400dpi で送信されません。

# <span id="page-73-0"></span>**短縮ダイヤルの登録**

œ

**Contract Contract Contract** 

n

a a shekara

よく使う宛先のメールアドレスを 3 桁の短縮番号(000 ~ 999)に登録しておくことができます。

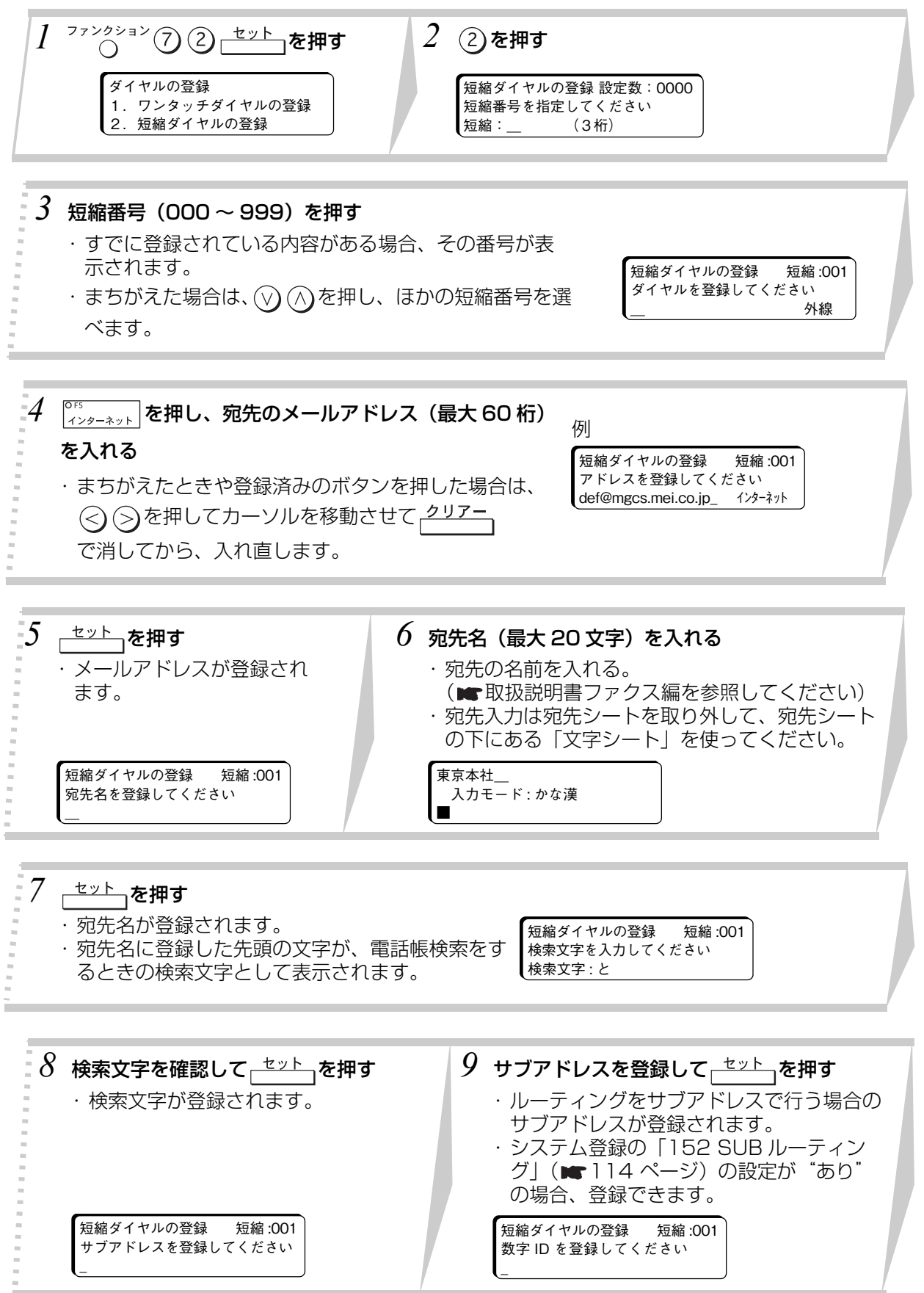

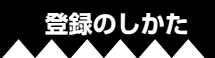

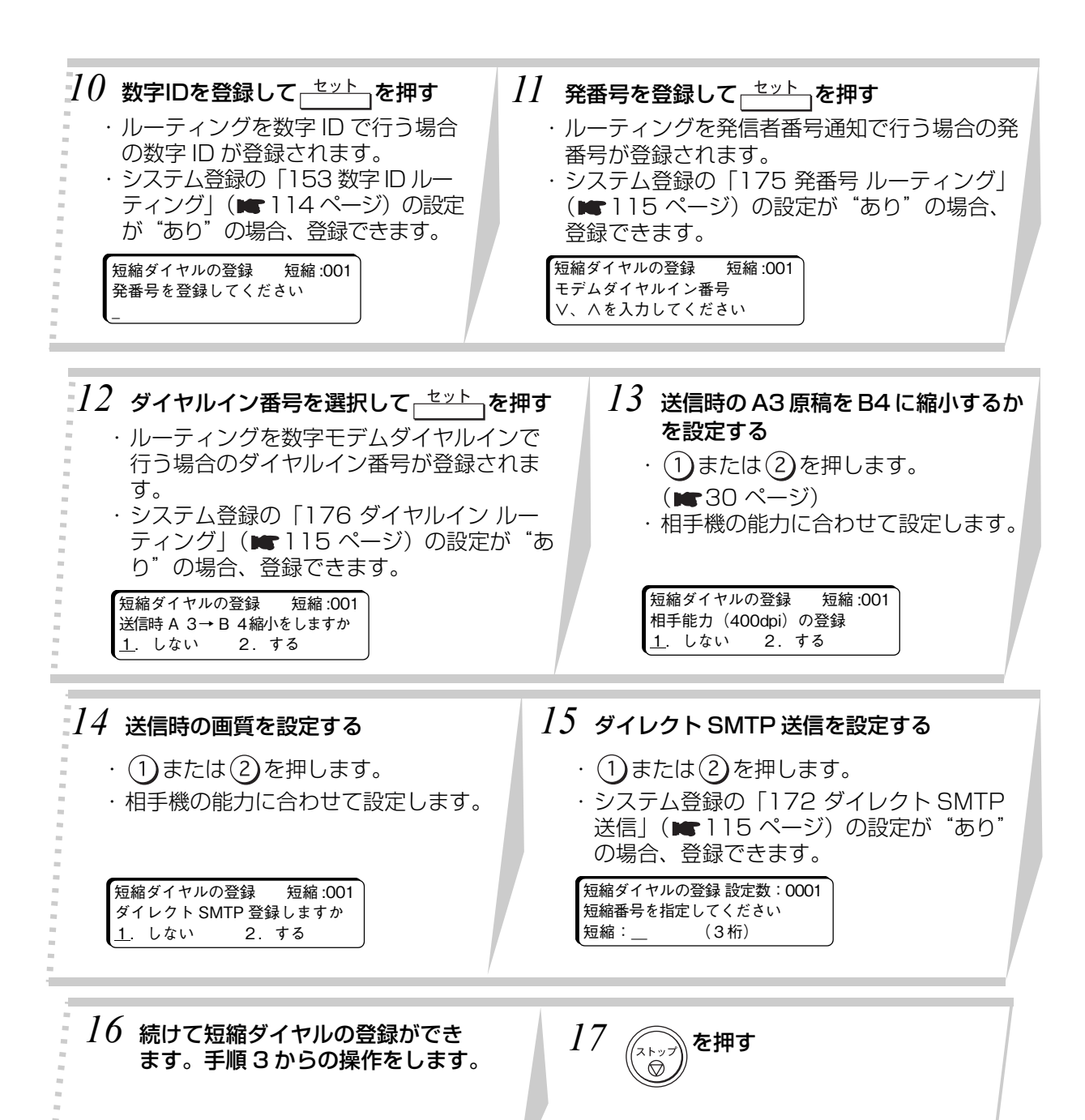

*<u>Read and American Property and American Property and American Property and American Property and American Property and American Property and American Property and American Property and American Property and American Pro*</u>

お知らせ

登録を途中でやめるときは るを押してください。

● 宛先名の先頭に50音以外の文字を登録した時は、電話帳検索するときの検索文字が 登録されません。手順8で<sub>「</sub>セット」を押す前に、ワンタッチダイヤルF1(あ) ~ F10(こ)、01(さ) ~38(ん) を使って検索文字を登録してください。

● 他機種に 400dpi で送信した場合、正常に通信できないことがあります。 また、複数宛先を行った場合、400dpi の登録が「しない」で設定されている宛先 が含まれていると、同報するすべての送信は 400dpi で送信されません。

#### **登録済みメールアドレスの変更**

<u>and the second second in the second second in the second second second in the second second second in the second second second in the second second second in the second second second second in the second second second sec</u>

ワンタッチダイヤル、短縮ダイヤルに登録されている内容を変更します。

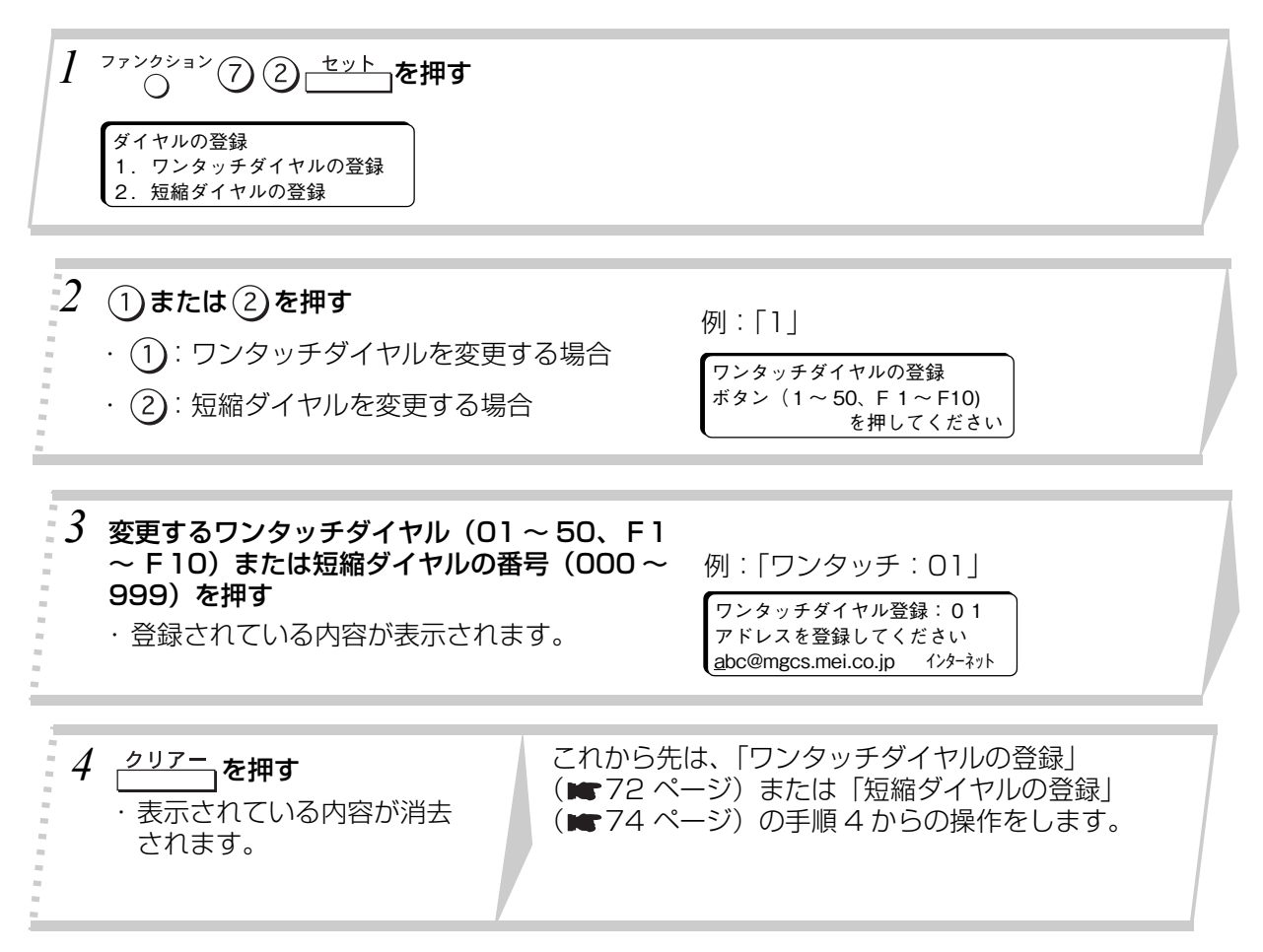

and the first state of the local division in

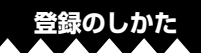

### **登録済みメールアドレスの消去**

*<u>Radio Andrea de Castro de Castro de Castro de Castro de Castro de Castro de Castro de Castro de Castro de Castro de Castro de Castro de Castro de Castro de Castro de Castro de Castro de Castro de Castro de Castro de Cas*</u>

ワンタッチダイヤル、短縮ダイヤルに登録されている内容を消去します。

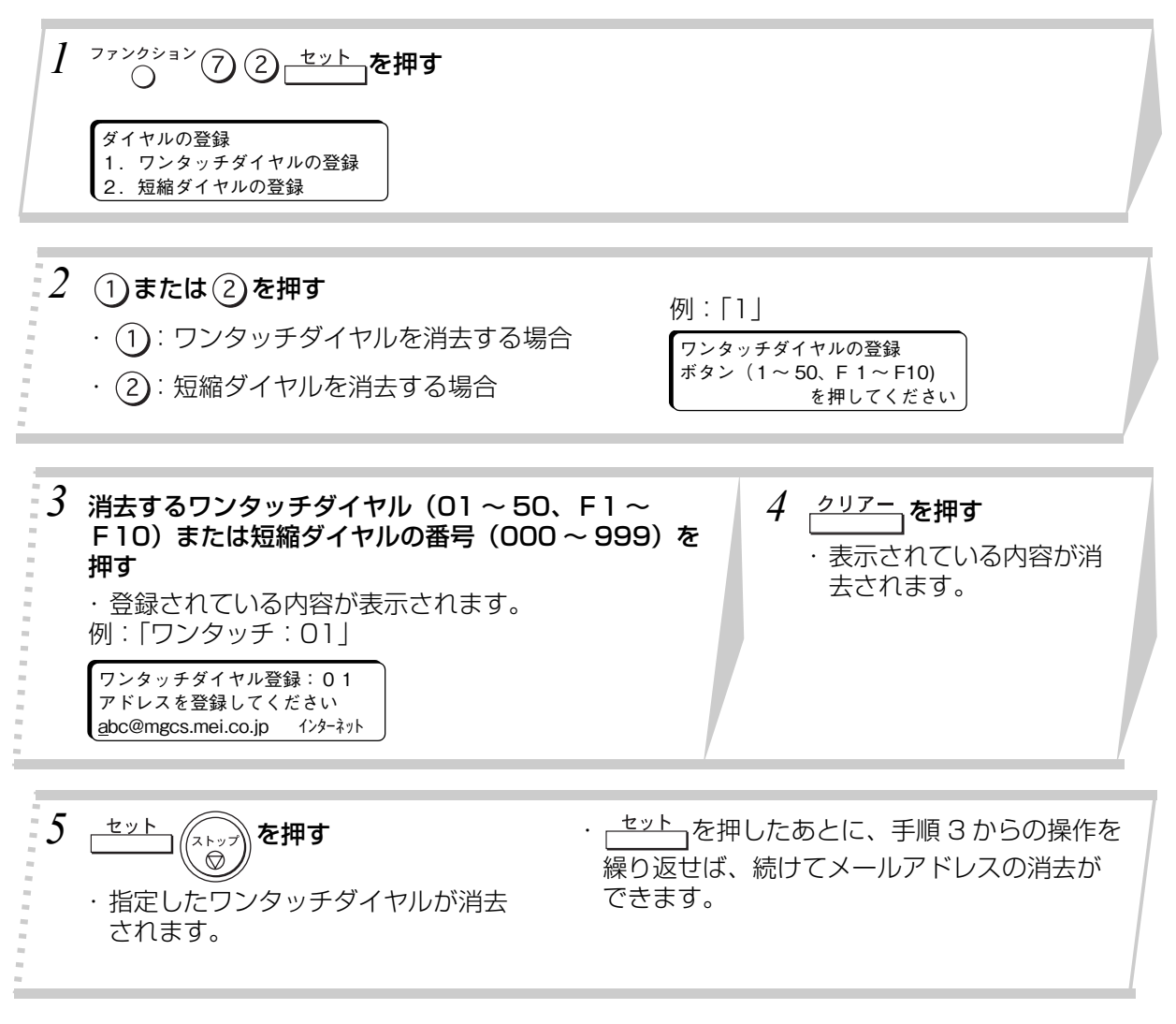

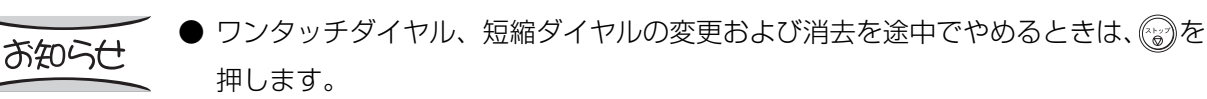

# **メールリモート登録**

この機能は簡単に自局情報のインターネットパラメーター、ワンタッチ、短縮ダイヤル、通信管理レ ポート等を、PC から本機へ電子メールを送信することにより登録もしくは内容の取り出しをすることが できます。

件名 "Subject" をコマンドラインフィールドとして利用することにより、本機は次の表のコマンドを処 理することが出来ます。

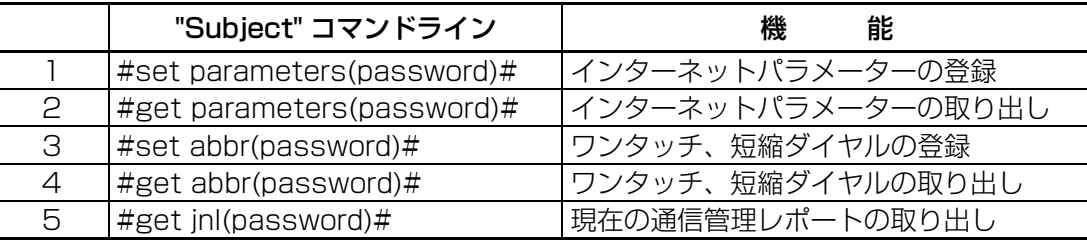

・"password" は本機の自局情報の登録設定項目に登録されたリモートパスワード (例: 123456789)のことです。パスワードの両端はカッコ"()" で囲まなければなりません。 コマンドの両端は # で囲まなければなりません。

・コマンドラインは半角文字で入力しなければなりません。

#### **インターネットパラメーターのメールリモート登録**

この機能は、PC から電子メールを本機へ送信することにより便利にしかも簡単にインターネットパラ メーターを設定することができます。

次のパラメーターが、PC からリモートで登録できます。その他のパラメーターは、本体側で自局情報の 登録をしなければなりません。

- -FROM 選択 ( ユーザー名:最大 20 文字まで )
- -ドメイン名 ( 中継許可ドメイン名:最大 30 文字まで )
- -デフォルトドメイン
- -管理者メールアドレス -リモートパスワード
- -中継用パスワード

本機は、PC による電子メールの件名 "Subject" に入力されたコマンドを解析し、インターネットパラ メーターの登録または取り出しを実行します。

● データの登録をするには :#set parameters(password)# と入力する。 パスワードは、本機のユーザーパラメーターで設定したリモートパスワードです。 ( 例 :1234567879) このコマンドラインは、初めてご利用になる場合を想定していますので、すでにデータが設定されて いる場合は使用しないでください。現在の設定値は削除され上書きされてしまいます。その場合は、 次のペー[ジ 81](#page-80-0) [~ 83](#page-82-0) に説明する取り出しを最初に実行してください。 ● データの取り出しをするには :#get parameters(password)# と入力します。

お知らせ

● この機能を利用するには、システム登録の 「158 メールリモート登録」を "2: あり " に 変更する必要があります。(■100ページ)

● 本機は、PC からの電子メールを受信しますが、受信したデータの内、英数字、ひ らがな、かたかなと第 1、2 水準の漢字が記録可能です。

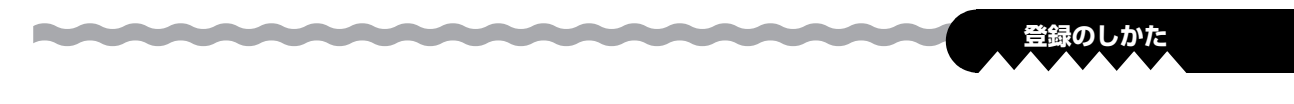

# <span id="page-78-0"></span>**インターネットパラメーターを初めて登録する**

電子メール本文にテキストで記述し本機の電子メールアドレスへ送信します。件名 "Subject" コマンド ラインは次のとおりです。

#### #set parameters(password)#:

ここでいう password は本機の自局情報にあるリモートパスワードのことです。セキュリティー確保の ために、リモートパスワードは常に設定してください。

#### お知らせ

すでに登録済みデータがある場合は、現在の設定値が上書きされてしまいますので、上記のコマンド を実行しないでください。まず最初に、目局情報(★181 ~ [86 ページ\)](#page-85-0)の取り出しと編集を行っ て、バックアップした後に実行してください。

#### 自局情報の記述サンプル例

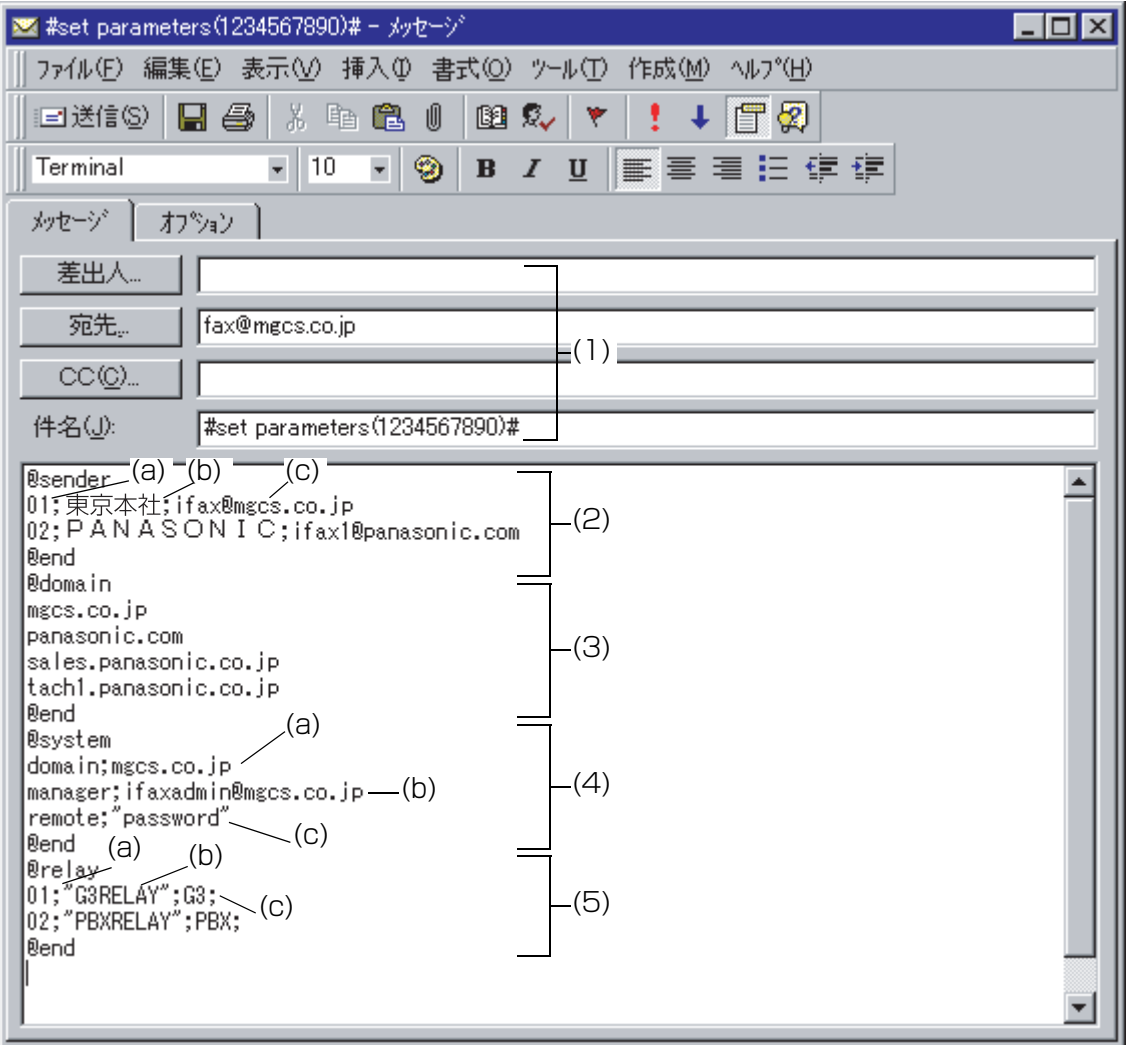

<span id="page-79-0"></span>(1) 宛先 (To) : 本機のメールアドレス 差出人 (From) : 新規電子メールメッセージを作成する時、通常このフィールドは表示されませんが、デ フォルトの電子メールアドレスが入っています。このフィールドは、インターネットパ ラメーターの受信とエラーメッセージの通知に使用されます。

件名 (Subject) : データを登録するには# set parameters(password) # と記述してください。

(2)  $@$  sender  $\sim$  @ end

*<u>Designation of the Company's Company's Company's Company's Company's Company's Company's Company's Company's Company's Company's Company's Company's Company's Company's Company's Company's Company's Company's Company's* </u>

- : 発信者(FROM)情報を (2) の@ sender ~@ end の間に記述します。 24 個以内で発信者選択用ユーザー名称、メールアドレスを登録します。 各データの区切りにセミコロン (;) を記入します。以降のフィールドが空白の場合は、 各区切りごとにセミコロン (;) を挿入します。 各発信者選択用の記述データは、単一行で完結する必要があります。 構文は <発信者選択番号>;<ユーザー名称>;<メールアドレス>
	- (a)01 ~ 24:発信者選択番号の表示 (b) ユーザー名称 (かな漢字英数字 20 文字)
	- (c) メールアドレス (最大 60桁)

(3)  $@$  domain  $\sim$  @ end

: ドメイン名を (3) の@ domain ~@ end の部分へ記述します。 インターネット FAX から 一般 FAX へ中継送信を許可するドメイン名を最大 10 個 まで登録します。

<u>and the state of the state</u>

(4)  $@$  system  $\sim @$  end

: インターネットパラメーターを (4) の@ system ~@ end の部分へ設定します。 登録するインターネットパラメーターは次のとおりです。

- (a) デフォルトドメイン(最大 30 桁)
- 構文は domain;<デフォルトドメイン> (b) 管理者メールアドレス (最大 60 桁)
- 構文は manager;<管理者のメールアドレス> (c) リモートパスワード(最大 10 桁)
- 構文は remote;<リモートバスワード> 例にならって " " でリモートパスワードを囲む必要があります。

(5)  $@$  relay  $\sim @$  end

- : 中継用パスワードを (5) の@ relay ~@ end の部分へ記述します。5 個の中継用パス ワードが登録できます。 各データの区切りにセミコロン (;) を記入します。 構文は <中継用パスワード番号>;" <中継用パスワード> ";<中継通信モード>;
	- (a) 01 ~ 05:中継用パスワード番号の表示
	- (b) 中継用パスワード (最大 10 桁) 例にならって " " で中継用パスワードを囲む必要があります。
	- (c) 中継時の通信モード 指定する通信モードに対して、下記指定文字を使用する必要があります。

| 中継通信モード                       | 指定文字       |
|-------------------------------|------------|
| 外線                            | G3         |
| 内線                            | <b>PRX</b> |
| $G4$ *                        | G4         |
| $G3$ $\overline{1}$<br>$\ast$ | G3I        |

 <sup>\*</sup> G4/G3 通信ユニット通信オプションを増設したときのみ有効となります。

お知らせ

- ●「ユーザー名称」以外は半角文字で入力してください。
- 以下の場合、電子メール経由での登録はできません。
	- ・通信予約がある場合
	- ・LAN ボードが動作中の場合
- ご利用のメールアプリケーションによってはある一定の桁数に達すると、本文途中 で自動的に改行を行うものがあります。その場合は、自動改行送りを無効にする、 一行あたりの桁数を増やす等の対応をしてください。

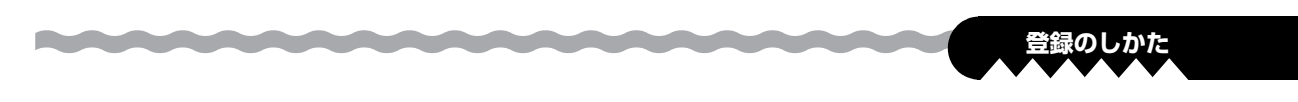

### <span id="page-80-0"></span>**インターネットパラメーターの取り出し**

現在のインターネットパラメーターをの取り出しをするには、本機の電子メールアドレスへ、以下に示 すコマンドラインを件名 "Subject" に記述してテキストメールを送信します。

#### #get parameters(password)#:

パスワードは、本機の自局情報へ登録されたリモートパスワードのことです。セキュリティー確保のた めに、リモートパスワードは常に設定してください。CC, Bcc などの欄は空欄で送信してください。

#### インターネットパラメーターの電子メール例

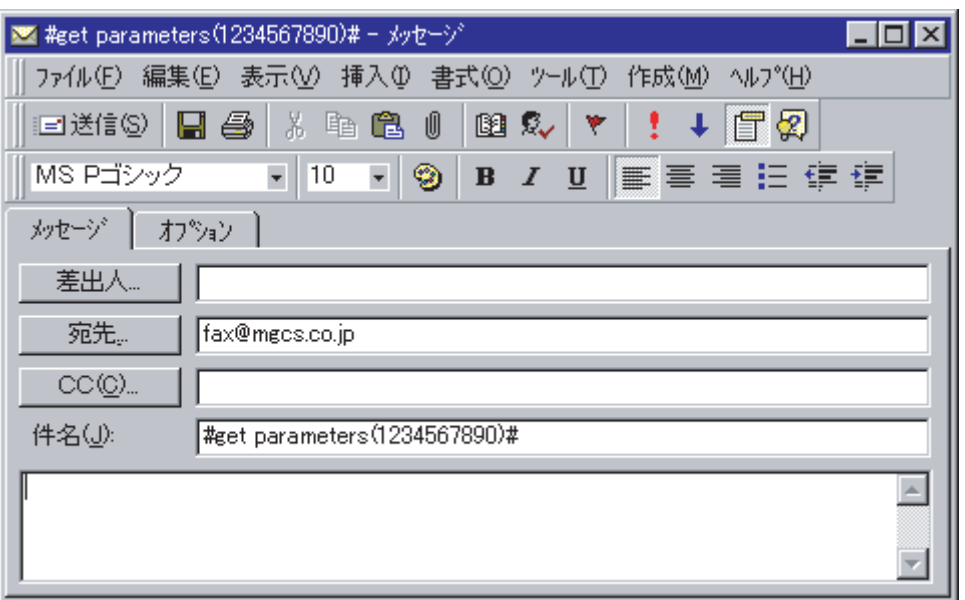

- (1) 宛先 (To) : 本機の電子メールアドレス<br>差出人 (From) : 新規の電子メールメッセーミ
	- : 新規の電子メールメッセージを作成するとき、このフィールドは通常は表示されませんが、 デフォルト電子メールアドレスが入っています。このフィールドは、インターネットパラ メーターの受信とエラーメッセージの通知に使用されます。
	- 件名 (Subject) : データの取り出しをするには #get parameters(password)# と記述してください。

インターネットパラメーターの取り出し要求を受信した後、本機は "From" の内容を参照して電子メール にてインターネットパラメーターをテキストメッセージとして返信します。

インターネットパラメーター電子メール例(UF-A800 の場合)

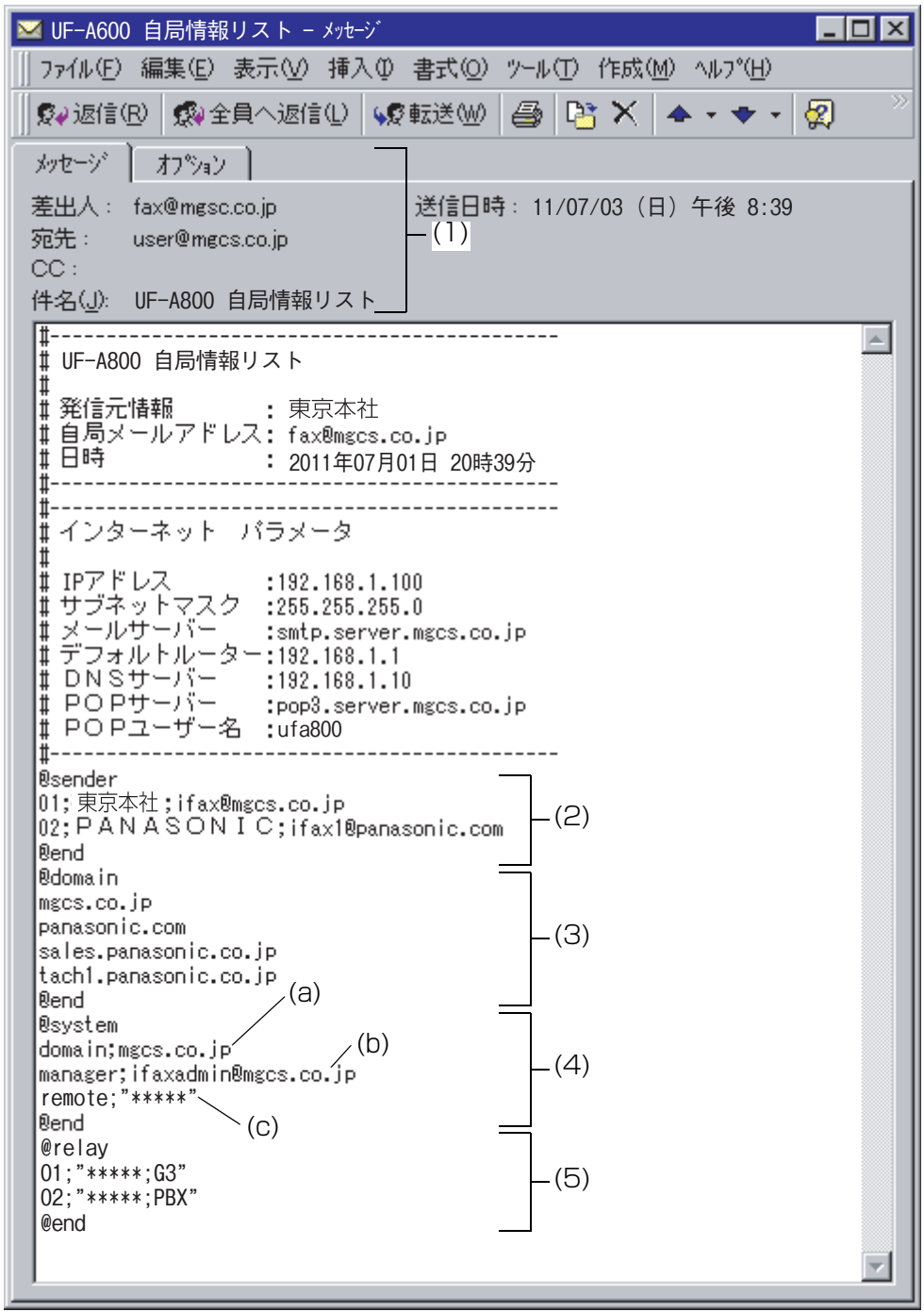

(1) 宛先 (To) : PC の電子メールアドレス 差出人 (From) : 本機の電子メールアドレス 件名 (Subject) : 自局情報リスト

(2) @sender  $\sim$  @end

: 発信者情報を (2) の @sender ~ @end の部分へ表示します。 登録された 24 個以内の発信者選択用ユーザー名、電子メールアドレスを表示します。

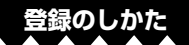

(3)  $\textcircled{a}$ domain ~ $\textcircled{a}$ end

- : 設定されているドメイン名を (3) の @domain ~ @end の部分へ表示します。 最大 10 個までのインターネットファクスからファクスへ中継送信を許可するドメイン 名を表示します。
- (4)  $@svstem \sim @end$

: 設定されているインターネットパラメーターを (4) の @system ~ @end の部分へ表 示します。

表示されるインターネットパラメータ-は次のとおりです。

- (a) デフォルトドメイン ( 最大 60 桁まで )
- (b) 管理者用電子メールアドレス
- (c) リモートパスワード
	- リモートパスワードは、「\*」で表示されます。
- <span id="page-82-0"></span>(5)  $\qquad \qquad \text{@relay} \sim \text{@end}$

: 設定されている中継用パスワードを (5) の @relay ~ @end の部分へ表示します。 中継用パスワードは、「\*」で表示されます。

#### **バックアップまたは取り出しをしたインターネットパラメーターの編集**

インターネットパラメーターを取り出した後、バックアップのために、その電子メールをテキストファ イル(.txt) として PC 上に保存してください。

a bandar da

インターネットパラメーターの変更を行うには以下の手順に従います。

1. 新規メッセージの作成を行い、To, From, Subject の各欄へ (1) のように記入します。 宛先 (To) : 本機の電子メールアドレス 差出人 (From) : 新規メッセージを作成する時に表示されません。通常このフィールドには、あ らかじめ設定されているデフォルトの電子メールアドレスが入ります。 件名 (Subject) : データ登録のためには #set parameters(password)# と記述してください。

2. バックアップされたインターネットパラメーターのテキストファイルを開いて、新規メッセージの本 文へ貼り付けます。

- 3. エラーとならないように、電子メール本文にヘッダー情報がある場合は削除してください。"#" に続 く情報は削除しても、そのまま残しておいてもかまいません。
- 4. 設定内容の編集を行います。
- 5. すべて完了したら、ファイルを別名で保存を選択して、拡張子 .txt でバックアップ用として保存して ください。
- 6. 編集されたインターネットパラメーターを本機へ電子メールにて送信します。

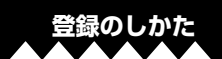

#### 本機のインターネットパラメーター電子メール例(UF-A800 の場合)

œ

*<u>RACK AND RESIDENCE</u>* 

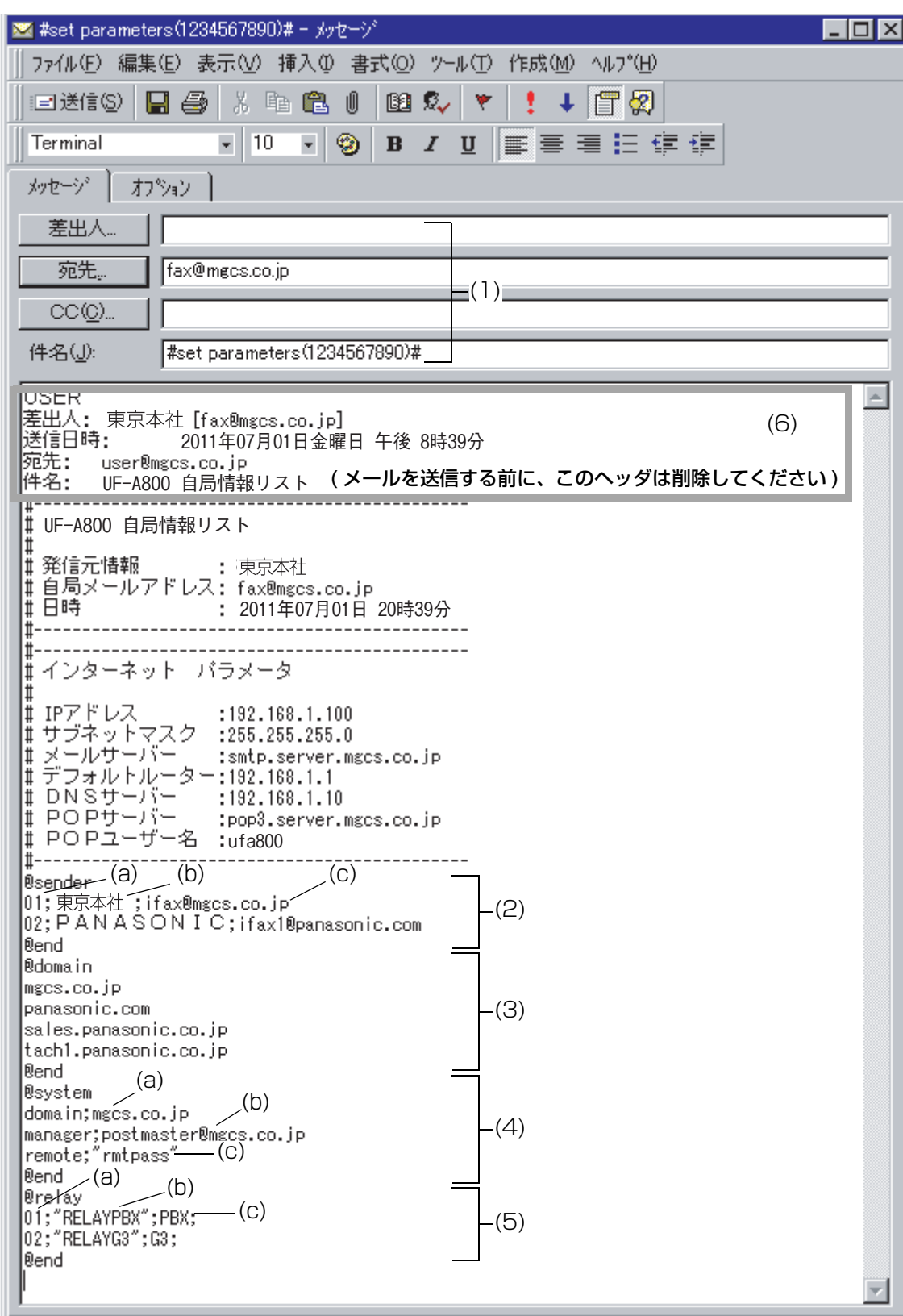

<span id="page-85-0"></span>前ページの例では、管理者のメールアドレス、中継用パスワード、およびリモートパスワードを変更しました。

a an

*<u>MAANAANAANAANAA</u>* 

*PARAMARANA PARAMARANA* 

- (1) ~(5) :[「インターネットパラメーターを初めて登録する](#page-78-0)」(■80ページ)を参照してくださ い。
- (6) : 本機に電子メールを送信してインターネットパラメーターを再設定する前に、このヘッ ダを削除する必要があります。" # " 記号に続く情報は無視されます。したがって、" # " - コロコンファインストーム - コーディール - コルカルコル

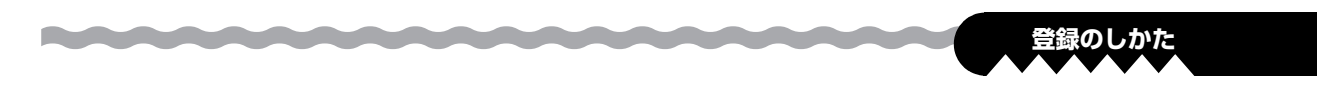

### **ワンタッチ/短縮ダイヤルのメールリモート登録**

この機能を使用して、ご使用の PC から本機へ電子メールを送信することにより、ワンタッチと短縮ダ イヤルの変更、バックアップ、または再設定を簡単に行うことができます。

本機は、PC による電子メールの件名 "Subject" の行に入力されたコマンドを解析し、ワンタッチまた は短縮ダイヤルの登録または取り出しを実行します。

電子メールの件名 "Subject" の行には、次の 2 種類のコマンドを入力できます。

- 1) データを設定するには、#set abbr(password)# と入力します。 この pasword は、本機の自局情報に登録されたリモートパスワードです ( 例 : 123456789)。こ のコマンドを初めて使用するときは、未使用のワンタッチ/短縮ダイヤルを自由に設定できます ( そ の前にワンタッチ/短縮ダイヤルのデータリストを受信する必要はありません )。希望のワンタッチ /短縮ダイヤルにすでにデータが登録されている場合は、このコマンドを送信すると、既存の設定値 が上書きされます。したがって、既存のワンタッチ/短縮ダイヤルを編集する場合は、このコマンド ではなく、以下に説明する受信コマンドを使用することをお勧めします(■92~98ページ)。
- 2) データを受信するには、#get abbr(password)# と入力します。

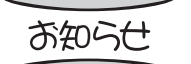

● この機能を有効にするには、システム登録の「158 メールリモート登録」を "2: あり " に変更する必要があります( [100 ページ\)](#page-99-0)。

### **ワンタッチ/短縮ダイヤル全体の削除**

ワンタッチ/短縮ダイヤルのデータ全体を削除するには、電子メールの件名 "Subject" の行に以下のコ マンドを入力します。

<u> Andrew Maria and State and State and State and State and State and State and State and State and State and State and State and State and State and State and State and State and State and State and State and State and Sta</u>

#### #set abbr(password)#:

<u>and the state of the state of the state of the state of the state of the state of the state of the state of the state of the state of the state of the state of the state of the state of the state of the state of the state</u>

この password は、本機の自局情報に登録されたリモートパスワードです。このコマンドを送信する前 に[、92](#page-91-0) ~ [98 ページで](#page-97-0)説明するデータの取り出しと編集の手順に従って、PC への既存データの受信と バックアップを実行してください。

本機のワンタッチ/短縮ダイヤルのデータ全体を削除する場合は、電子メールの本文に以下のコマンド を入力します。

@command delete @end

このコマンドを @begin ~ @end ブロックの前に挿入して、ワンタッチ/短縮ダイヤルのデータ全体を 削除し、新しいデータでワンタッチ/短縮ダイヤルを再設定することもできます。 この方法を使用すれば、本機から返信される電子メールに「上書き警告メッセージ」は表示されません。

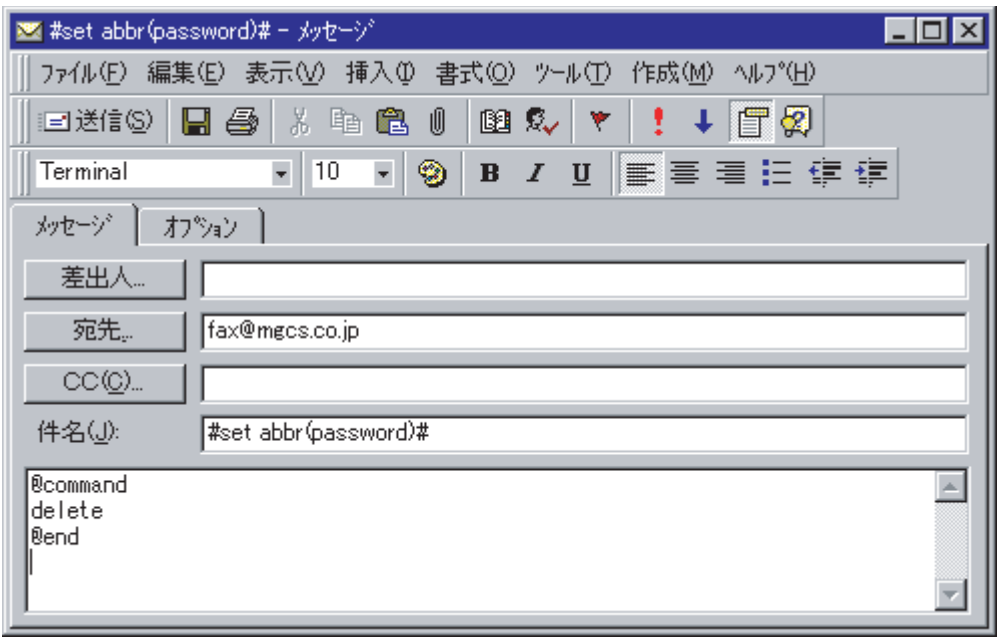

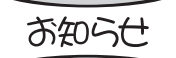

"delete" を行った場合、ワンタッチボタンの内容は削除され、お買い上げ時の状 態となります。

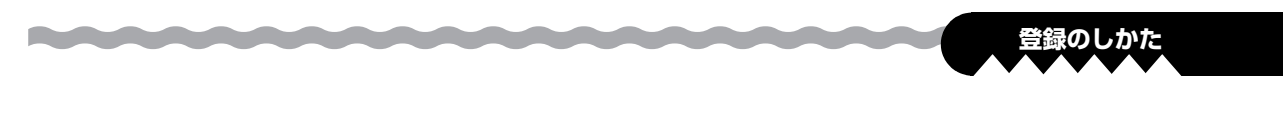

### **ワンタッチ/短縮ダイヤルを初めて登録する**

電子メールの本文にテキストで記述し、本機の電子メールアドレスに送信します。電子メールの件名 "Subject" の行に、次のように入力します。

#### #set abbr(password)#:

この password は、本機の自局情報に登録されたリモートパスワードです。

ワンタッチ/短縮ダイヤルを初めて登録する場合の記述例を以下に示します。

#### ワンタッチ/短縮ダイヤルを初めてリモート登録する場合の記述例

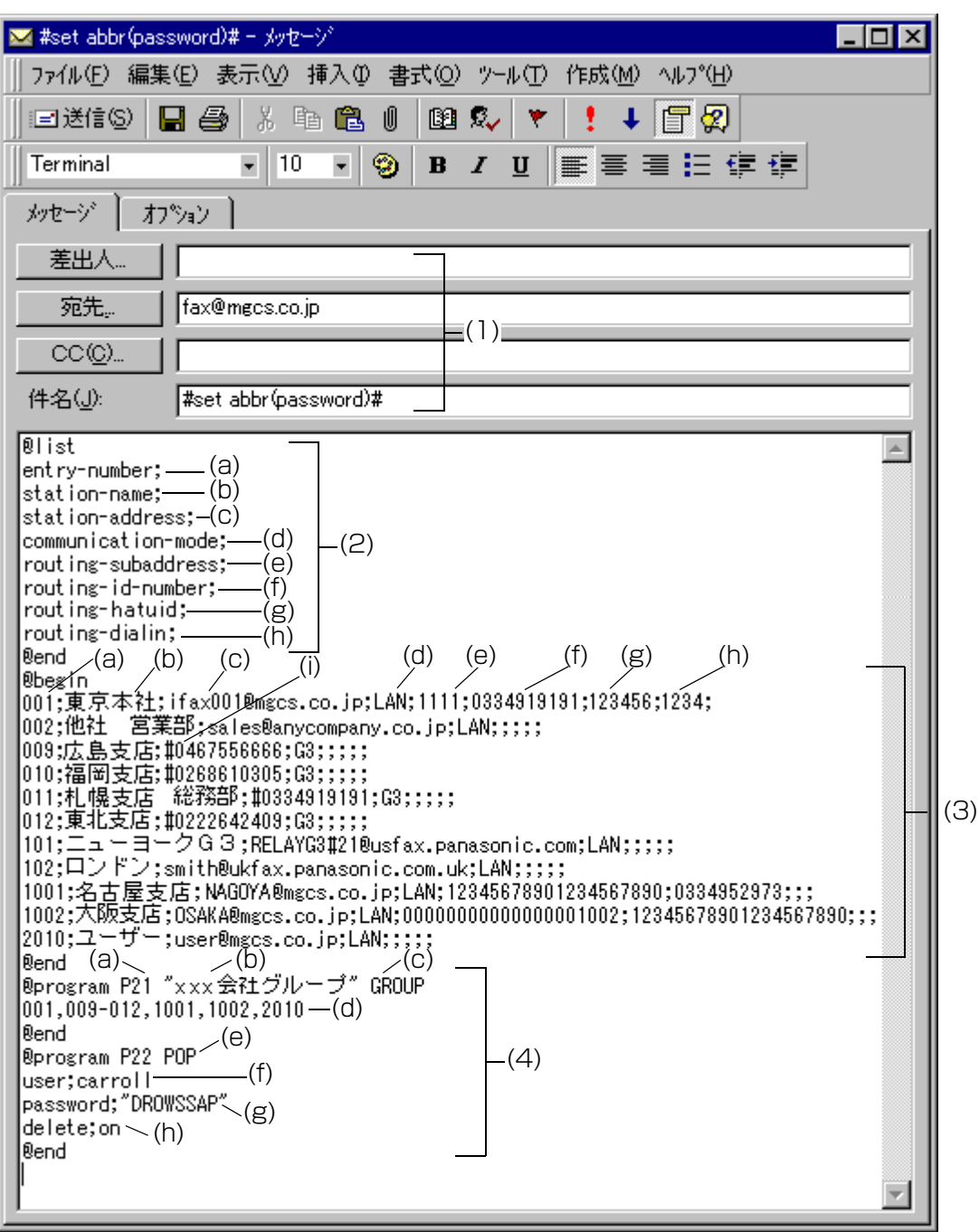

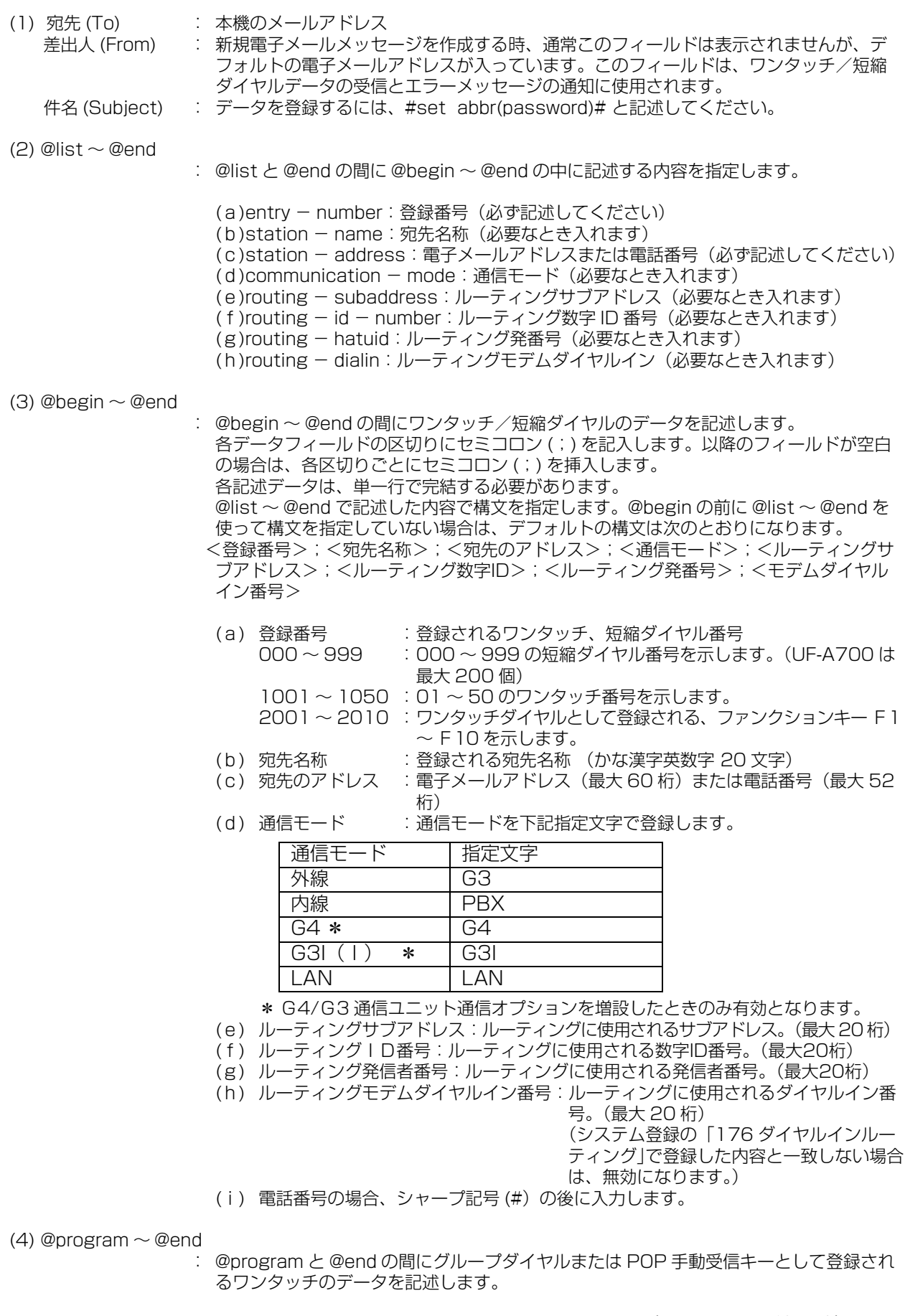

and the contract of the con-

- (a) ワンタッチ : P01 ~ P50、F1 ~ F10 (GROUP のみ登録可能)
- (b) グループダイヤル名称:登録されるグループダイヤル名称(かな漢字英数字 20 文 字)例にならって " " で囲む必要があります。
- (c) GROUP :ワンタッチをグループタイヤルとして設定するための構文。

**CONTRACTOR** 

#### **登録のしかた**

- (d) 登録番号 : 登録されるワンタッチ、短縮ダイヤル番号<br>COOO 〜 999 : OOO 〜 999 の短縮ダイヤル番号を示しま
	- : 000~999 の短縮ダイヤル番号を示します。(UF-A700 は 最大 200 個)
	- 1001 ~ 1050 :01 ~ 50 のワンタッチ番号を示します。
	- 2001 ~ 2010 :ワンタッチダイヤルとして登録されている、ファンクションキー  $F1 \sim F10$ を示します。
- (e) POP :ワンタッチを POP 手動受信キーとして登録するための構文。
- (f) POP ユーザー名 :登録される POP ユーザー名(最大 40 桁の英数字)
- .<br>(g) POP パスワード :登録される POP パスワード (最大 10 桁の英数字)
- (h) 電子メールの受信後に POP サーバー上の電子メールを削除するかどうかを設定し ます。

( off:削除しません on:削除します)

お知らせ

**Profit And Contract Avenue** 

- ●「宛先名称」以外は半角文字で入力してください。
- ●以下の場合、電子メール経由での登録はできません。
	- ・通信予約がある場合
	- ・LAN ボードが動作中の場合
- ●電子メールで登録を行った後、登録結果の電子メールが返信されます。
- ●ご利用のメールアプリケーションによってはある一定の桁数に達すると、本文途中 で自動的に改行を行うものがあります。その場合は、自動改行送りを無効にする、 一行あたりの桁数を増やす等の対応をしてください。

### <span id="page-91-0"></span>**ワンタッチ/短縮ダイヤルデータの取り出し**

現在のワンタッチ/短縮ダイヤルの取り出しをするには、件名 "Subject" に以下のコマンドを入力した 電子メールを、本機の電子メールアドレスに送信します。

and the contract of the contract of

#get abbr(password)#:

この password は、本機の自局情報に登録されたリモートパスワードです ( 例 : 123456789)。

CC、Bcc と電子メールの本文は空欄にしてください。

#### ワンタッチ/短縮ダイヤルデータの取り出しをする場合の電子メールの例

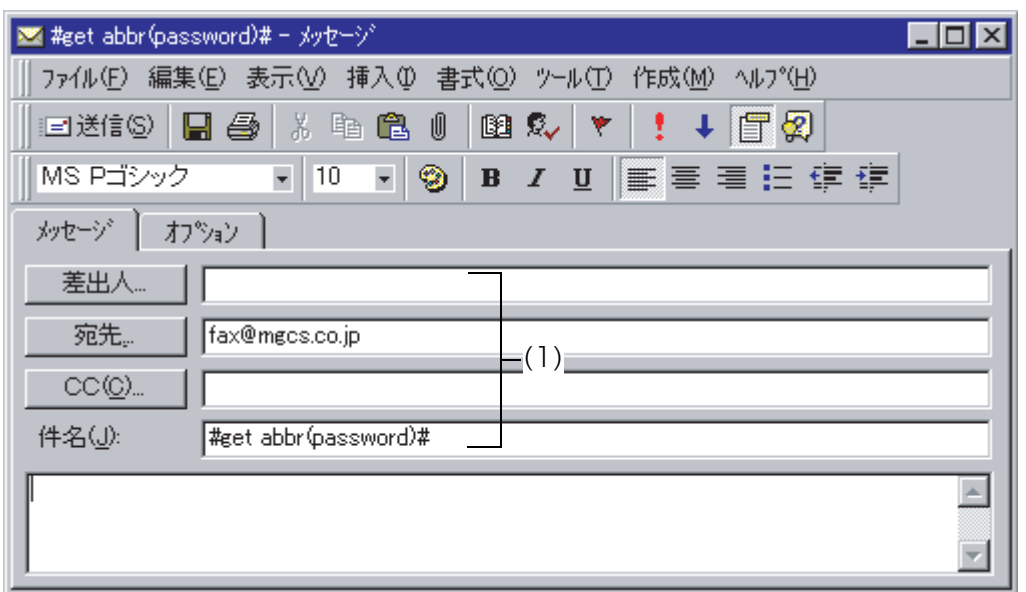

- (1) 宛先 (To) : 本機の電子メールアドレス。
	- 差出人 (From) : 新規の電子メールメッセージを作成するとき、このフィールドは通常は表示されません が、デフォルトの電子メールアドレスが入っています。このフィールドは、ワンタッチ /短縮ダイヤルデータの受信とエラーメッセージの通知に使用されます。
		- 件名 (Subject) : データの取り出しをするには、#get abbr(password)# と入力します。

本機は、現在のワンタッチ/短縮ダイヤルデータの取り出しを要求する電子メールの受信後、本文にワ ンタッチ/短縮ダイヤルの情報が記述された電子メールを、"From:" の行で指定されたアドレスに返信し ます。

本機のワンタッチ/短縮ダイヤルの電子メール例(UF-A800 の場合)

*<u>RANGARAN MARANTA</u>* 

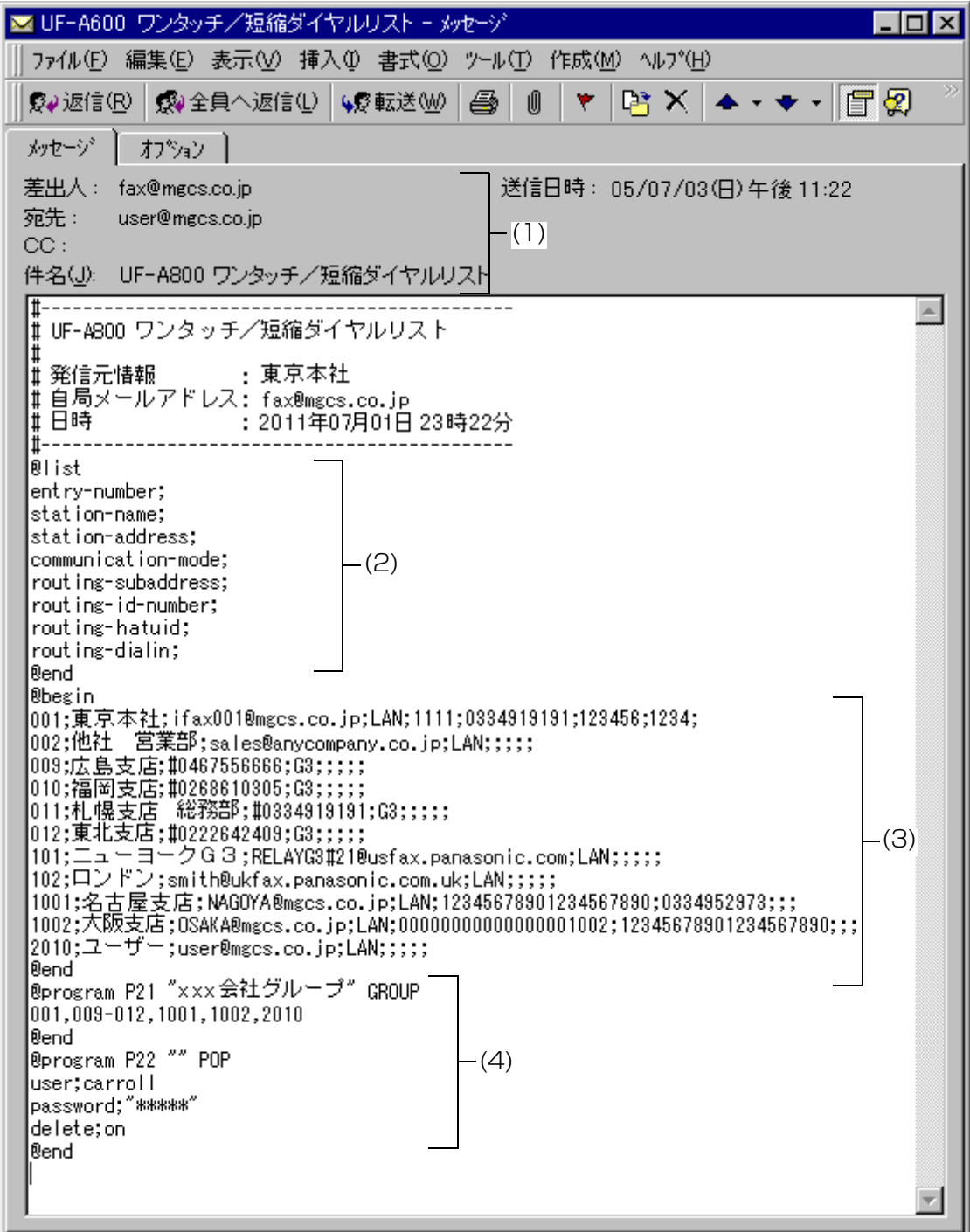

(1) 宛先 (To) : PC のメールアドレス。 差出人 (From) : 本機の電子メールアドレス。 件名 (Subject) : ワンタッチ/短縮ダイヤルリスト。

*<u>RANAAAAAAAAAAA</u>* 

- (2)  $\oslash$  list ~ @end ブロック : (2) の部分の @list と @end の間に、@begin ~ @end で使用している構文を表示しま す。
- (3) @begin  $\sim$  @end ブロック : (3) の部分の @begin と @end の間に、本機に登録されている、ワンタッチ、短縮ダイ ヤルを表示します。
- (4) @program  $\sim$  @end ブロック
	- : (4) の部分の @program と @end の間に、本機にグループダイヤルまたは POP 手動受 信として登録されているワンタッチを表示します。

**ARABAN MARAMAN** 

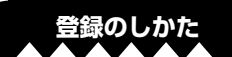

### **バックアップまたは取り出しをしたワンタッチ/短縮ダイヤルの編集**

ワンタッチ/短縮ダイヤルのデータを記録した電子メールを本機から受信した後、バックアップのため に、その電子メールをテキストファイル (.txt) として PC 上に保存してください。

ワンタッチ/短縮ダイヤルのデータを変更するには、以下の手順に従います。

- 1. 新規メッセージの作成を行い、To、From、Subject の各欄へ (1) のように記入します。 宛先 (To) : 本機の電子メールアドレス。 差出人 (From): 新規メッセージを作成する時は表示されません。通常このフィールドには、あら かじめ設定されているデフォルトの電子メールアドレスが入ります。 件名 (Subject):データの登録のためには、#set abbr(password)# と記述してください。
- 2. バックアップされたワンタッチ/短縮ダイヤルのテキストファイルを開いて、新規メッセージの 本文へ貼り付けます。
- 3. エラーとならないように、電子メール本文にヘッダー情報がある場合は削除してください。"#" に 続く情報は削除しても、そのまま残しておいてもかまいません。
- 4. ワンタッチ/短縮ダイヤルの編集を行います。

<u> Andrew Maria and State and State and State and State and State and State and State and State and State and State and State and State and State and State and State and State and State and State and State and State and Sta</u>

- 5. すべて完了したら、ファイルを別名で保存して、拡張子 .txt でバックアップ用として保存してく ださい。
- 6. 編集されたワンタッチ/短縮ダイヤルを本機へ電子メールにて送信します。

- 1

*<u>RADIO COMPANY</u>* 

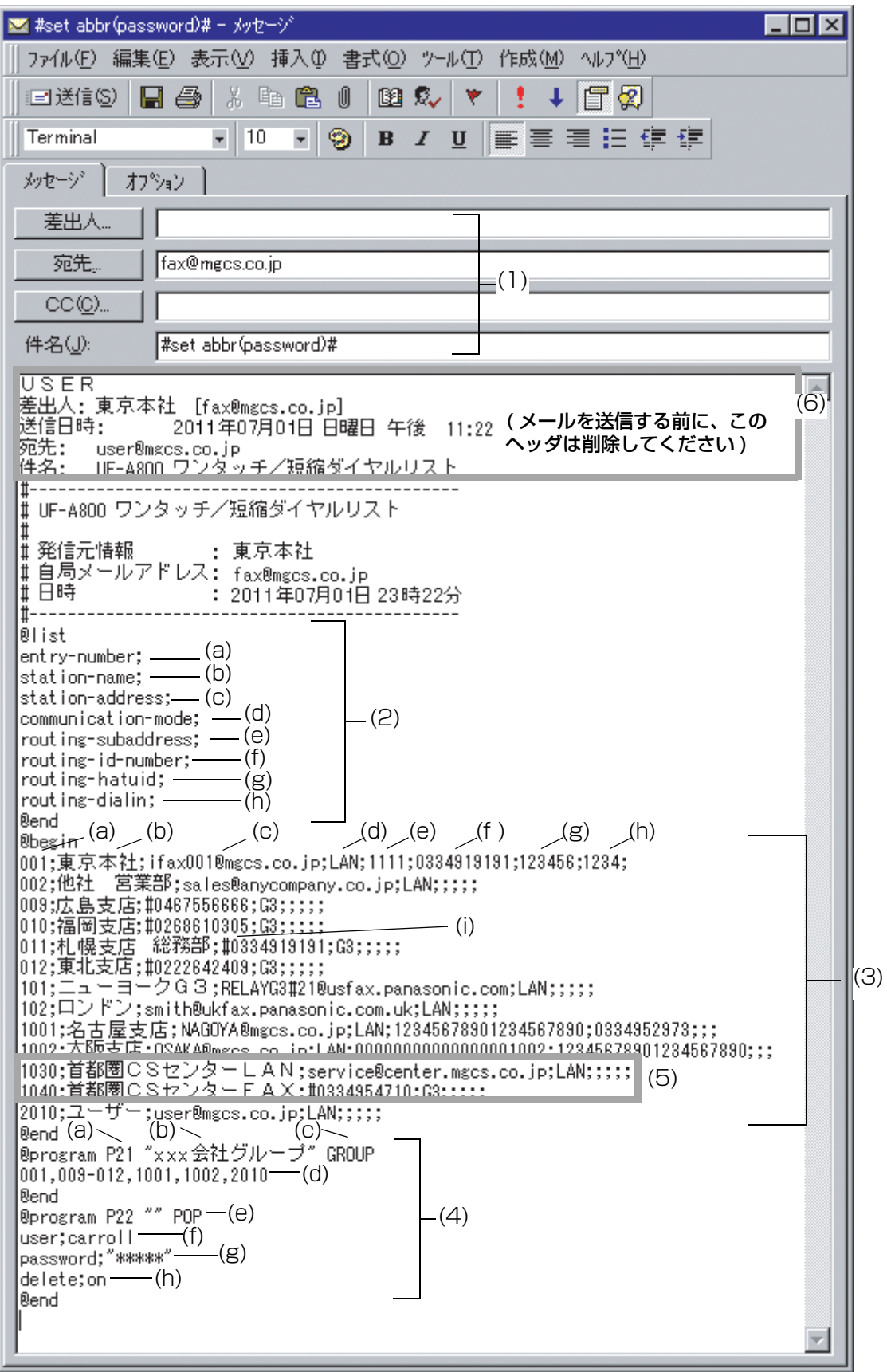

**Profile And Control And Control And Control And Control And Control And Control And Control And Control And Control And Control And Control And Control And Control And Control And Control And Control And Control And Contr** 

a a shekara

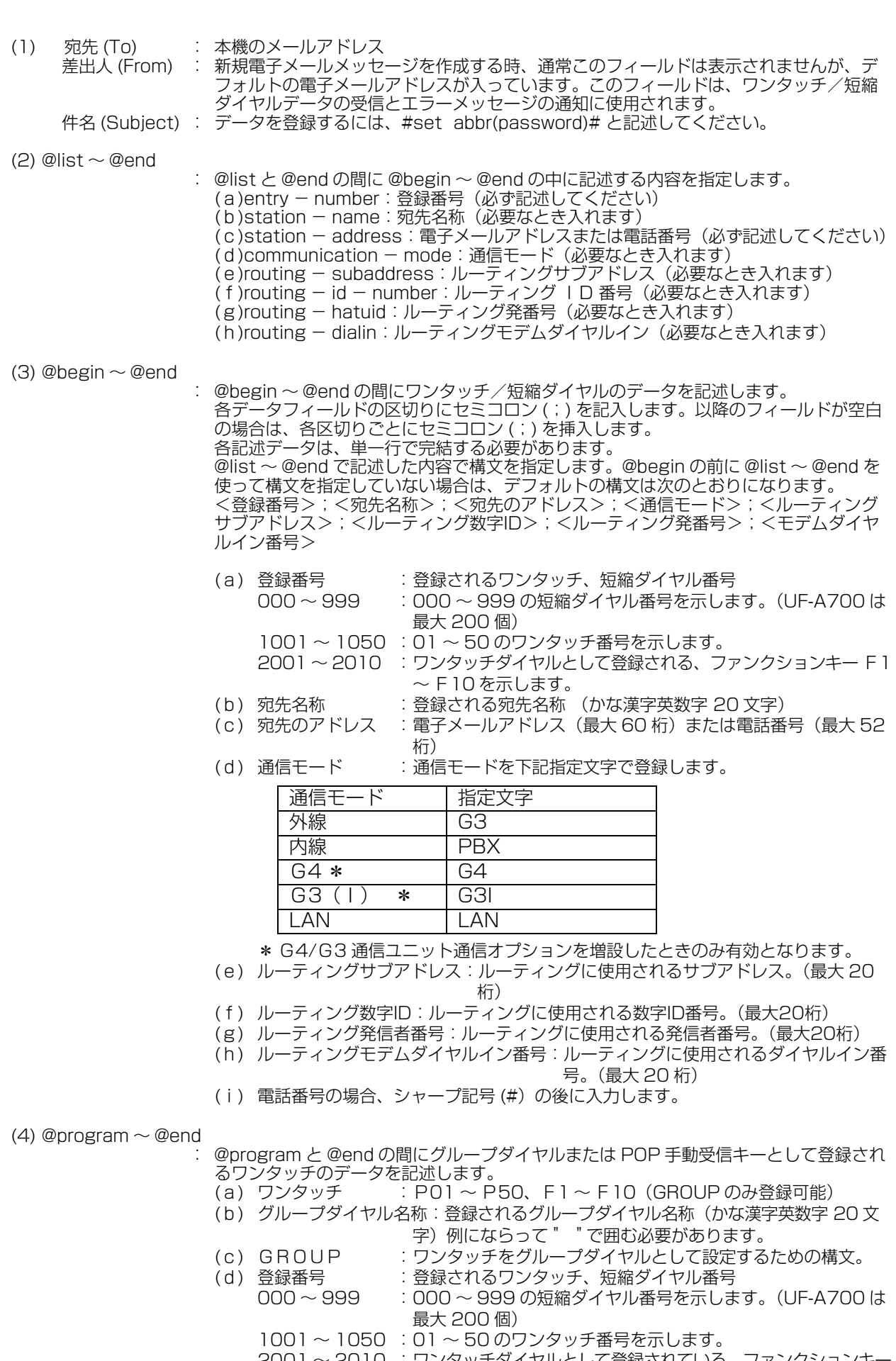

Property of the Contract of the Con-

**登録のしかた**

- 2001 ~ 2010 :ワンタッチダイヤルとして登録されている、ファンクションキー F1 ~ F10 を示します。
- (e) POP :ワンタッチを POP 手動受信キーとして登録するための構文。

(f ) POP ユーザー名 : 登録される POP ユーザー名(最大 40 桁の英数字)

(g) POP バスワード : 登録される POP バスワード(最大 10 桁の英数字)

 (h) 電子メールの受信後に POP サーバー上の電子メールを削除するかどうかを設定し ます。

( off:削除しません on:削除します)

<span id="page-97-0"></span>(5) : これらの2つのワンタッチダイヤルがリストに追加されました。

(6) : 本機に電子メールを送信してワンタッチ/短縮ダイヤルを冉設定する前に、このヘッダ を削除する必要があります。"#" 記号に続く情報は無視されます。したがって、"#" 以降 は削除しても、そのまま残しておいてもかまいません。

### **通信管理レポートの取り出し**

通信管理レポートの取り出しをするには、件名 "Subject" に以下のコマンドを入力した電子メールを、 本機の電子メールアドレスに送信します。

#get jnl(password)#:

*<u>Contract on the State of Assembly</u>* 

この password は、本機の自局情報に登録されたリモートパスワードです ( 例 : 123456789)。

通信管理レポートは、この電子メールを送信した PC に返信されます。

通信管理レポートの取り出しをした後、固定幅のフォント ( 例えば、ターミナルやクーリエ ) に変換し て、取り出した通信管理レポートの内容を PC 上で位置合わせしてください。 本機の自局情報に登録された管理者の電子メールアドレスに、通信管理レポートを送信したことを知ら せる別の電子メール ("Internet Fax Return Receipt") が送信されます。

- この機能を有効にするには、システム登録の「158 メールリモート登録」を "2: あり " に お知らせ |変更する必要があります ( ■ [100 ページ\)](#page-99-0)。
	- システム登録の「013 通信管理レポート」と「157 管理レポート送信」の設定が 共に "2: あり " の場合、通信管理レポートは自動で「157 管理レポート送信」にて登録 した宛先に送信されます。

<span id="page-99-0"></span>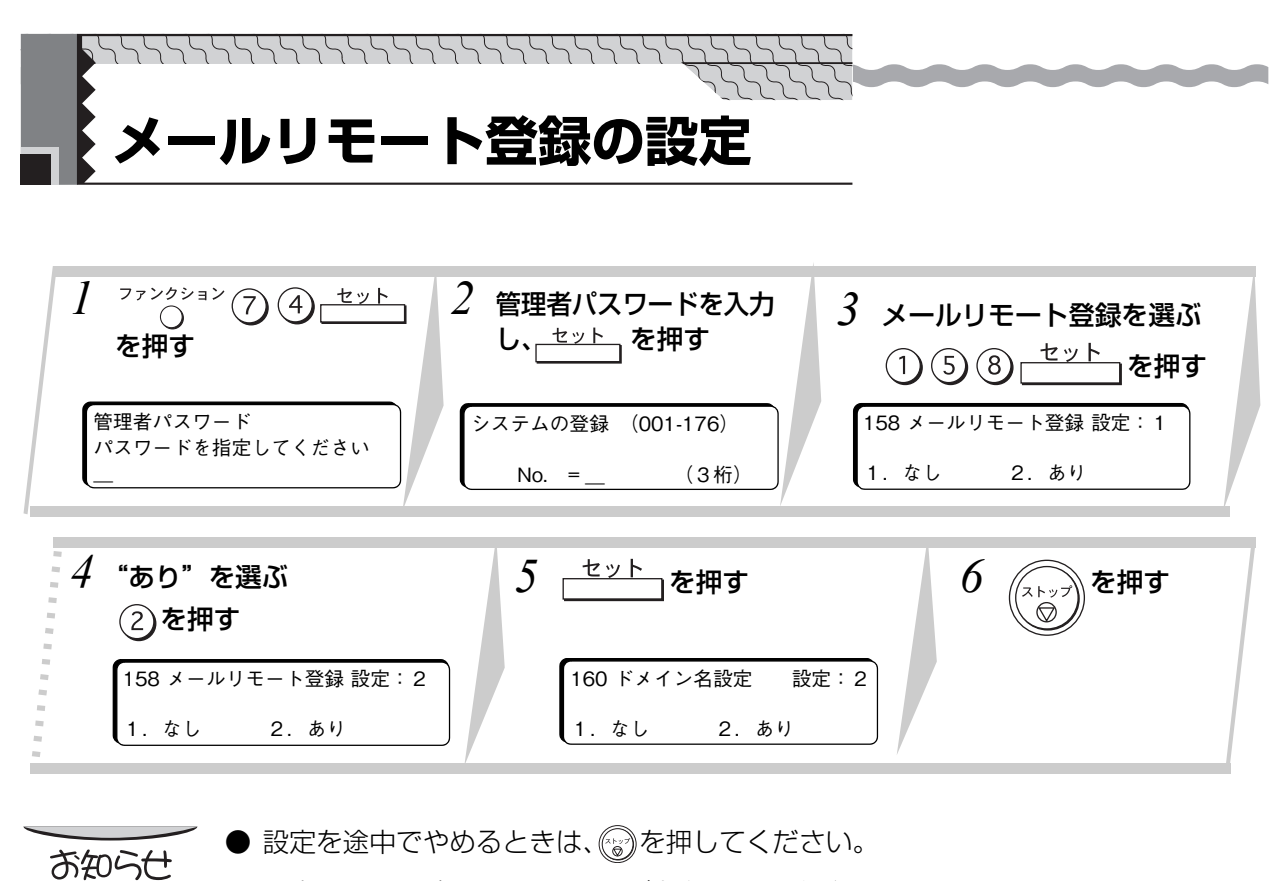

● 設定項目の一覧は[、114 ページを](#page-113-1)参照してください。

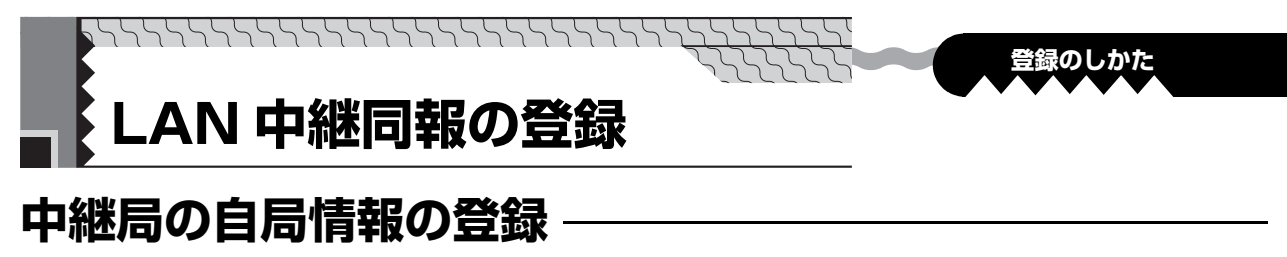

LAN 経由で受け付けた電子メールを、一般回線へ中継通信するのに必要な中継局の情報を登録します。 あらかじめ、システム登録の「142 LAN 中継機能」を"あり"に設定しておいてください。  $(m61 \sim -3)$ 

- 中継用パスワード(受信した電子メールが中継同報指示であることを判定するために使用します。  $($   $($   $63 \nless -5)$ )
- 管理者用メールアドレス(中継同報の指示を受け付けたことを電子メールで管理者に通知するために 使用します。(■58ページ))
- 中継許可用ドメイン名 (中継同報の受け付けを許可するインターネットファクスや PC のドメイン名 を登録します。(■63ページ))

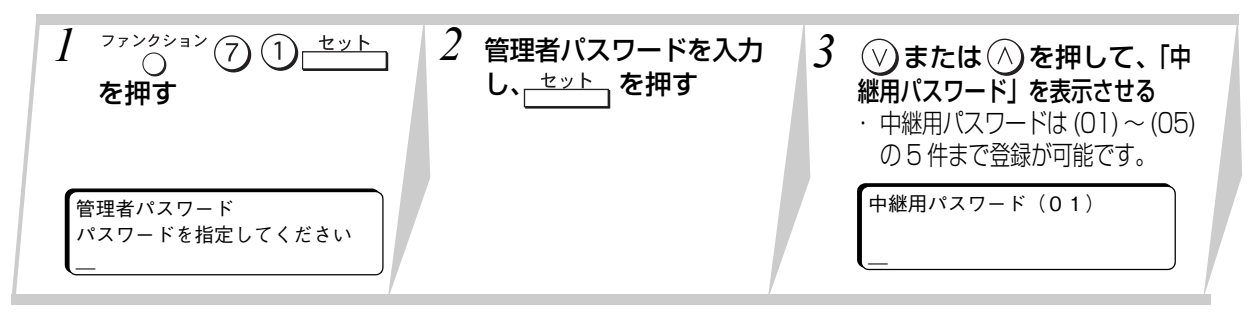

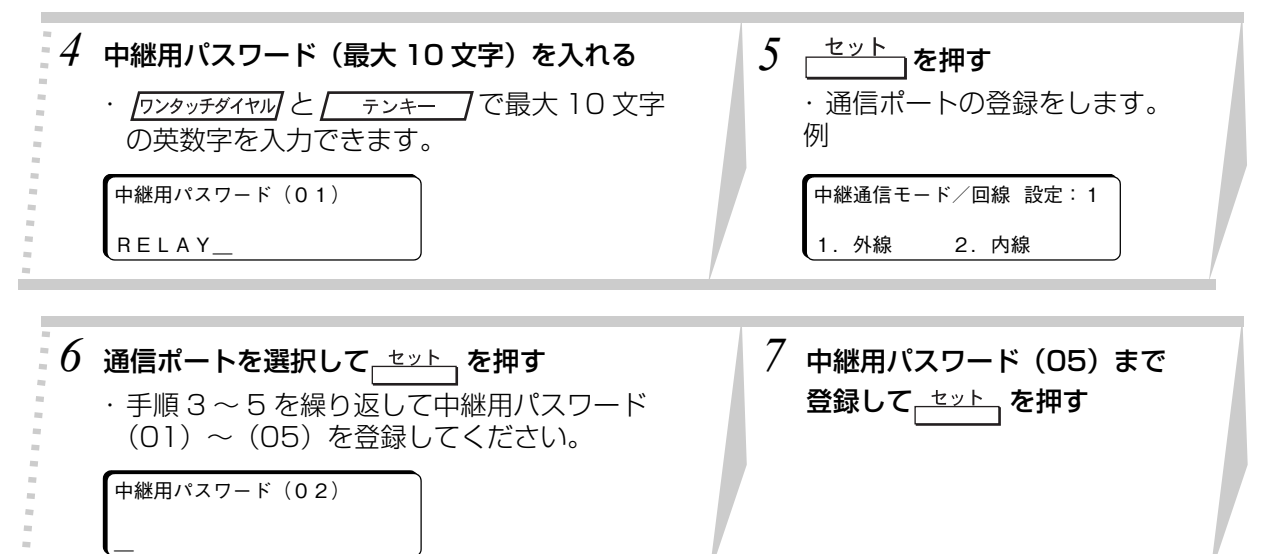

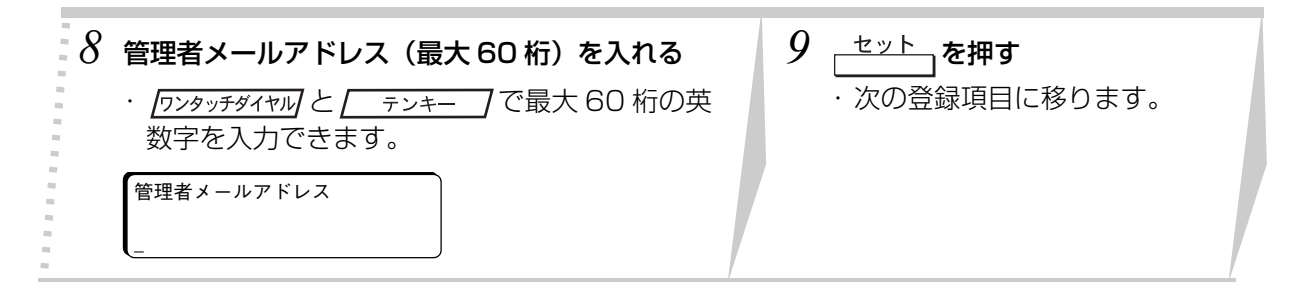

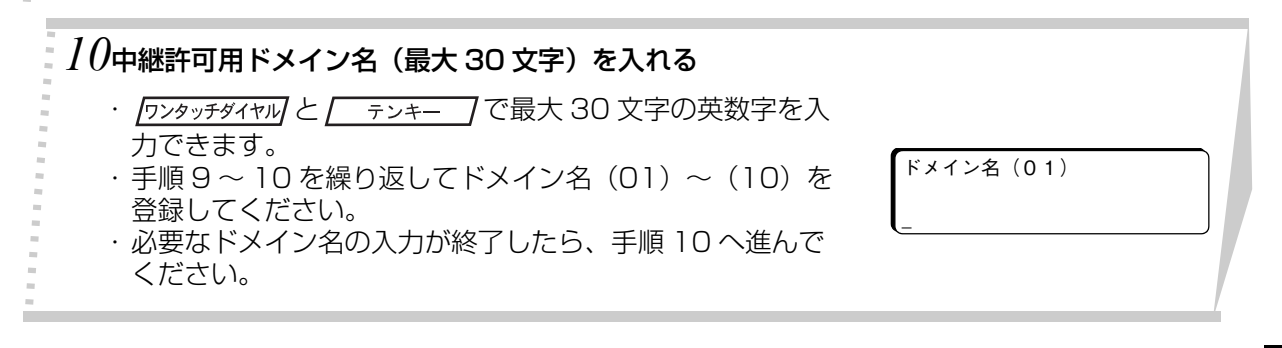

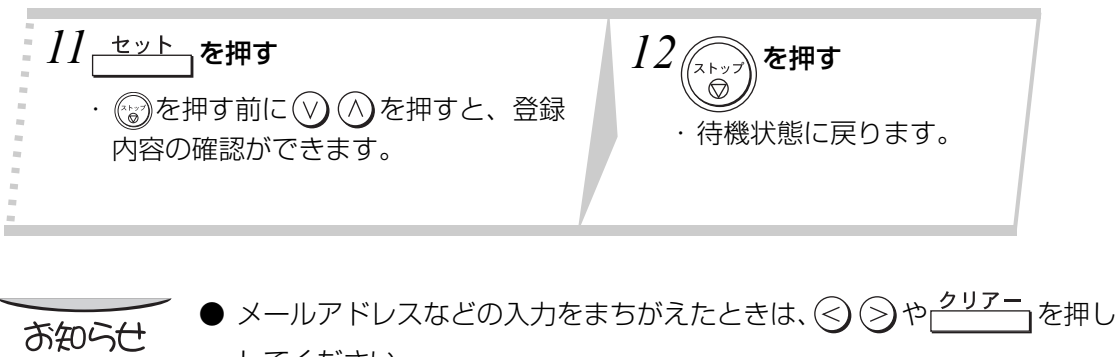

#### ● メールアドレスなどの入力をまちがえたときは、 ◇ ◇ や <mark>クリアー</mark> を押して入れ直 してください。

- 自局情報の登録を途中でやめるときは、 るを押してください。
- 中継用パスワードは、外部からの不正利用を防ぐため、慎重な管理を行ってくださ  $\bigcup$ <sub>o</sub>

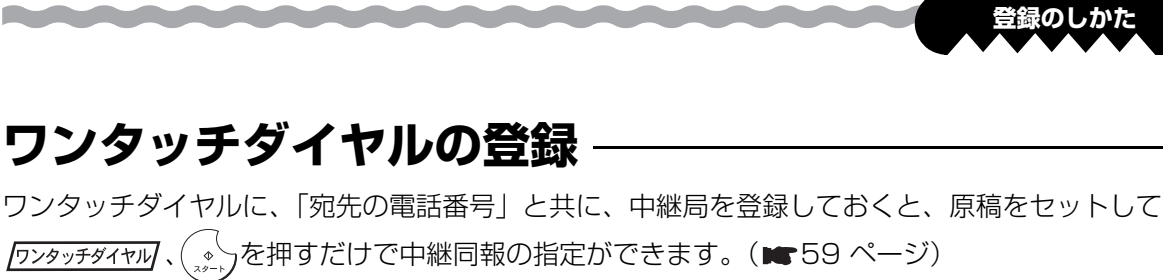

- 中継情報を登録したい時は、あらかじめシステム登録の「104 短縮ダイヤル情報」を"あり"に設 定しておいてください。
- あらかじめシステム登録の「140 LAN 中継指示」を"あり"に設定しておいてください。

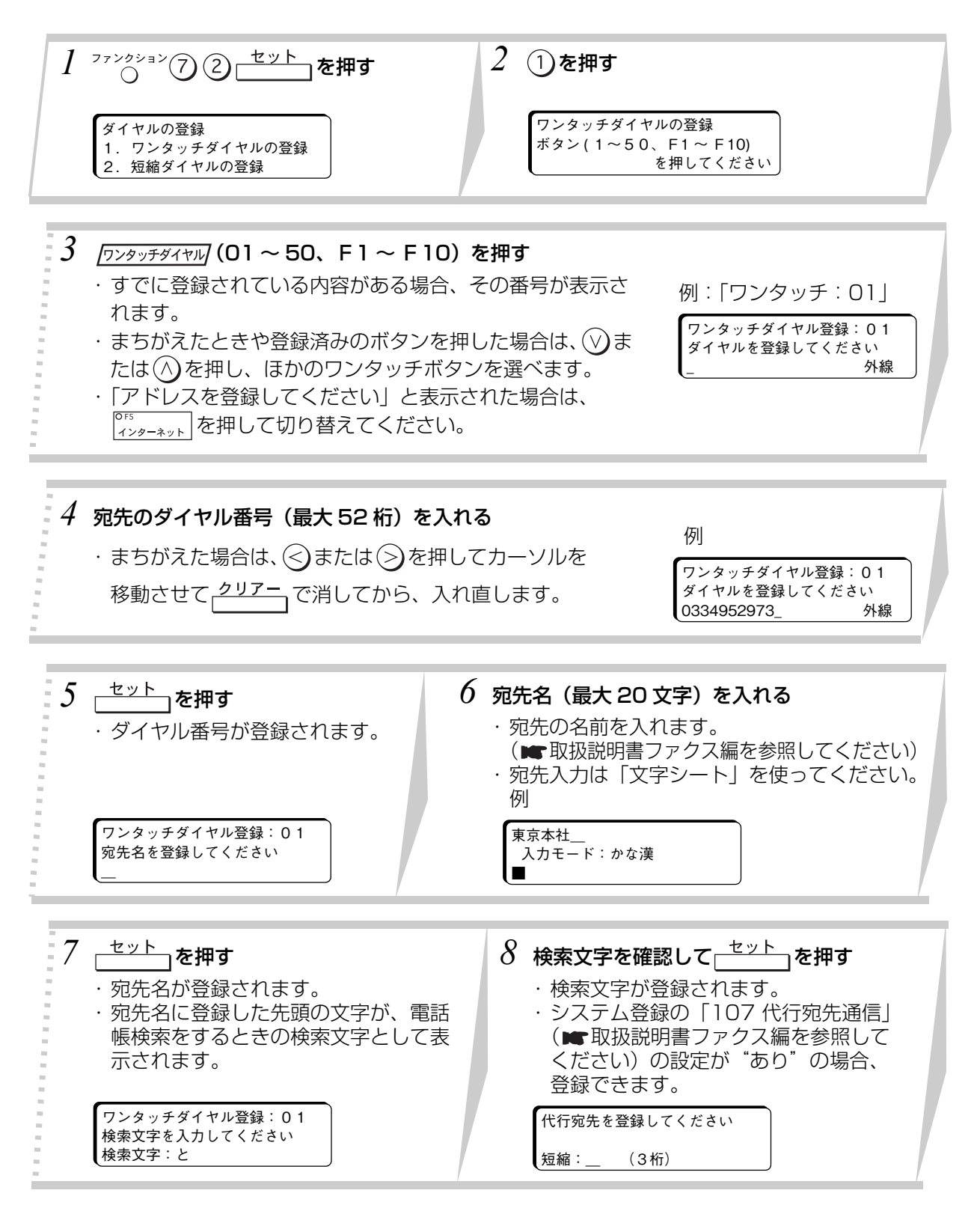

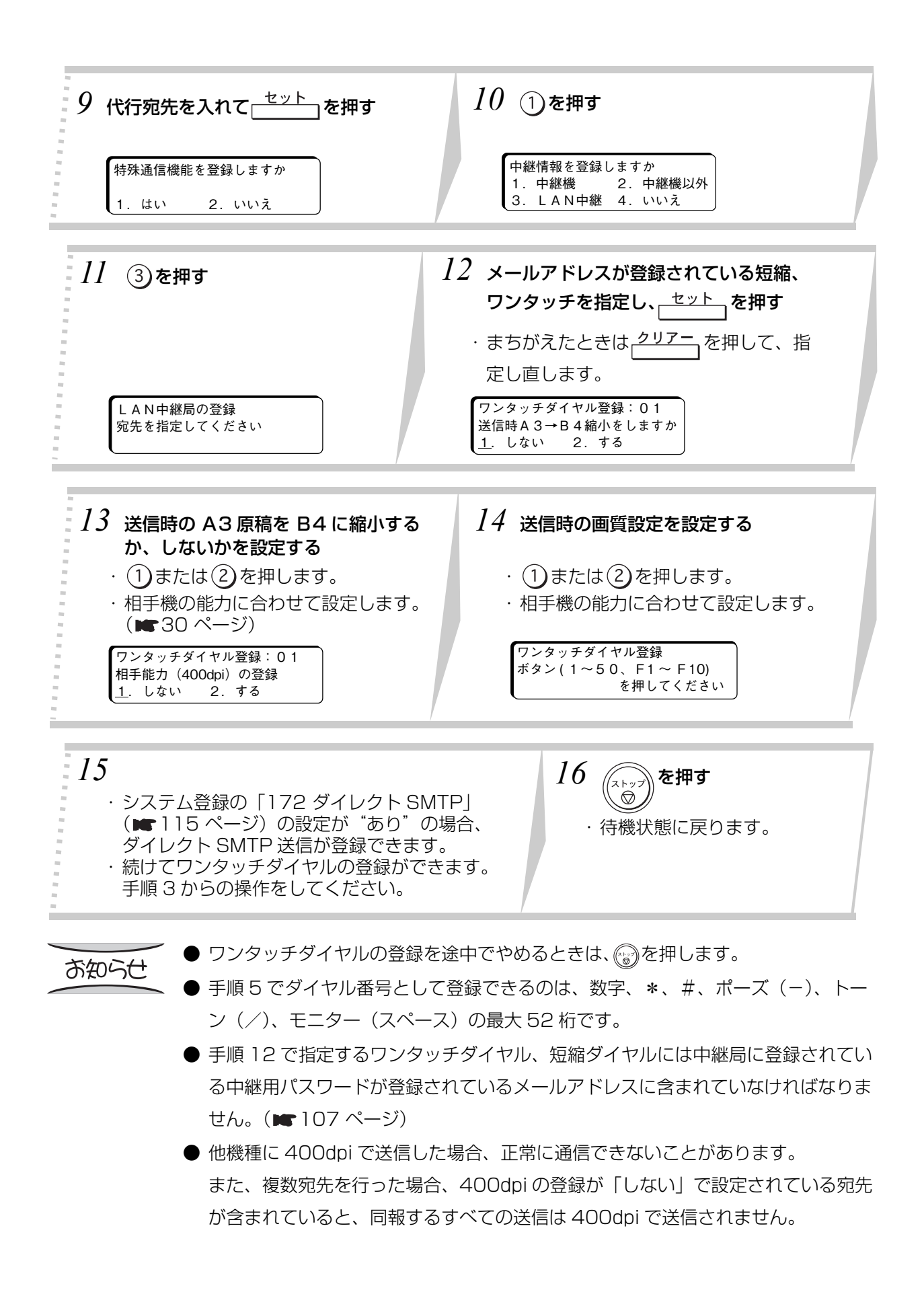

a basa

#### 104

# **短縮ダイヤルの登録**

**Reading** 

短縮ダイヤルに、「宛先の電話番号」と共に、中継局を登録しておくと、原稿をセットして <u>第4編</u> 短縮 番号 (000 ~ 999)、( , , , )を押すだけで中継同報の指定ができます。

- 中継情報を登録したい時は、あらかじめシステム登録の「104 短縮ダイヤル情報」を"あり"に設 定しておいてください。
- あらかじめシステム登録の「140 LAN 中継指示」を"あり"に設定しておいてください。

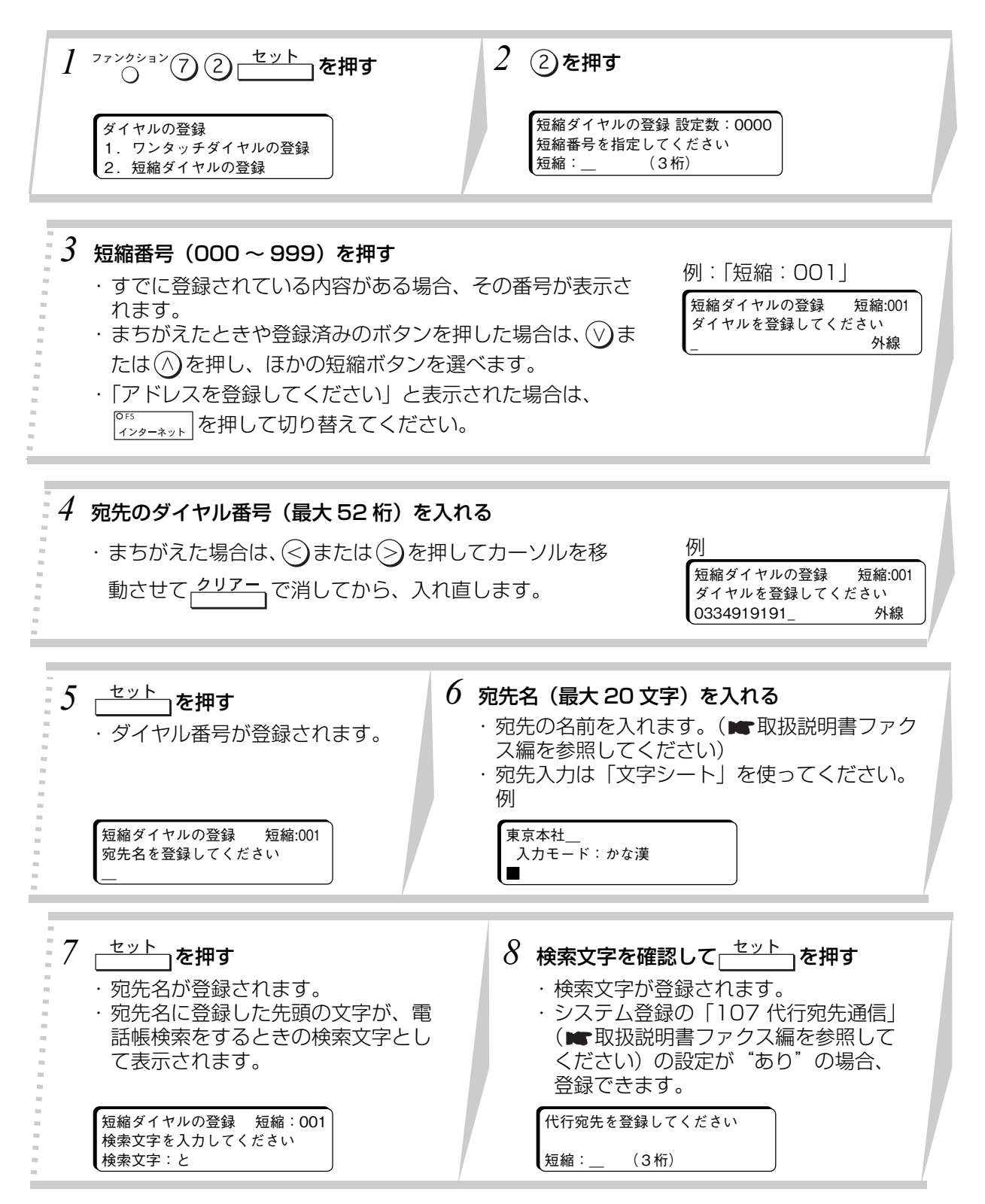

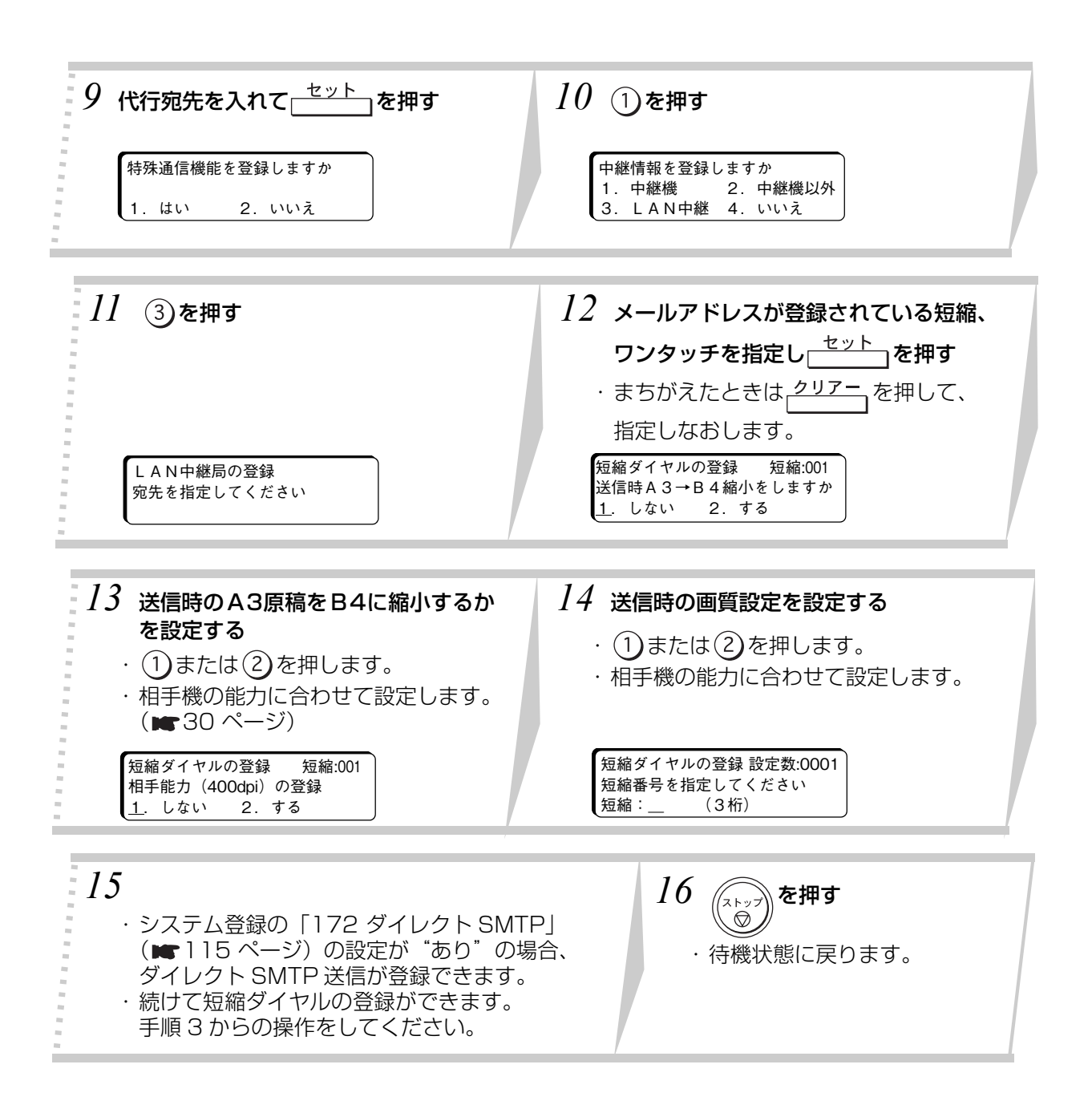

a a shekara

● 短縮ダイヤルの登録を途中でやめるときは、 るを押します。 お知らせ ●手順 5 でダイヤル番号として登録できるのは、数字、 \*、 #、ポーズ (-)、トー ン(/)、モニター(スペース)の最大 52 桁です。 ● 手順 12 で指定するワンタッチダイヤル、短縮ダイヤルには、中継局に登録されて

いる中継用パスワードが登録されているメールアドレスに含まれていなければなり ません。(■107 ページ)

● 他機種に 400dpi で送信した場合、正常に通信できないことがあります。 また、複数宛先を行った場合、400dpi の登録が「しない」で設定されている宛先 が含まれていると、同報するすべての送信は 400dpi で送信されません。

### <span id="page-106-0"></span>**中継局の登録**

*<u>Radio Contractor de la Carte de la Carte de la Carte de la Carte de la Carte de la Carte de la Carte de la Carte de la Carte de la Carte de la Carte de la Carte de la Carte de la Carte de la Carte de la Carte de la Cart*</u>

ワンタッチダイヤルまたは短縮ダイヤルに、中継局を登録しておくと、ワンタッチダイヤル(または短 縮ダイヤル)で宛先を指定した後、(゜、)を押すだけで中継同報の指示ができます。

**登録のしかた**

- 同報機能を持った中継局を、ワンタッチダイヤルまたは短縮ダイヤルに登録します。
- 中継局はメールアドレスが登録された宛先のみです。

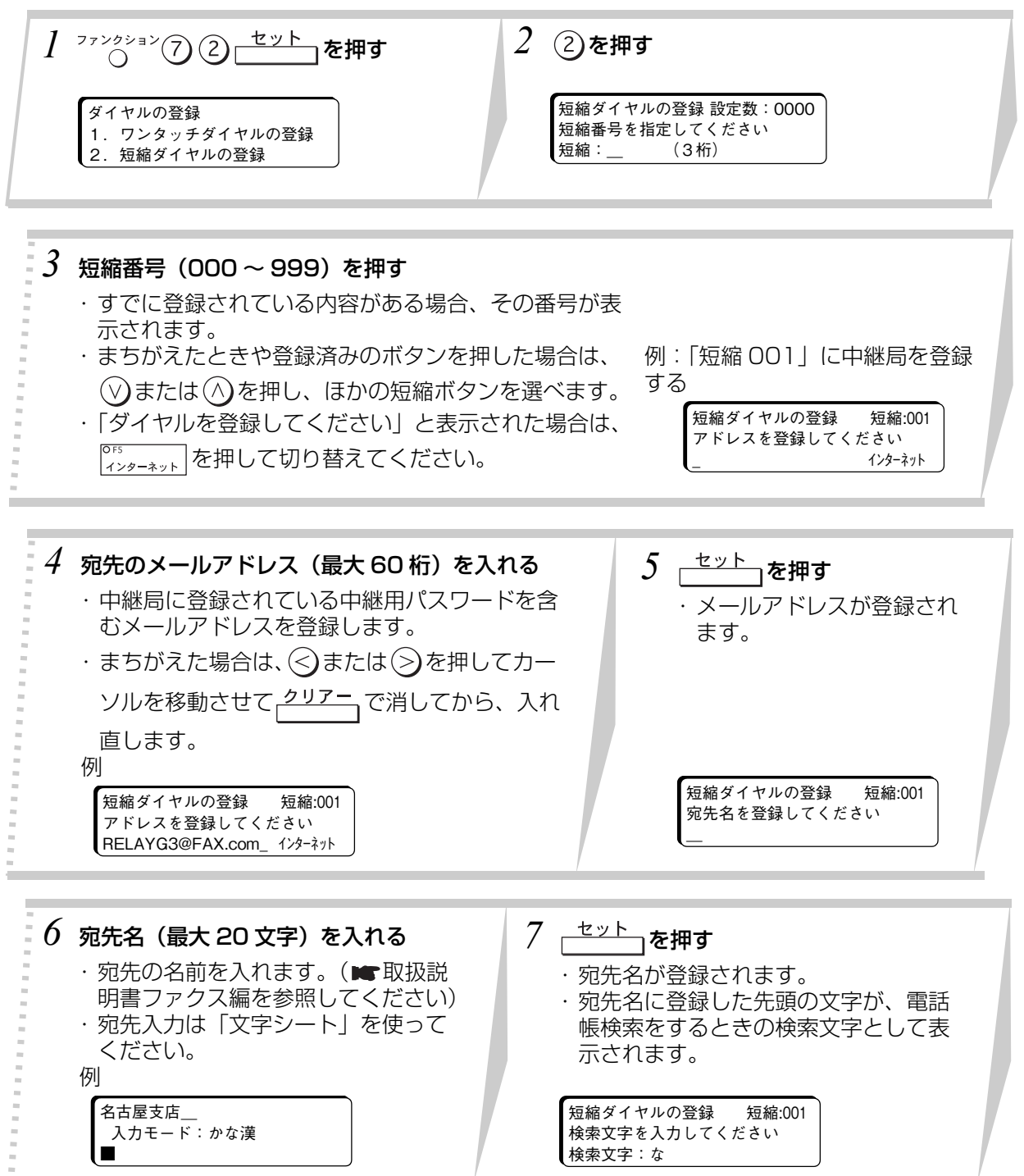

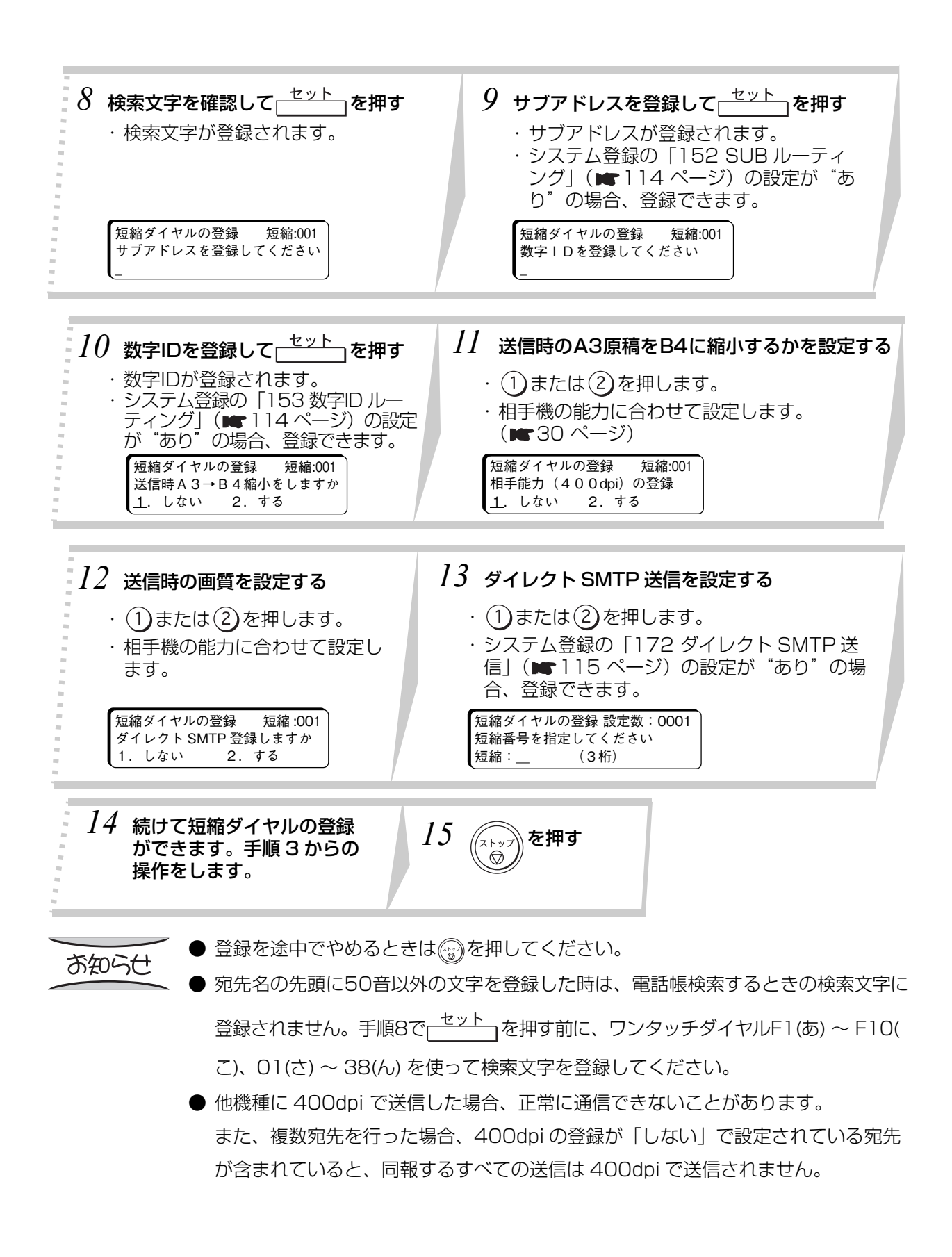

a a shekara

and the state of the state of
<span id="page-108-0"></span>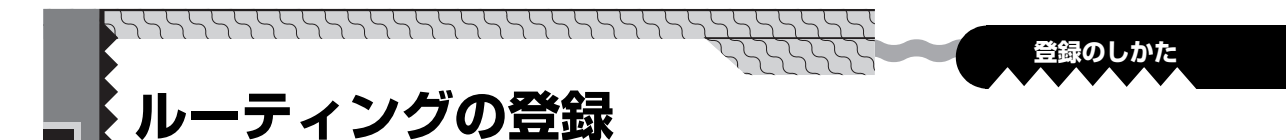

ルーティング通信で転送する宛先をワンタッチダイヤルや短縮ダイヤルに登録する際に、ルーティング するための条件(G3送信機からの数字IDやサブアドレス等)を登録します。

ファクス通信時の送信側から送られてきたサブアドレス、数字ID、発番号、モデムダイヤルインのいず れかが本機のワンタッチダイヤル等に登録されているルーティングの条件と一致した場合に、そのワン タッチダイヤルまたは短縮ダイヤルの宛先に転送します。あらかじめシステム登録の「152 SUBルー ティング」、「153 数字ID ルーティング」、「175 発番号 ルーティング」、「176 ダイヤルインルーティ ング」のいずれかで、利用できる項目を"あり"に設定しておいてください。(■49ページ、 [114 ページ](#page-113-0)[、115 ページ](#page-114-0))

# <span id="page-108-1"></span>**ワンタッチダイヤルの登録**

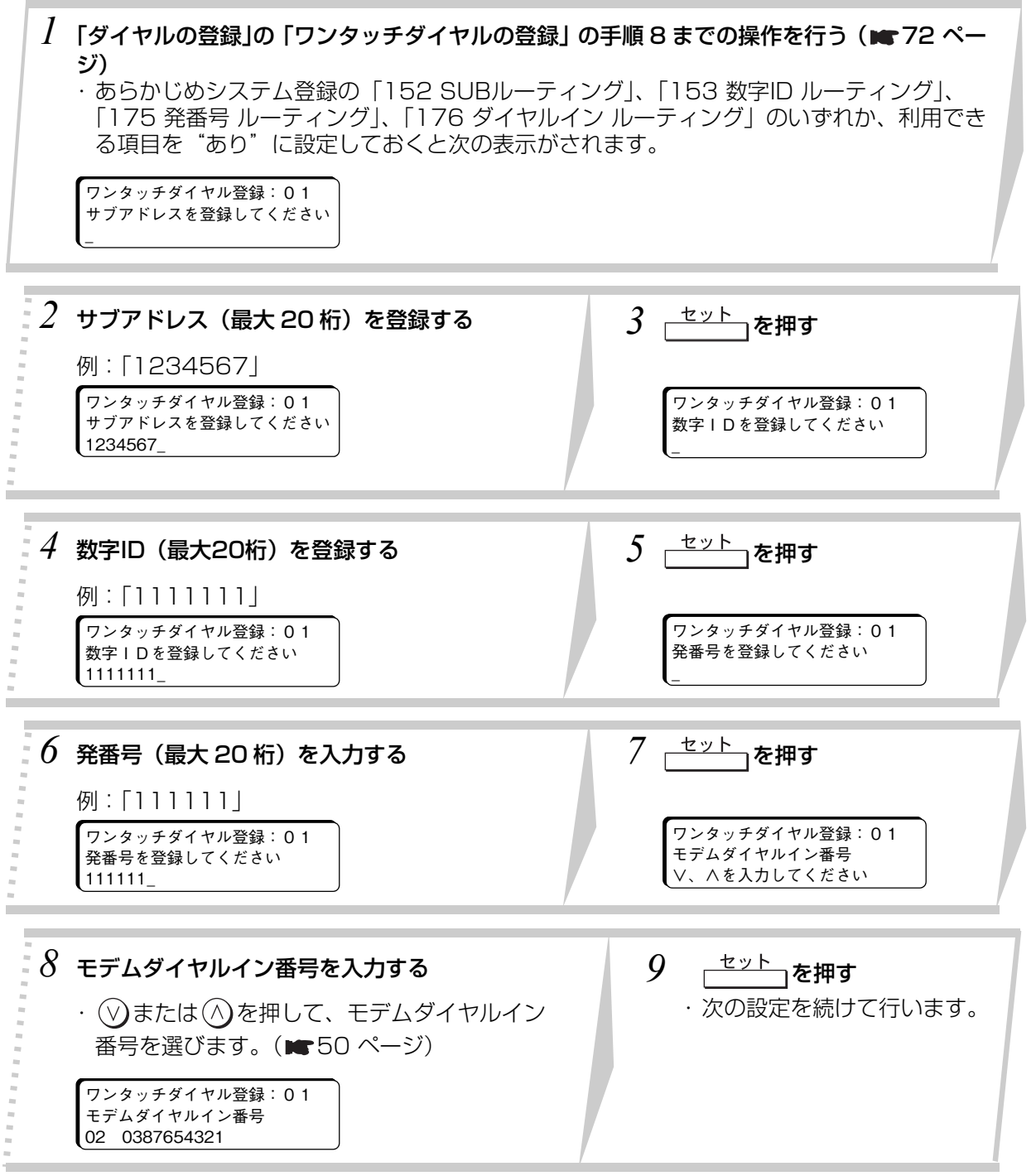

**● ワンタッチダイヤルの登録を途中でやめるときは、 おを押してください。**<br>お知らせ

- 数字IDによるルーティングを行うときは、送信側のファクスに登録されている数字 IDと同一内容の数字を、ワンタッチダイヤルの転送用相手数字IDに登録してくださ い。ただし、スペース、"+"など数字以外は削除して比較します。
- システム登録の「152 SUB ルーティング」が"なし"に設定されている場合、手 順3の画面から始まります。
- システム登録の「153 数字ID ルーティング| が"なし"に設定されている場合、 手順3で セット を押すと手順5の画面に進みます。
- システム登録の「175 発番号ルーティング」が"なし"に設定されている場合、手 順5で<del>」セット</del>、を押すと手順7の画面に進みます。
- システム登録の「176 ダイヤルインルーティング」が"なし"に設定されている場 合、手順 7 で  $\underbrace{\phantom{a}\text{d}$  を押すと手順 9 に進みます。

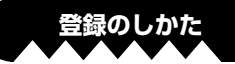

# <span id="page-110-0"></span>**短縮ダイヤルの登録**

**Part of Contract of Contract of Contract of Contract of Contract of Contract of Contract of Contract of Contract of Contract of Contract of Contract of Contract of Contract of Contract of Contract of Contract of Contract** 

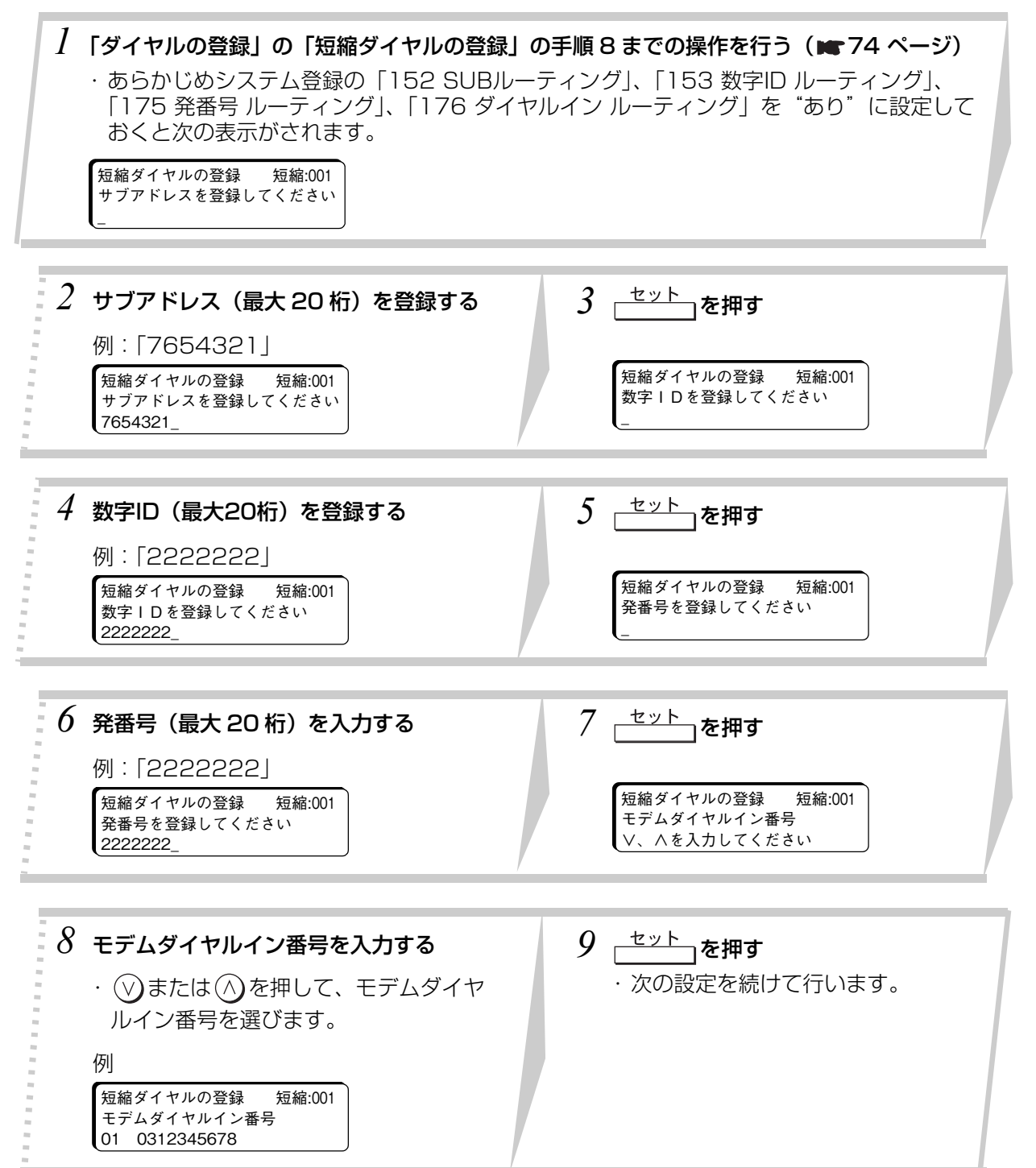

#### お知らせ

●短縮ダイヤルの登録を途中でやめるときは、 すを押してください。

- **●** 数字IDによるルーティングを行うときは、送信側のファクスに登録されている数字 IDと同一内容の数字を、短縮ダイヤルの転送用相手数字IDに登録してください。た だし、スペース、"+"など数字以外は削除して比較します。
- システム登録の「152 SUB ルーティング」が"なし"に設定されている場合、手 順 3 の画面から始まります。
- システム登録の「153 数字ID ルーティング」が "なし"に設定されている場合、手 順3で  $\frac{t}{r}$ と押すと手順5の画面に進みます。
- システム登録の「 175 発番号 ルーティング」が"なし"に設定されている場合、手 順5で<del>「セット」を押すと手順7の画面に進みます。</del>
- システム登録の「176 ダイヤルイン ルーティング」が"なし"に設定されている 場合、手順 7 で  $\underbrace{\phantom{\text{def}}\begin{bmatrix} \mathbf{L}_1(\mathbf{R}_1), \mathbf{L}_2(\mathbf{R}_2)) \end{bmatrix}}$ を押すと手順 9 に進みます。

<span id="page-112-1"></span><span id="page-112-0"></span>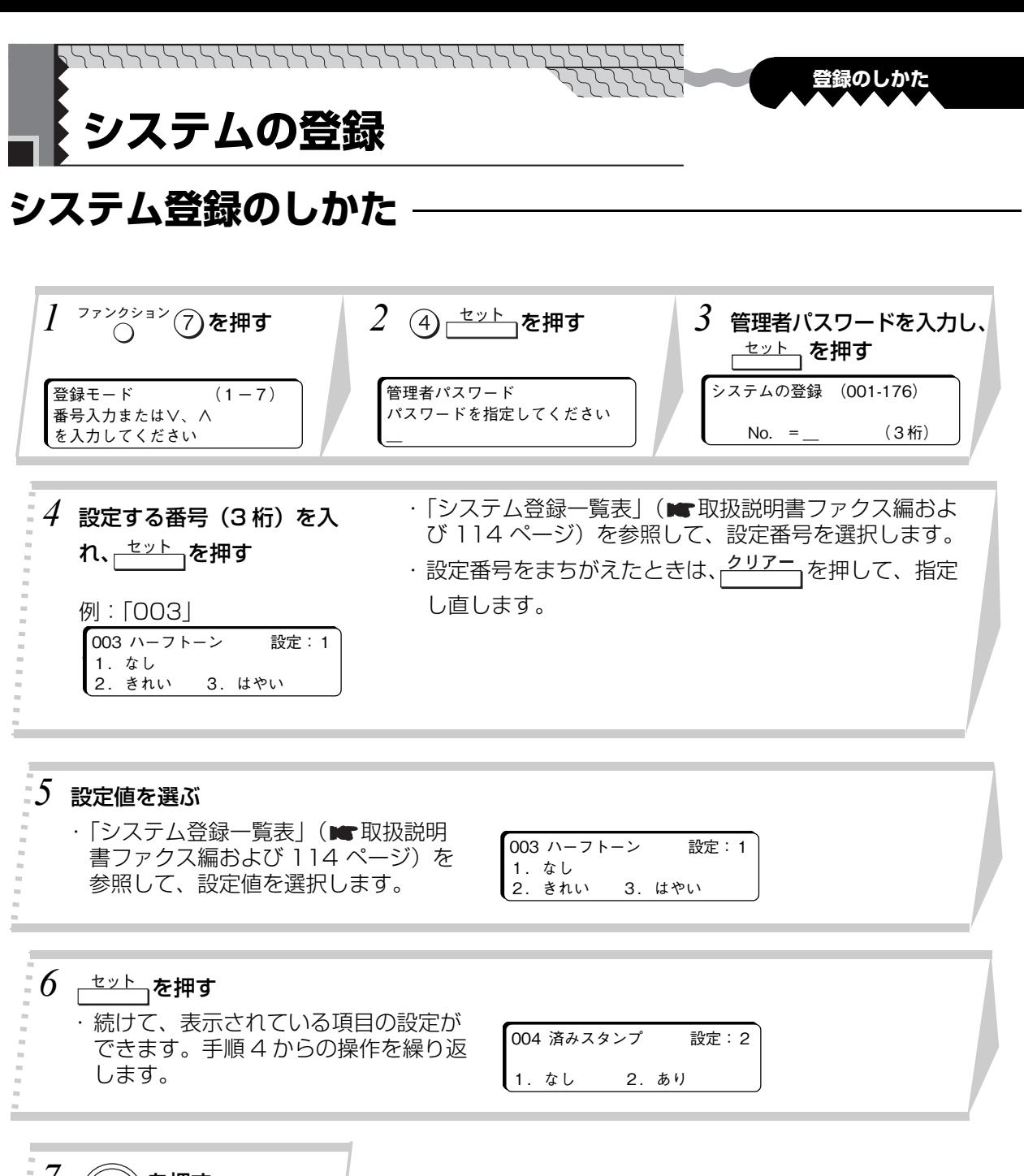

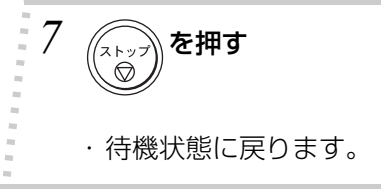

お知らせ

● システム登録を途中でやめるときは、 (%) を押します。

 $\bullet$  手順 4 の画面を表示しているとき、 $\bigcirc$ )  $\bigcirc$  を押すと、ほかの設定項目が選べます。

# <span id="page-113-2"></span><span id="page-113-1"></span>**システム登録一覧表**

and the state of the state of the

n

本インターネット FAX ユニットを設置したときに「システム登録」へ次の項目が追加されます。 お買い上げ時は、下線の位置に設定されています。

<u>and the contract of the contract of the contract of the contract of the contract of the contract of the contract of the contract of the contract of the contract of the contract of the contract of the contract of the contr</u>

*PARAMARANA PARAM* 

<span id="page-113-0"></span>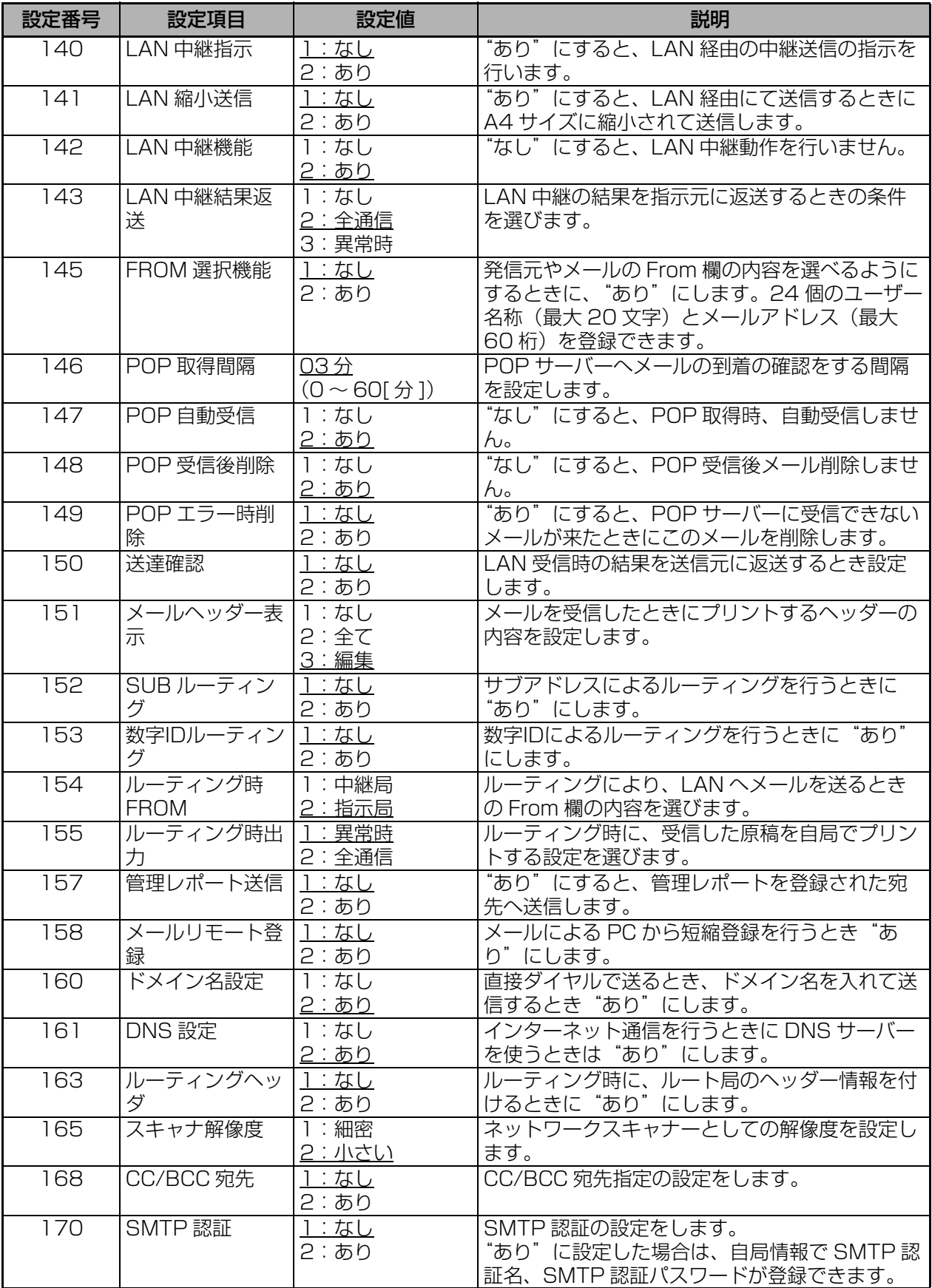

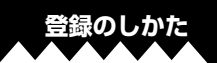

<span id="page-114-0"></span>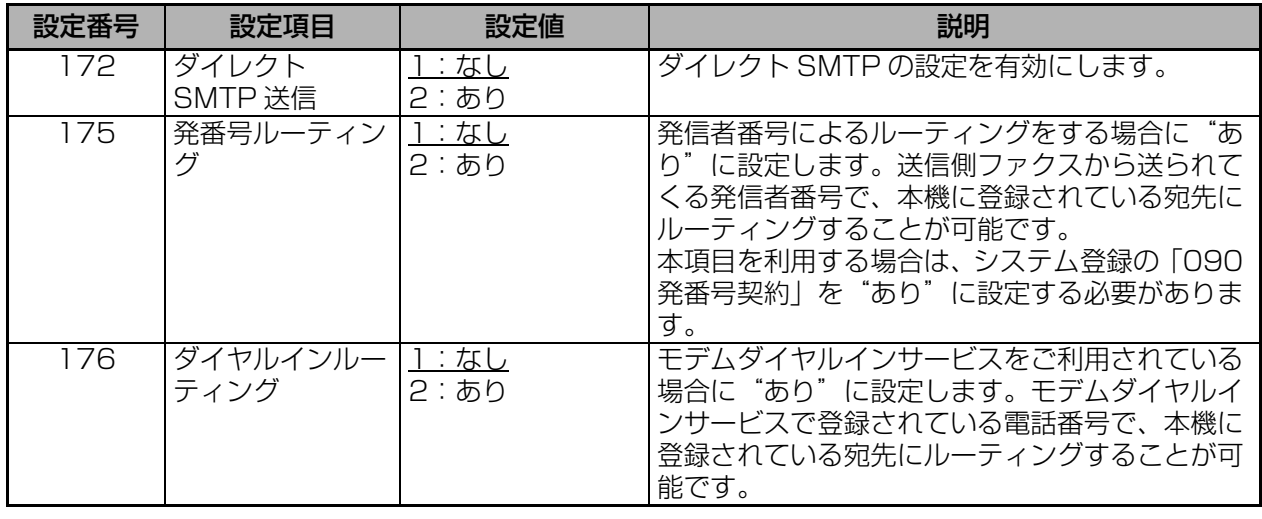

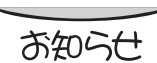

a shekara

● 本インターネット FAX ユニットを設置したときは、システム登録の「034 省エネ モード」の「省エネ」を設定しても「省エネ」に移行せず「節電」になります。

● システム登録の「176 ダイヤルインルーティング」は、オプションの増設通信ユ ニットを装着している場合、初めに各チャンネルの選択画面が表示されます。必要 なチャンネルを選択して設定してください。

# <span id="page-115-0"></span>**主なエラーコード**

インターネット通信の際に、通信できなかったときなどに、通信管理レポートにエラーコードが表示さ れます。エラーコードが表示されたときは、次の表に従って処置してください。 他のエラーコードは、取扱説明書ファクス編を参照してください。

**Continued by Continued In the United States** 

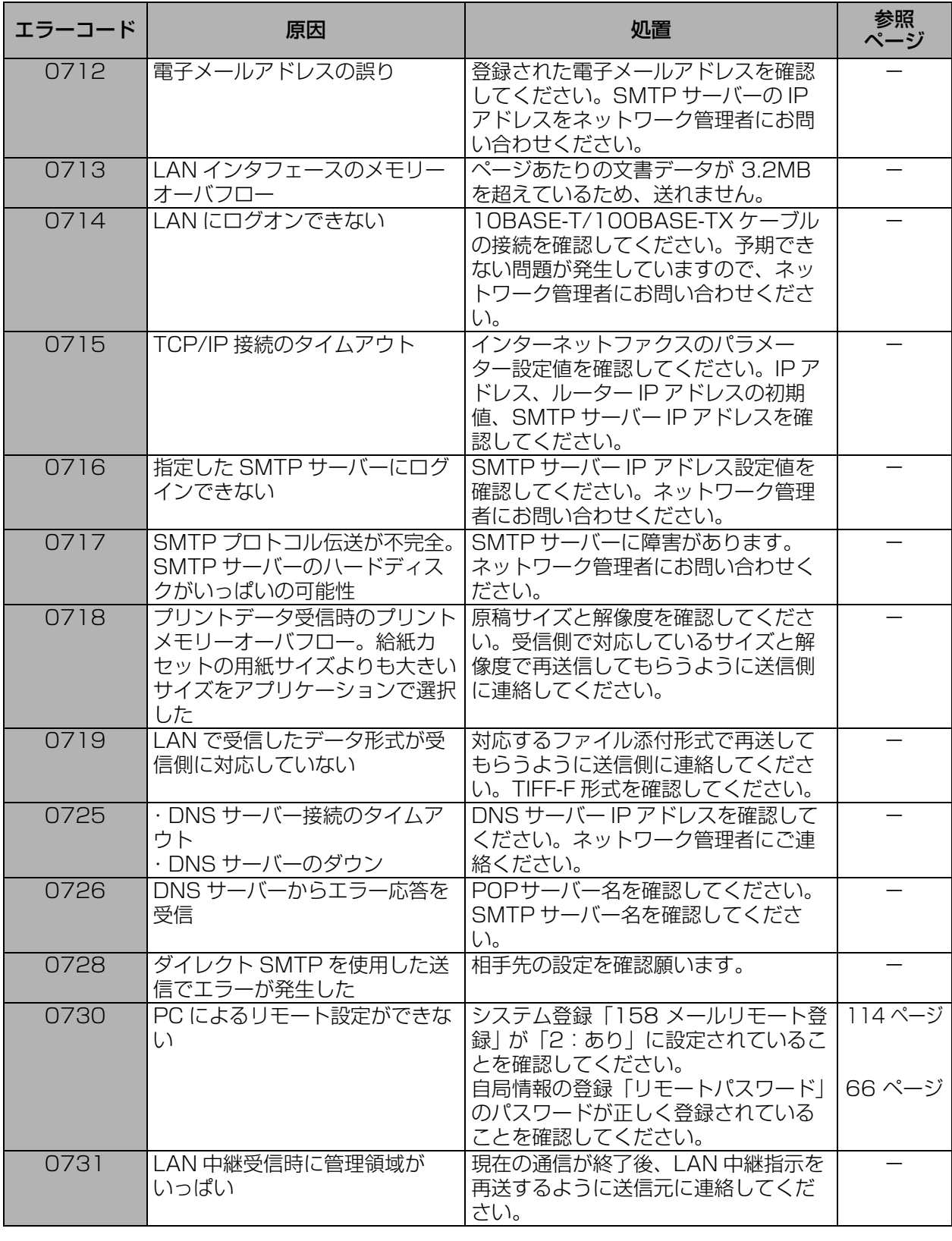

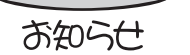

● 上記以外のエラーコードが表示された場合は、もう一度通信してみてください。

● 処置をしてもエラーコードが表示される場合は、お買い上げの販売店または、サー ビス実施会社にお問い合わせください。

# <span id="page-116-0"></span>**主なエラーメッセージ**

通信エラーになったときは、ディスプレーにエラー内容を表すメッセージが表示されます。 (他のエラーメッセージは、取扱説明書ファクス編を参照してください)

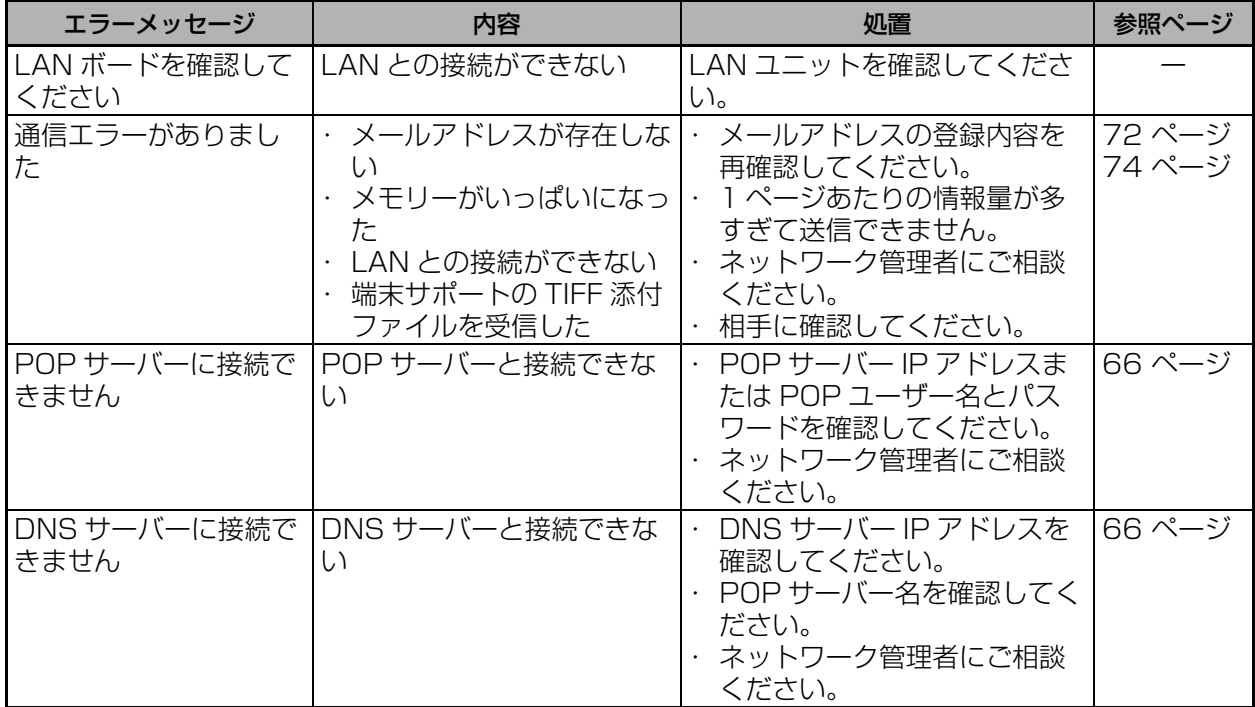

お知らせ

● 上記処置をしてもエラーメッセージが表示される場合は、LINK ランプ

(■18ページ)が点灯しているか確認してください。消灯している場合は LAN ケーブルを点検してください。それでもわからない場合は、お買い上げの販売店ま たは、サービス実施会社にお問い合わせください。

# <span id="page-117-2"></span>**リモート登録時のエラーメッセージ**

# <span id="page-117-0"></span>**■エラーメッセージを送付先へ送る**

ワンタッチ/短縮ダイヤルのリモート登録時にエラーとなった場合に、本機より電子メールで PC へエ ラーメッセージが送付されます。

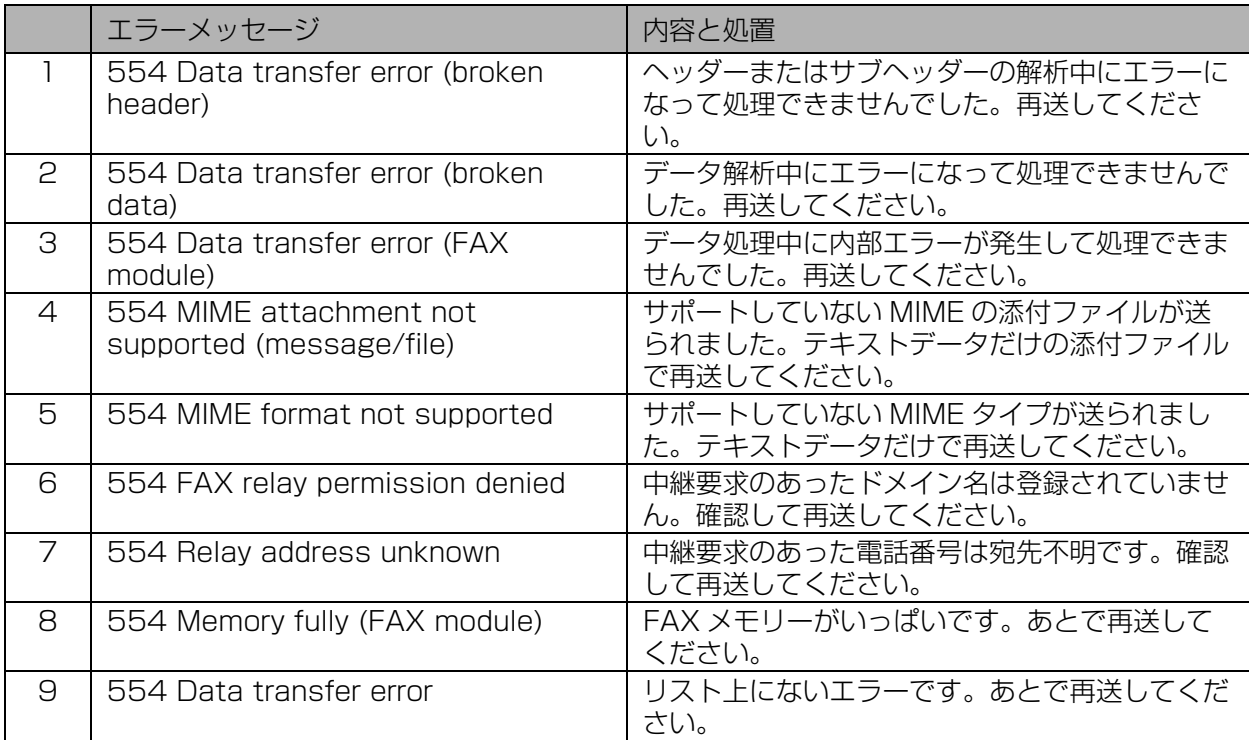

# <span id="page-117-1"></span>**■リモート登録失敗時のエラーメッセージ**

ワンタッチ/短縮ダイヤルのリモート登録が失敗したときに、エラーメッセージがプリントされます。

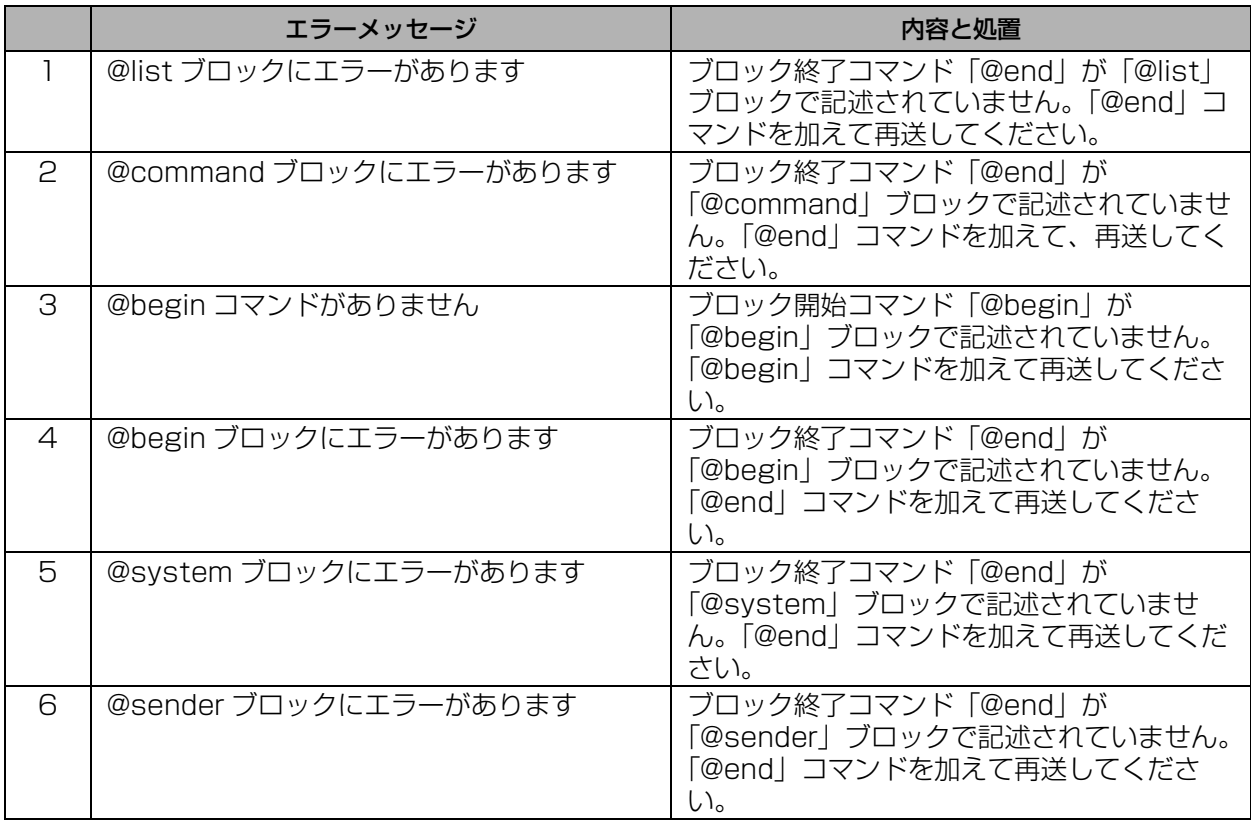

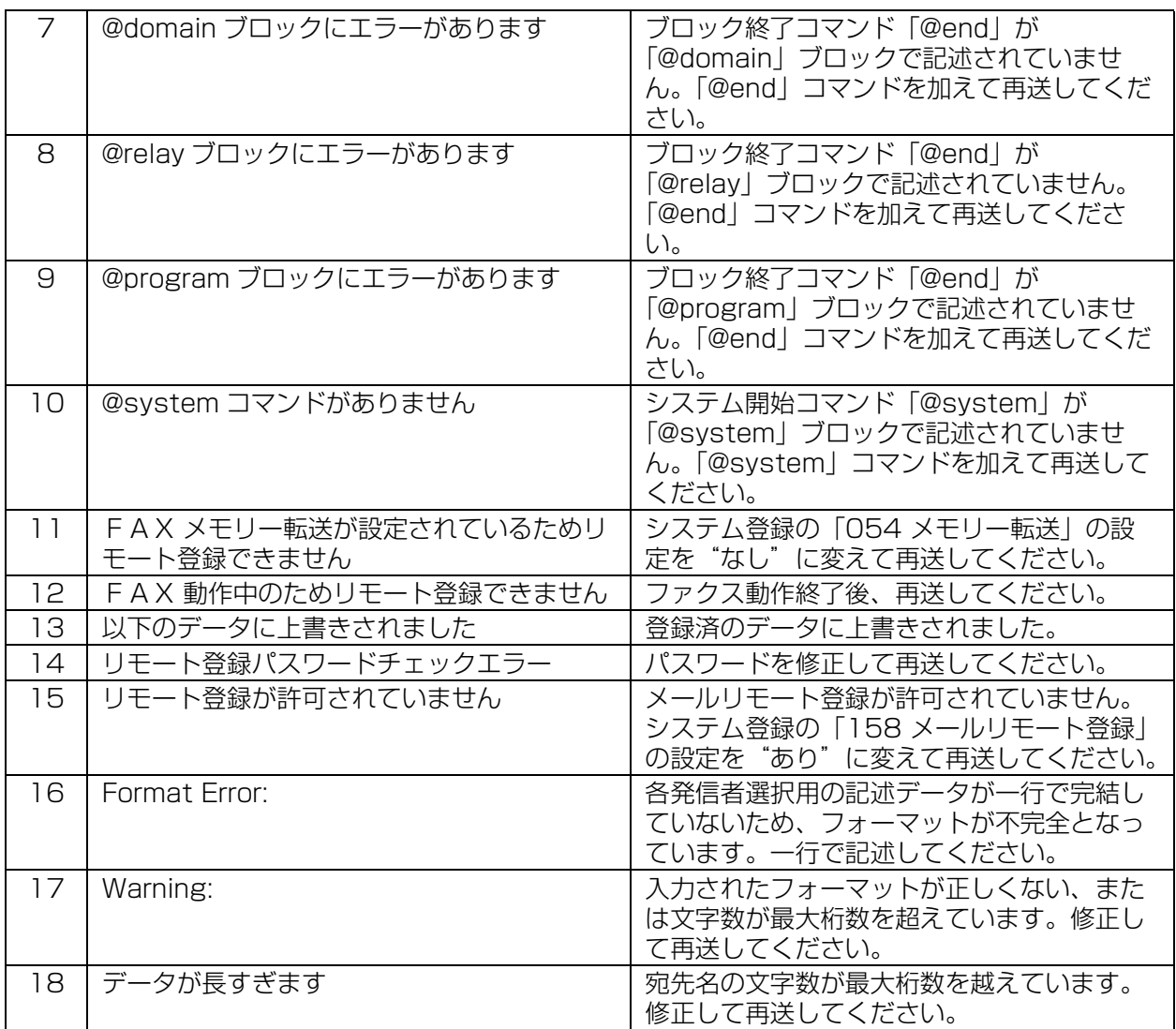

O œ <span id="page-119-0"></span>**主な仕様**

外観・仕様などは改良のため予告なしに変更することがあります。

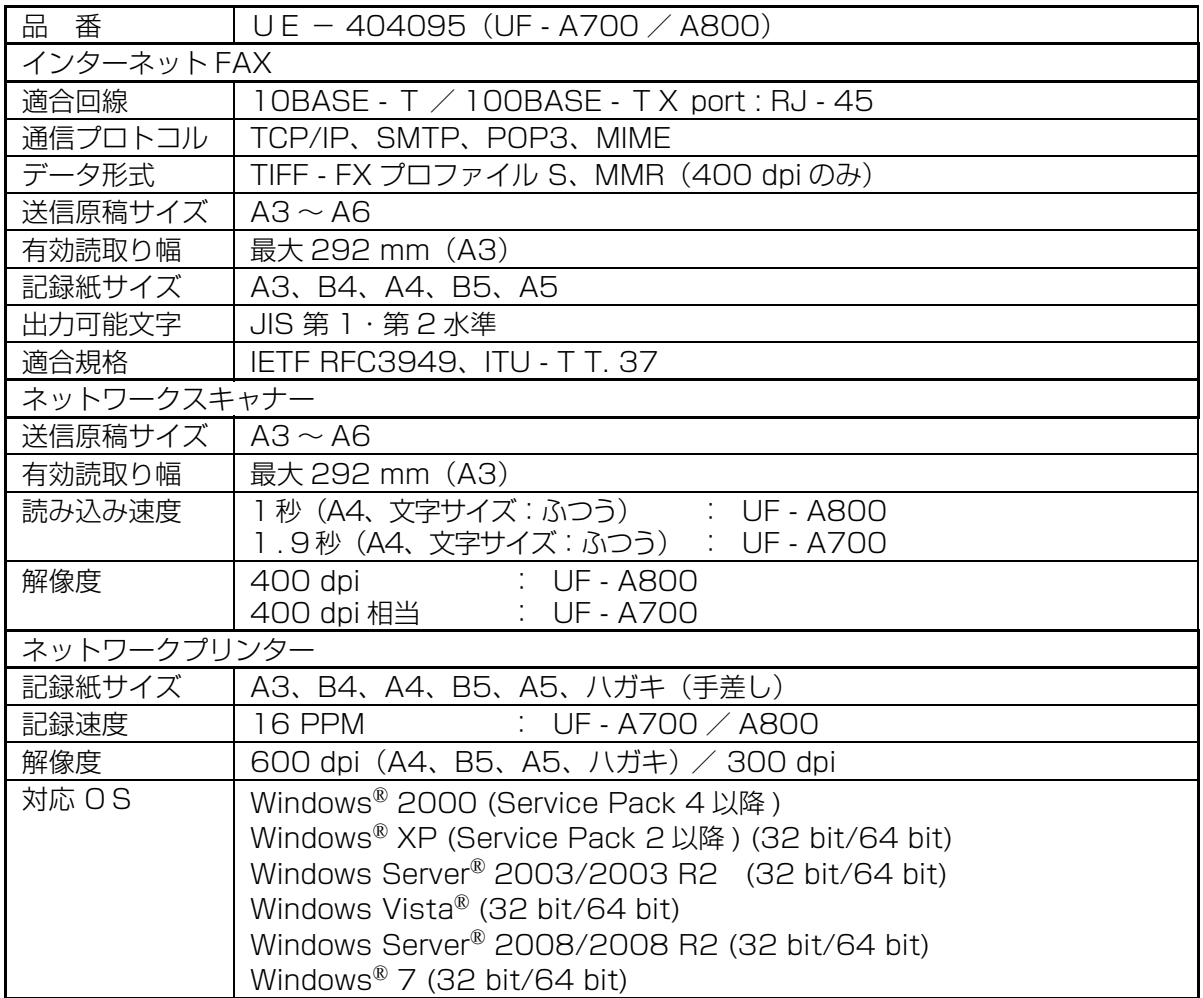

a di B

**Contract And Inc.** 

その他の仕様については取扱説明書ファクス編をご覧ください。

# <span id="page-120-0"></span>**用語の説明**

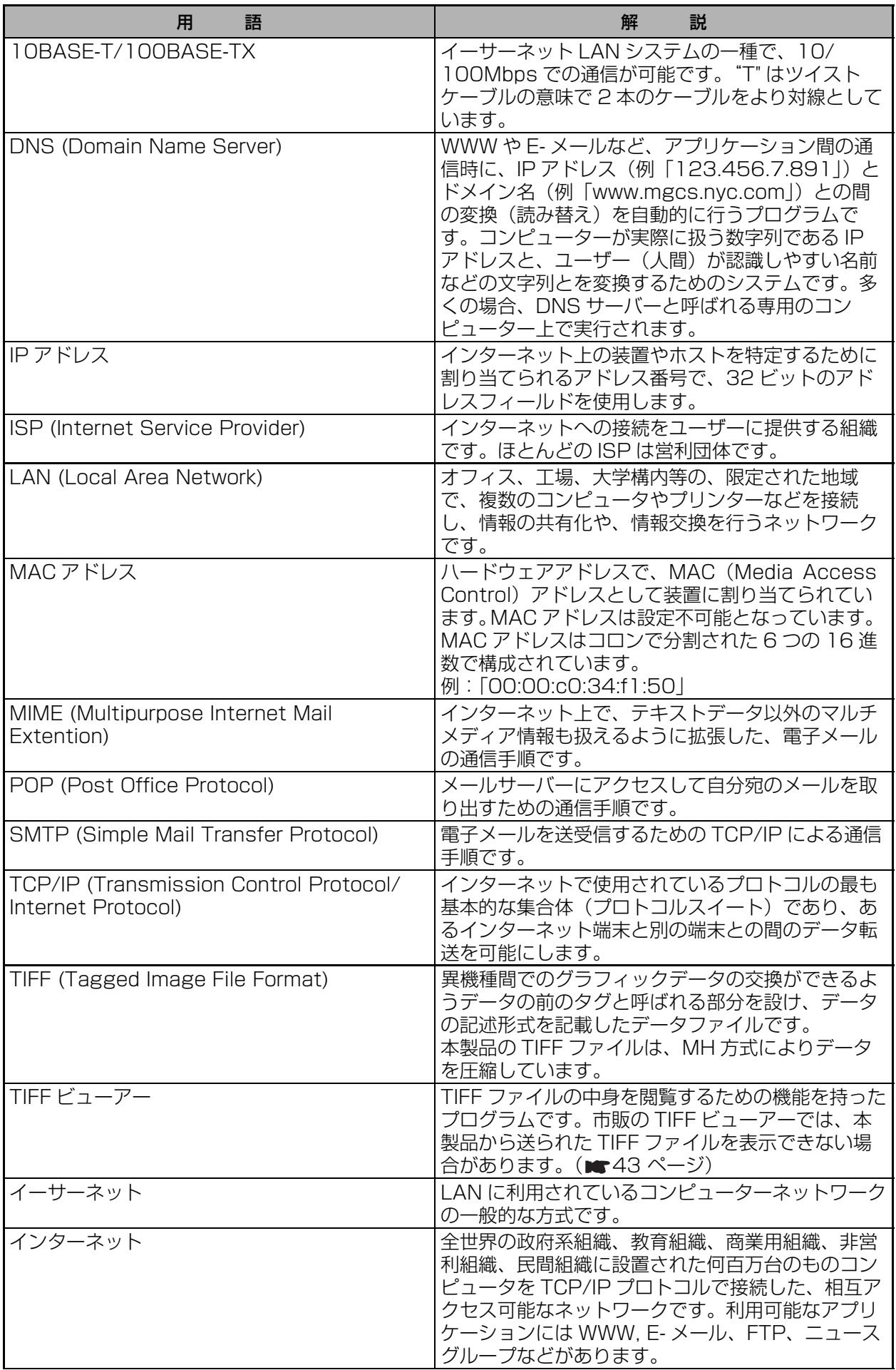

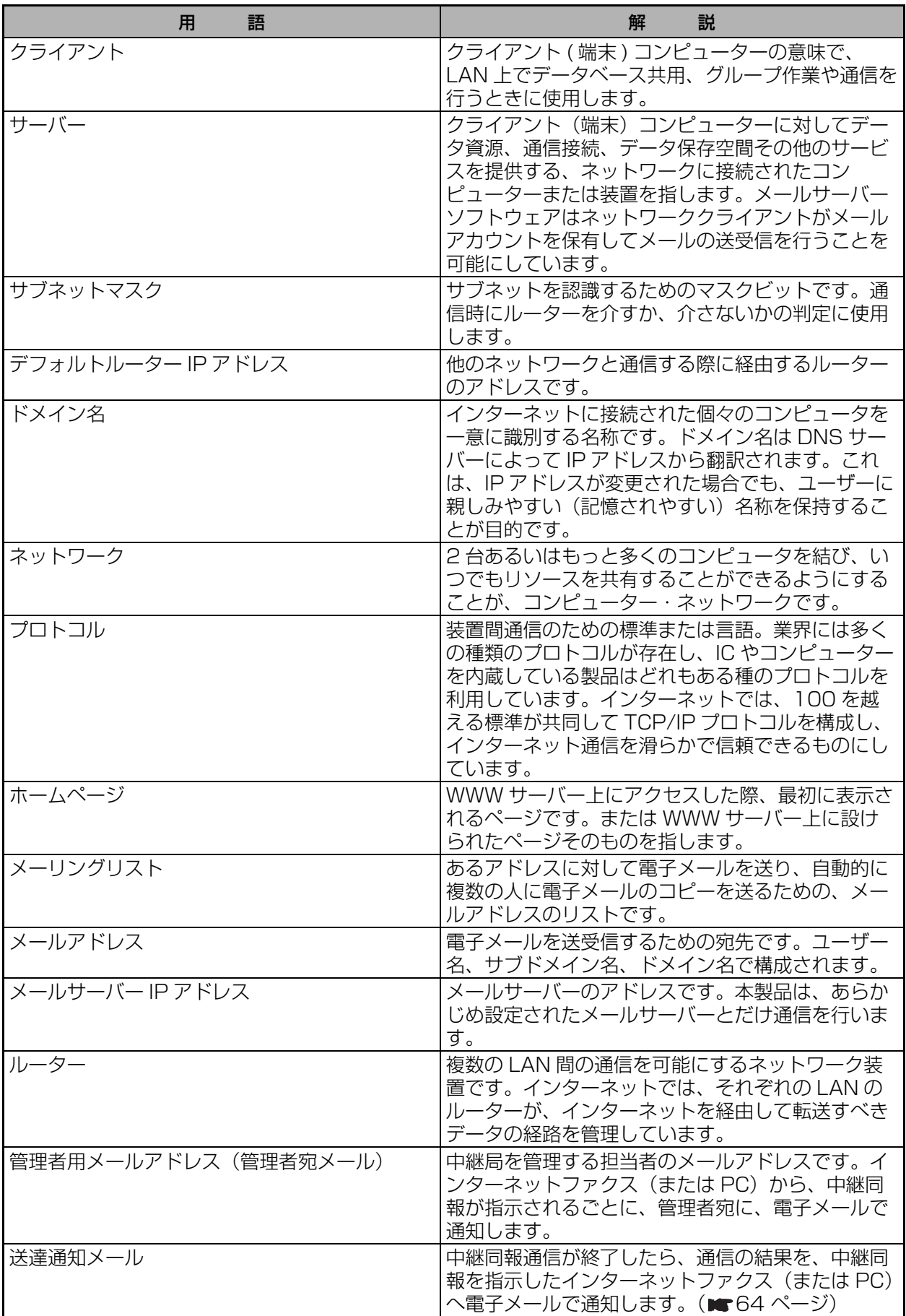

**CONTRACTOR** 

a a shekara

n

œ

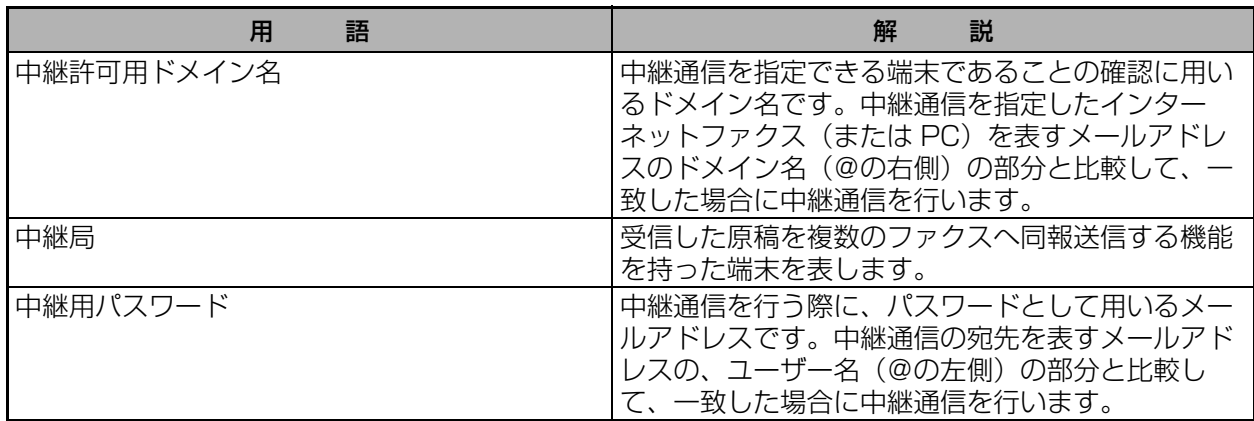

T.

**Contract** 

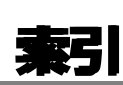

#### ◆ F

[FROM 選択機能の登録 . . . . . . . . . . . . . . 42](#page-41-0)

#### ◆ L

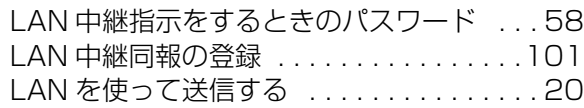

### ◆ P

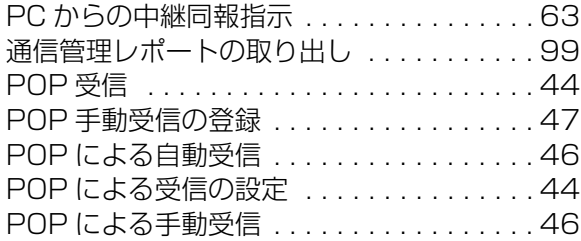

# ◆ S

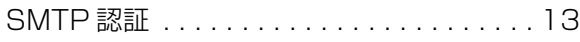

#### ◆あ

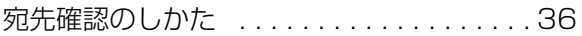

#### ◆い

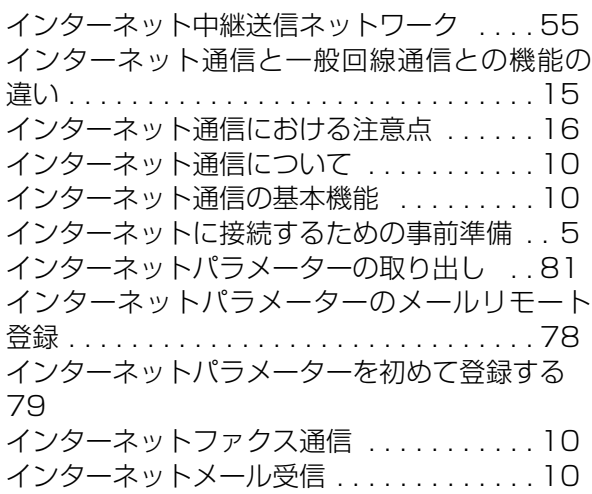

# ◆え

[エラーメッセージを送付先へ送る . . . . . . .118](#page-117-0)

#### ◆お

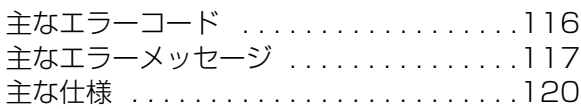

#### ◆か

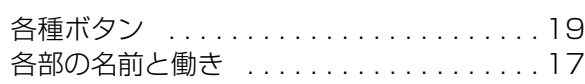

[管理者のメールアドレス . . . . . . . . . . . . . . 58](#page-57-1)

**Service School** 

#### ◆し

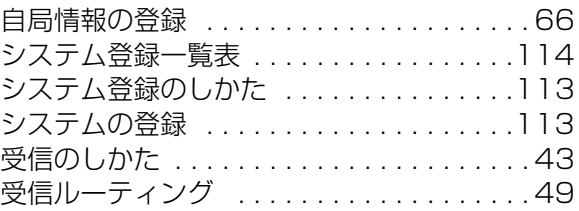

#### ◆そ

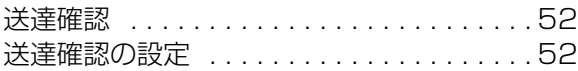

#### ◆た

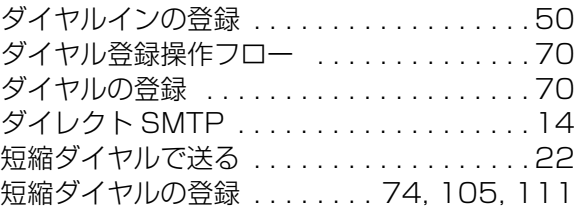

# ◆ち

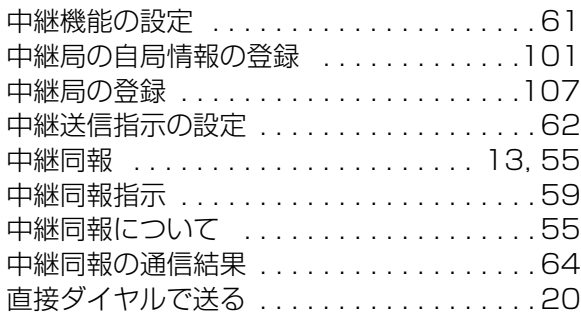

### ◆つ

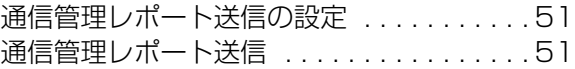

# ◆て

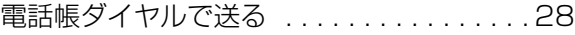

#### ◆と

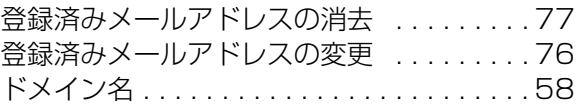

#### ◆ね

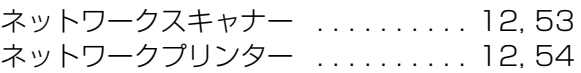

#### ◆は

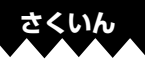

[バックアップまたは取り出しをしたインター](#page-83-0) ネットパラメーターの編集 . . . . . . . . . . . . 84 [バックアップまたは取り出しをしたワンタッチ](#page-94-0) /短縮ダイヤルの編集 . . . . . . . . . . . . . . . 95

#### ◆め

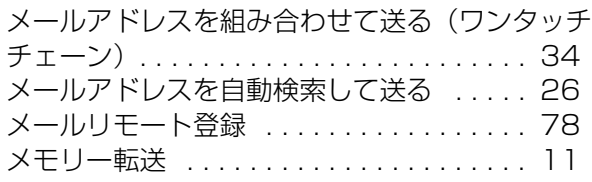

#### ◆よ

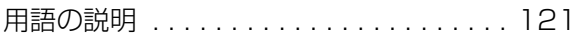

#### ◆り

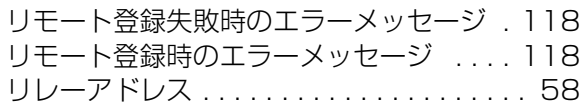

## ◆る

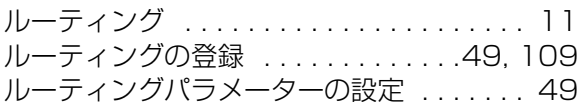

#### ◆わ

[ワンタッチダイヤルで送る . . . . . . . . . . . . 24](#page-23-0) [ワンタッチダイヤルによる POP 受信 . . . . 48](#page-47-0) [ワンタッチダイヤルの登録 . . .72,](#page-71-0) [103,](#page-102-0) [109](#page-108-1) [ワンタッチ/短縮ダイヤル全体の削除 . . . . 88](#page-87-0) [ワンタッチ/短縮ダイヤルデータの取り出し 92](#page-91-0) [ワンタッチ/短縮ダイヤルのメールリモート登](#page-86-0) 録 . . . . . . . . . . . . . . . . . . . . . . . . . . . . . . . 87 [ワンタッチ/短縮ダイヤルを初めて登録する 89](#page-88-0)

# メモ

œ

- 1

and the control of the con-

n

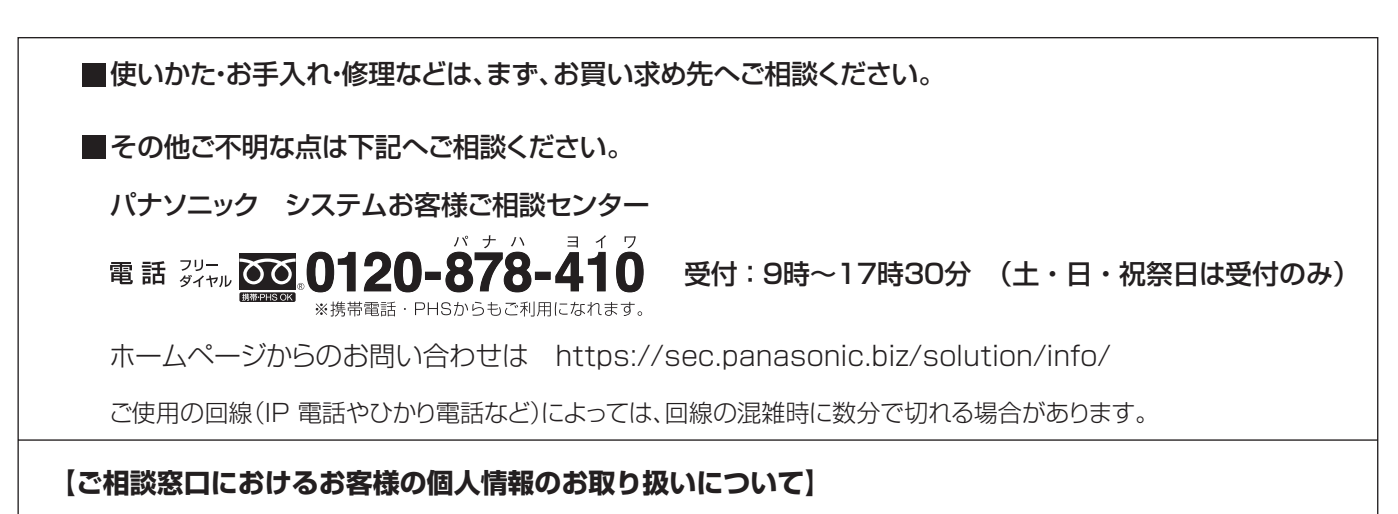

・パナソニック株式会社およびグループ関係会社は、お客様の個人情報をご相談対応や修理対応などに利用 させていただき、ご相談内容は録音させていただきます。また、折り返し電話をさせていただくときのた めに発信番号を通知いただいております。なお、個人情報を適切に管理し、修理業務等を委託する場合や 正当な理由がある場合を除き、第三者に開示・提供いたしません。個人情報に関するお問い合わせは、ご 相談いただきました窓口にご連絡ください。

#### 便利メモ(おぼえのため、記入されると便利です)

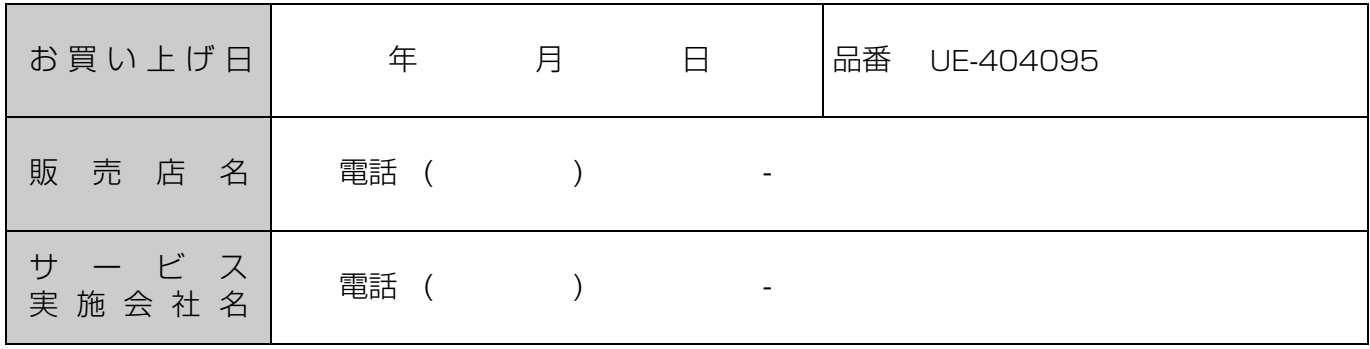

# パナソニック システムネットワークス株式会社

〒812-8531 福岡市博多区美野島四丁目1番62号